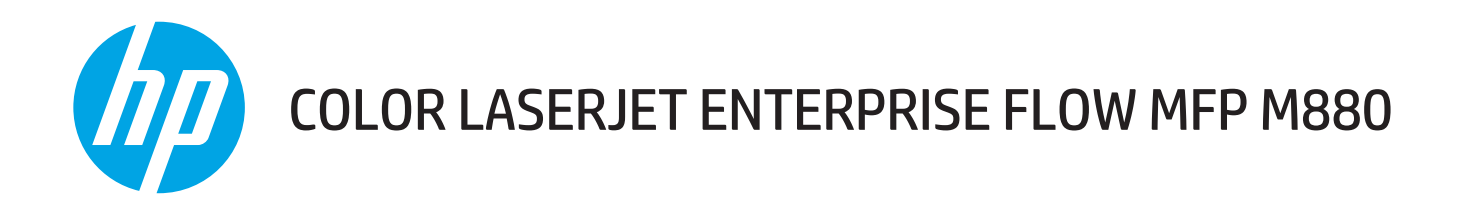

# Guía del usuario

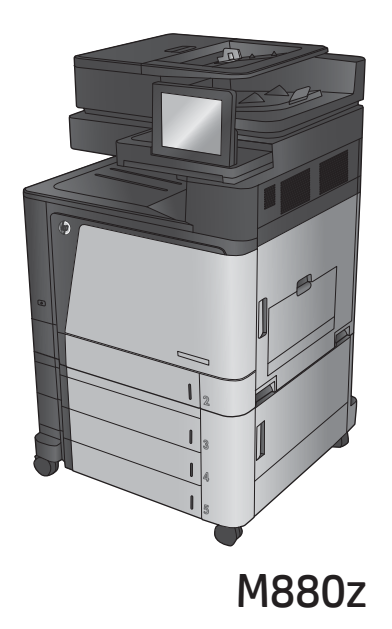

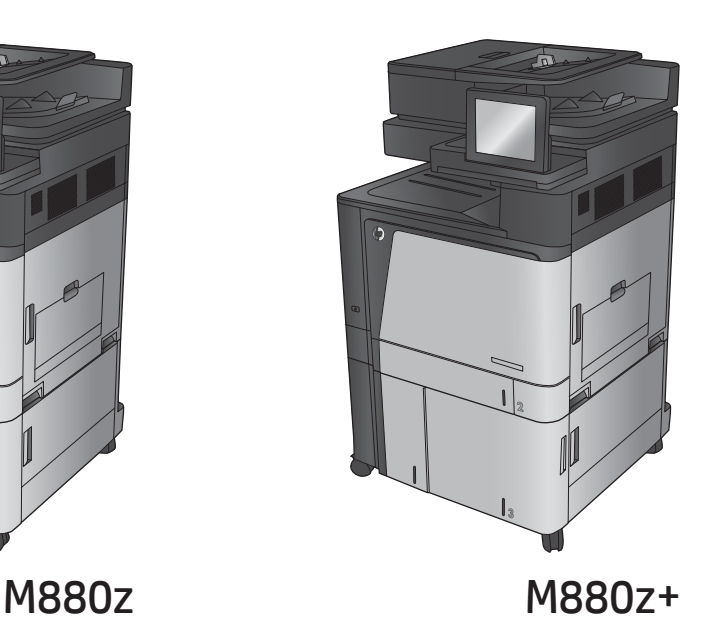

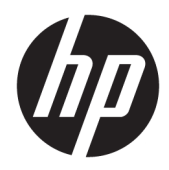

# HP Color LaserJet Enterprise flow MFP M880

Guía del usuario

#### **Derechos de copyright y licencia**

© Copyright 2015 HP Development Company, L.P.

Prohibida la reproducción, adaptación o traducción sin autorización previa y por escrito, salvo lo permitido por las leyes de propiedad intelectual (copyright).

La información contenida en este documento está sujeta a cambios sin previo aviso.

Las únicas garantías de los productos y servicios HP se detallan en las declaraciones de garantía expresas que acompañan a dichos productos y servicios. Ninguna información contenida en este documento debe considerarse como una garantía adicional. HP no será responsable de los errores u omisiones técnicos o editoriales contenidos en este documento.

Edition 1, 11/2015

#### **Avisos de marcas comerciales**

Adobe® , Adobe Photoshop® , Acrobat® y PostScript® son marcas comerciales de Adobe Systems Incorporated.

Apple y el logotipo de Apple son marcas comerciales de Apple Computer, Inc. registradas en EE. UU. y otros países/regiones. iPod es una marca comercial de Apple Computer, Inc. iPod sólo puede utilizarse para realizar copias legales de contenidos o con autorización del propietario de los derechos. No piratees música.

Microsoft®, Windows®, Windows® XP y Windows Vista® son marcas comerciales registradas en EE.UU. de Microsoft Corporation.

UNIX® es una marca comercial registrada de The Open Group.

# **Tabla de contenido**

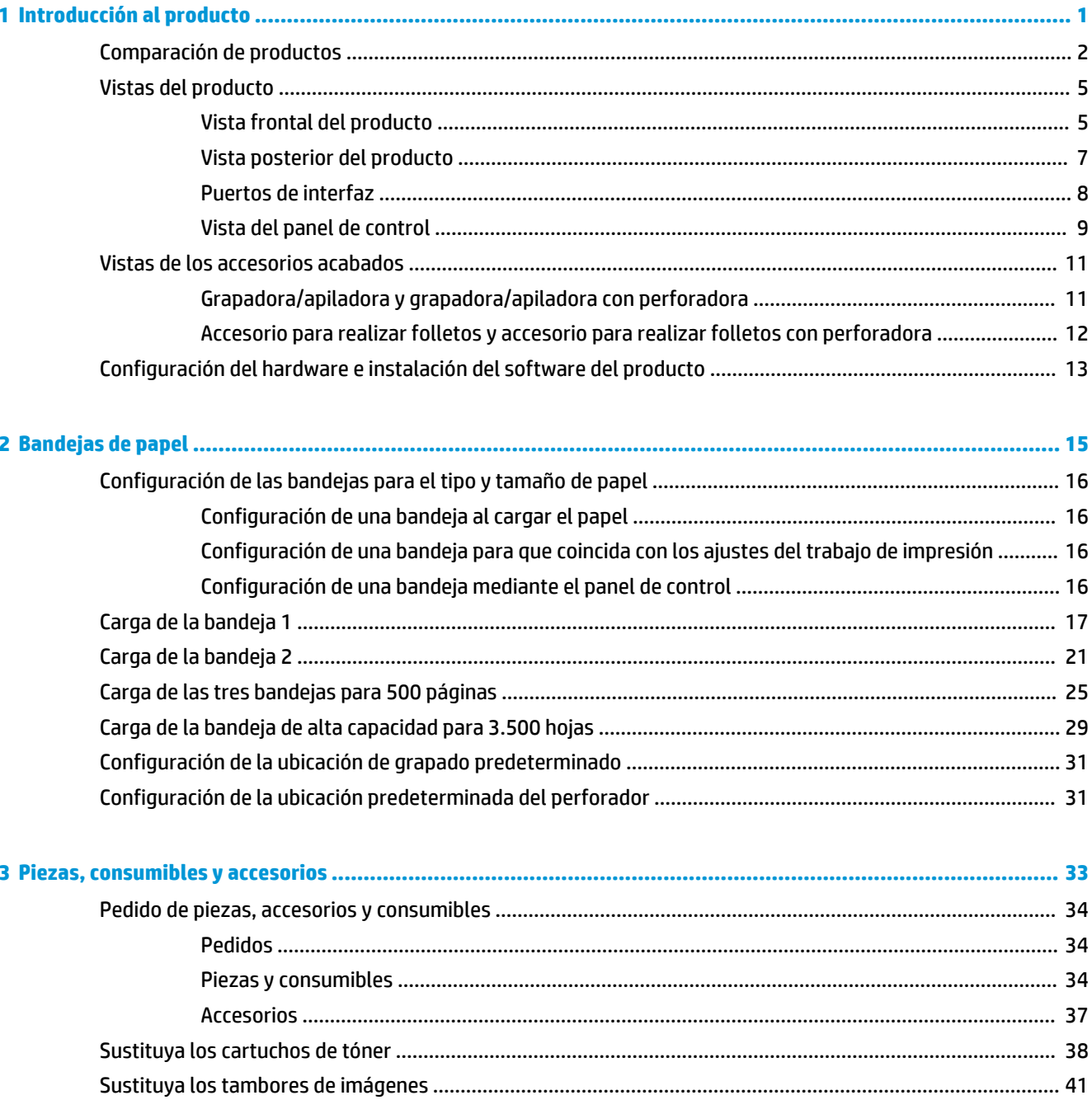

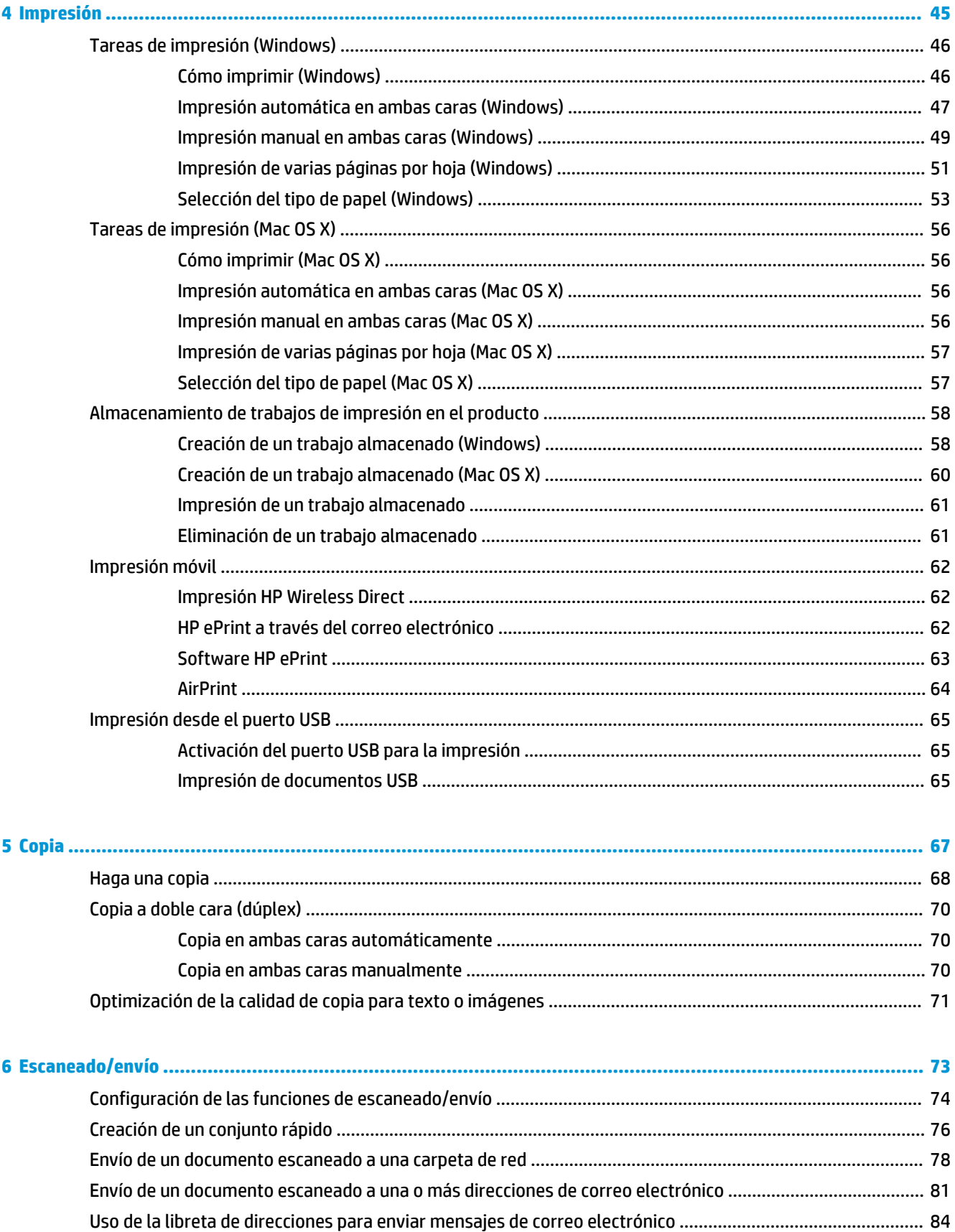

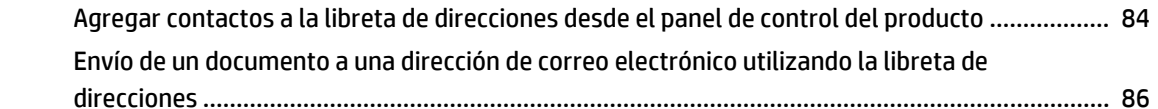

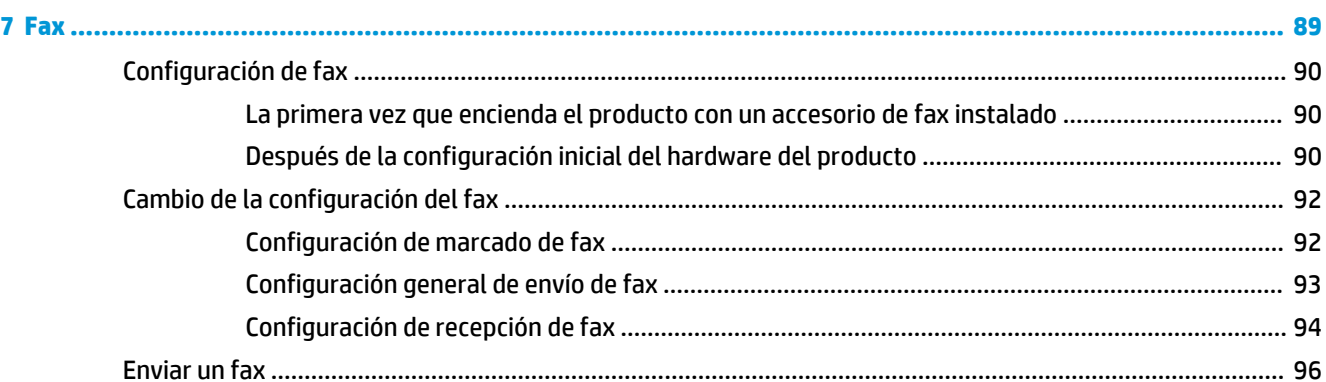

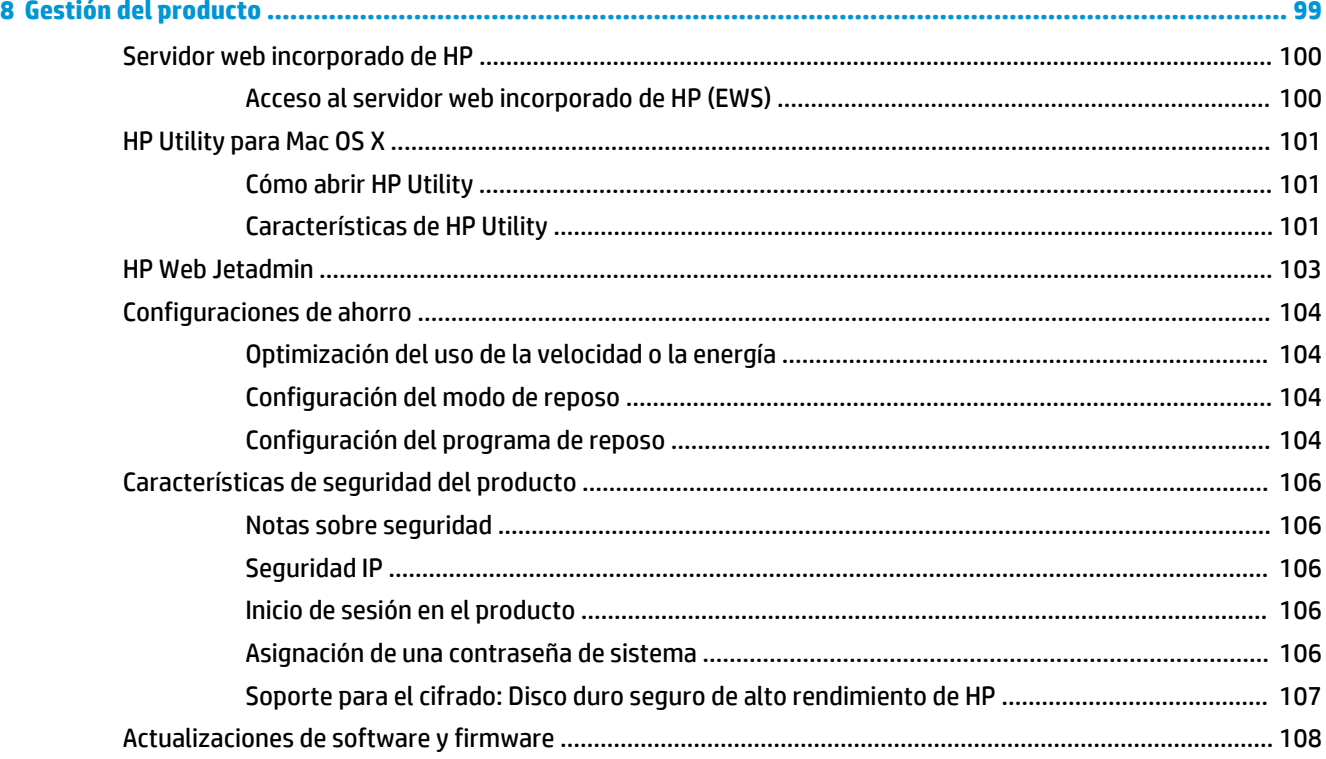

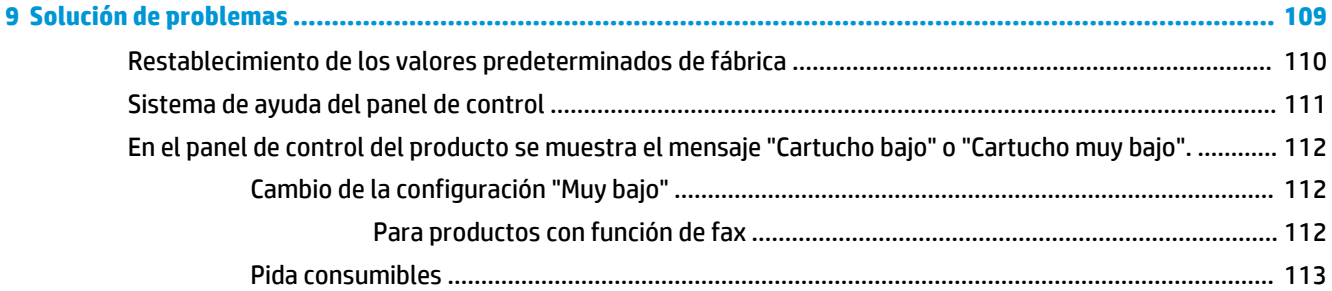

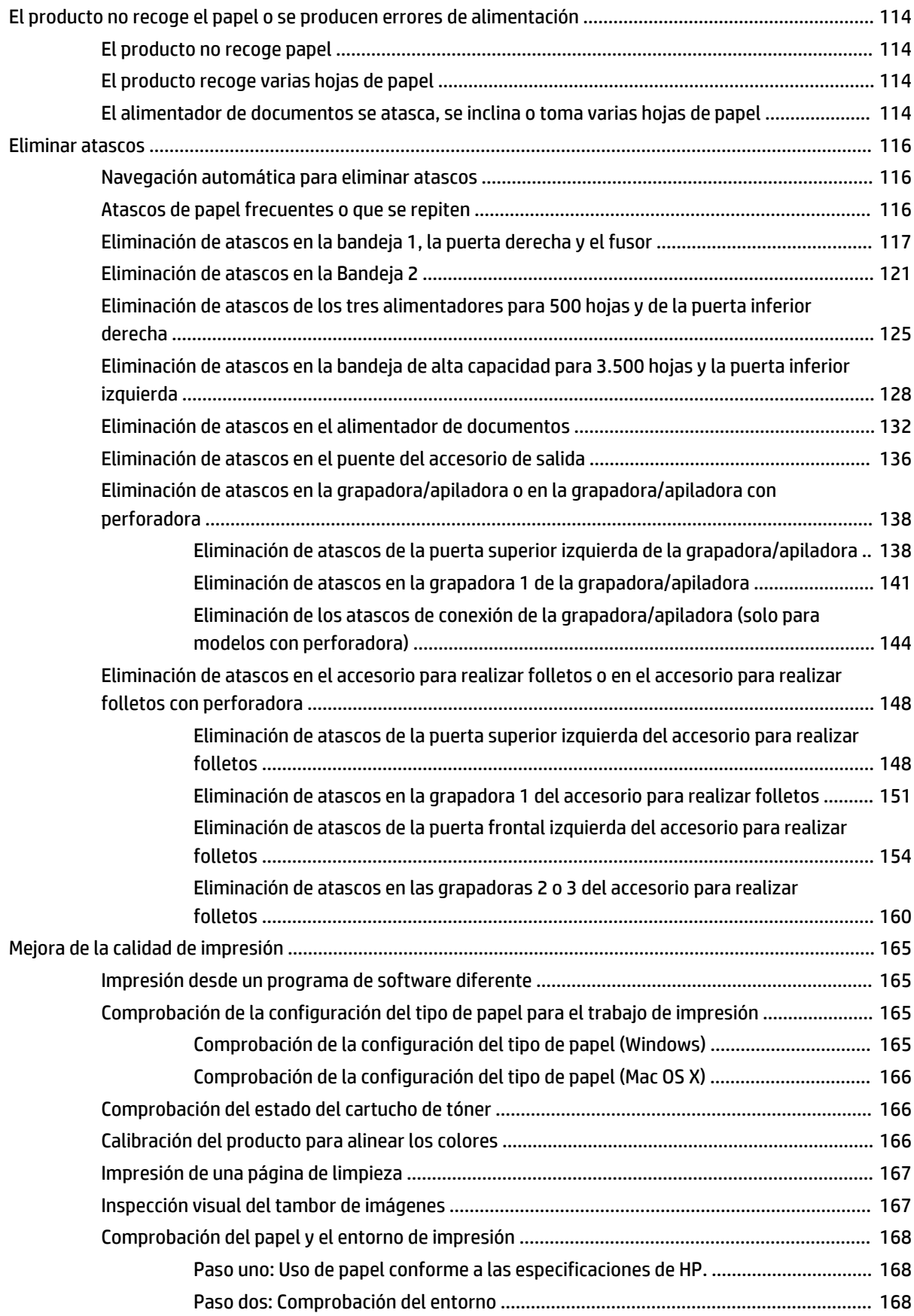

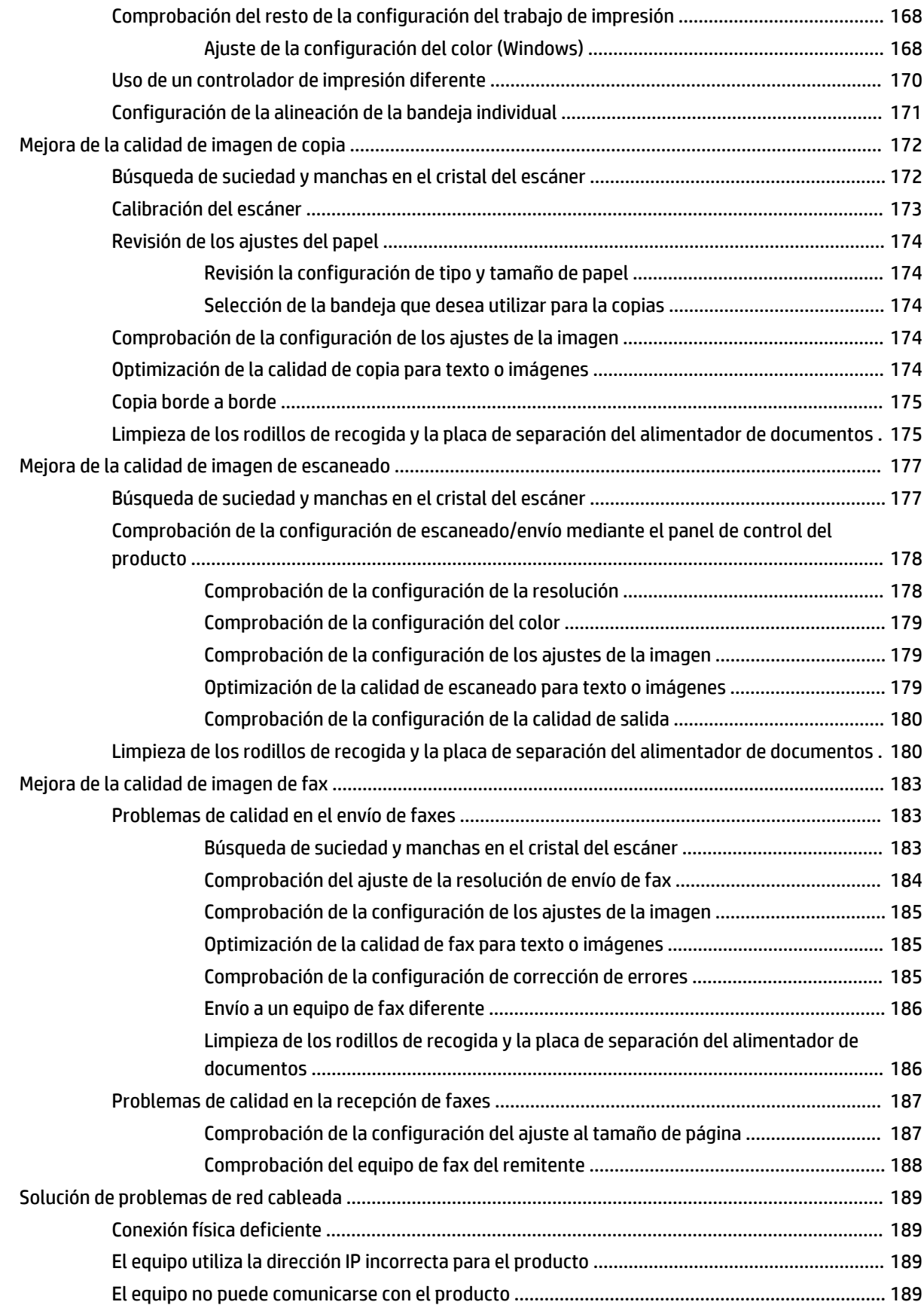

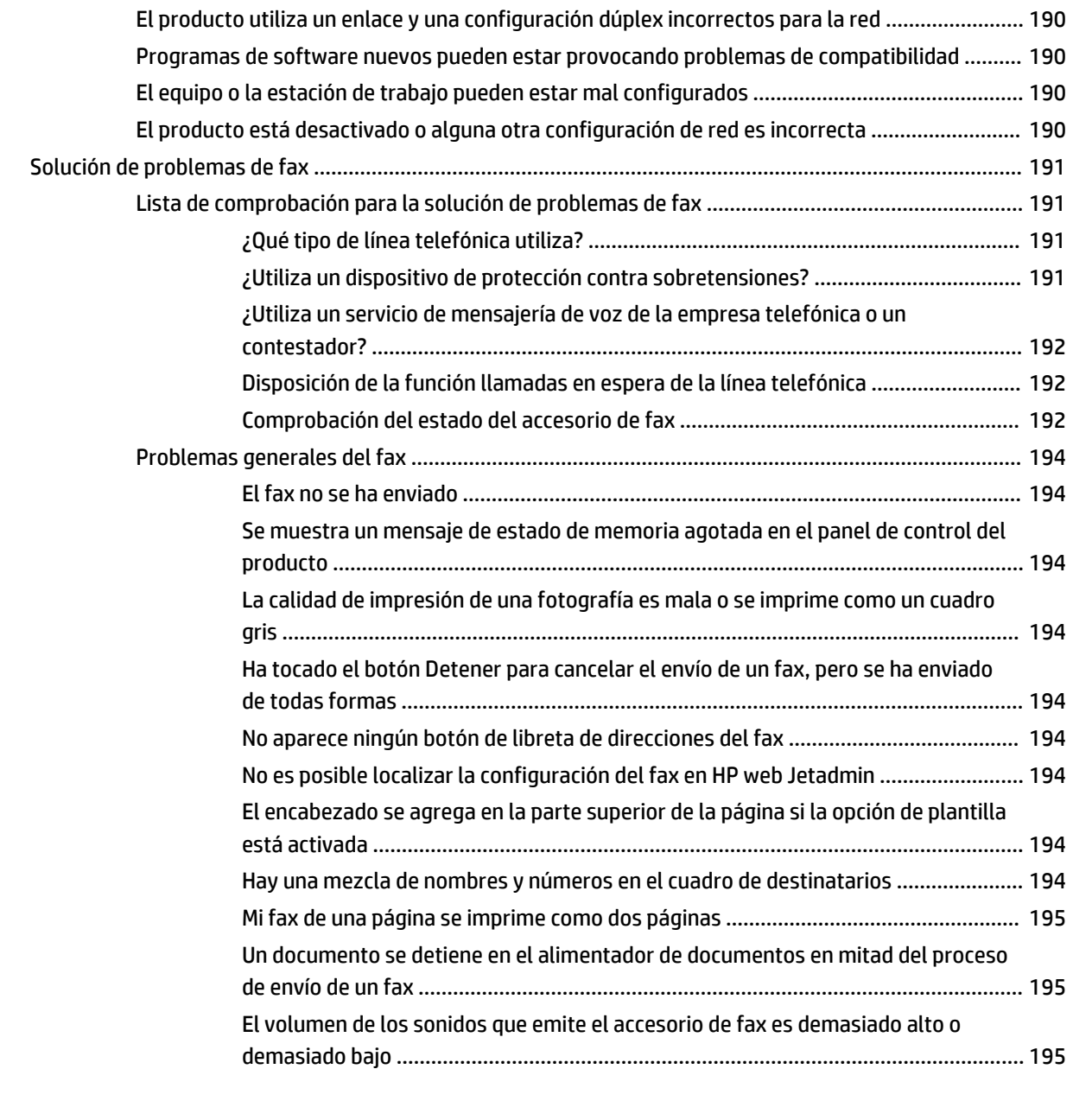

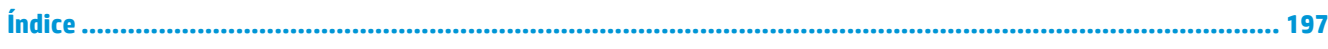

# <span id="page-10-0"></span>**1 Introducción al producto**

- [Comparación de productos](#page-11-0)
- [Vistas del producto](#page-14-0)
- [Vistas de los accesorios acabados](#page-20-0)
- [Configuración del hardware e instalación del software del producto](#page-22-0)

#### **Para obtener más información:**

En EE. UU., visite [www.hp.com/support/colorljflowMFPM880.](http://www.hp.com/support/colorljflowMFPM880)

Fuera de EE. UU., visite [www.hp.com/support.](http://www.hp.com/support) Seleccione su país/región. Haga clic en **Soporte y solución de problemas del producto**. Introduzca el nombre del producto y seleccione **Buscar**.

La ayuda detallada de HP para su producto incluye la información siguiente:

- Instalación y configuración
- Conocimiento y uso
- Solución de problemas
- Descarga de las actualizaciones de software
- Cómo unirse a foros de asistencia
- Cómo encontrar información sobre normativas y garantía

# <span id="page-11-0"></span>**Comparación de productos**

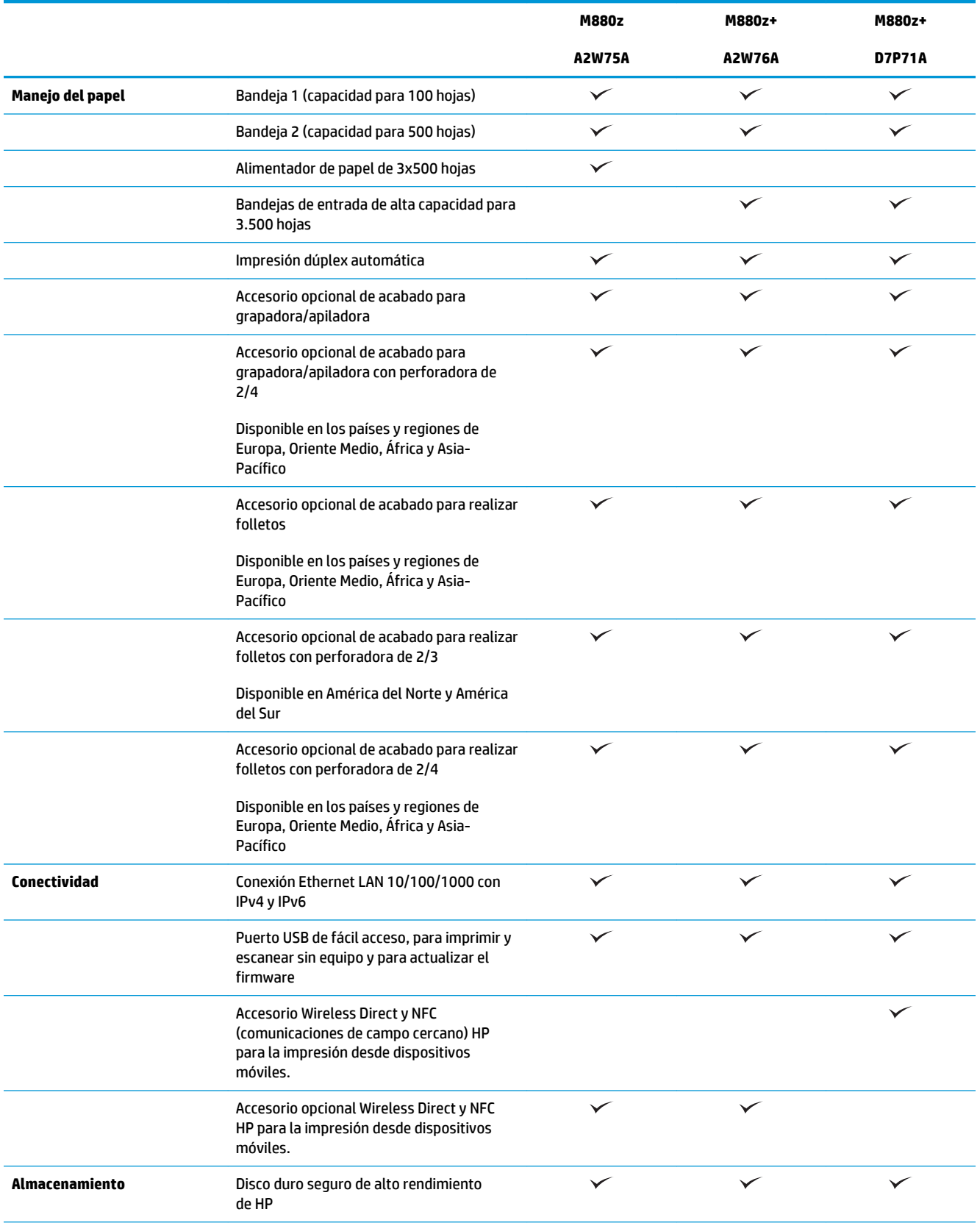

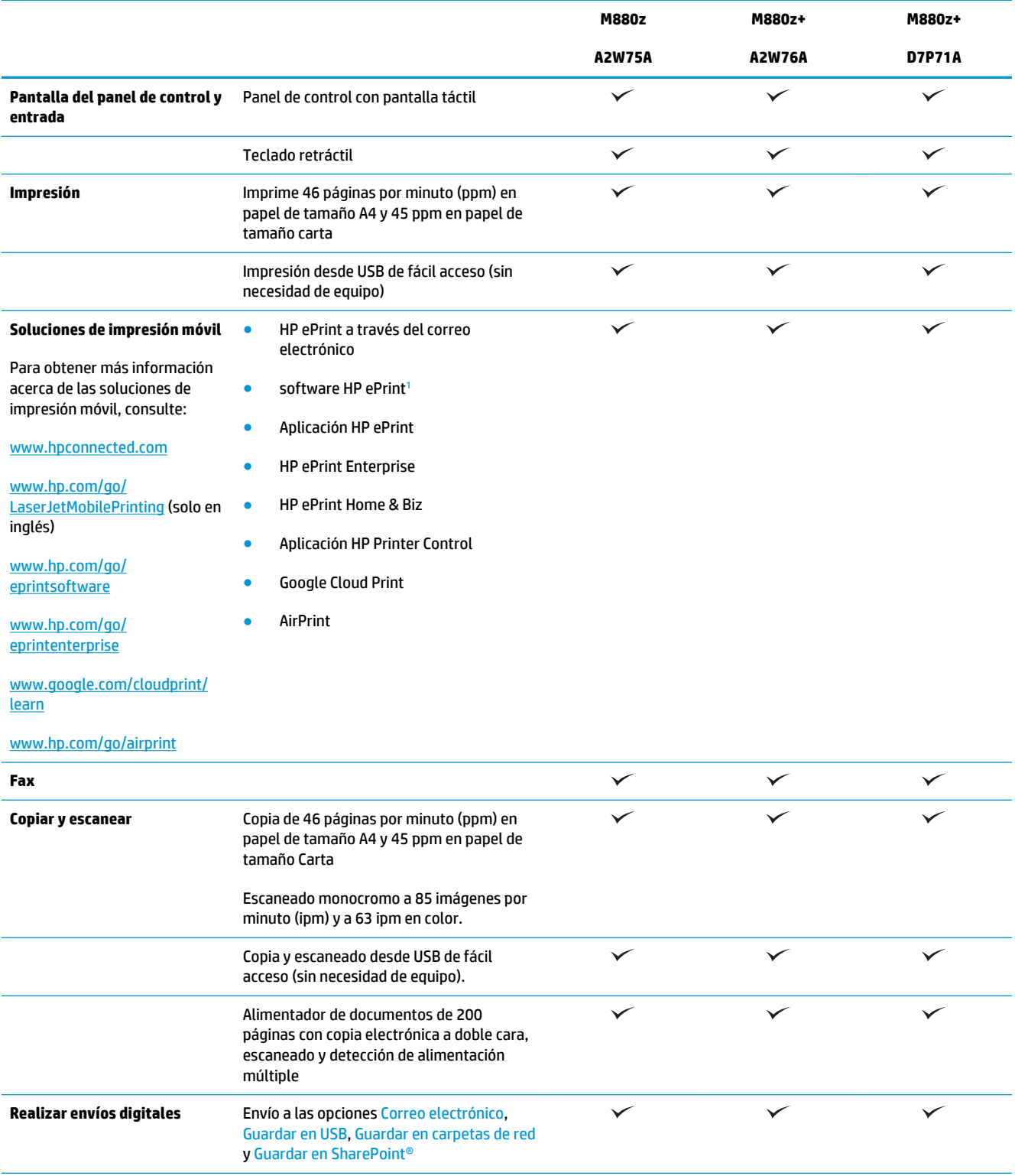

<span id="page-13-0"></span>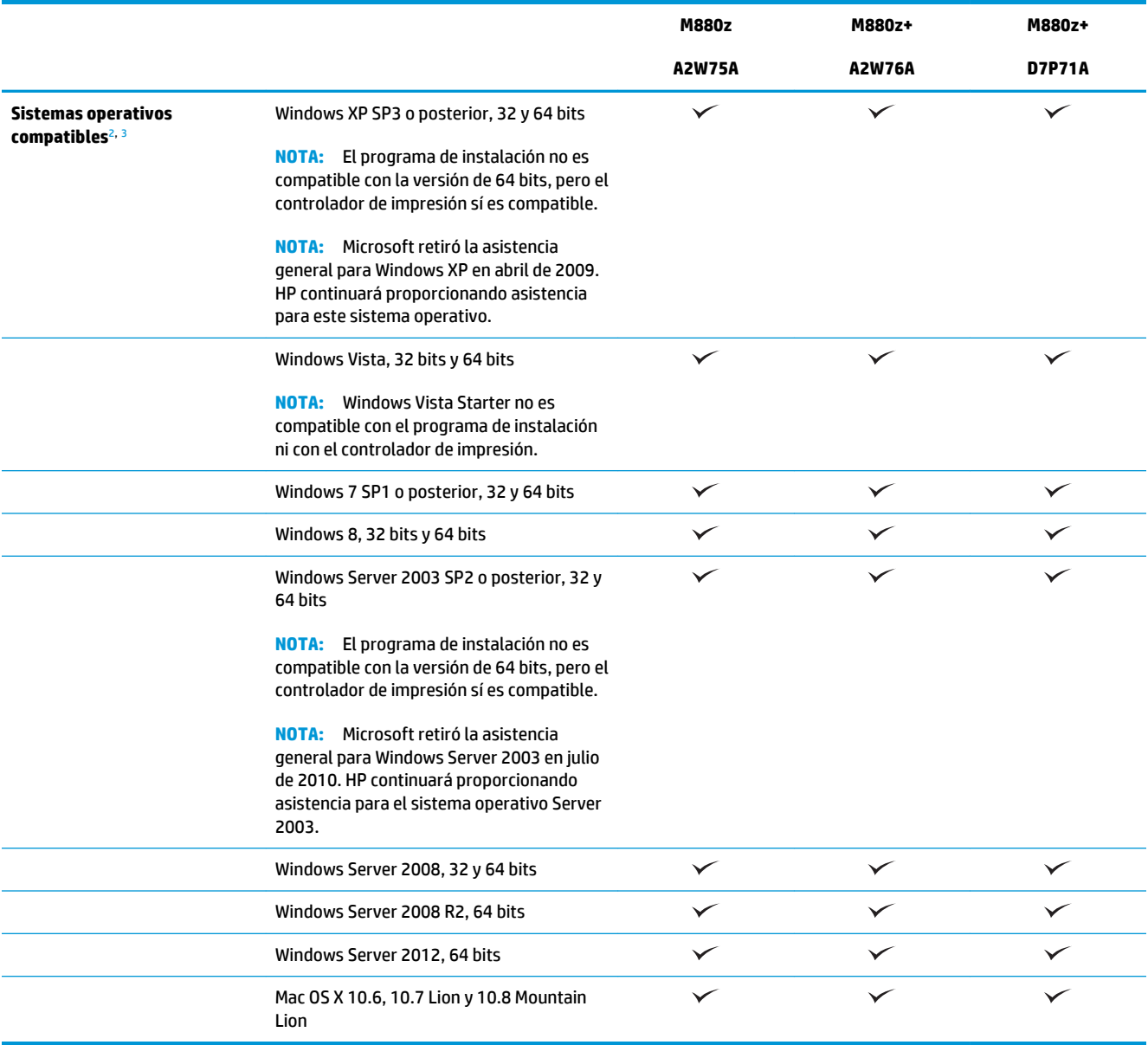

<sup>1</sup> El software HP ePrint admite los siguientes sistemas operativos: Windows® XP SP3 o posterior (de 32 bits) hasta la versión 3 del software de ePrint; Windows Vista® (de 32 y 64 bits); Windows 7 SP1 o posterior (de 32 y 64 bits); Windows 8 (de 32 y 64 bits); y las versiones 10.6, 10.7 Lion y 10.8 Mountain Lion de Mac OS X.

<sup>2</sup> La lista de sistemas operativos compatibles se aplica a los controladores de impresión de Windows PCL 6, UPD PCL 6, UPD PCL 5, UPD PS y Mac y al CD de instalación de software incluido. Para obtener una lista de sistemas operativos compatibles así como ayuda detallada de HP para su producto, visite [www.hp.com/support/colorljflowMFPM880](http://www.hp.com/support/colorljflowMFPM880). Si no se encuentra en EE. UU., visite [www.hp.com/support](http://www.hp.com/support) y haga clic en **Controladores y software**. Introduzca el número de referencia o el nombre del producto. En la zona **Download Options** (Opciones de descarga), haga clic en **Controladores, software y firmware**.

<sup>3</sup> El CD del programa de instalación de software de HP instala el controlador HP PCL 6 para el sistema operativo Windows junto con el resto de programas opcionales. El CD no incluye el programa de instalación para Mac. El CD le indicará los pasos a seguir para descargar el el programa de instalación para Mac desde [www.hp.com](http://www.hp.com). A continuación, se describe el procedimiento para descargar el programa de instalación para Mac: Vaya a [www.hp.com/support](http://www.hp.com/support), seleccione el país/región y, a continuación, haga clic en **Controladores y software**. Introduzca el número de referencia o el nombre del producto. En la zona **Download Options** (Opciones de descarga), haga clic en **Controladores, software y firmware**. Haga clic en la versión del sistema operativo y, a continuación, en el botón **Download** (Descargar).

# <span id="page-14-0"></span>**Vistas del producto**

- Vista frontal del producto
- [Vista posterior del producto](#page-16-0)
- [Puertos de interfaz](#page-17-0)
- [Vista del panel de control](#page-18-0)

## **Vista frontal del producto**

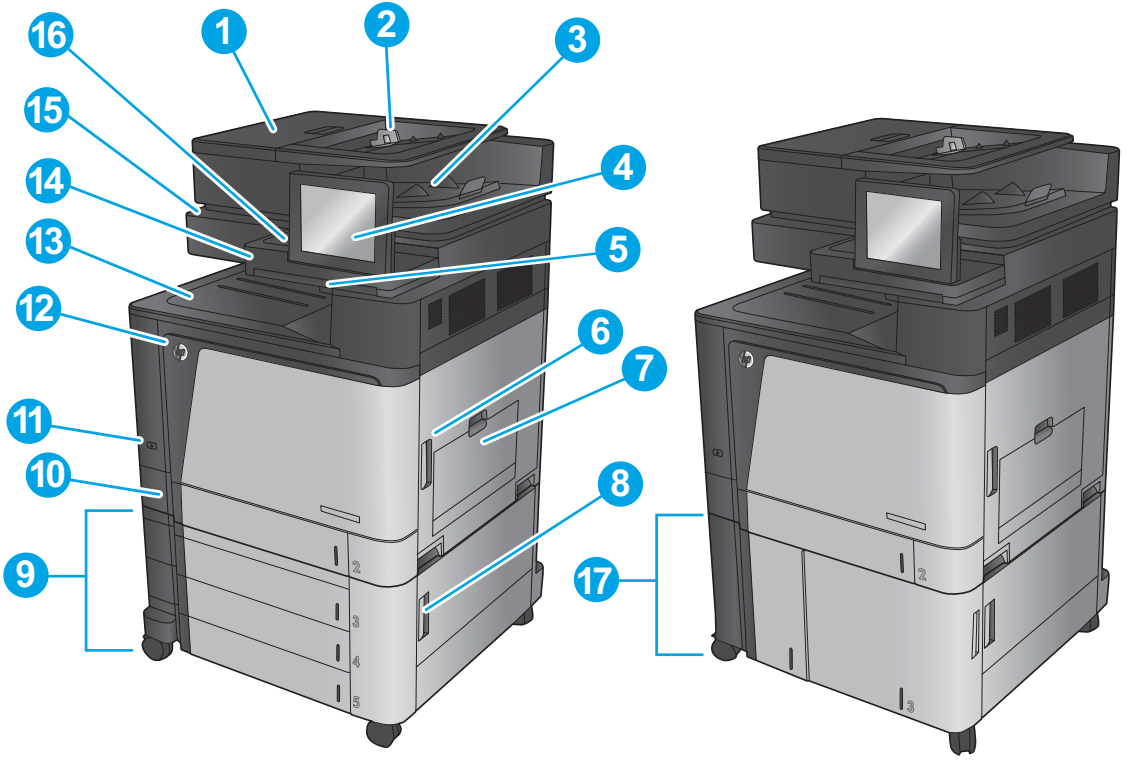

M880z M880z+

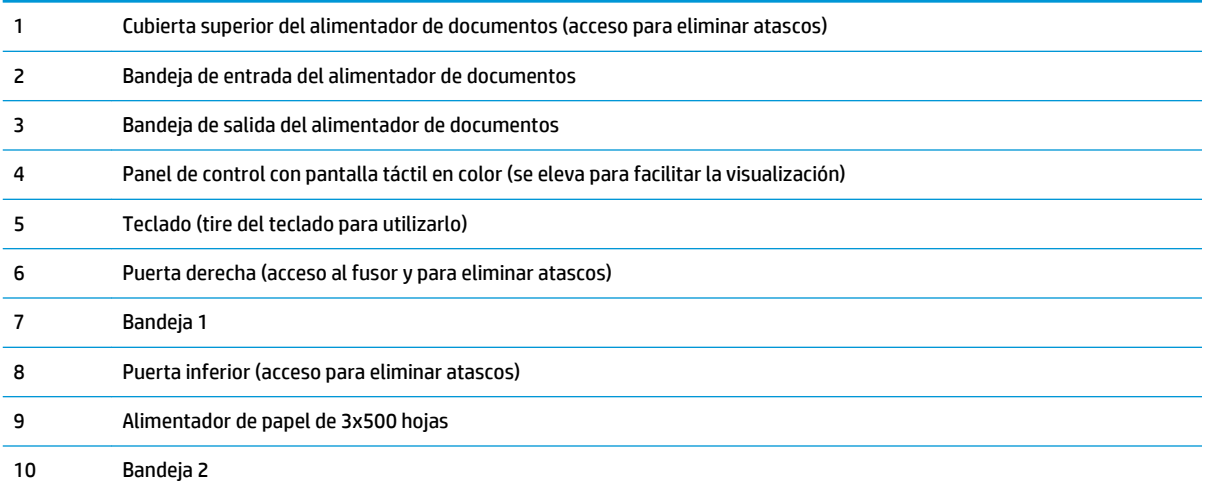

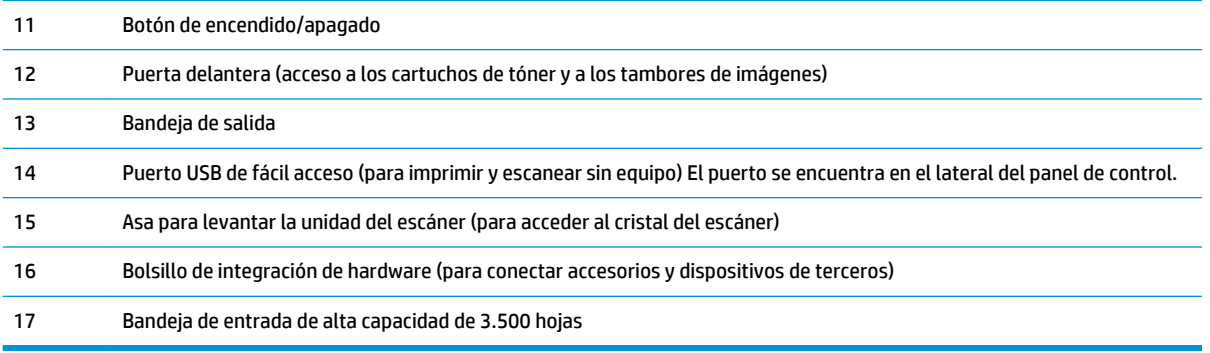

## <span id="page-16-0"></span>**Vista posterior del producto**

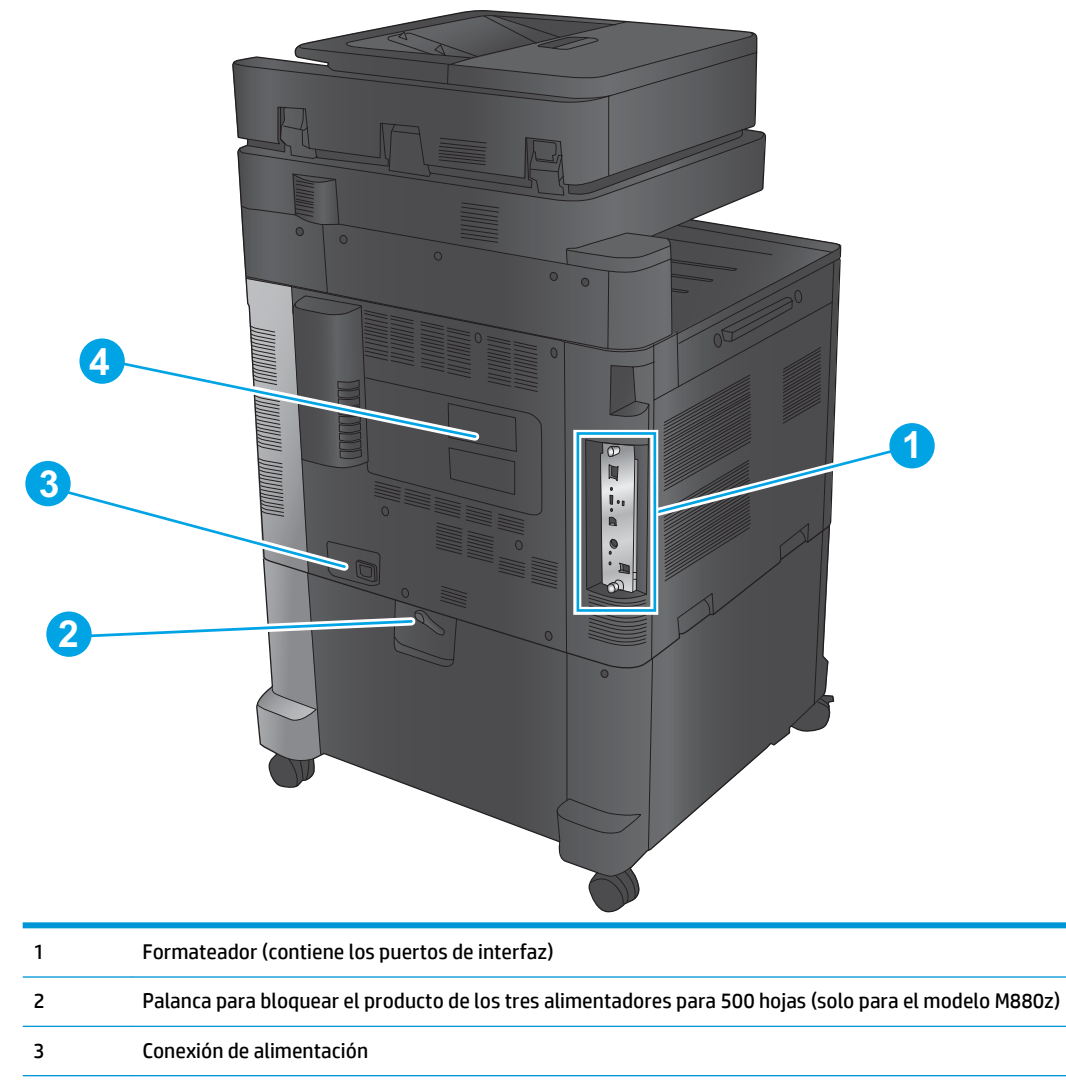

Etiqueta con el modelo y el número de serie

### <span id="page-17-0"></span>**Puertos de interfaz**

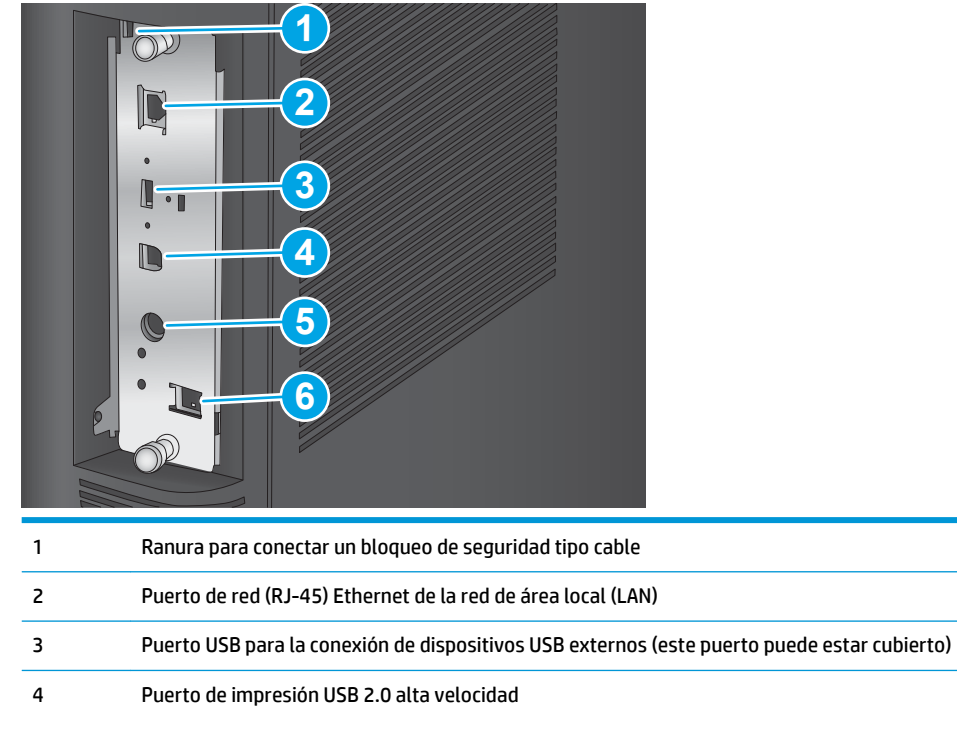

**NOTA:** Para acceder fácilmente a la impresión desde USB, utilice el puerto USB cerca del panel de control.

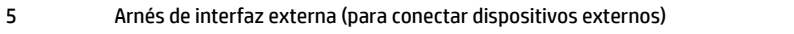

6 Puerto de fax

#### <span id="page-18-0"></span>**Vista del panel de control**

La pantalla de inicio permite acceder a las funciones del producto e indica el estado actual de este.

**NOTA:** Las funciones que aparecen en la pantalla de inicio varían según la configuración del producto.

Vuelva a la pantalla de inicio en cualquier momento si toca el botón Inicio que se encuentra en la parte izquierda del panel de control del producto o bien toque el botón Inicio en la esquina superior izquierda de la mayoría de las pantallas.

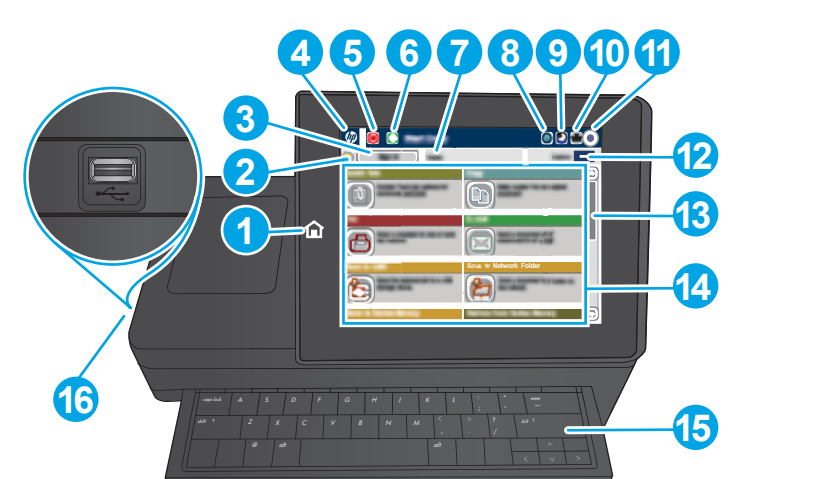

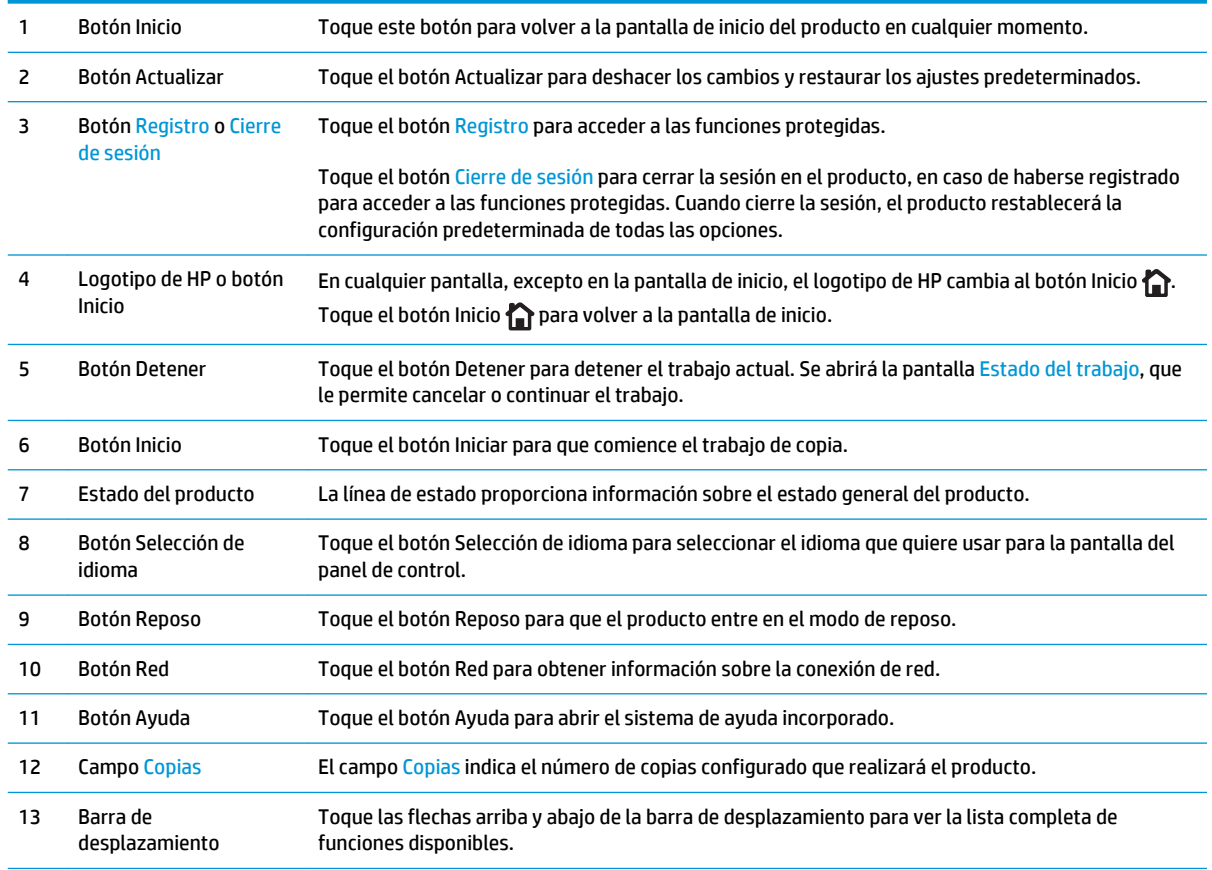

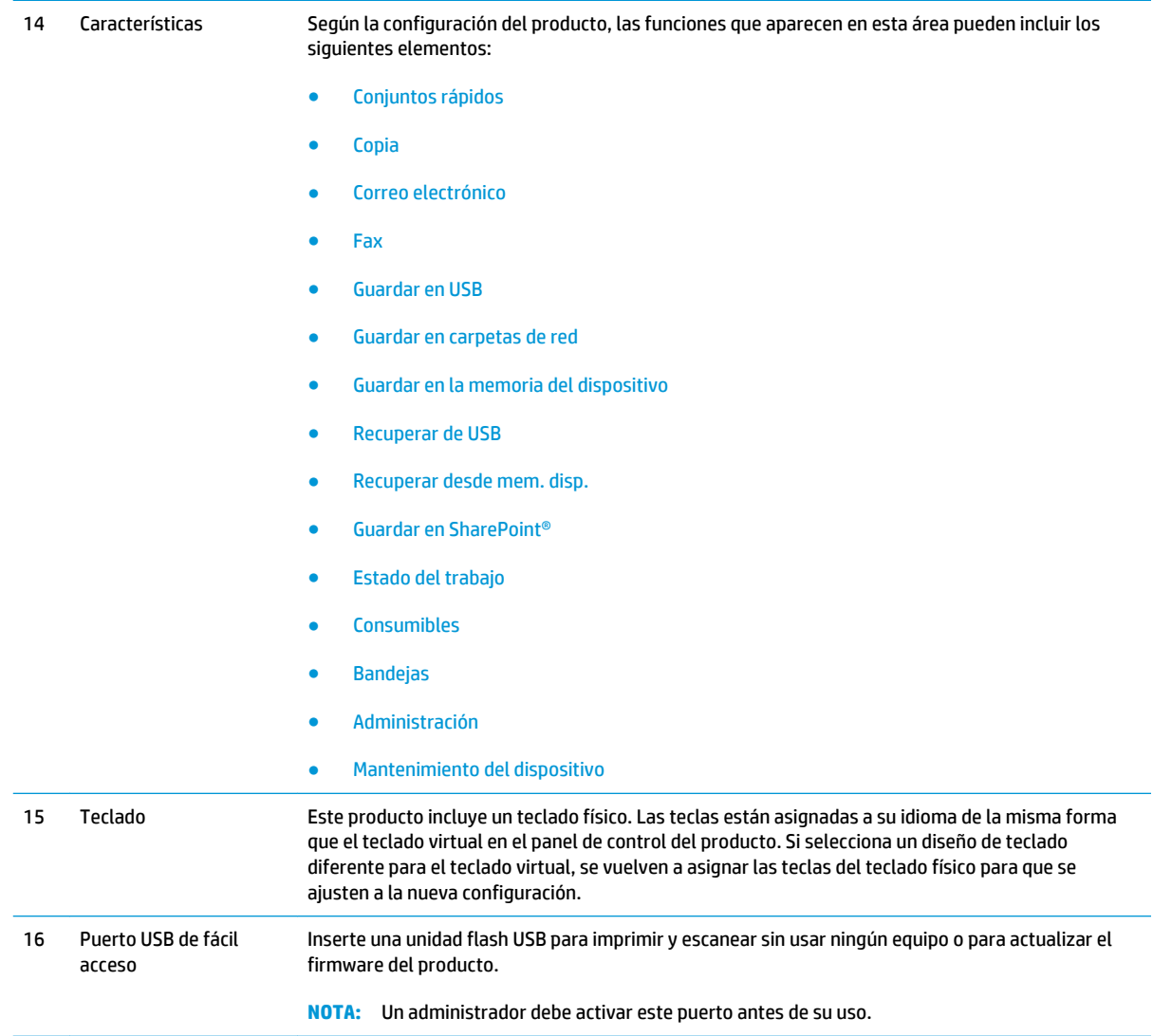

# <span id="page-20-0"></span>**Vistas de los accesorios acabados**

Estos dispositivos de acabado están disponibles como accesorios para este producto.

- Grapadora/apiladora y grapadora/apiladora con perforadora
- [Accesorio para realizar folletos y accesorio para realizar folletos con perforadora](#page-21-0)

### **Grapadora/apiladora y grapadora/apiladora con perforadora**

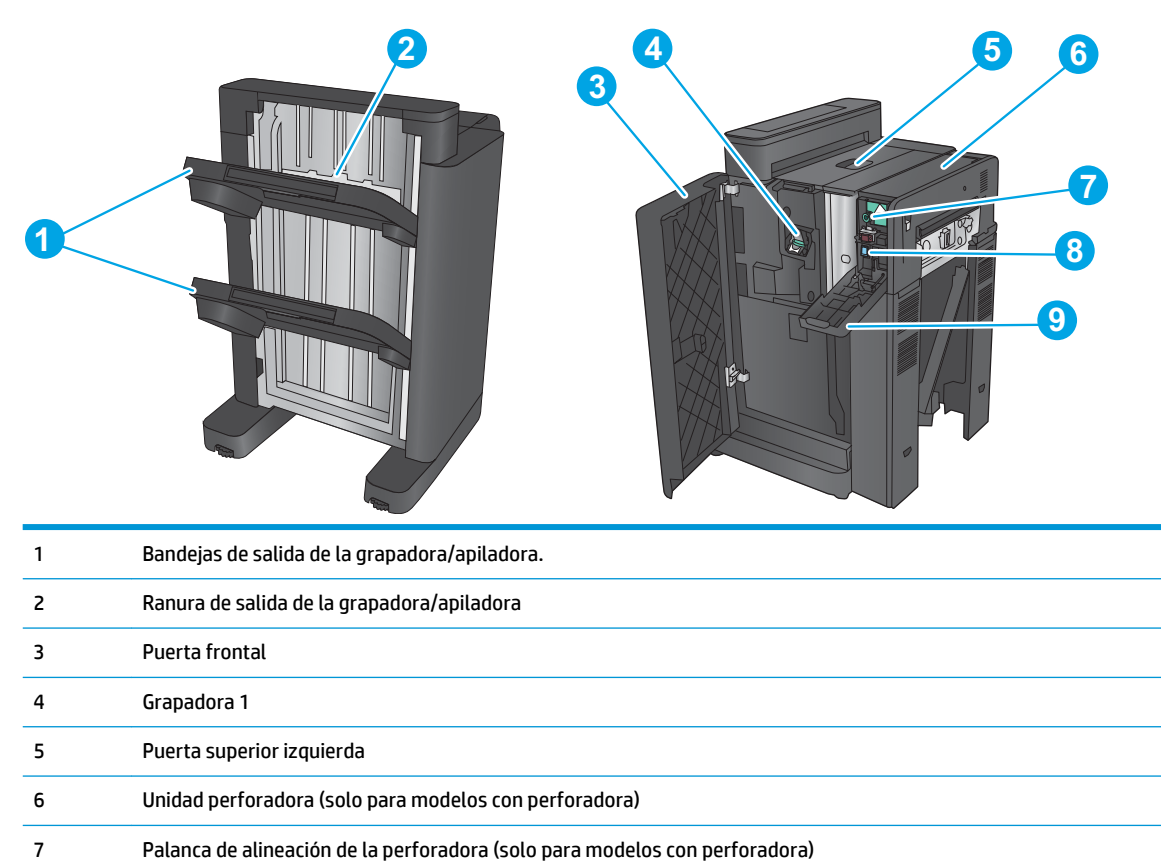

- Colector de restos de papel perforado (solo para modelos con perforadora)
- Puerta de la unidad perforadora (solo para modelos con perforadora)

## <span id="page-21-0"></span>**Accesorio para realizar folletos y accesorio para realizar folletos con perforadora**

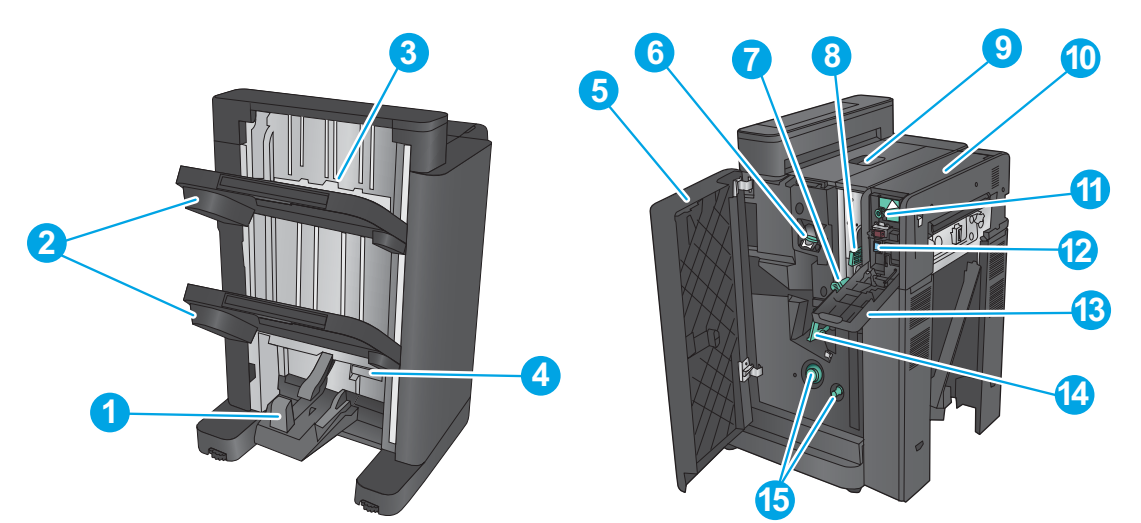

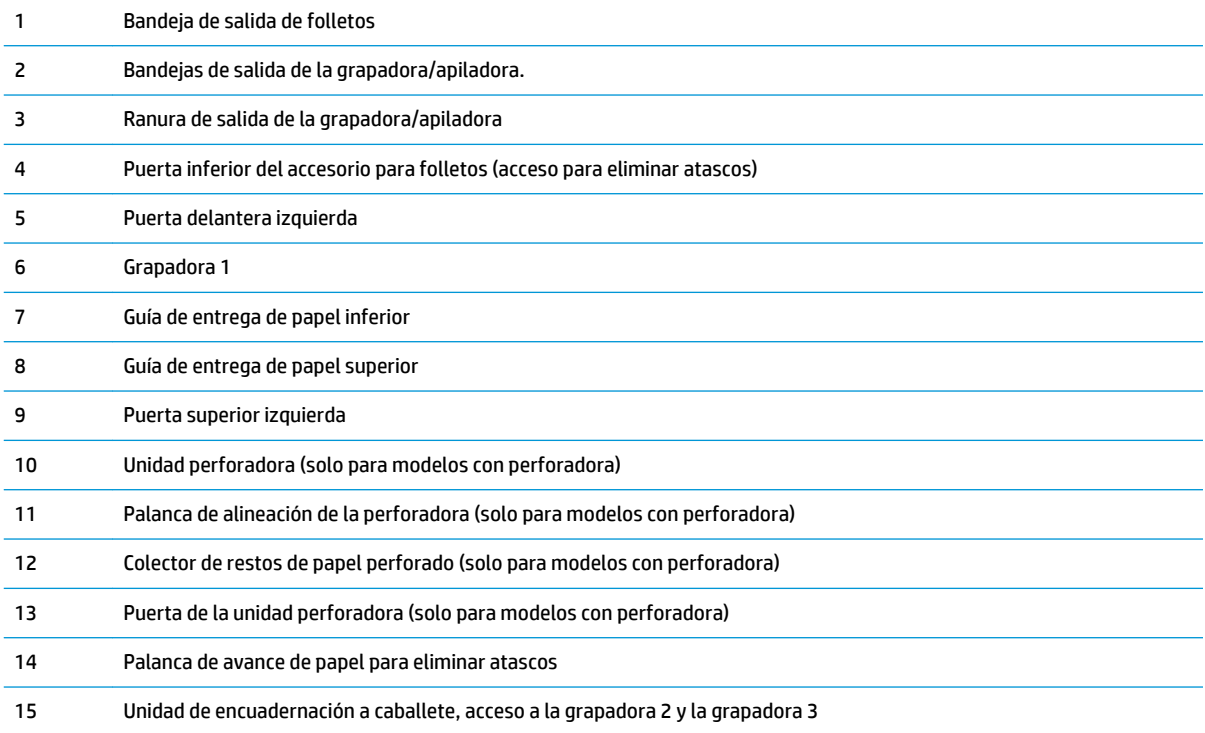

## <span id="page-22-0"></span>**Configuración del hardware e instalación del software del producto**

Para obtener instrucciones de configuración básicas, consulte la Guía de configuración del hardware suministrada con el producto. Para obtener instrucciones adicionales, visite el sitio web de soporte de HP.

En EE. UU., visite [www.hp.com/support/colorljflowMFPM880](http://www.hp.com/support/colorljflowMFPM880) si desea obtener ayuda detallada de HP para su producto.

Fuera de EE. UU., siga estos pasos:

- **1.** Vaya a [www.hp.com/support](http://www.hp.com/support).
- **2.** Seleccione su país/región.
- **3.** Haga clic en **Soporte y solución de problemas del producto**.
- **4.** Introduzca el nombre del producto (HP Color LaserJet Enterprise flow MFP M880) y seleccione **Buscar**.

Busque el siguiente soporte:

- Instalación y configuración
- Conocimiento y uso
- Solución de problemas
- Descarga de las actualizaciones de software
- Cómo unirse a foros de asistencia
- Cómo encontrar información sobre normativas y garantía

# <span id="page-24-0"></span>**2 Bandejas de papel**

- [Configuración de las bandejas para el tipo y tamaño de papel](#page-25-0)
- [Carga de la bandeja 1](#page-26-0)
- [Carga de la bandeja 2](#page-30-0)
- [Carga de las tres bandejas para 500 páginas](#page-34-0)
- [Carga de la bandeja de alta capacidad para 3.500 hojas](#page-38-0)
- [Configuración de la ubicación de grapado predeterminado](#page-40-0)
- [Configuración de la ubicación predeterminada del perforador](#page-40-0)

#### **Para obtener más información:**

En EE. UU., visite [www.hp.com/support/colorljflowMFPM880.](http://www.hp.com/support/colorljflowMFPM880)

Fuera de EE. UU., visite [www.hp.com/support.](http://www.hp.com/support) Seleccione su país/región. Haga clic en **Soporte y solución de problemas del producto**. Introduzca el nombre del producto y seleccione **Buscar**.

La ayuda detallada de HP para su producto incluye la información siguiente:

- Instalación y configuración
- Conocimiento y uso
- Solución de problemas
- Descarga de las actualizaciones de software
- Cómo unirse a foros de asistencia
- Cómo encontrar información sobre normativas y garantía

## <span id="page-25-0"></span>**Configuración de las bandejas para el tipo y tamaño de papel**

El producto indicará automáticamente que configure el tipo y el tamaño para una bandeja en las siguientes situaciones:

- Cuando cargue papel en la bandeja
- Cuando especifique un tipo de papel o una bandeja concretos para un trabajo de impresión mediante el controlador de impresión o un programa de software y la bandeja no esté configurada para concordar con la configuración del trabajo de impresión
- **W NOTA:** El mensaje no aparecerá si está imprimiendo desde la bandeja 1 y está configurada para el tamaño de papel Cualquier tamaño y el tipo de papel Cualquier tipo. En este caso, si el trabajo de impresión no especifica una bandeja, el producto imprime desde la bandeja 1, aunque la configuración del tamaño y el tipo de papel del trabajo de impresión no coincida con el papel que se ha cargado en la bandeja 1.

#### **Configuración de una bandeja al cargar el papel**

- **1.** Cargue papel en la bandeja.
- **2.** El mensaje de configuración de bandeja aparece en el panel de control del producto.
- **3.** Toque el botón Aceptar para aceptar el tipo y el tamaño detectado, o bien toque el botón Modificar para elegir un tipo o un tamaño de papel diferente.
- **4.** Seleccione el tipo y el tamaño de papel correcto y, a continuación, toque el botón Aceptar.

#### **Configuración de una bandeja para que coincida con los ajustes del trabajo de impresión**

- **1.** En el programa de software, especifique la bandeja de origen, el tamaño de papel y el tipo de papel.
- **2.** Envíe el trabajo al producto.

Si es necesario configurar la bandeja, aparece un mensaje de configuración de la bandeja en el panel de control del producto.

- **3.** Cargue la bandeja con el tipo y tamaño de papel especificados y, a continuación, cierre la bandeja.
- **4.** Toque el botón Aceptar para aceptar el tipo y el tamaño detectado, o bien toque el botón Modificar para elegir un tipo o un tamaño de papel diferente.
- **5.** Seleccione el tipo y el tamaño de papel correcto y, a continuación, toque el botón Aceptar.

#### **Configuración de una bandeja mediante el panel de control**

También puede configurar las bandejas para el tipo y tamaño sin la indicación del producto.

- **1.** En la pantalla de inicio del panel de control del producto, desplácese hasta el botón Bandejas y tóquelo.
- **2.** Toque la línea para la bandeja que desee configurar y, a continuación, toque el botón Modificar.
- **3.** Seleccione el tipo y el tamaño de papel en las listas de opciones correspondientes.
- **4.** Toque el botón Aceptar para guardar la selección.

# <span id="page-26-0"></span>**Carga de la bandeja 1**

**PRECAUCIÓN:** Para evitar atascos, nunca agregue ni quite papel de la bandeja 1 durante la impresión.

**1.** Abra la bandeja 1.

**2.** Extraiga la extensión de la bandeja para colocar el papel.

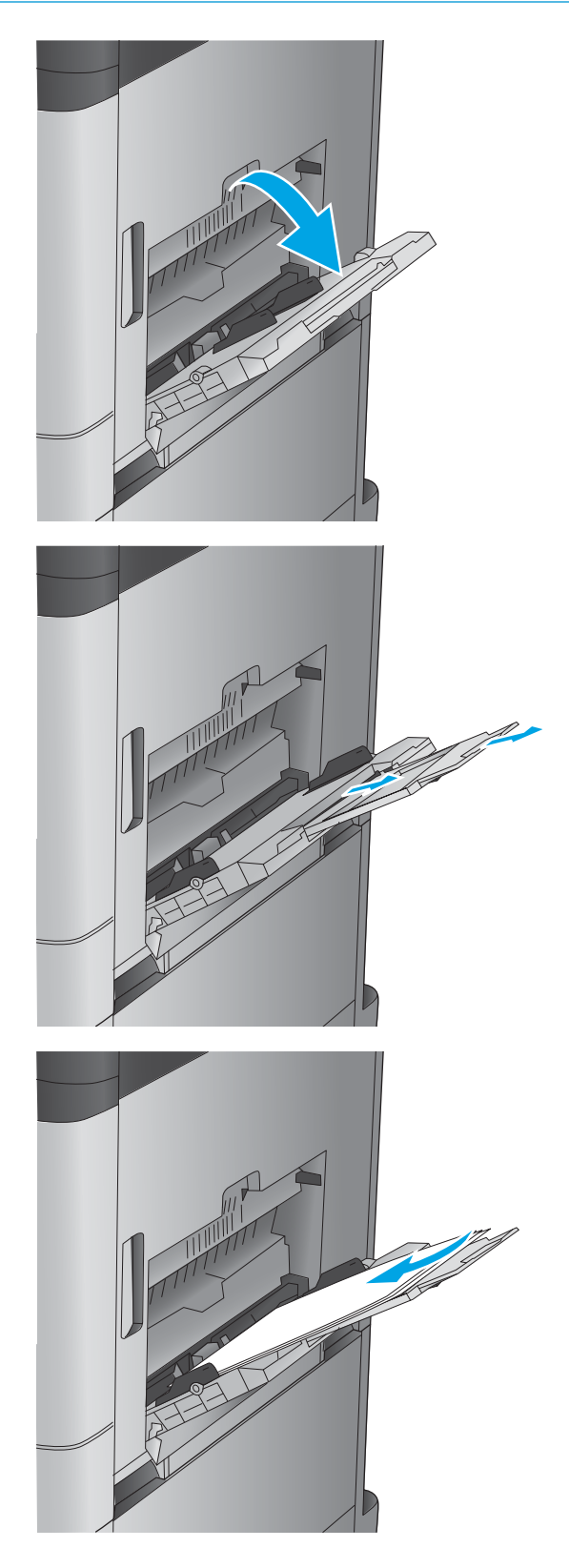

**3.** Cargue papel en la bandeja. Consulte [Tabla 2-1](#page-27-0)  [Orientación del papel de la bandeja 1](#page-27-0) <u>[en la página 18](#page-27-0)</u>.

> **SUGERENCIA:** Para obtener la mejor calidad de impresión, HP recomienda que cargue primero el papel que tenga el borde más largo.

<span id="page-27-0"></span>**4.** Asegúrese de que el papel quede debajo de la línea de carga de las guías de papel.

- 
- **5.** Ajuste las guías laterales de tal forma que rocen ligeramente la pila de papel sin llegar a doblarla.

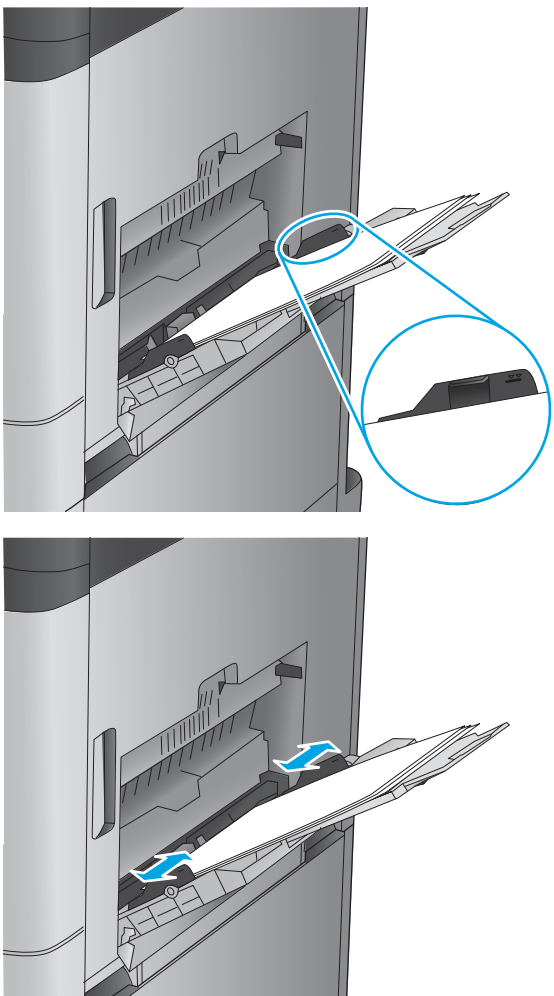

#### **Tabla 2-1 Orientación del papel de la bandeja 1**

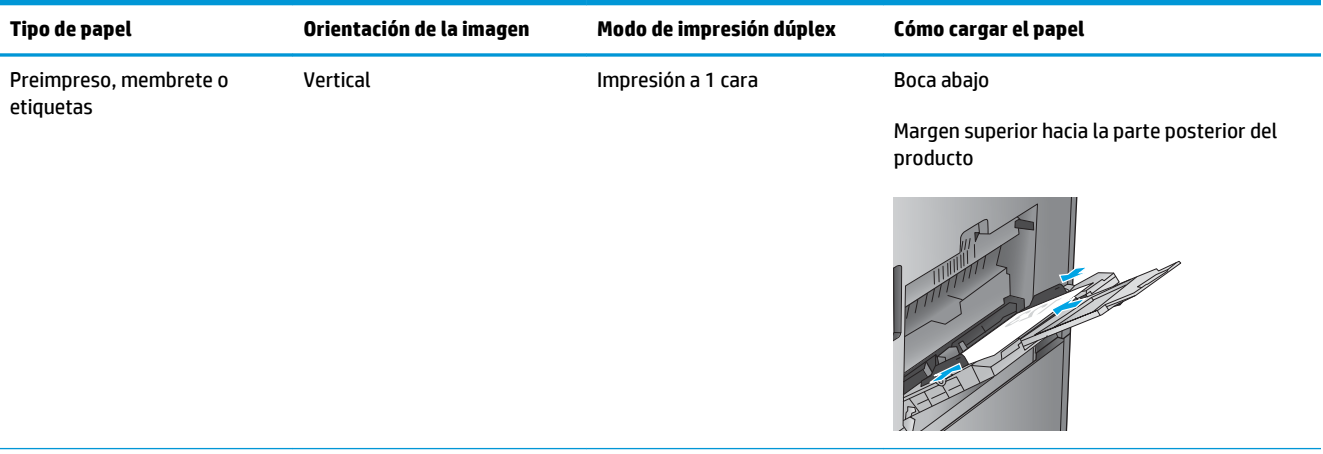

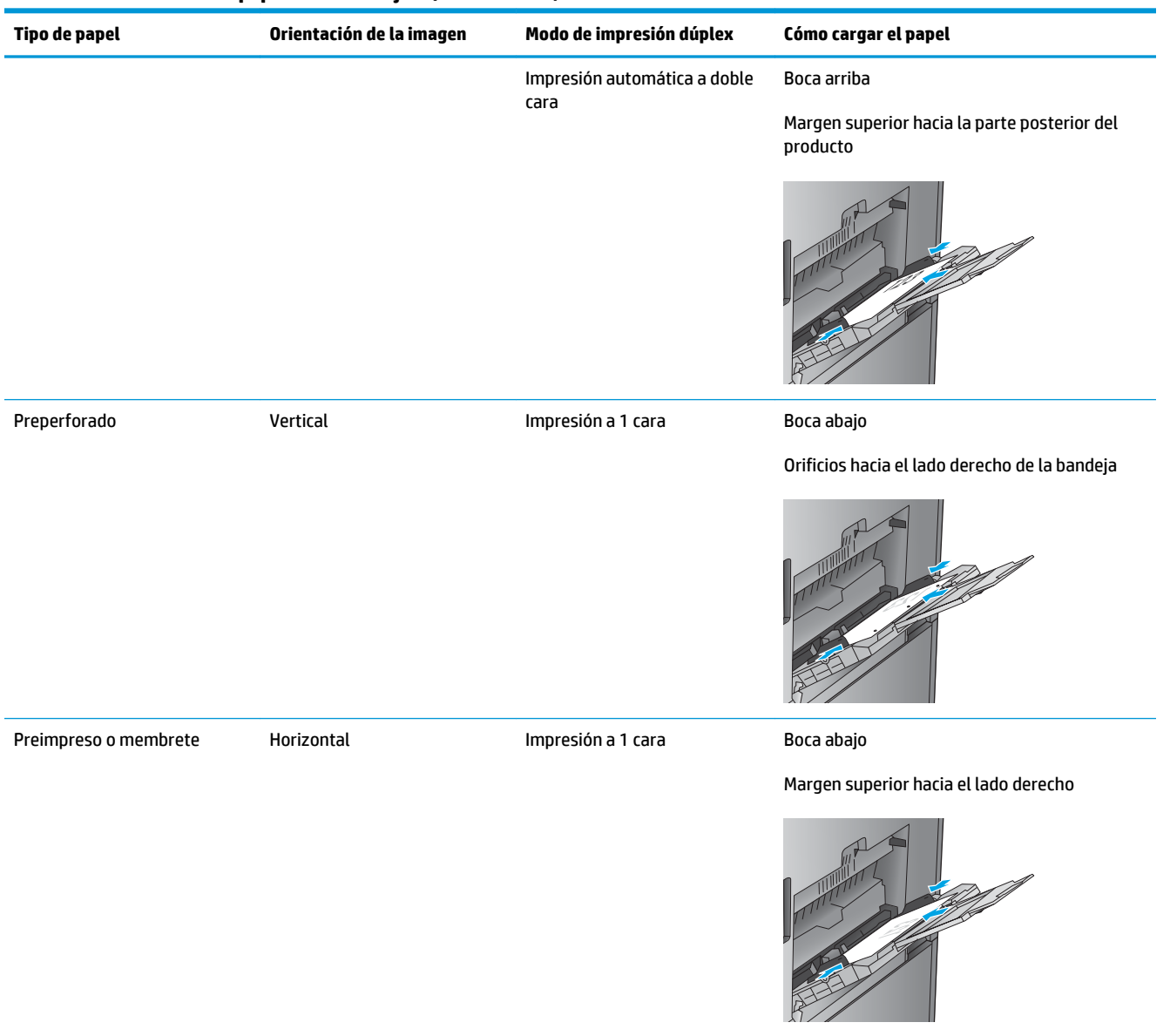

#### **Tabla 2-1 Orientación del papel de la bandeja 1 (continuación)**

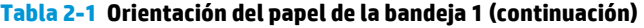

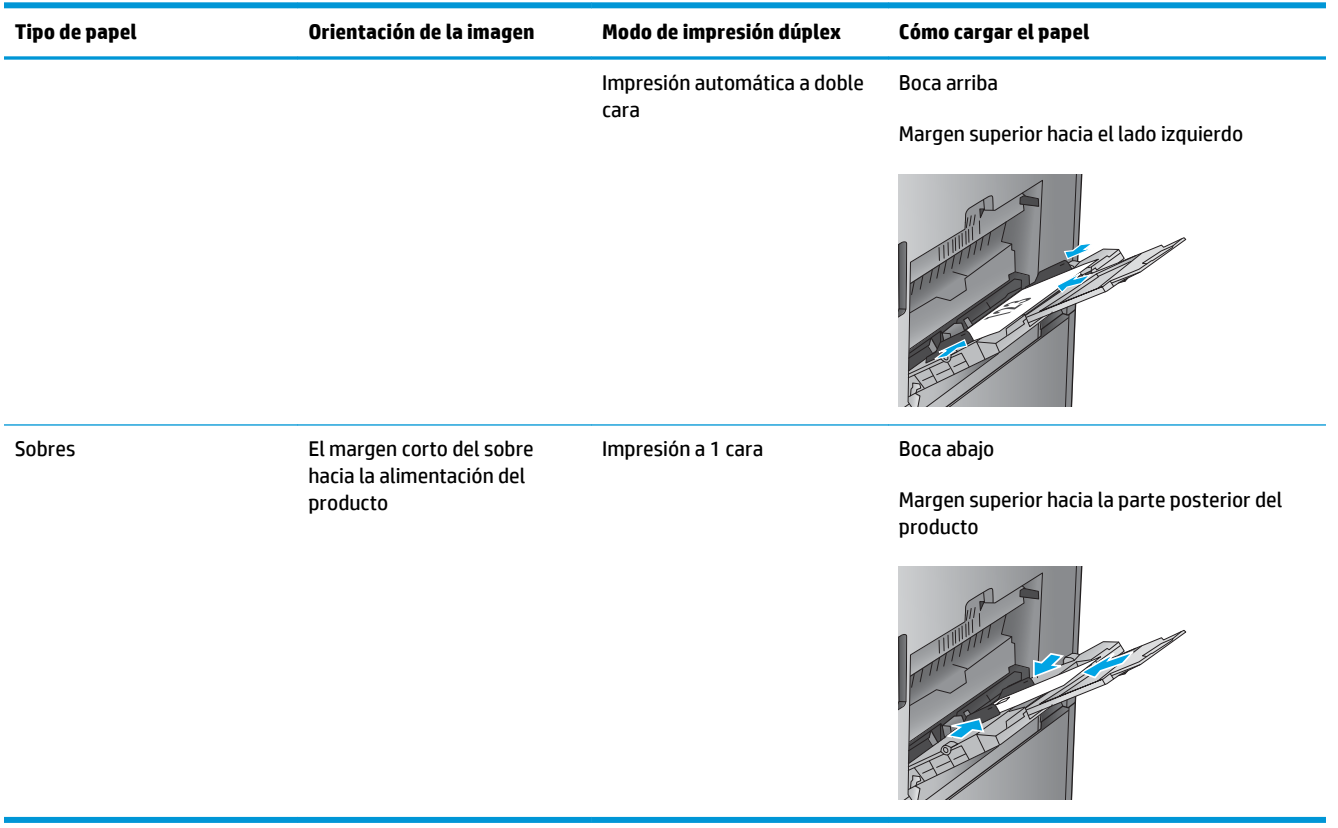

# <span id="page-30-0"></span>**Carga de la bandeja 2**

**1.** Abra la bandeja.

**NOTA:** No abra la bandeja mientras se esté usando.

**2.** Apriete los seguros de ajuste y deslice las guías para ajustar las guías del ancho y largo del papel al tamaño de papel que se esté usando.

**3.** Ponga papel en la bandeja. Compruebe que las guías toquen ligeramente la pila pero no la doblen.

**NOTA:** Para evitar atascos, no sobrecargue la bandeja. Asegúrese de que la parte superior de la pila se encuentra por debajo del indicador de llenado de la bandeja.

**NOTA:** Si la bandeja no se ajusta correctamente, puede aparecer un mensaje de error durante la impresión o puede producirse un atasco de papel.

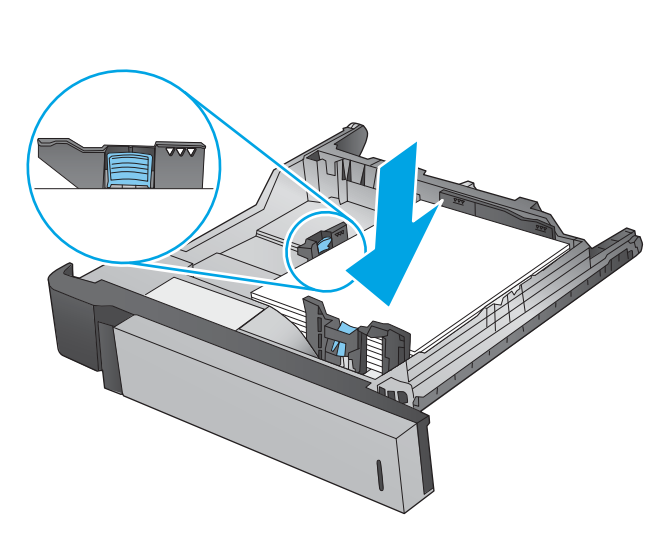

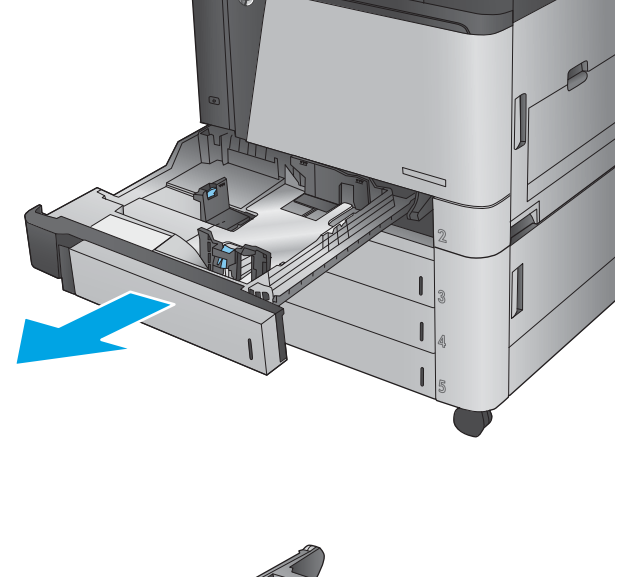

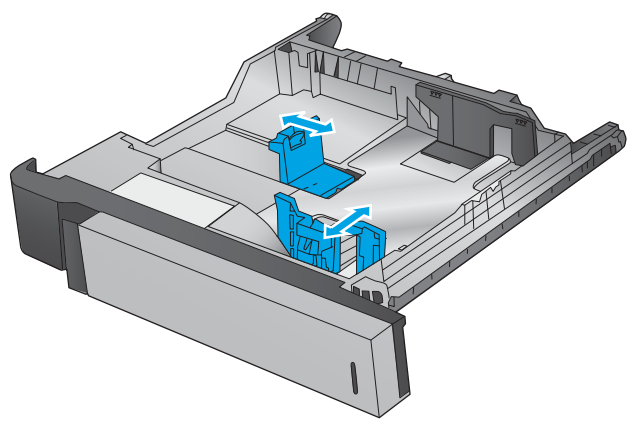

**4.** Cierre la bandeja.

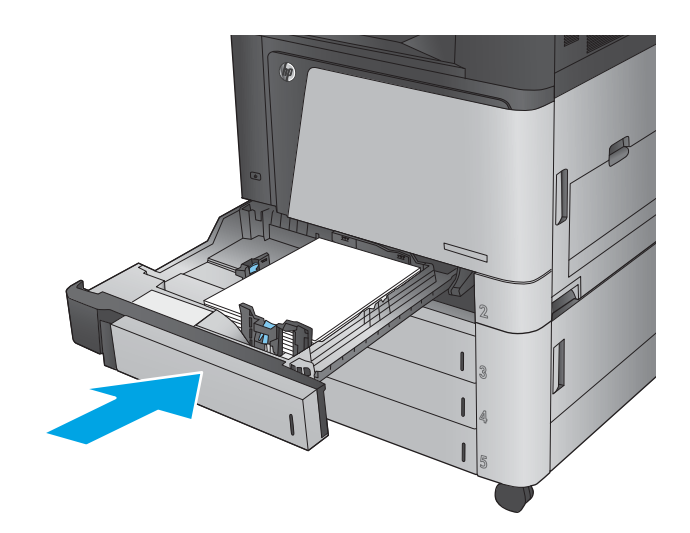

- **5.** En el panel de control del producto se indican el tipo y tamaño del papel de la bandeja. Si la configuración no es correcta, siga las instrucciones del panel de control para cambiar el tipo o el tamaño.
- **6.** Para papel con tamaño personalizado, debe especificar las dimensiones de ancho y largo del papel cuando se le indique en el panel de control del producto.

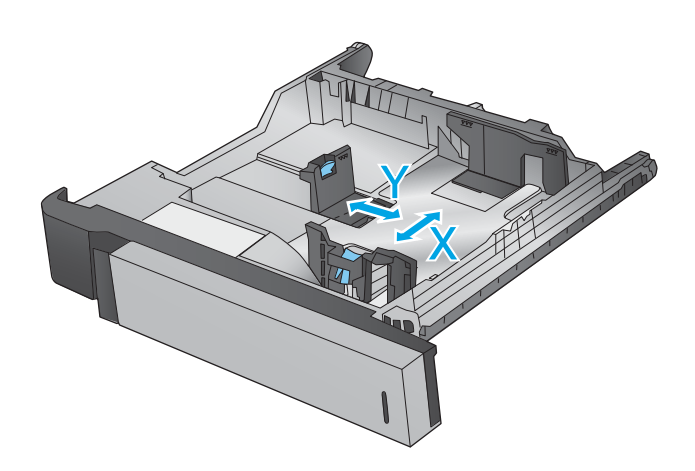

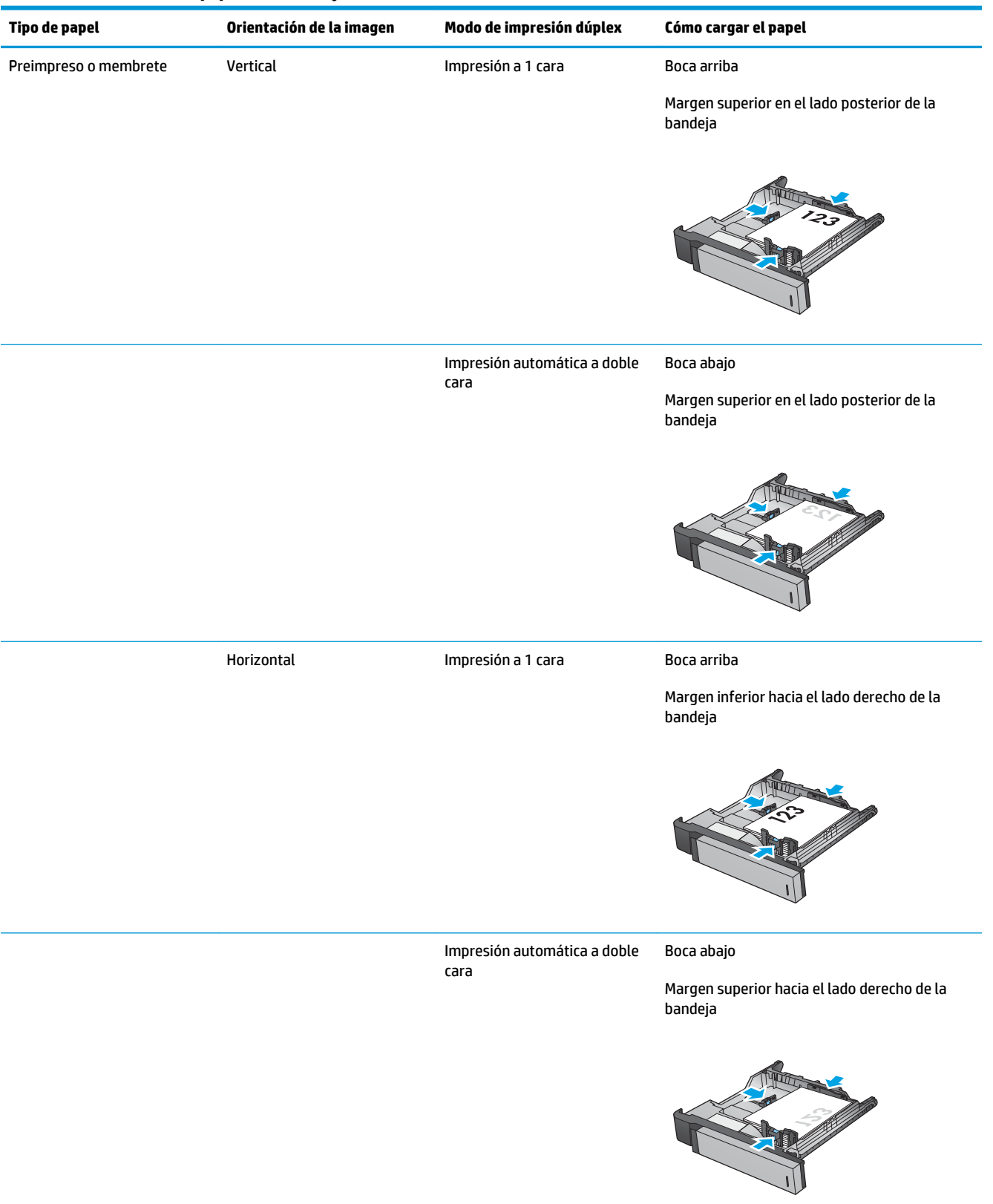

#### **Tabla 2-2 Orientación del papel de la bandeja 2**

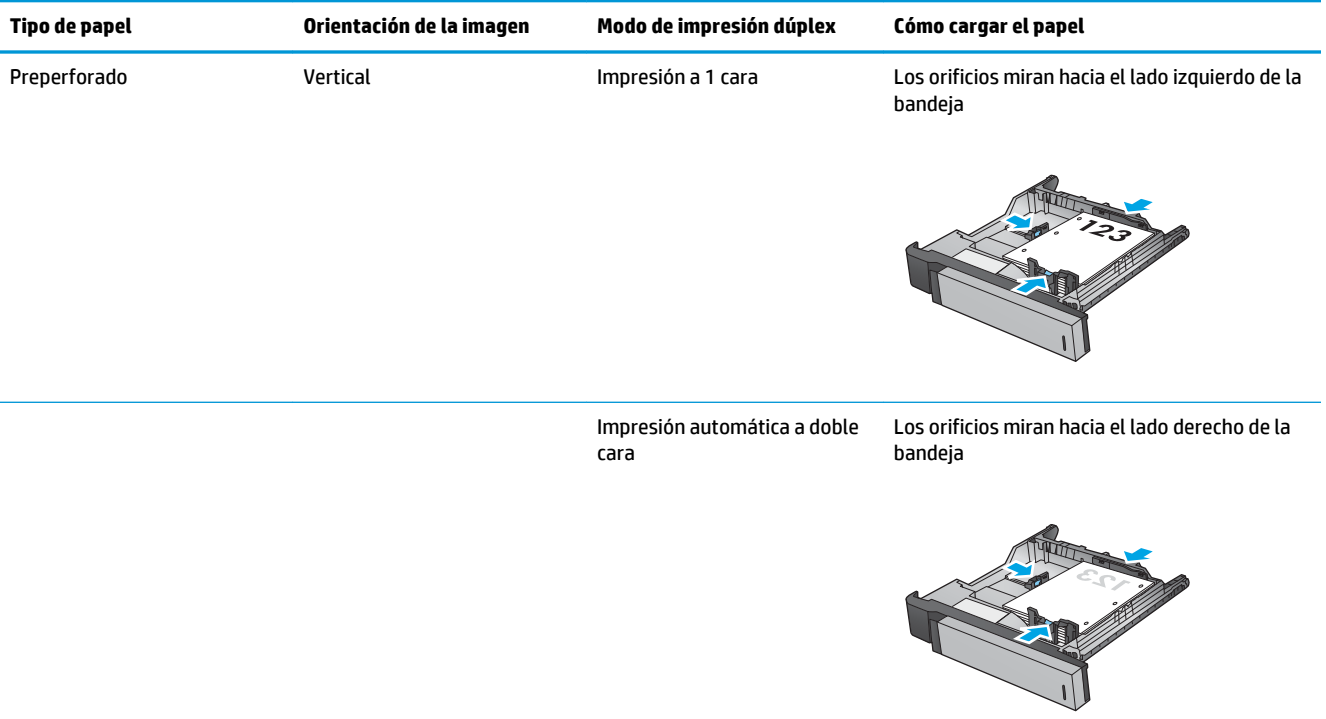

#### **Tabla 2-2 Orientación del papel de la bandeja 2 (continuación)**

# <span id="page-34-0"></span>**Carga de las tres bandejas para 500 páginas**

Utilice la siguiente información para cargar papel en cualquiera de las tres bandejas de los alimentadores para 500 hojas.

**1.** Abra la bandeja.

**NOTA:** No abra la bandeja mientras se esté usando.

**2.** Apriete los seguros de ajuste y deslice las guías para ajustar las guías del ancho y largo del papel al tamaño de papel que se esté usando.

- **3.** Si utiliza alguno de los siguientes tamaños de papel, ajuste también la palanca azul de detención del papel situada en la esquina posterior izquierda de la bandeja en la posición correcta, tal como se indica en la etiqueta de la bandeja:
	- 12 x 18
	- RA3
	- 11 x 17
	- $A<sub>3</sub>$
	- SRA3

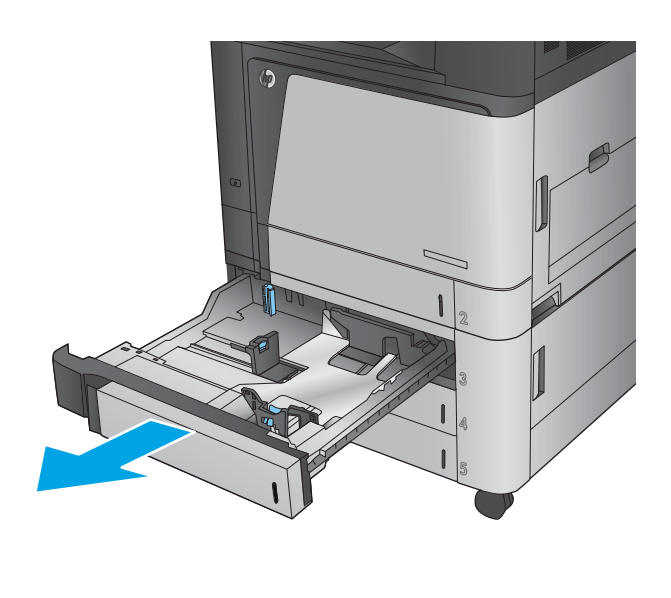

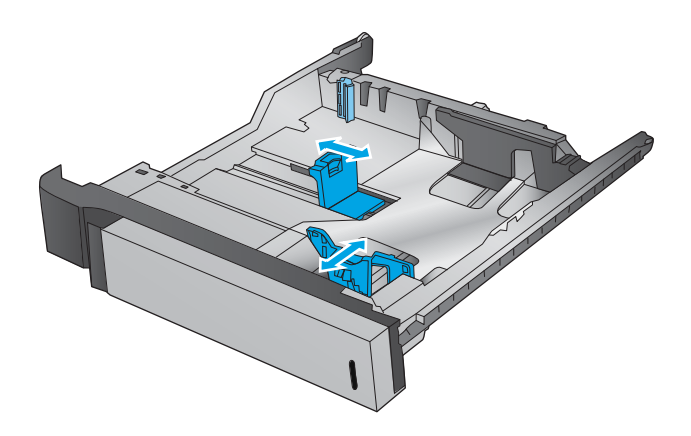

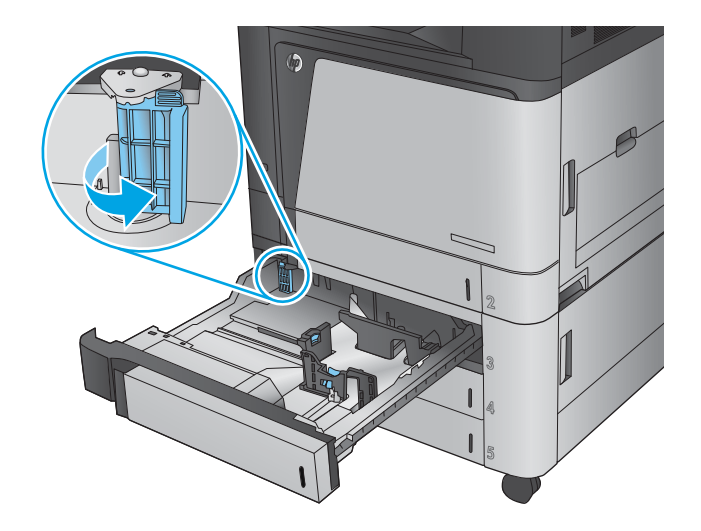

**4.** Ponga papel en la bandeja. Compruebe que las guías toquen ligeramente la pila pero no la doblen.

**NOTA:** Para evitar atascos, no sobrecargue la bandeja. Asegúrese de que la parte superior de la pila se encuentra por debajo del indicador de llenado de la bandeja.

**NOTA:** Si la bandeja no se ajusta correctamente, puede aparecer un mensaje de error durante la impresión o puede producirse un atasco de papel.

**5.** Cierre la bandeja.

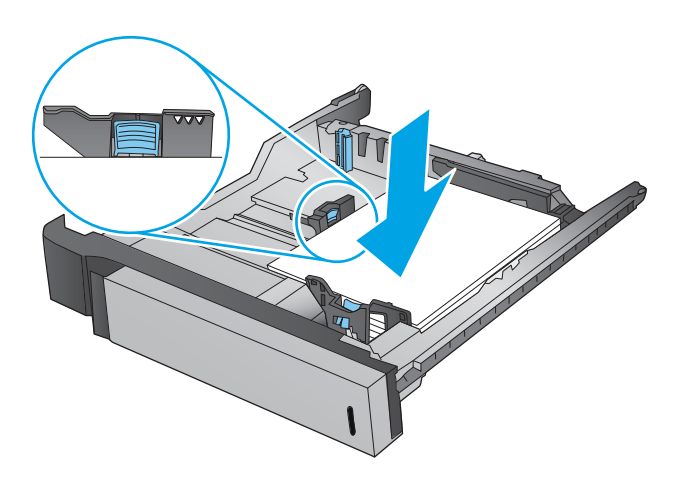

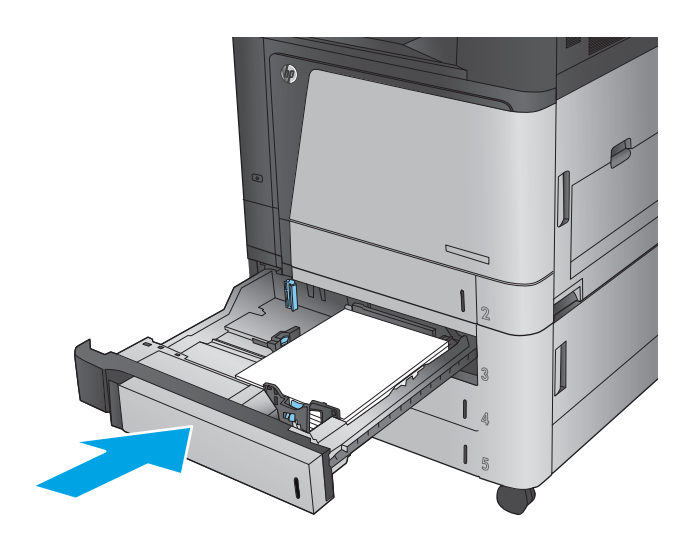

- **6.** En el panel de control del producto se indican el tipo y tamaño del papel de la bandeja. Si la configuración no es correcta, siga las instrucciones del panel de control para cambiar el tipo o el tamaño.
- **7.** Para papel con tamaño personalizado, debe especificar las dimensiones de ancho y largo del papel cuando se le indique en el panel de control del producto.

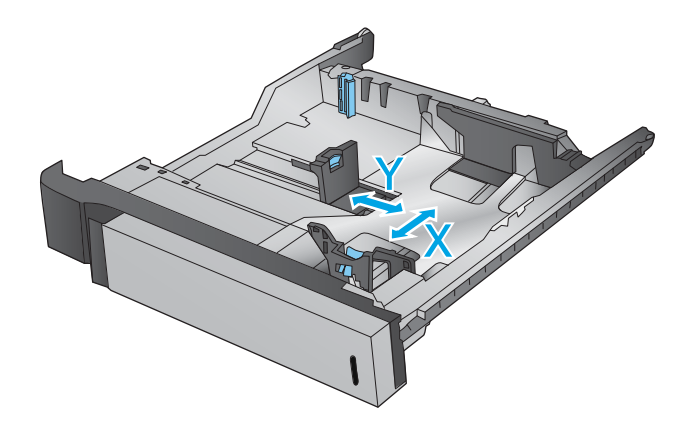
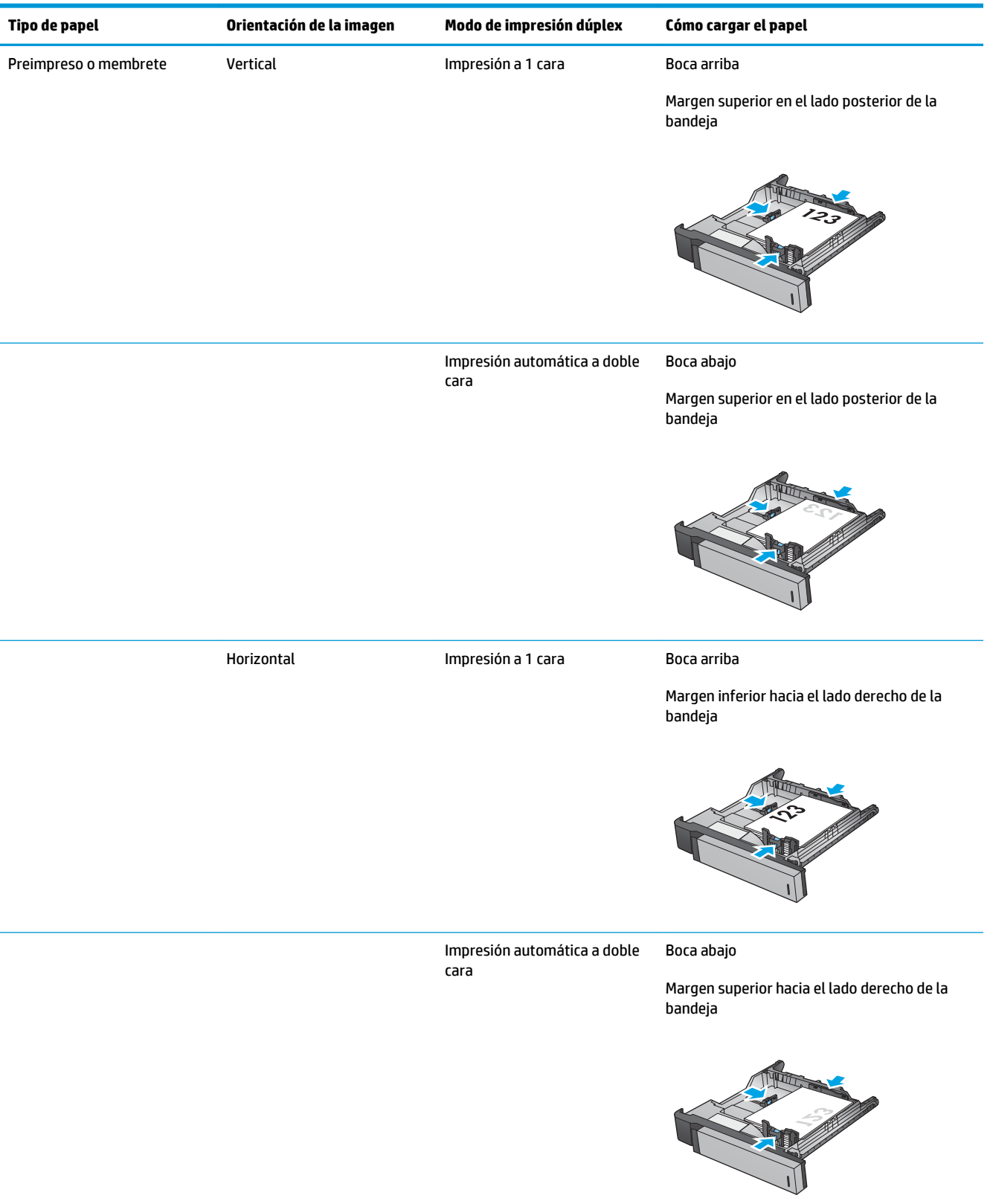

#### **Tabla 2-3 Orientación del papel de las tres bandejas para 500 hojas**

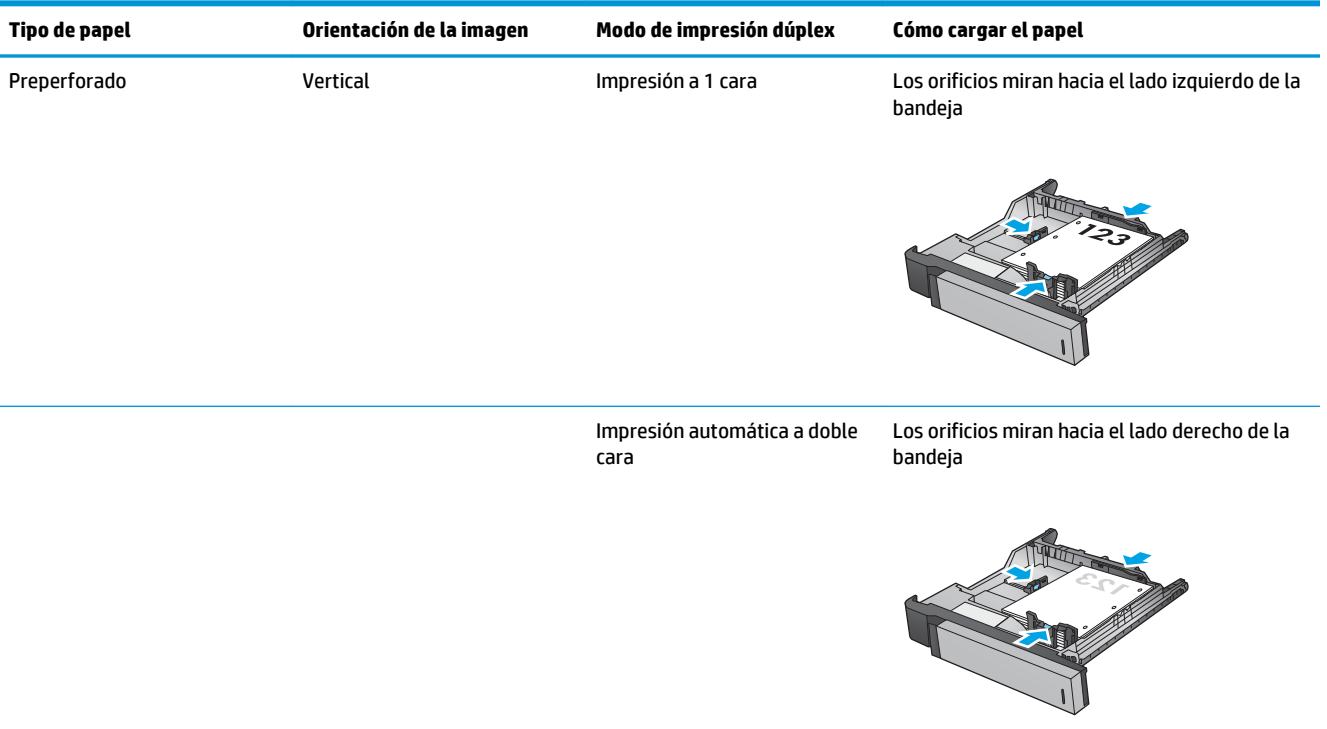

#### **Tabla 2-3 Orientación del papel de las tres bandejas para 500 hojas (continuación)**

# **Carga de la bandeja de alta capacidad para 3.500 hojas**

La bandeja de alta capacidad para 3.500 hojas solo admite papel de tamaño A4 y Carta.

- **1.** Abra los laterales izquierdo y derecho de la bandeja.
- .<br>Ger LTR A4
- **2.** En cada lado, ajuste la palanca de tamaño del papel a la posición correcta según el papel que esté utilizando.

**3.** Cargue papel resma completo a cada lado de la bandeja. La bandeja derecha contiene 1.500 hojas. La bandeja izquierda contiene 2.000 hojas.

**NOTA:** Para obtener mejores resultados, cargue papel resma completo. No divida el papel resma en secciones más pequeñas.

**4.** Ajuste los lados izquierdo y derecho de la bandeja.

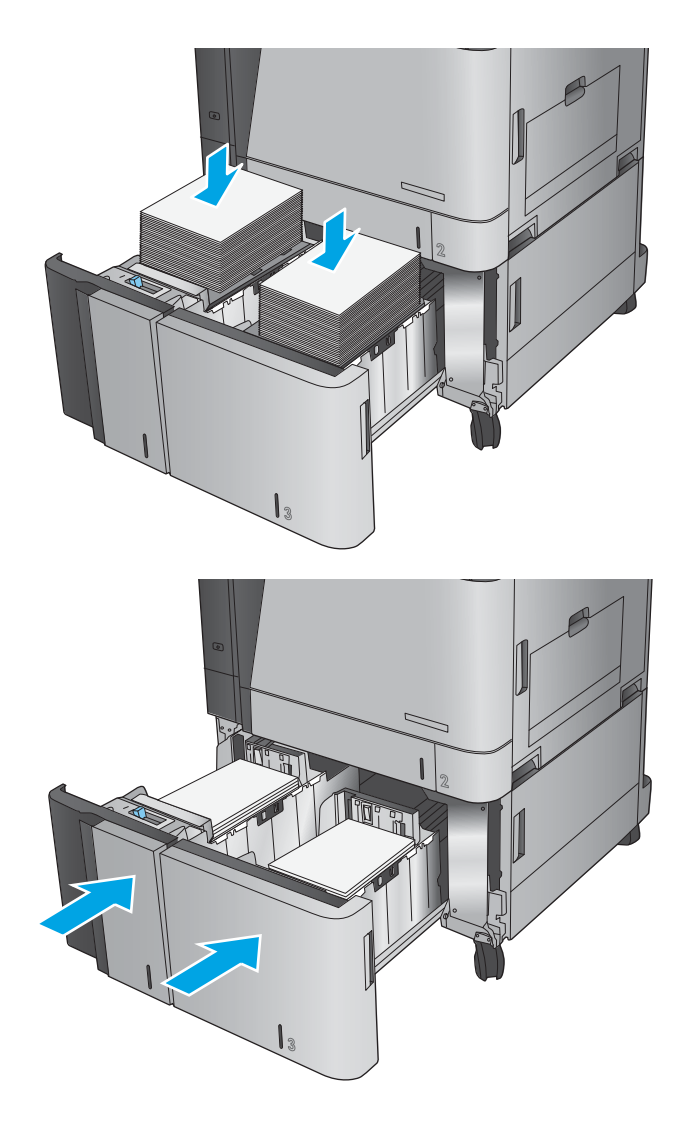

# **Configuración de la ubicación de grapado predeterminado**

- **1.** En la pantalla de inicio del panel de control del producto, desplácese hasta el botón Administración y tóquelo.
- **2.** Abra los siguientes menús:
	- Configuración de la grapadora/apiladora
	- Grapado
- **3.** Seleccione una ubicación del grapado de la lista de opciones y luego toque el botón Guardar. Estas son las opciones disponibles:
	- Ninguno
	- Parte superior izquierda
	- Parte superior derecha
	- Dos izquierda
	- Dos derecha
	- Dos superior
	- Dos superior o izquierda
	- **X NOTA:** En documentos con orientación vertical, el grapado se encuentra a la izquierda. En los documentos con orientación horizontal, el grapado se encuentra en la parte superior.

## **Configuración de la ubicación predeterminada del perforador**

- **1.** En la pantalla de inicio del panel de control del producto, desplácese hasta el botón Administración y tóquelo.
- **2.** Abra los siguientes menús:
	- Configuración de la grapadora/apiladora
	- Perforación
- **3.** Seleccione una ubicación para los orificios del perforador de la lista de opciones y toque el botón Guardar. Estas son las opciones disponibles:
	- Ninguno
	- Dos izquierda o superior
	- Dos izquierda
	- Parte superior derecha
	- Dos superior
	- Dos inferior
	- Tres izquierda
- Tres derecha
- Tres superior
- Tres inferior

**NOTA:** En los documentos con orientación vertical, los orificios se encuentran a la izquierda. En los documentos con orientación horizontal, los orificios se encuentran en la parte superior.

# **3 Piezas, consumibles y accesorios**

- [Pedido de piezas, accesorios y consumibles](#page-43-0)
- [Sustituya los cartuchos de tóner](#page-47-0)
- [Sustituya los tambores de imágenes](#page-50-0)

#### **Para obtener más información:**

En EE. UU., visite [www.hp.com/support/colorljflowMFPM880.](http://www.hp.com/support/colorljflowMFPM880)

Fuera de EE. UU., visite [www.hp.com/support.](http://www.hp.com/support) Seleccione su país/región. Haga clic en **Soporte y solución de problemas del producto**. Introduzca el nombre del producto y seleccione **Buscar**.

La ayuda detallada de HP para su producto incluye la información siguiente:

- Instalación y configuración
- Conocimiento y uso
- Solución de problemas
- Descarga de las actualizaciones de software
- Cómo unirse a foros de asistencia
- Cómo encontrar información sobre normativas y garantía

# <span id="page-43-0"></span>**Pedido de piezas, accesorios y consumibles**

## **Pedidos**

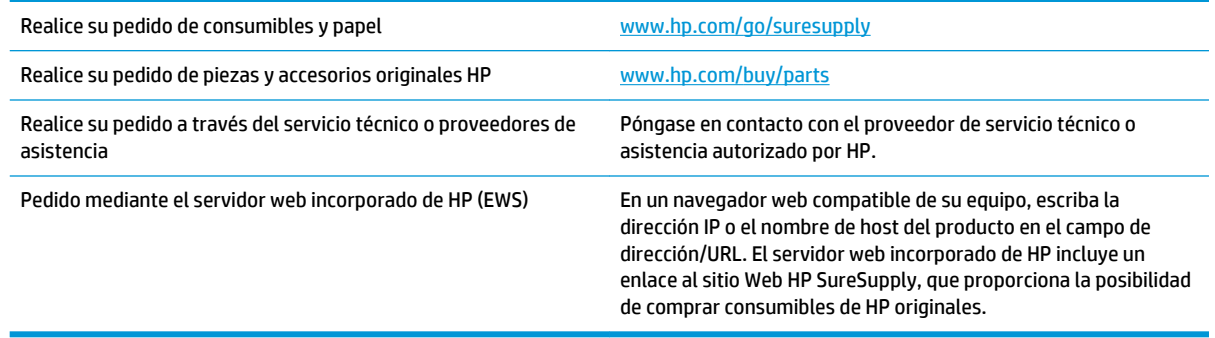

#### **Piezas y consumibles**

El producto cuenta con las siguientes características.

- Las piezas que se identifican como piezas de sustitución de carácter **Obligatorio** por el usuario las deben instalar los clientes, a menos que acepte pagar al personal de asistencia técnica de HP para que realice la reparación. Para esas piezas no se proporciona asistencia in situ o de devolución al almacén de acuerdo con la garantía del producto HP.
- Las piezas que se identifican como piezas de sustitución **Opcional** por el usuario las pueden instalar el personal de asistencia técnica de HP si se solicita, sin ningún coste adicional durante el período de garantía del producto.

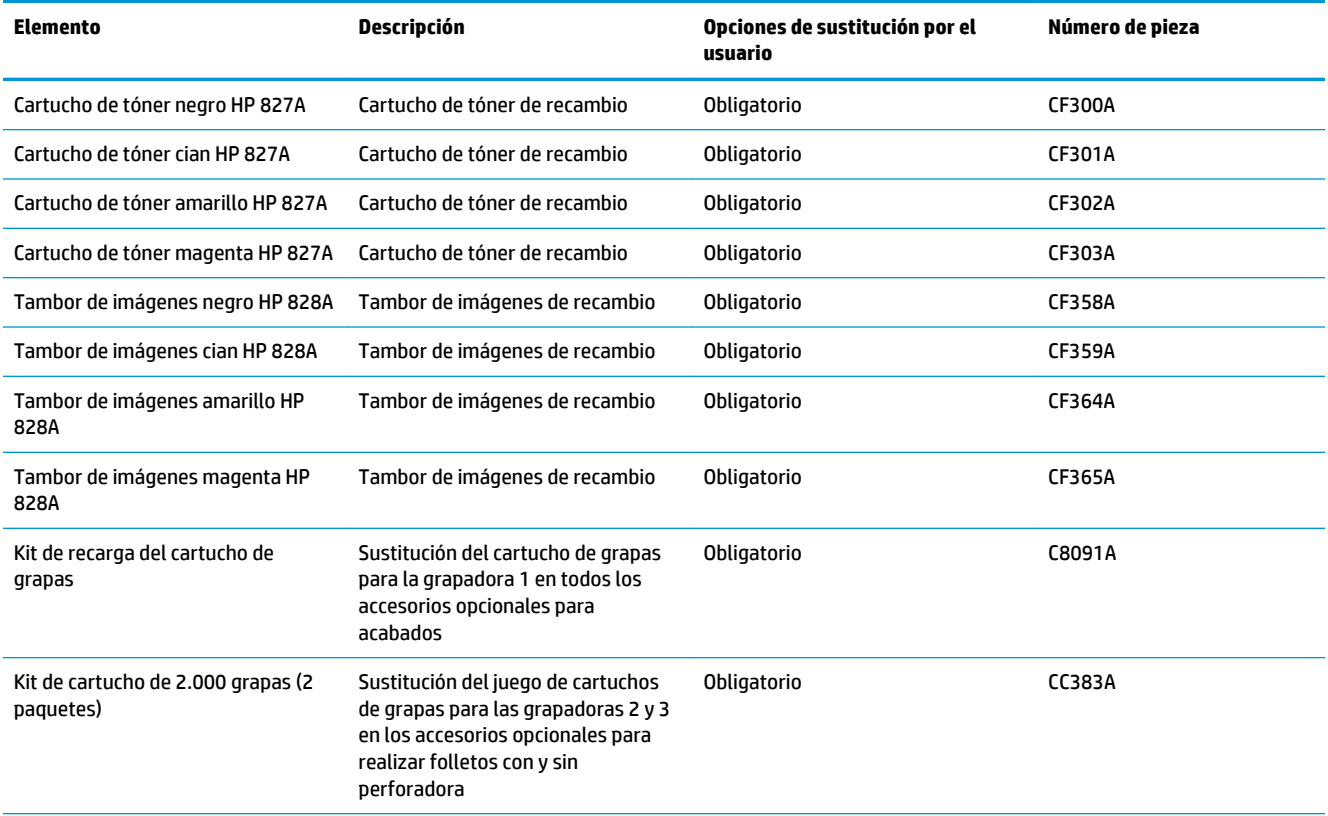

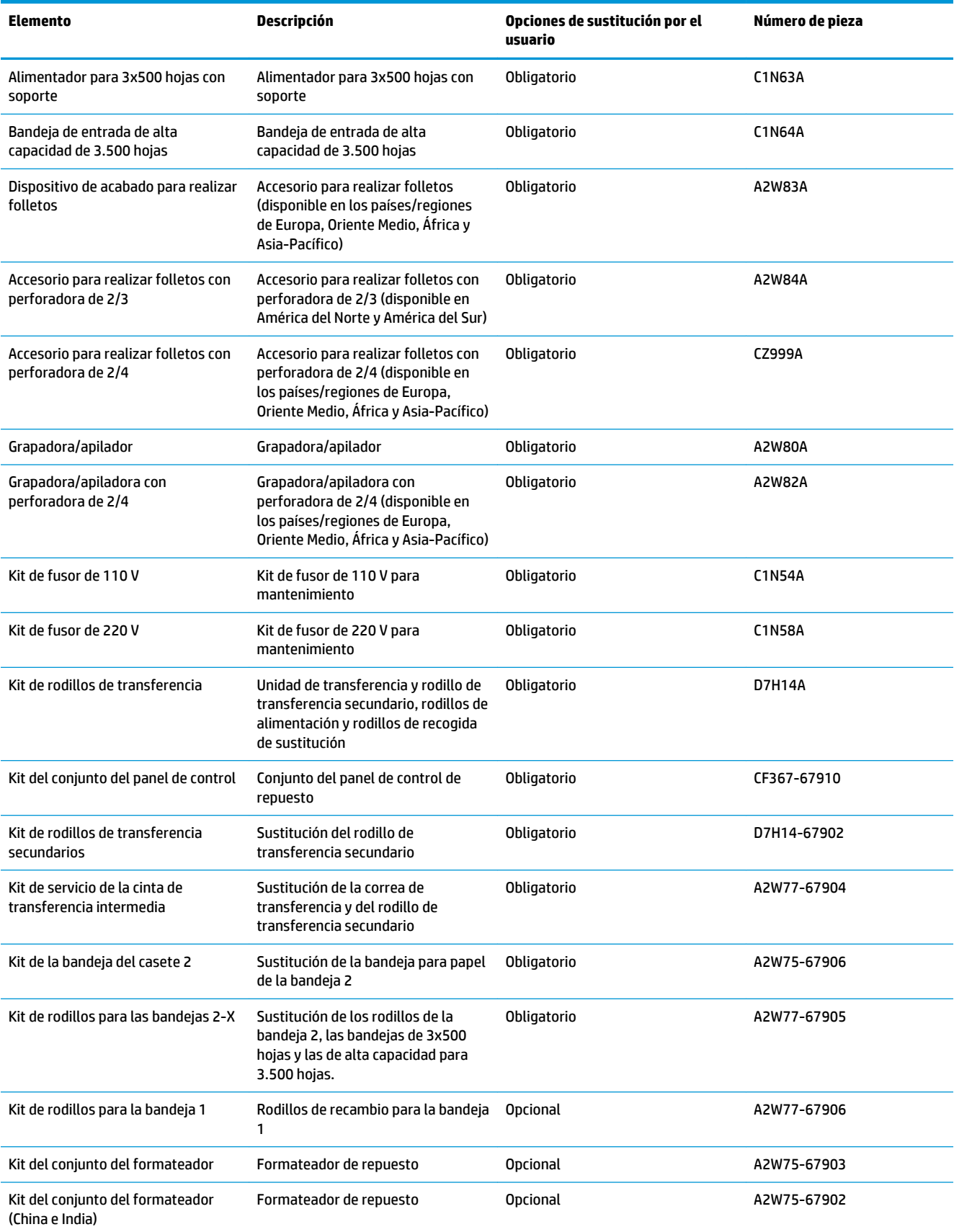

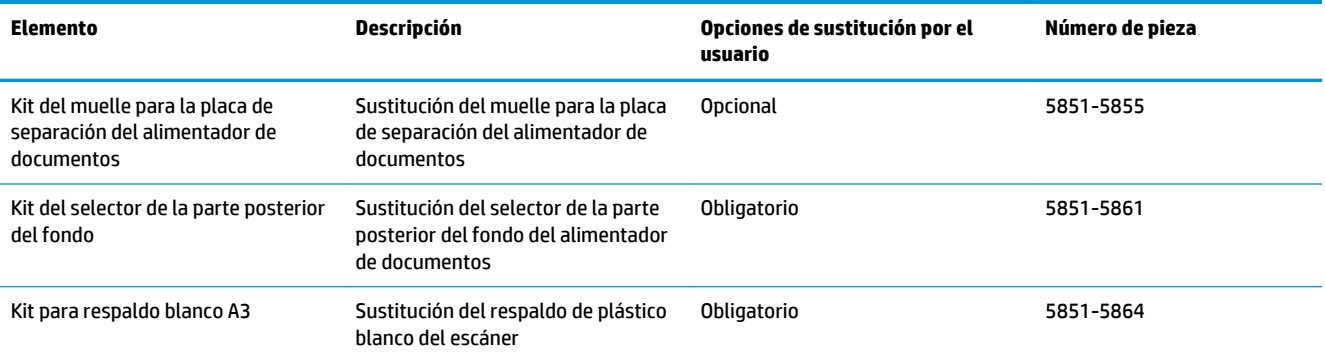

## **Accesorios**

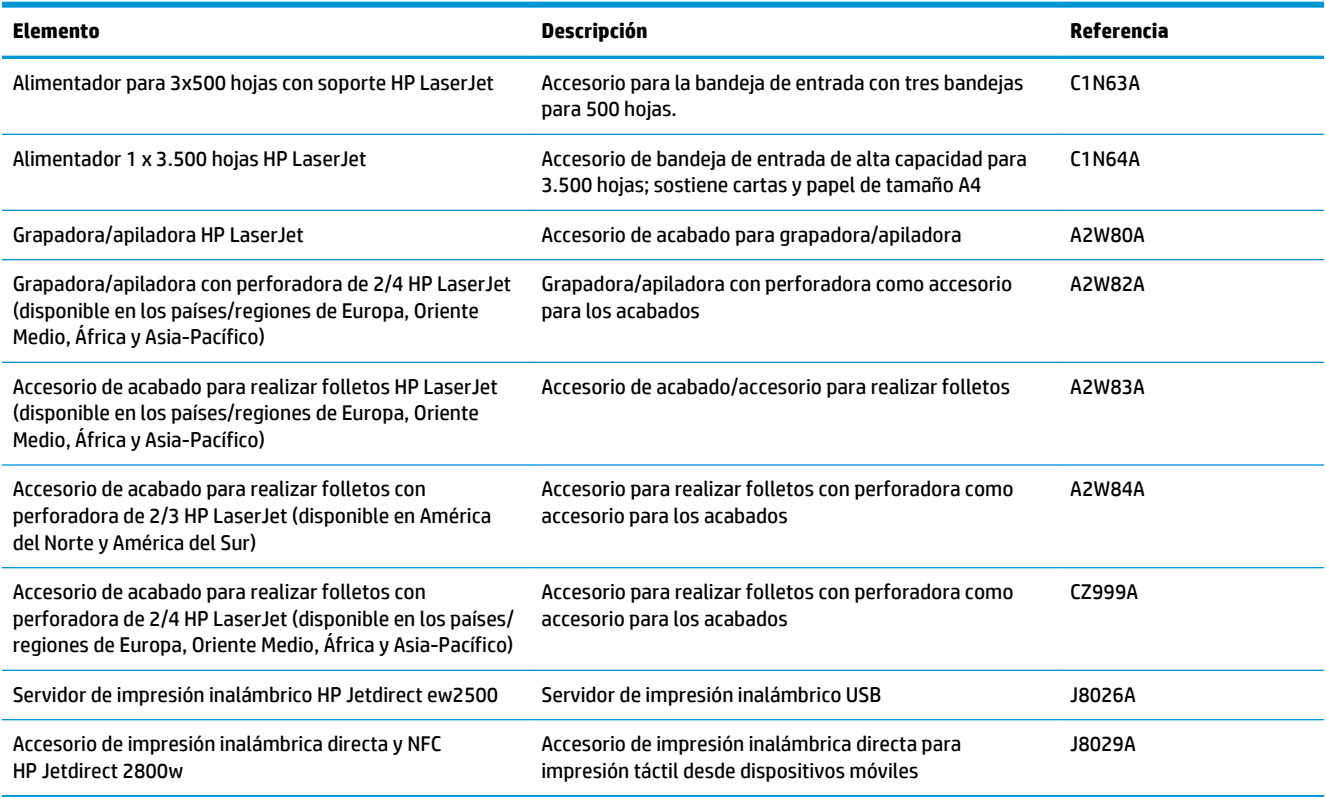

# <span id="page-47-0"></span>**Sustituya los cartuchos de tóner**

El producto utiliza cuatro colores y tiene un cartucho de tóner diferente para cada color: negro (K), cian (C), magenta (M) y amarillo (Y). El producto también tiene cuatro tambores de imagen independientes de los cartuchos de tóner. Los cartuchos de tóner están situados sobre los tambores de imagen. Los cartuchos de tóner y los tambores de imagen se encuentran en el interior de la puerta delantera. El cartucho de tóner y el tambor de imagen asociado a él se sustituyen de forma independiente.

Este producto indica si el nivel de un cartucho de tóner es bajo. La vida útil real restante del cartucho de tóner puede variar. No es necesario sustituir el cartucho de tóner en este momento. Tenga un cartucho de impresión de recambio disponible para instalarlo cuando la calidad de impresión deje de ser aceptable.

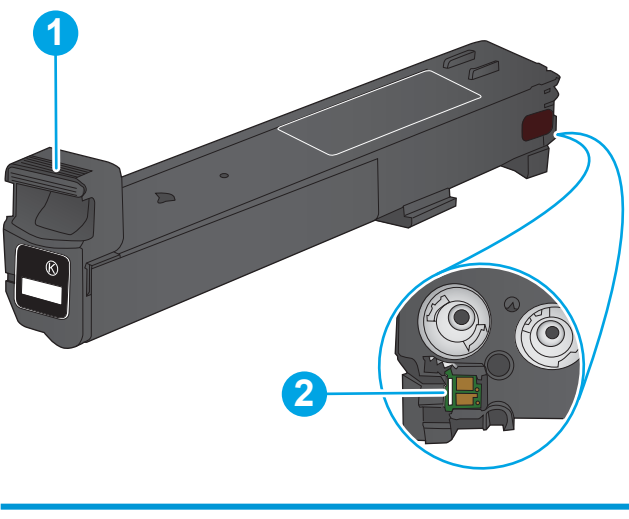

La siguiente ilustración muestra los componentes del cartucho de tóner.

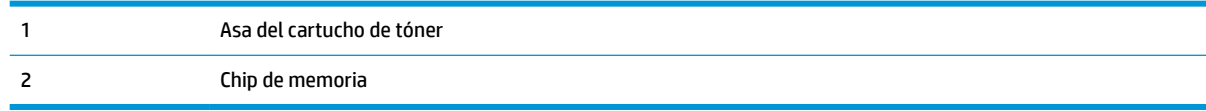

**PRECAUCIÓN:** Si se mancha la ropa de tóner, límpiela con un paño seco y lávela en agua fría. El agua caliente fija el tóner en los tejidos.

**WARI:** La caja del cartucho de tóner contiene información acerca del reciclaje de cartuchos de tóner usados.

**1.** Abra la puerta delantera.

ella para extraerlo.

protección.

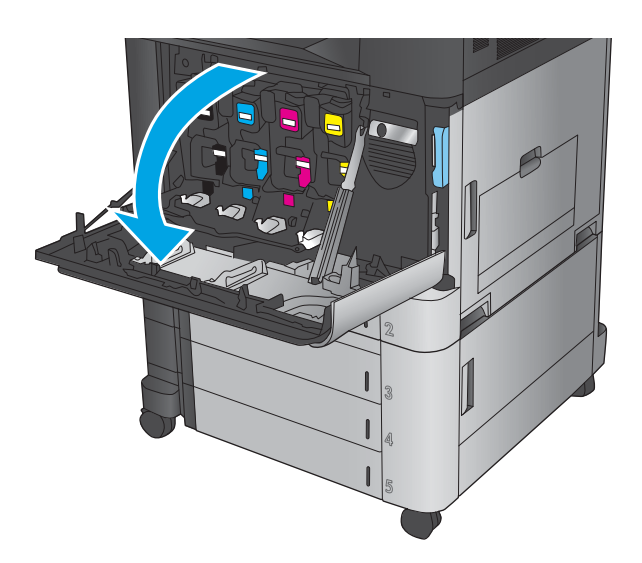

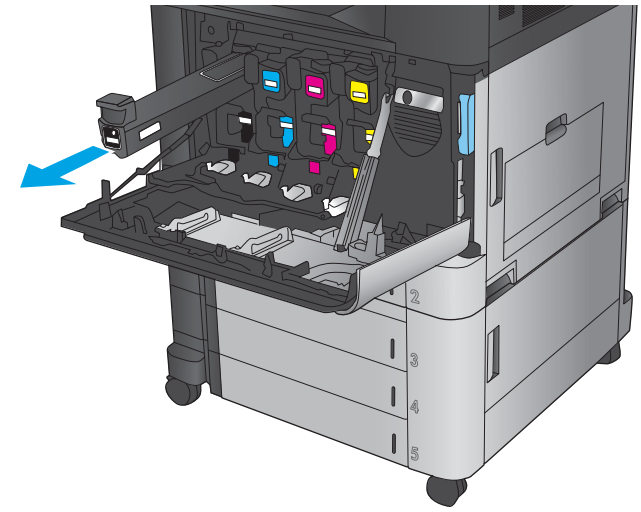

**3.** Saque el cartucho de tóner nuevo de su bolsa de

**2.** Sujete el asa del cartucho de tóner usado y tire de

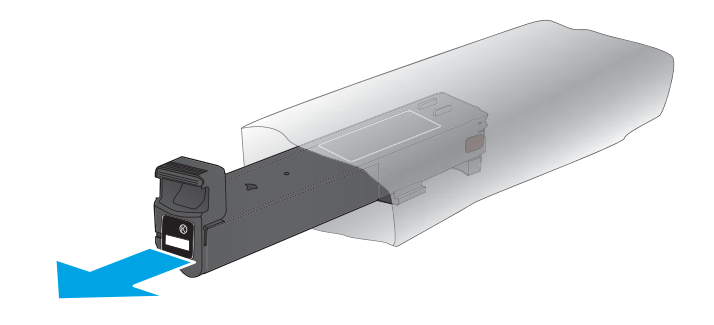

**4.** Sujete el cartucho de tóner por los dos lados y agítelo arriba y abajo 5 o 6 veces.

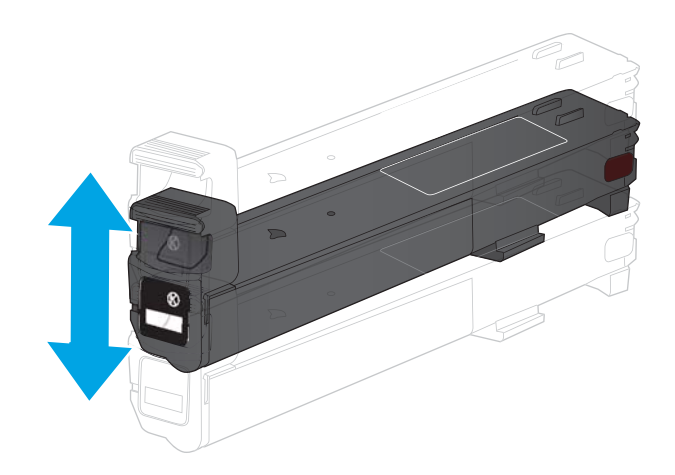

**5.** Alinee el cartucho de tóner con la ranura e introdúzcalo en el producto.

**6.** Cierre la puerta delantera.

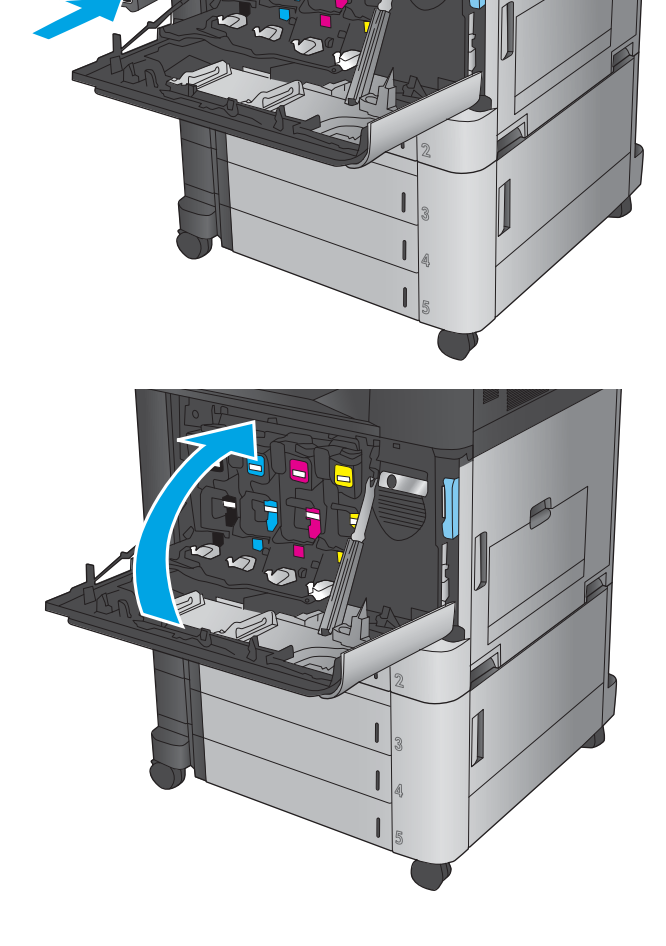

# <span id="page-50-0"></span>**Sustituya los tambores de imágenes**

El producto utiliza cuatro colores y cuenta con un tambor de imágenes diferente para cada color: negro (K), cian (C), magenta (M) y amarillo (Y). El producto también tiene cuatro cartuchos de tóner independientes de los tambores de imágenes. Los cartuchos de tóner están situados sobre los tambores de imagen. Los cartuchos de tóner y los tambores de imagen se encuentran en el interior de la puerta delantera. El cartucho de tóner y el tambor de imagen asociado a él se sustituyen de forma independiente.

Este producto indica si el nivel de un tambor de imágenes es bajo. La duración real del tambor de imágenes puede variar. No es necesario sustituir el tambor de imágenes en este momento. Tenga un tambor de imágenes de recambio disponible para instalarlo cuando la calidad de impresión deje de ser aceptable.

**1 3 2** 1 Asas del tambor de imágenes 2 Chip de memoria 3 Tambor fotosensible **PRECAUCIÓN:** No toque el tambor fotosensible. Las marcas de dedos en el tambor pueden provocar defectos de impresión.

La siguiente ilustración muestra los componentes del tambor de imágenes.

- **PRECAUCIÓN:** Si se mancha la ropa de tóner, límpiela con un paño seco y lávela en agua fría. El agua caliente fija el tóner en los tejidos.
- **WOTA:** En la caja del tambor de imágenes podrá encontrar información acerca del reciclaje de tambores de imágenes usados.

**1.** Abra la puerta delantera.

**2.** Sujete el asa del tambor de imágenes usado y tire de ella para extraerlo. Coja el asa azul situada en la parte superior del tambor de imágenes para sujetarlo.

**3.** Saque el tambor de imágenes nuevo de su bolsa de protección.

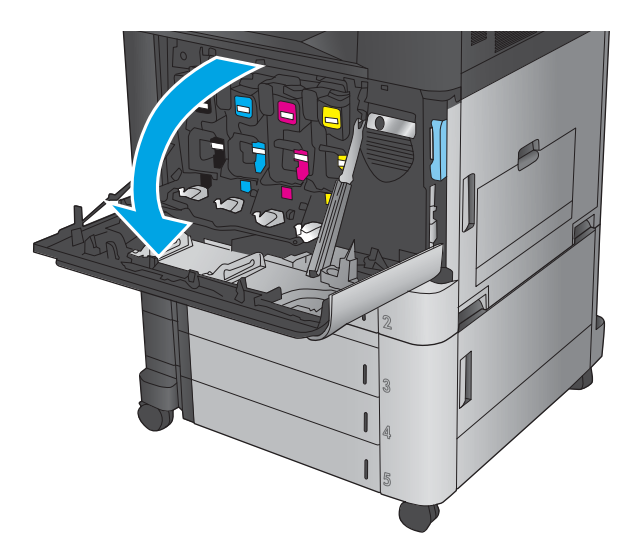

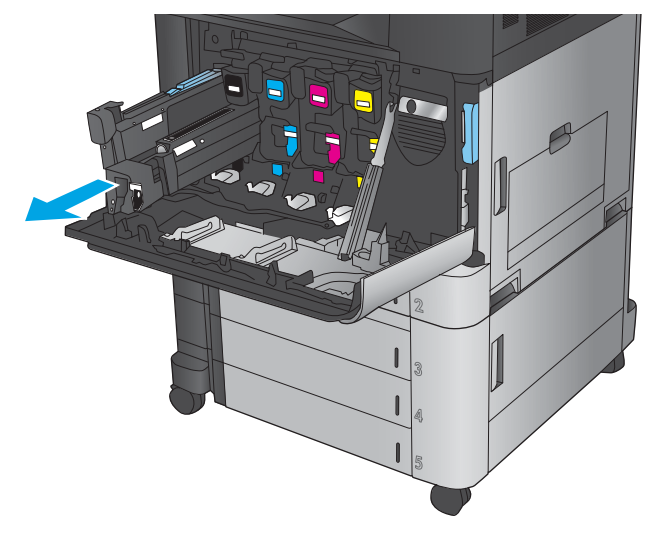

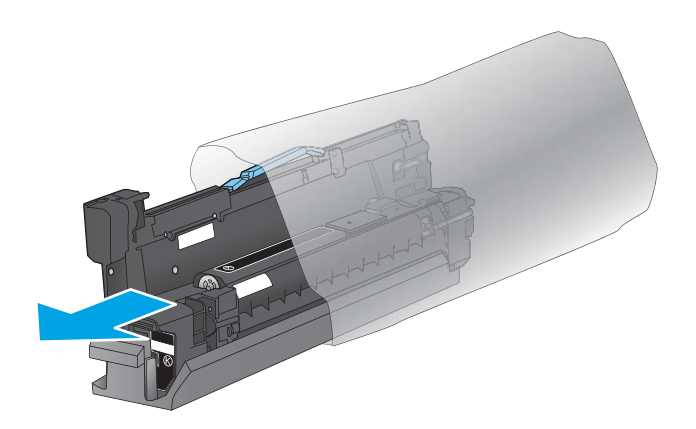

**4.** Alinee el tambor de imágenes con la ranura e introdúzcalo en el producto. La cubierta de protección situada en la parte inferior del tambor se desliza automáticamente al insertar el tambor de imágenes. Recicle la cubierta con el tambor de imágenes usado.

**5.** Cierre la puerta delantera.

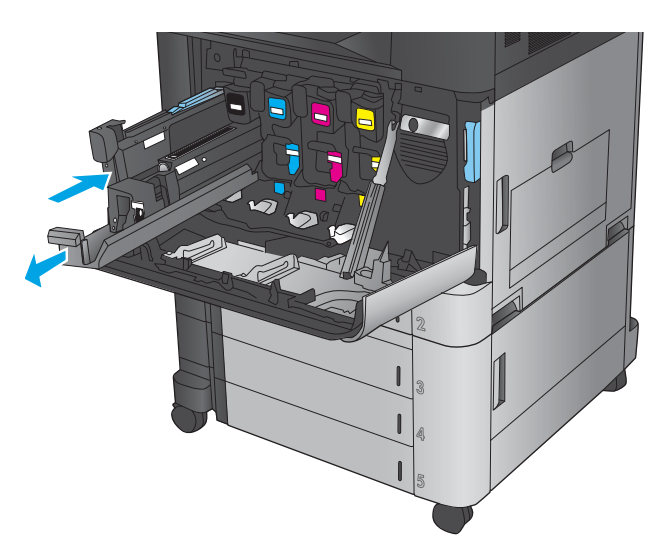

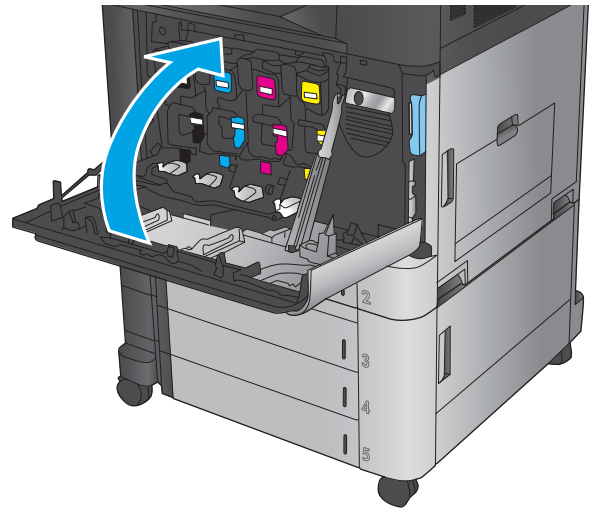

# **4 Impresión**

- [Tareas de impresión \(Windows\)](#page-55-0)
- [Tareas de impresión \(Mac OS X\)](#page-65-0)
- [Almacenamiento de trabajos de impresión en el producto](#page-67-0)
- [Impresión móvil](#page-71-0)
- [Impresión desde el puerto USB](#page-74-0)

#### **Para obtener más información:**

En EE. UU., visite [www.hp.com/support/colorljflowMFPM880.](http://www.hp.com/support/colorljflowMFPM880)

Fuera de EE. UU., visite [www.hp.com/support.](http://www.hp.com/support) Seleccione su país/región. Haga clic en **Soporte y solución de problemas del producto**. Introduzca el nombre del producto y seleccione **Buscar**.

La ayuda detallada de HP para su producto incluye la información siguiente:

- Instalación y configuración
- Conocimiento y uso
- Solución de problemas
- Descarga de las actualizaciones de software
- Cómo unirse a foros de asistencia
- Cómo encontrar información sobre normativas y garantía

# <span id="page-55-0"></span>**Tareas de impresión (Windows)**

## **Cómo imprimir (Windows)**

El siguiente procedimiento describe el proceso básico de impresión para Windows.

- **1.** Desde el programa de software, seleccione la opción **Imprimir**.
- **2.** Seleccione el producto en la lista de impresoras y, a continuación, seleccione **Propiedades** o **Preferencias** (el nombre varía en función de los diferentes programas de software).
- **3.** Haga clic o toque las pestañas del controlador de impresión para configurar las opciones disponibles.
- **4.** Haga clic o toque el botón **Aceptar** para volver al cuadro de diálogo **Imprimir**. Seleccione el número de copias que va a imprimir en esta pantalla.
- **5.** Haga clic o toque el botón **Aceptar** para imprimir el trabajo.

## **Impresión automática en ambas caras (Windows)**

- **NOTA:** Su controlador de impresión puede ser distinto del que se muestra aquí, pero los pasos son los mismos.
- **1.** Desde el programa de software, seleccione la opción **Imprimir**.
- **2.** Seleccione el producto en la lista de impresoras y, a continuación, seleccione **Propiedades** o **Preferencias** (el nombre varía en función de los diferentes programas de software).

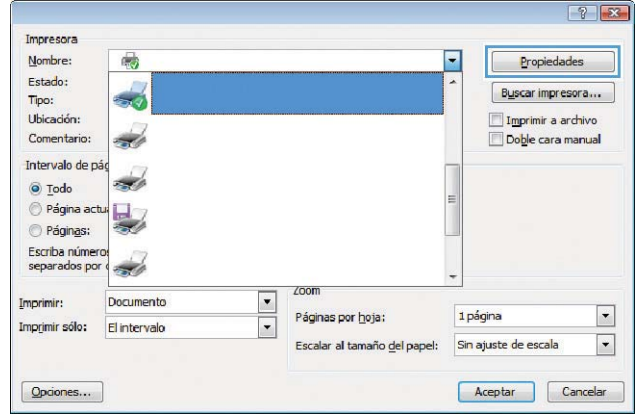

**3.** Haga clic en la ficha **Acabado.**

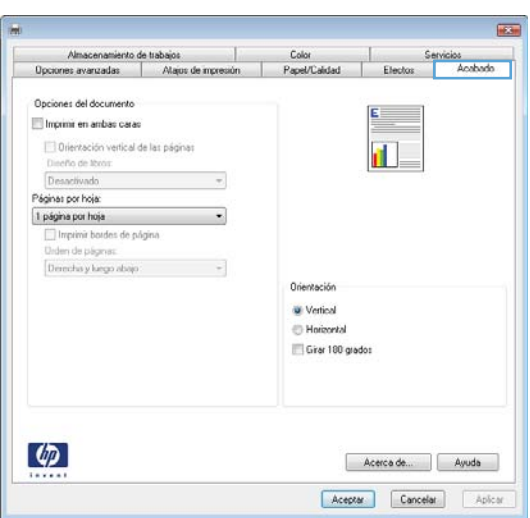

**4.** Active la casilla de verificación **Imprimir en ambas caras**. Haga clic en el botón **Aceptar** para cerrar el cuadro de diálogo **Propiedades del documento**.

**5.** En el cuadro de diálogo **Imprimir**, haga clic en el botón **Aceptar** para imprimir el trabajo.

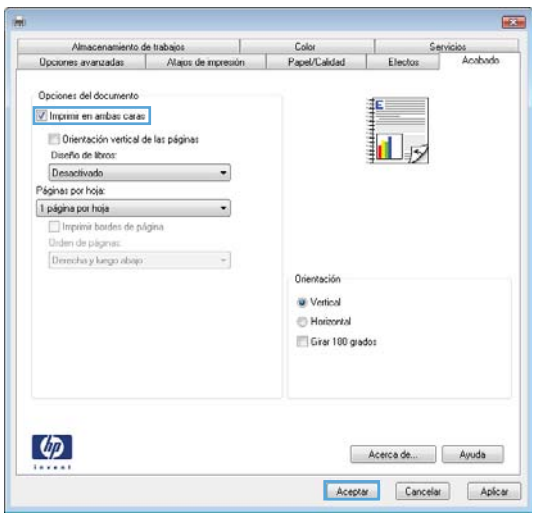

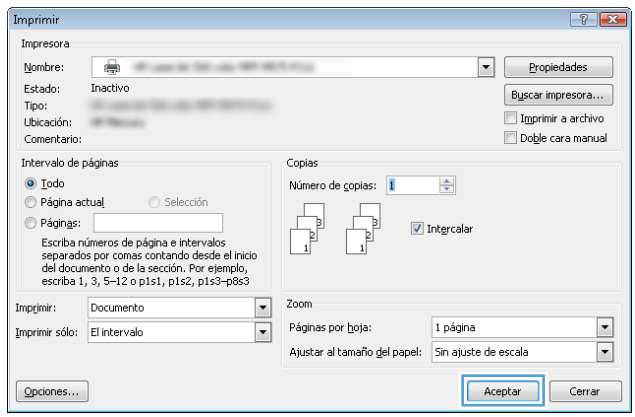

## **Impresión manual en ambas caras (Windows)**

- **NOTA:** Su controlador de impresión puede ser distinto del que se muestra aquí, pero los pasos son los mismos.
- **1.** Desde el programa de software, seleccione la opción **Imprimir**.
- **2.** Seleccione el producto en la lista de impresoras y, a continuación, seleccione **Propiedades** o **Preferencias** (el nombre varía en función de los diferentes programas de software).

**3.** Haga clic en la ficha **Acabado.**

**4.** Active la casilla de verificación **Imprimir en ambas caras**. Haga clic en **Aceptar** para imprimir la primera cara del trabajo.

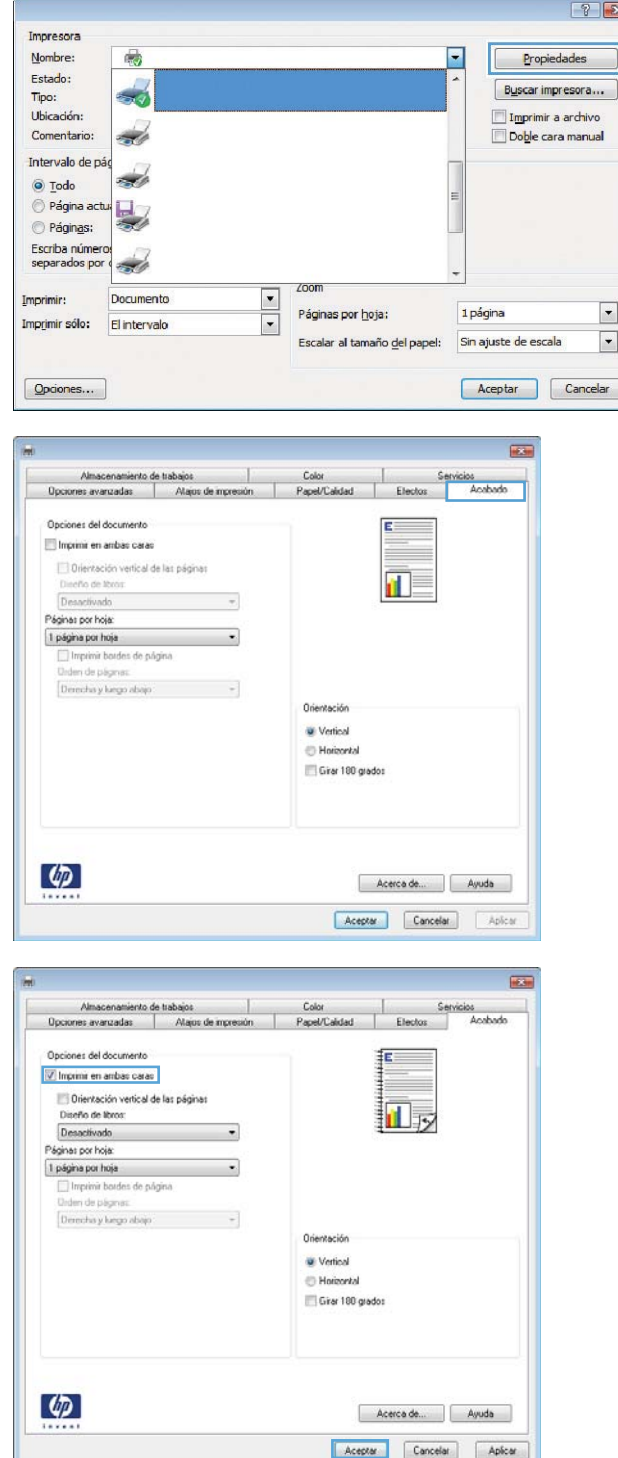

- **5.** Retire la pila impresa de la bandeja de salida y, a continuación, colóquela con la cara impresa boca arriba en la bandeja 1.
- **6.** Si se le solicita, toque el botón del panel de control adecuado para continuar.

## **Impresión de varias páginas por hoja (Windows)**

- **W NOTA:** Su controlador de impresión puede ser distinto del que se muestra aquí, pero los pasos son los mismos.
- **1.** Desde el programa de software, seleccione la opción **Imprimir**.
- **2.** Seleccione el producto en la lista de impresoras y, a continuación, seleccione **Propiedades** o **Preferencias** (el nombre varía en función de los diferentes programas de software).

**3.** Haga clic en la ficha **Acabado.**

**4.** Seleccione el número de página por hoja desde la lista desplegable **Páginas por hoja**.

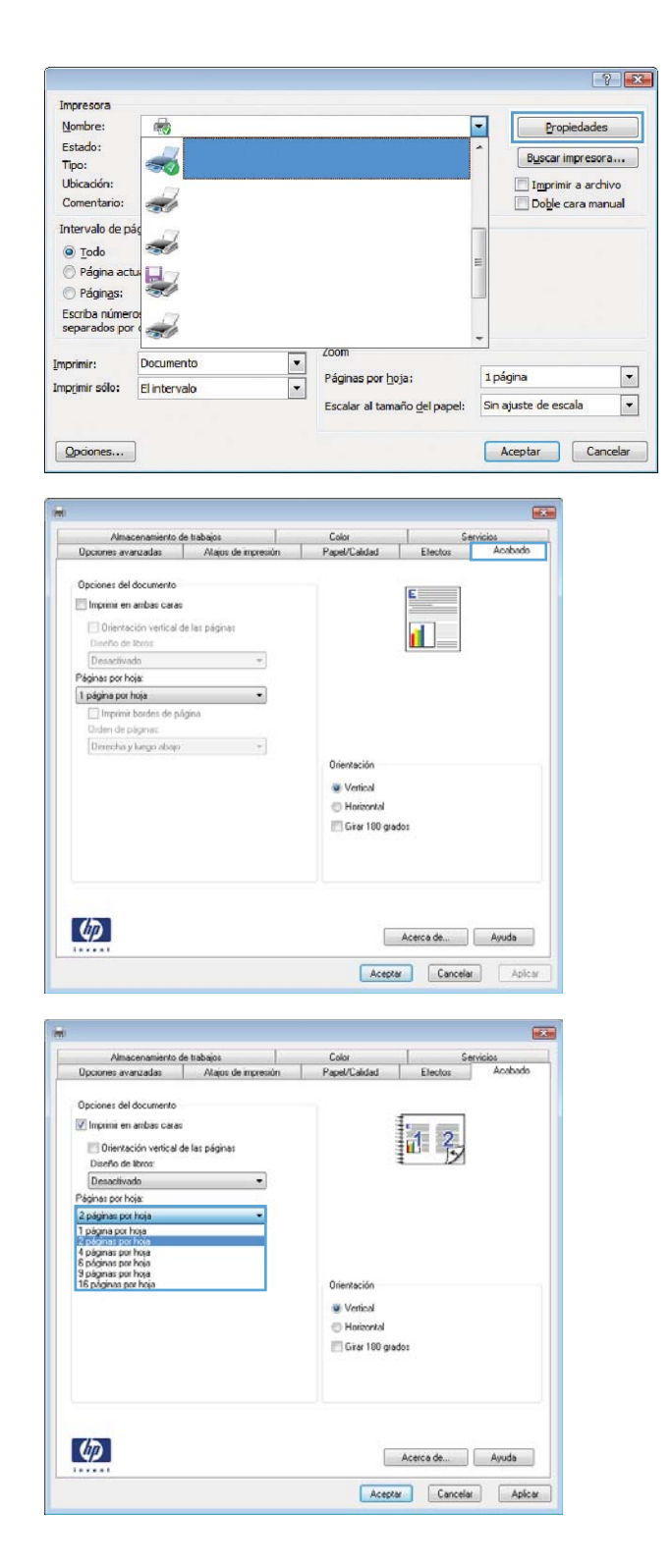

**5.** Seleccione las opciones adecuadas de **Imprimir bordes de página**, **Orden de páginas** y **Orientación**. Haga clic en el botón **Aceptar** para cerrar el cuadro de diálogo **Propiedades del documento**.

**6.** En el cuadro de diálogo **Imprimir**, haga clic en el botón **Aceptar** para imprimir el trabajo.

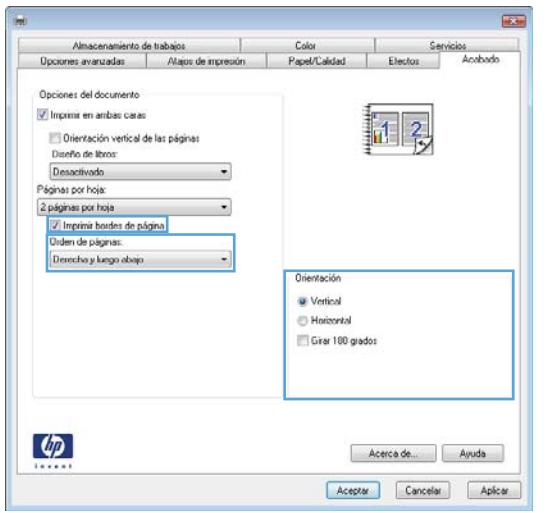

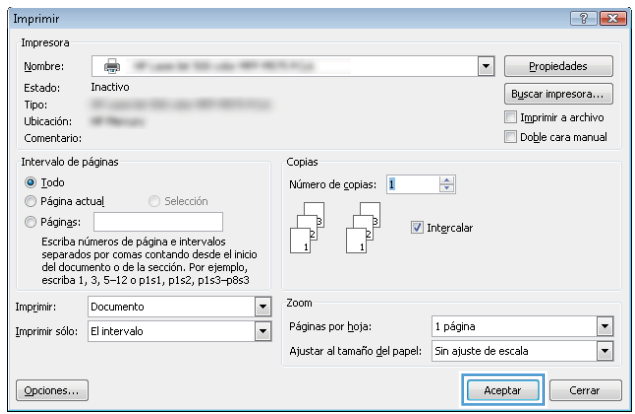

## **Selección del tipo de papel (Windows)**

- **NOTA:** Su controlador de impresión puede ser distinto del que se muestra aquí, pero los pasos son los mismos.
- **1.** Desde el programa de software, seleccione la opción **Imprimir**.
- **2.** Seleccione el producto en la lista de impresoras y, a continuación, seleccione **Propiedades** o **Preferencias** (el nombre varía en función de los diferentes programas de software).

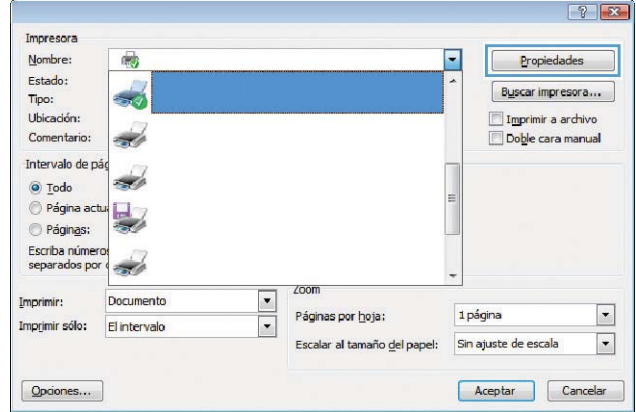

**3.** Haga clic en la ficha **Papel/Calidad**.

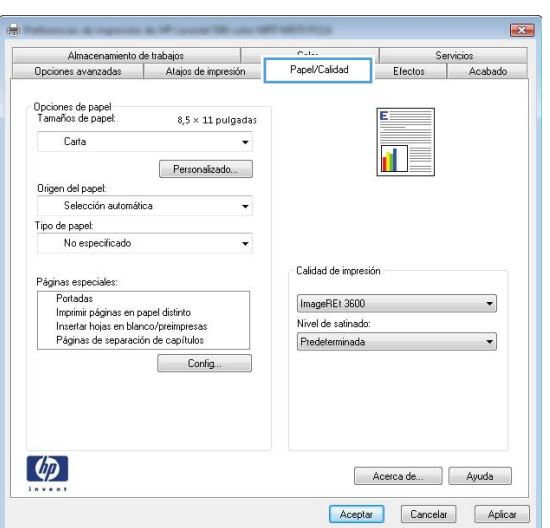

**4.** En la lista desplegable **Tipo de papel**, haga clic en la opción **Más...**

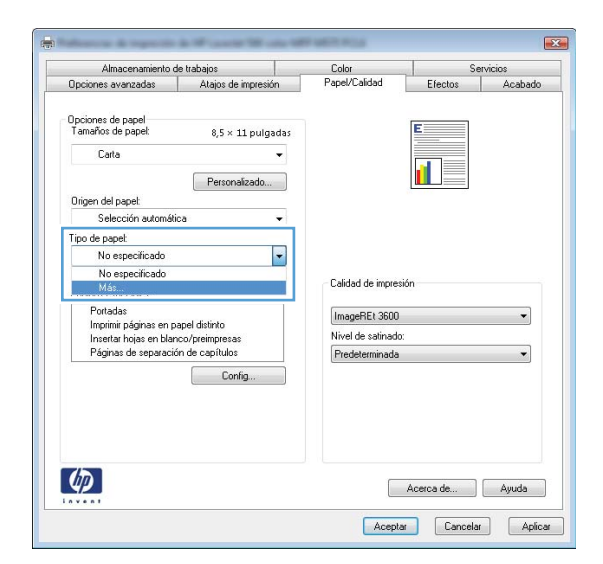

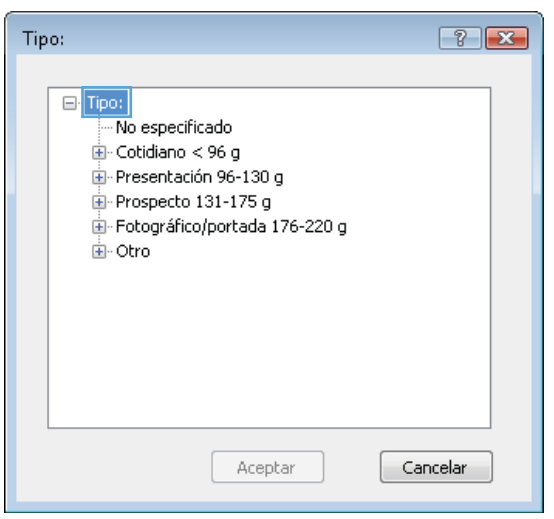

**6.** Amplíe la categoría de tipos de papel que mejor describa su papel.

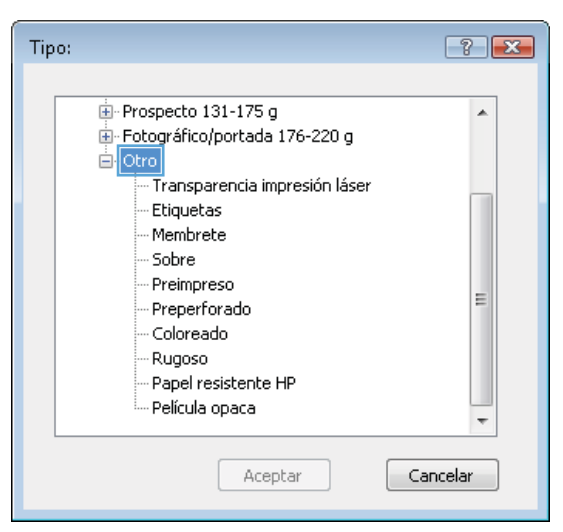

**5.** Amplíe la lista de opciones **Tipo:**.

- **7.** Seleccione la opción para el tipo de papel que esté utilizando y haga clic en el botón **Aceptar**.
- Prospecto 131-175 g  $\blacktriangle$ Fotográfico/portada 176-220 g ⊟⊹Otro <u>- Transpare</u>ncia impresión láser Etiqueta Membrete - Sobre - Preimpreso Ξ - Preperforado - Coloreado - Rugoso - Papel resistente HP - Película opaca ÷ Aceptar Cancelar

Tipo:

 $-2$ 

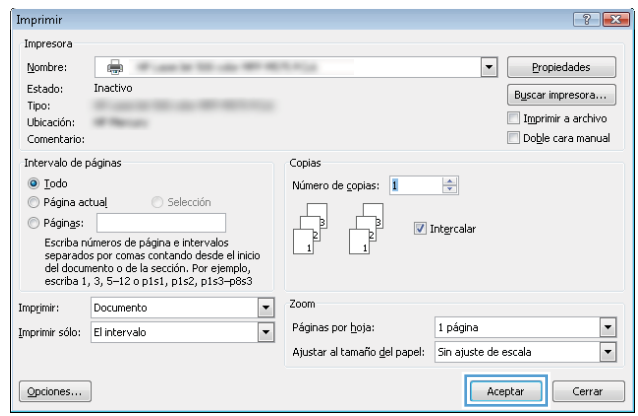

**8.** Haga clic en el botón **Aceptar** para cerrar el cuadro de diálogo **Propiedades del documento**. En el cuadro de diálogo **Imprimir**, haga clic en el botón **Aceptar** para imprimir el trabajo.

# <span id="page-65-0"></span>**Tareas de impresión (Mac OS X)**

## **Cómo imprimir (Mac OS X)**

El siguiente procedimiento describe el proceso básico de impresión para Mac OS X.

- **1.** Haga clic en el menú **Archivo** y, a continuación, en **Imprimir**.
- **2.** En el menú **Imprimir**, seleccione este producto.
- **3.** Abra la lista desplegable de menús o haga clic en **Mostrar detalles** y, a continuación, seleccione otros menús para ajustar la configuración de impresión.
- **4.** Haga clic en el botón **Imprimir**.

#### **Impresión automática en ambas caras (Mac OS X)**

- **X NOTA:** Esta función está disponible si instala el controlador de impresión de HP. Es posible que no esté disponible si se usa AirPrint.
	- **1.** Haga clic en el menú **Archivo** y, a continuación, en **Imprimir**.
	- **2.** En el menú **Imprimir**, seleccione este producto.
	- **3.** Abra la lista desplegable de menús o haga clic en **Mostrar detalles** y, a continuación, haga clic en el menú **Diseño**.
	- **4.** Seleccione una opción de encuadernación en la lista desplegable **A doble cara**.
	- **5.** Haga clic en el botón **Imprimir**.

#### **Impresión manual en ambas caras (Mac OS X)**

**MOTA:** Esta función está disponible si instala el controlador de impresión de HP. Es posible que no esté disponible si se usa AirPrint.

- **1.** Haga clic en el menú **Archivo** y, a continuación, en **Imprimir**.
- **2.** En el menú **Impresora**, seleccione este producto.
- **3.** Abra la lista desplegable de menús o haga clic en **Mostrar detalles** y, a continuación, haga clic en el menú **Dúplex manual**.
- **4.** Haga clic en el cuadro **Dúplex manual** para seleccionar una opción de encuadernación.
- **5.** Haga clic en el botón **Imprimir**.
- **6.** Vaya al producto y retire el papel en blanco que se encuentre en la bandeja 1.
- **7.** Retire la pila impresa de la bandeja de salida y colóquela con la cara impresa boca abajo en la bandeja de entrada.
- **8.** Si se le solicita, toque el botón del panel de control adecuado para continuar.

### **Impresión de varias páginas por hoja (Mac OS X)**

- **1.** Haga clic en el menú **Archivo** y, a continuación, en **Imprimir**.
- **2.** En el menú **Imprimir**, seleccione este producto.
- **3.** Abra la lista desplegable de menús o haga clic en **Mostrar detalles** y, a continuación, haga clic en el menú **Diseño**.
- **4.** En la lista desplegable **Páginas por hoja**, seleccione el número de páginas que desee imprimir en cada hoja.
- **5.** En el área **Orientación**, seleccione el orden y la colocación de las páginas en la hoja.
- **6.** En el menú **Márgenes**, seleccione el tipo de margen que desee imprimir alrededor de cada página de la hoja.
- **7.** Haga clic en el botón **Imprimir**.

#### **Selección del tipo de papel (Mac OS X)**

- **1.** Haga clic en el menú **Archivo** y, a continuación, en **Imprimir**.
- **2.** En el menú **Imprimir**, seleccione este producto.
- **3.** Abra la lista desplegable de menús o haga clic en **Mostrar detalles** y, a continuación, haga clic en el menú **Acabado**.
- **4.** Seleccione un tipo de la lista desplegable **Tipo de soporte**.
- **5.** Haga clic en el botón **Imprimir**.

# <span id="page-67-0"></span>**Almacenamiento de trabajos de impresión en el producto**

#### **Creación de un trabajo almacenado (Windows)**

Puede almacenar trabajos en el producto para poder imprimirlos en cualquier momento.

- **NOTA:** Su controlador de impresión puede ser distinto del que se muestra aquí, pero los pasos son los mismos.
- **1.** Desde el programa de software, seleccione la opción **Imprimir**.
- **2.** Seleccione el producto en la lista de impresoras y, a continuación, seleccione **Propiedades** o **Preferencias** (el nombre varía en función de los diferentes programas de software).

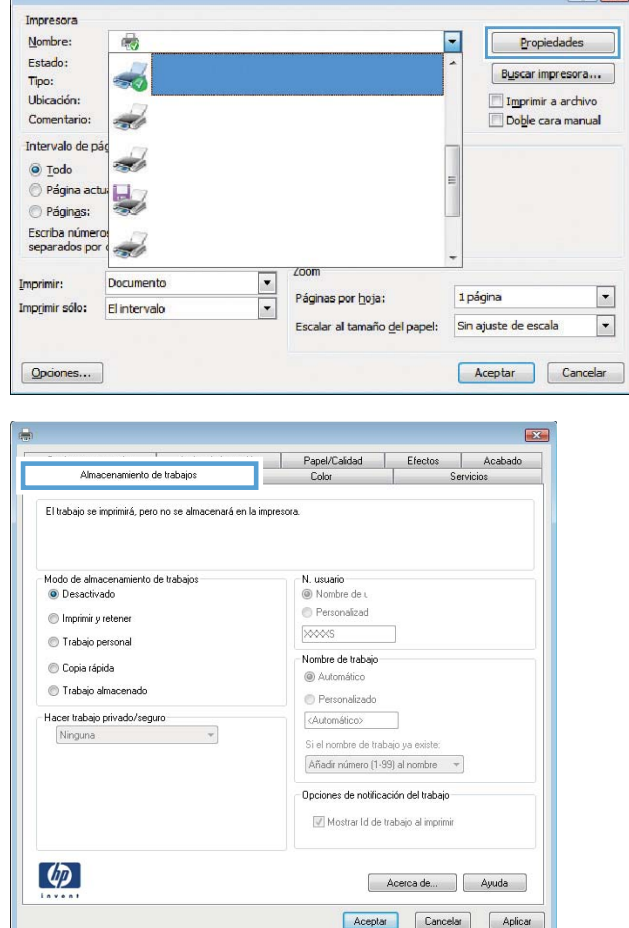

**3.** Haga clic en la ficha **Almacenamiento de trabajos**.

 $\boxed{?}$   $\boxed{\cdot x}$ 

- **4.** Seleccione la opción **Modo de almacenamiento de trabajos**.
	- **Imprimir y retener**: permite imprimir una copia de prueba de un trabajo y, a continuación, copias adicionales.
	- **Trabajo personal**: el trabajo no se imprime hasta que lo solicite en el panel de control del producto. Para este modo de almacenamiento de trabajo, puede seleccionar una de las opciones de **Hacer trabajo privado/seguro**. Si asigna un número de identificación personal (PIN) al trabajo, debe proporcionarlo en el panel de control. Si cifra el trabajo, debe proporcionar la contraseña requerida en el panel de control.
	- **Copia rápida**: permite imprimir el número solicitado de copias de un trabajo y, a continuación, almacenar una copia de él en la memoria del producto para poder imprimirlo más adelante.
	- **Trabajo almacenado**: permite almacenar un trabajo en el producto para que otros usuarios puedan imprimirlo en cualquier momento. Para este modo de almacenamiento de trabajo, puede seleccionar una de las opciones de **Hacer trabajo privado/seguro**. Si asigna un número de identificación personal (PIN) al trabajo, la persona que lo imprima debe proporcionarlo en el panel de control. Si cifra el trabajo, la persona que lo imprima debe proporcionar la contraseña requerida en el panel de control.

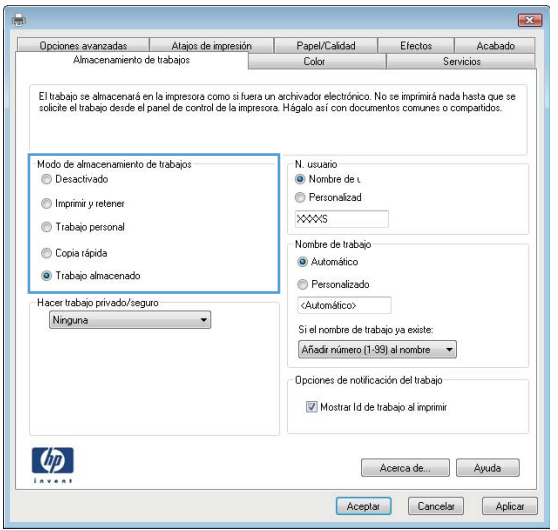

**5.** Para utilizar un nombre de usuario o de trabajo personalizado, haga clic en el botón **Personalizado** y, a continuación, introduzca el nombre de usuario o de trabajo.

Si existe otro trabajo almacenado con ese nombre, seleccione qué opción desea utilizar:

- **Añadir número (1-99) al nombre**: añade un número único al final del nombre del trabajo.
- **Sustituir el archivo existente**: sobrescribe el trabajo almacenado existente con el nuevo.
- **6.** Haga clic en el botón **Aceptar** para cerrar el cuadro de diálogo **Propiedades del documento**. En el cuadro de diálogo **Imprimir**, haga clic en el botón **Aceptar** para imprimir el trabajo.

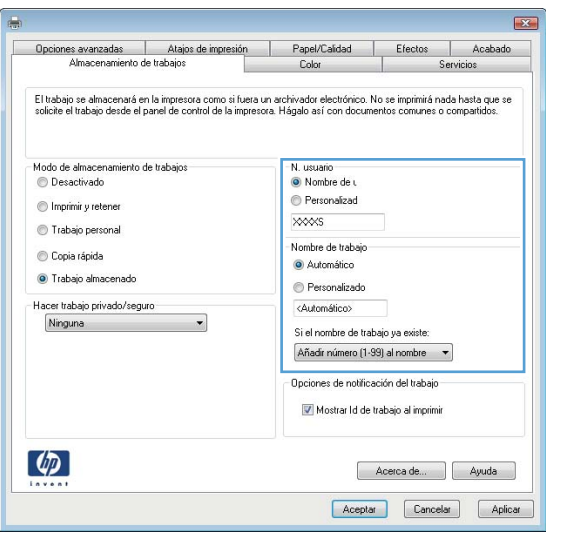

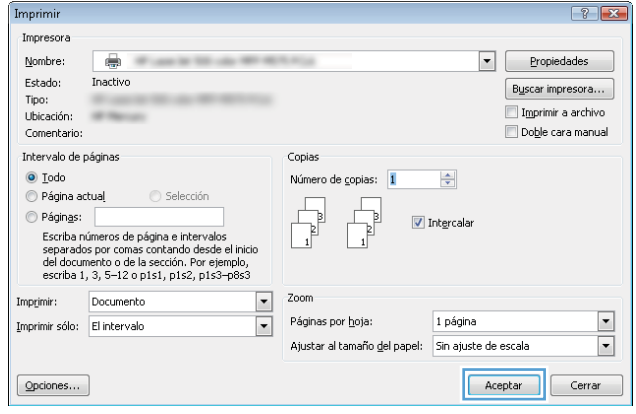

#### **Creación de un trabajo almacenado (Mac OS X)**

Puede almacenar trabajos en el producto para poder imprimirlos en cualquier momento.

- **1.** Haga clic en el menú **Archivo** y, a continuación, en **Imprimir**.
- **2.** En el menú **Imprimir**, seleccione este producto.
- **3.** De forma predeterminada, el controlador de impresión muestra el menú **Copias y páginas**. Abra la lista desplegable de menús y, a continuación, haga clic en el menú **Almacenamiento de trabajos**.
- **4.** En la lista desplegable **Modo**, seleccione el tipo de trabajo almacenado.
	- **Imprimir y retener**: permite imprimir una copia de prueba de un trabajo y, a continuación, copias adicionales.
	- **Trabajo personal**: el trabajo no se imprime hasta que lo solicite en el panel de control del producto. Si asigna un número de identificación personal (PIN) al trabajo, debe proporcionarlo en el panel de control.
- **Copia rápida**: permite imprimir el número solicitado de copias de un trabajo y, a continuación, almacenar una copia de él en la memoria del producto para poder imprimirlo más adelante.
- **Trabajo almacenado**: permite almacenar un trabajo en el producto para que otros usuarios puedan imprimirlo en cualquier momento. Si asigna un número de identificación personal (PIN) al trabajo, la persona que lo imprima debe proporcionarlo en el panel de control.
- **5.** Para utilizar un nombre de usuario o de trabajo personalizado, haga clic en el botón **Personalizado** y, a continuación, introduzca el nombre de usuario o de trabajo.

Si existe otro trabajo almacenado con ese nombre, seleccione qué opción desea utilizar.

- **Añadir número (1-99) al nombre**: añade un número único al final del nombre del trabajo.
- **Sustituir el archivo existente**: sobrescribe el trabajo almacenado existente con el nuevo.
- **6.** Si ha seleccionado la opción **Trabajo almacenado** o **Trabajo privado** en el paso 3, podrá proteger el trabajo con un PIN. Escriba un número de 4 dígitos en el campo **Utilice PIN para imprimir**. Cuando otra persona intente imprimir este trabajo, el producto le solicitará que introduzca este número PIN.
- **7.** Haga clic en el botón **Imprimir** para procesar el trabajo.

#### **Impresión de un trabajo almacenado**

Siga este procedimiento para impresión de un trabajo almacenado en la memoria del producto.

- **1.** En la pantalla de inicio del panel de control del producto, desplácese hasta el botón Recuperar desde mem. disp. y tóquelo.
- **2.** Seleccione el nombre de la carpeta en la que está almacenado el trabajo.
- **3.** Seleccione el nombre del trabajo. Si el trabajo es privado o está cifrado, introduzca el PIN o la contraseña.
- **4.** Ajuste el número de copias y, a continuación, toque el botón Iniciar @ para imprimir el trabajo.

#### **Eliminación de un trabajo almacenado**

Cuando se envía un trabajo almacenado a la memoria del producto, éste sobrescribe cualquier trabajo anterior con el mismo nombre de usuario y de trabajo. Si un trabajo no está almacenado con el mismo nombre de usuario y de trabajo y el producto necesita más espacio, el producto puede borrar otros trabajos almacenados comenzando con el más antiguo. Puede cambiar el número de trabajos que puede almacenar el producto desde el menú Configuración general del panel de control del producto.

Utilice este siguiente procedimiento para eliminar un trabajo almacenado en la memoria del producto.

- **1.** En la pantalla de inicio del panel de control del producto, desplácese hasta el botón Recuperar desde mem. disp. y tóquelo.
- **2.** Seleccione el nombre de la carpeta en la que está almacenado el trabajo.
- **3.** Seleccione el nombre del trabajo y, a continuación, toque el botón Eliminar.
- **4.** Si el trabajo es privado o está cifrado, introduzca el PIN o la contraseña y, a continuación, toque el botón Eliminar.

## <span id="page-71-0"></span>**Impresión móvil**

HP dispone de varias soluciones de impresión móvil y soluciones ePrint para permitir la impresión inalámbrica en una impresora HP desde un portátil, una tableta, un smartphone u otro dispositivo móvil. Para determinar cuál es la mejor elección, visite [www.hp.com/go/LaserJetMobilePrinting](http://www.hp.com/go/LaserJetMobilePrinting) (solo en inglés).

#### **Impresión HP Wireless Direct**

HP dispone de impresión HP Wireless Direct Printing y NFC (comunicación de campo cercano) en las impresoras con el accesorio HP Jetdirect 2800w NFC & Wireless Direct (número de referencia: J8029-90901), además de en algunas otras impresoras HP LaserJet (compruebe la documentación de la impresora). Consulte [www.hp.com/go/jd2800wSupport](http://www.hp.com/go/jd2800wSupport) para obtener más información acerca del accesorio HP Jetdirect 2800w NFC & Wireless Direct.

La función HP Wireless Direct Printing permite imprimir directamente desde dispositivos móviles inalámbricos en una impresora compatible con HP Wireless Direct, sin necesidad de establecer la conexión con una red o con Internet.

Utilice HP Wireless Direct Printing para imprimir de forma inalámbrica desde los siguientes dispositivos:

- iPhone, iPad o iPod Touch mediante las aplicaciones Apple AirPrint o HP ePrint
- Dispositivos móviles Android mediante la aplicación HP ePrint o la solución de impresión incorporada de Android
- Dispositivos móviles Symbian mediante la aplicación HP ePrint Home & Biz
- Dispositivos PC y Mac mediante el software de HP ePrint

Para obtener más información acerca de HP Wireless Direct Printing, vaya a [www.hp.com/go/wirelessprinting](http://www.hp.com/go/wirelessprinting) y haga clic en **HP Wireless Direct** en la barra de navegación de la izquierda.

#### **HP ePrint a través del correo electrónico**

Use HP ePrint para imprimir documentos enviándolos como adjuntos de un correo electrónico a la dirección de correo electrónico del producto desde cualquier dispositivo compatible con correo electrónico.

**NOTA:** Es posible que el producto requiera una actualización de firmware para utilizar esta función.

Para utilizar HP ePrint, el producto debe cumplir los requisitos siguientes:

- El producto debe estar conectado a una red cableada o inalámbrica y disponer de acceso a Internet.
- Los servicios web de HP deben estar activados en el producto y el producto debe estar registrado en HP Connected.

Siga este procedimiento para activar los Servicios Web de HP y registrarse en HP Connected:

- **1.** Abra el servidor Web incorporado de HP (EWS):
	- **a.** En la pantalla de inicio del panel de control del producto, toque el botón Red **a** para mostrar la dirección IP o el nombre de host.
**b.** Abra un navegador web y escriba en la línea de direcciones el nombre de host o la dirección IP tal y como aparece en el panel de control del producto. Pulse la tecla Intro en el teclado del equipo. El EWS se abre.

https://10.10.XXXXX/

- **2.** Haga clic en la ficha **Servicios Web de HP**.
- **3.** Seleccione la opción que permite activar los servicios Web.

*X* **NOTA:** La activación de los servicios web puede requerir varios minutos.

**4.** Vaya a [www.hpconnected.com](http://www.hpconnected.com) para crear una cuenta HP ePrint y completar el proceso de instalación.

### **Software HP ePrint**

El software HP ePrint facilita la impresión desde un equipo de escritorio o portátil Windows o Mac a cualquier producto compatible con HP ePrint. Este software facilita la búsqueda de productos compatibles con HP ePrint registrados en su cuenta de HP Connected. La impresora HP que haya seleccionado puede estar ubicada en la oficina o cualquier localización del mundo.

- **Windows:** Una vez instalado el software, abra la opción **Imprimir** en la aplicación y, a continuación, seleccione **HP ePrint** de la lista de impresoras instaladas. Haga clic en el botón **Propiedades** para configurar las opciones de impresión.
- **Mac:** Una vez instalado el software, seleccione **Archivo**, **Imprimir** y, a continuación, la flecha situada junto a **PDF** (en la parte inferior izquierda de la pantalla del controlador). Seleccione **HP ePrint**.

Para Windows, el software de HP ePrint admite la impresión TCP/IP en impresoras de redes locales conectadas a la red (LAN o WAN) y productos UPD PostScript® compatibles.

Tanto Windows como Mac admiten la impresión IPP en productos conectados a la red LAN o WAN compatibles con ePCL.

Tanto Windows como Mac admiten la impresión de documentos PDF en ubicaciones de impresión pública e impresión mediante HP ePrint a través del correo electrónico en la nube.

En la dirección [www.hp.com/go/eprintsoftware](http://www.hp.com/go/eprintsoftware) encontrará controladores e información.

**ISM NOTA:** El software de HP ePrint es una utilidad de flujo de trabajo PDF para Mac y, desde un punto de vista técnico, no se trata de un controlador de impresión.

**WOTA:** El software HP ePrint no es compatible con la impresión USB.

### **AirPrint**

La impresión directa mediante AirPrint de Apple se admite en iOS 4.2 o superior. Utilice AirPrint para imprimir directamente en el producto desde un iPad, iPhone (3GS o posterior) o iPod Touch (3.ª generación o posterior) con las siguientes aplicaciones:

- Mail
- Fotografías
- Safari
- iBooks
- Selección de aplicaciones de otros desarrolladores

Para utilizar AirPrint, el producto debe estar conectado a la misma red inalámbrica que el dispositivo Apple. Para obtener más información sobre el uso de AirPrint y sobre qué productos de HP son compatibles con AirPrint, visite [www.hp.com/go/airprint](http://www.hp.com/go/airprint).

**NOTA:** AirPrint no admite todas las conexiones USB.

### **Impresión desde el puerto USB**

Este producto incorpora la función de impresión de USB de fácil acceso, de forma que puede imprimir archivos rápidamente, sin necesidad de enviarlos desde un equipo. El producto admite unidades flash USB estándar a través del puerto USB situado en la parte frontal del producto. Puede imprimir los siguientes tipos de archivos:

- .pdf
- .prn
- .pcl
- .ps
- .cht

### **Activación del puerto USB para la impresión**

Antes de usar esta función, debe habilitar el puerto USB. Utilice el siguiente procedimiento para habilitar el puerto desde los menús del panel de control del producto:

- **1.** En la pantalla de inicio del panel de control del producto, desplácese hasta el botón Administración y tóquelo.
- **2.** Abra los siguientes menús:
	- Configuración general
	- Activar Recuperar de USB
- **3.** Toque la opción Activar y, a continuación, toque el botón Guardar.

### **Impresión de documentos USB**

**1.** Inserte la unidad flash USB en el puerto USB de fácil acceso.

**<sup>2</sup> NOTA:** Puede que tenga que extraer la cubierta del puerto USB. Tire de la cubierta para retirarla.

- **2.** El producto detecta la unidad flash USB. Toque el botón Aceptar para acceder a la unidad o, si se indica, seleccione la opción Recuperar de USB de la lista de aplicaciones disponibles. Se abre la pantalla Recuperar de USB.
- **3.** Seleccione el nombre del documento que desee imprimir.
	- **X NOTA:** El documento puede estar en una carpeta. Abra las carpetas según sea necesario.
- **4.** Para ajustar el número de copias, toque el campo Copias y, a continuación, utilice el teclado para seleccionar el número de copias.
- **5.** Toque el botón Iniciar **o** para imprimir el documento.

# **5 Copia**

- [Haga una copia](#page-77-0)
- [Copia a doble cara \(dúplex\)](#page-79-0)
- [Optimización de la calidad de copia para texto o imágenes](#page-80-0)

#### **Para obtener más información:**

En EE. UU., visite [www.hp.com/support/colorljflowMFPM880.](http://www.hp.com/support/colorljflowMFPM880)

Fuera de EE. UU., visite [www.hp.com/support.](http://www.hp.com/support) Seleccione su país/región. Haga clic en **Soporte y solución de problemas del producto**. Introduzca el nombre del producto y seleccione **Buscar**.

La ayuda detallada de HP para su producto incluye la información siguiente:

- Instalación y configuración
- Conocimiento y uso
- Solución de problemas
- Descarga de las actualizaciones de software
- Cómo unirse a foros de asistencia
- Cómo encontrar información sobre normativas y garantía

# <span id="page-77-0"></span>**Haga una copia**

- **1.** Coloque el documento boca abajo en el cristal del escáner o boca arriba en el alimentador de documentos y ajuste las guías de papel al tamaño del documento.
- **2.** En la pantalla de inicio del panel de control del producto toque el botón <mark>Copiar.</mark>

**3.** Para ajustar el número de copias, toque el campo Copias para abrir el teclado.

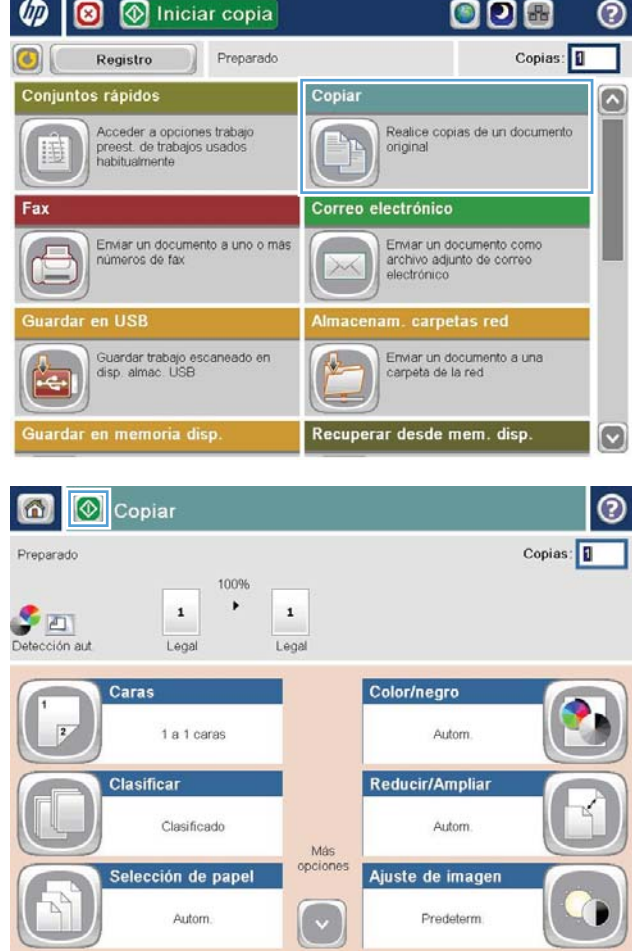

**4.** Introduzca el número de copias y, a continuación, toque el botón <mark>OK</mark>.

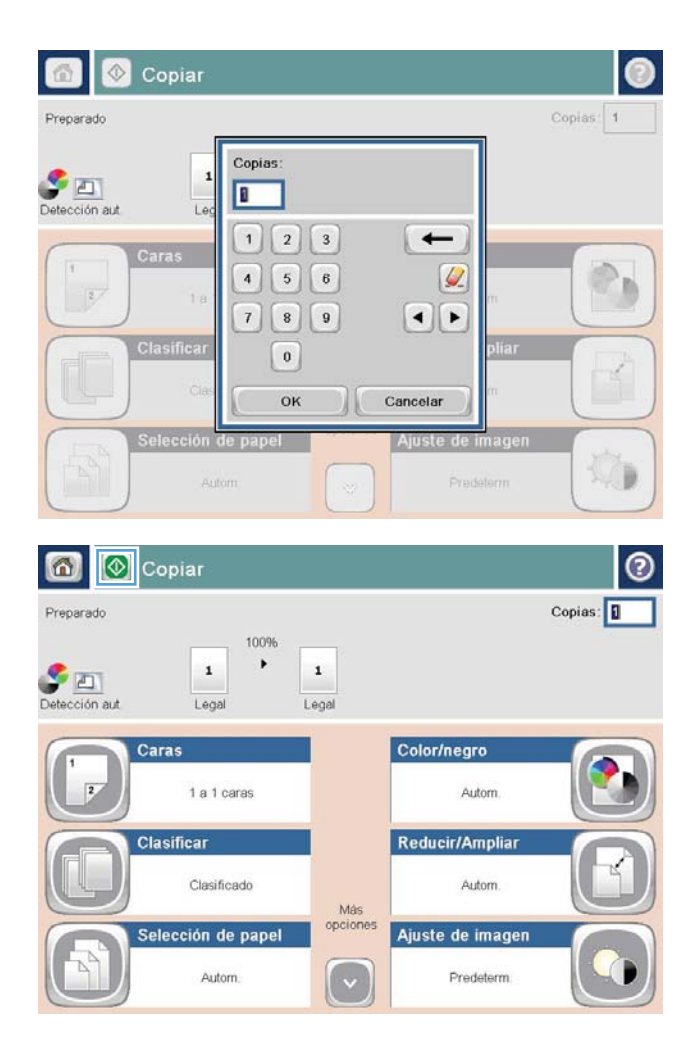

**5.** Toque el botón Iniciar ...

# <span id="page-79-0"></span>**Copia a doble cara (dúplex)**

### **Copia en ambas caras automáticamente**

- **1.** Coloque los documentos originales en el alimentador de documentos con las páginas boca arriba y con la parte superior de la página orientada hacia el interior. Ajuste las guías de papel al tamaño del documento.
- **2.** En la pantalla de inicio del panel de control del producto toque el botón Copiar.
- **3.** Toque el botón Caras.
- **4.** Para realizar una copia de dos caras a partir de un original de una cara, toque el botón Original 1 cara, salida 2 caras.

Para realizar una copia de dos caras a partir de un original de dos caras, toque el botón Original 2 caras, salida 2 caras.

Para realizar una copia de una cara a partir de un original de dos caras, toque el botón Original 2 caras, salida 1 cara.

- **5.** Toque el botón Aceptar.
- **6.** Toque el botón Iniciar **.**.

### **Copia en ambas caras manualmente**

- **1.** Cargue el documento en el cristal del escáner según los indicadores del producto.
- **2.** En la pantalla de inicio del panel de control del producto toque el botón Copiar.
- **3.** Toque el botón Caras.
- **4.** Para realizar una copia de dos caras a partir de un original de una cara, toque el botón Original 1 cara, salida 2 caras.

Para realizar una copia de dos caras a partir de un original de dos caras, toque el botón Original 2 caras, salida 2 caras.

Para realizar una copia de una cara a partir de un original de dos caras, toque el botón Original 2 caras, salida 1 cara.

- **5.** Toque el botón Aceptar.
- **6.** Toque el botón Iniciar ...
- **7.** El producto le solicitará que cargue el siguiente documento original. Colóquelo sobre el cristal y, a continuación, toque el botón Escanear.
- **8.** El producto almacena temporalmente las imágenes escaneadas. Toque el botón Finalizar para terminar de imprimir las copias.

## <span id="page-80-0"></span>**Optimización de la calidad de copia para texto o imágenes**

Optimice el trabajo de copia para el tipo de imagen que se copia: texto, gráficos o fotos.

- **1.** En la pantalla de inicio del panel de control del producto toque el botón Copiar.
- **2.** Toque el botón Más opciones y, a continuación, toque el botón Optimizar texto/imagen.
- **3.** Seleccione una de las opciones predefinidas o bien, toque el botón Ajustar manual. y, a continuación, ajuste el control deslizante del área Optimizar para. Toque el botón Aceptar.
- **4.** Toque el botón Iniciar .

**W** NOTA: Estos ajustes son temporales. Una vez terminado el trabajo, el producto regresa a la configuración predeterminada.

# **6 Escaneado/envío**

- [Configuración de las funciones de escaneado/envío](#page-83-0)
- [Creación de un conjunto rápido](#page-85-0)
- [Envío de un documento escaneado a una carpeta de red](#page-87-0)
- [Envío de un documento escaneado a una o más direcciones de correo electrónico](#page-90-0)
- [Uso de la libreta de direcciones para enviar mensajes de correo electrónico](#page-93-0)

#### **Para obtener más información:**

En EE. UU., visite [www.hp.com/support/colorljflowMFPM880.](http://www.hp.com/support/colorljflowMFPM880)

Fuera de EE. UU., visite [www.hp.com/support.](http://www.hp.com/support) Seleccione su país/región. Haga clic en **Soporte y solución de problemas del producto**. Introduzca el nombre del producto y seleccione **Buscar**.

La ayuda detallada de HP para su producto incluye la información siguiente:

- Instalación y configuración
- Conocimiento y uso
- Solución de problemas
- Descarga de las actualizaciones de software
- Cómo unirse a foros de asistencia
- Cómo encontrar información sobre normativas y garantía

## <span id="page-83-0"></span>**Configuración de las funciones de escaneado/envío**

El producto ofrece las siguientes funciones de escaneado y envío:

- Escanear y guardar archivos en una carpeta de su red.
- Escanear y guardar archivos en la memoria del producto.
- Escanear y guardar archivos en una unidad flash USB.
- Escanear y enviar documentos a una o más direcciones de correo electrónico.
- Escanear y guardar documentos en uno o varios sitios de Microsoft® SharePoint®. Esta función solo está disponible en escáneres HP FutureSmart y los productos HP Flow MFP.

Algunas funciones de escaneado y envío no estarán disponibles en el panel de control del producto hasta que utilice el servidor Web incorporado de HP para activarlas.

- **W** NOTA: Para obtener información detallada sobre el uso del servidor Web incorporado de HP, haga clic en el enlace **Ayuda** situado en la esquina superior derecha de la página del servidor Web incorporado de HP.
	- **1.** Abra el servidor Web incorporado de HP (EWS):
		- **a.** En la pantalla de inicio del panel de control del producto, toque el botón Red **a** para mostrar la dirección IP o el nombre de host.
		- **b.** Abra un navegador web y escriba en la línea de direcciones el nombre de host o la dirección IP tal y como aparece en el panel de control del producto. Pulse la tecla Intro en el teclado del equipo. El EWS se abre.

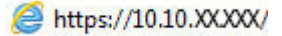

- **2.** Haga clic en la ficha **Escaneado / Envío digital**.
- **3.** Si no configura la función Correo electrónico durante la instalación de software, puede activarla mediante el servidor web incorporado de HP.
	- **a.** Haga clic en el enlace **Configuración de correo electrónico**.
	- **b.** Seleccione la casilla de verificación **Activar envío a correo electrónico** para activar la función.
	- **c.** Seleccione el servidor de correo electrónico saliente que desee utilizar o bien, haga clic en el botón **Agregar** para agregar otro servidor a la lista. Siga las instrucciones que aparecen en pantalla.
	- **IZ NOTA:** Si no conoce el nombre del servidor de correo, normalmente se puede encontrar abriendo el programa de correo electrónico y consultando los ajustes de configuración del correo saliente.
	- **d.** En el área **Mensaje de dirección**, configure los ajustes predeterminados para la dirección de origen. La configuración del resto de ajustes es opcional.
	- **e.** Haga clic en el botón **Aplicar** en la parte inferior de la página.
- **4.** Active la función Configuración del almacenamiento en carpetas de red.
	- **SUGERENCIA:** Establezca la carpeta de red antes de configurar esta opción para que la ruta de destino esté disponible durante la configuración.
- **a.** Haga clic en el enlace **Configuración del almacenamiento en carpetas de red**.
- **b.** Seleccione la casilla de verificación **Activar almacenamiento en carpetas de red** para activar la función.
- **c.** Configura las opciones que desea personalizar.
- **d.** Haga clic en el botón **Aplicar** en la parte inferior de la página.
- **5.** Active la función Guardar en USB.
	- **a.** Haga clic en el enlace **Configuración de Guardar en USB**.
	- **b.** Seleccione la casilla de verificación **Activar almacenamiento en USB**.
	- **c.** Haga clic en el botón **Aplicar** en la parte inferior de la página.
- **6.** Active la función Guardar en SharePoint®.
	- **a.** Haga clic en el enlace **Guardar en SharePoint®**.
	- **b.** Seleccione la casilla de verificación **Guardar en SharePoint®** para activar la función.
	- **c.** En el área **Conjuntos rápidos**, haga clic en **Agregar**.
	- **d.** Siga los cuadros de diálogo del **Asistente de conjuntos rápidos** para crear un conjunto rápido. Haga clic en **Finalizar**.
	- **e.** En el cuadro de diálogo **Guardar en SharePoint®**, haga clic en **Aplicar**.

Para obtener información detallada sobre la configuración de escaneado y envío, visite [www.hp.com/](http://www.hp.com/support) [support](http://www.hp.com/support). Seleccione su país/región. Haga clic en **Soporte y solución de problemas del producto**. Introduzca el nombre del producto y seleccione **Buscar**.

# <span id="page-85-0"></span>**Creación de un conjunto rápido**

Utilice la función Conjuntos rápidos para acceder rápidamente a las opciones de trabajos preestablecidos. El administrador del producto puede utilizar el servidor web incorporado de HP para crear conjuntos rápidos, que están disponibles en el menú Conjuntos rápidos de la pantalla de inicio del panel de control. Los conjuntos rápidos están disponibles para las siguientes funciones de escaneado/envío:

- Correo electrónico
- Guardar en carpetas de red
- Guardar en USB
- Guardar en SharePoint®

Pida ayuda al administrador del sistema sobre los pasos siguientes:

- **1.** Abra el servidor Web incorporado de HP (EWS):
	- **a.** En la pantalla de inicio del panel de control del producto, toque el botón Red **e** para mostrar la dirección IP o el nombre de host.
	- **b.** Abra un navegador web y escriba en la línea de direcciones el nombre de host o la dirección IP tal y como aparece en el panel de control del producto. Pulse la tecla Intro en el teclado del equipo. El EWS se abre.

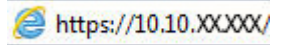

- **2.** Haga clic en la ficha **General**.
- **3.** En el panel de navegación izquierdo, haga clic en el enlace **Configuración de conjuntos rápidos**.
- **4.** En el cuadro de diálogo **Conjuntos rápidos**, haga clic en **Agregar**.
- **5.** En el cuadro de diálogo **Seleccione una aplicación**, seleccione la aplicación para la que desea crear un conjunto rápido. Haga clic en **Siguiente**.
- **6.** En el cuadro de diálogo **Configure la ubicación de botón del conjunto rápido y las opciones para la interacción del usuario en el panel de control**, proporcione la información siguiente:
	- **Título del conjunto rápido**: este título aparece en el botón del nuevo conjunto rápido del panel de control del producto.
	- **Descripción de conjunto rápido**: esta descripción corta aparece junto al título en el botón del nuevo conjunto rápido del panel de control.
	- **Ubicación del botón**: seleccione si el botón de nuevo conjunto rápido aparecerá directamente en la pantalla de inicio o en la aplicación Conjuntos rápidos del panel de control.
	- Opción de inicio de conjunto rápido: Seleccione una de estas opciones:
		- **Introducir aplicación y el usuario pulsa Iniciar**: el producto abre la aplicación de escaneado para el conjunto rápido para que pueda revisar y cambiar la configuración antes de pulsar el botón Iniciar para comenzar el trabajo.
		- **Iniciar instantáneamente tras la selección**: el trabajo comienza instantáneamente cuando toca el botón Conjunto rápido.

Haga clic en **Siguiente**.

- **7.** Los siguientes cuadros de diálogo que aparecen dependen de la aplicación que haya seleccionado en el paso 5:
	- Si ha seleccionado **Correo electrónico**, aparecen los cuadros de diálogo siguientes: **Control de campos de direcciones y mensaje**, **Firma y cifrado**
	- Si ha seleccionado **Fax**, aparece el cuadro de diálogo siguiente: **Seleccionar destinatarios de fax**
	- Si ha seleccionado **Guardar en carpetas de red**, aparece el cuadro de diálogo siguiente: **Configuración de carpeta**
	- Si ha seleccionado **Guardar en USB**, aparece el cuadro de diálogo siguiente: **Configure dónde se guardan los archivos en el dispositivo de almacenamiento USB**
	- Si ha seleccionado **Guardar en SharePoint®**, aparecen los cuadros de diálogo siguientes: **Configuración de destino SharePoint®**, **Agregar ruta de SharePoint®**, **Configuración de destino SharePoint®**

Proceda por los cuadros de diálogo específicos de cada destino. Haga clic en **Siguiente** para avanzar al cuadro de diálogo siguiente.

- **8.** En el cuadro de diálogo **Configuración de notificación**, seleccione las preferencias de notificación del estado del escaneado y, a continuación, seleccione **Siguiente**.
- **9.** En el cuadro de diálogo **Configuración de escaneado**, seleccione la configuración de escaneado que desea utilizar. Haga clic en **Siguiente**.
- **10.** En el cuadro de diálogo **Configuración de archivo**, seleccione la configuración de archivo que desea utilizar. Haga clic en **Siguiente**.
- **11.** Revise el cuadro de diálogo **Resumen** y, a continuación, haga clic en **Finalizar**.
- **12.** En el cuadro de diálogo del conjunto rápido específico, haga clic en **Aplicar** en la parte inferior de la ventana para guardar el conjunto rápido.

**NOTA:** La función **Guardar en SharePoint®** está disponible para todos los productos HP LaserJet Flow MFP y Scanjet 8500 fn1, y el producto Scanjet 7000nx con código de fecha del firmware 20120119 o posterior.

### <span id="page-87-0"></span>**Envío de un documento escaneado a una carpeta de red**

El producto puede escanear un archivo y guardarlo en una carpeta de la red. Esta función se admite en los siguientes sistemas operativos:

- Windows Server 2003 de 64 bits
- Windows Server 2008 de 64 bits
- Windows XP de 64 bits
- Windows Vista de 64 bits
- Windows 7 de 64 bits
- Novell versión 5.1 y posteriores (acceso únicamente a las carpetas Conjuntos rápidos)

**MOTA:** Puede usar esta función con Mac OS X v10.6 y anteriores si tiene configurado el uso compartido de archivos de Windows.

**WE NOTA:** Es posible que tenga que registrarse en el producto para usar esta función.

El administrador del sistema se puede valer del servidor web incorporado de HP para configurar carpetas Conjuntos rápidos predefinidas o bien, el usuario puede especificar la ruta a otra carpeta de la red.

- **1.** Coloque el documento boca abajo en el cristal del escáner o boca arriba en el alimentador de documentos y ajuste las guías de papel al tamaño del documento.
- **2.** En la pantalla de inicio del panel de control del producto, toque el botón Almacenam. carpetas red.

**NOTA:** Si se le solicita, escriba su nombre de usuario y contraseña.

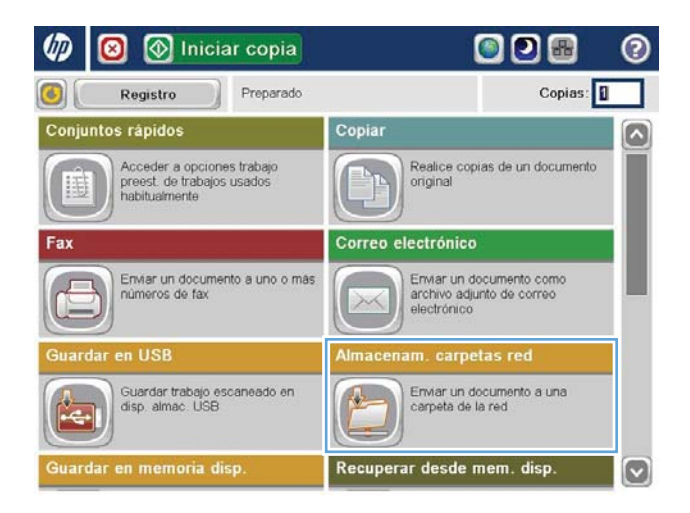

**3.** Para utilizar una de las configuraciones predeterminadas de trabajos, seleccione uno de los elementos de la lista Conjuntos rápidos.

**4.** Para configurar un nuevo trabajo, toque el campo de texto <mark>Nomb</mark>re archivo para abrir un teclado y luego escriba el nombre del archivo. Toque el botón OK.

**5.** Si es necesario, toque el menú desplegable Tipo de archivo para seleccionar un formato de archivo de salida diferente.

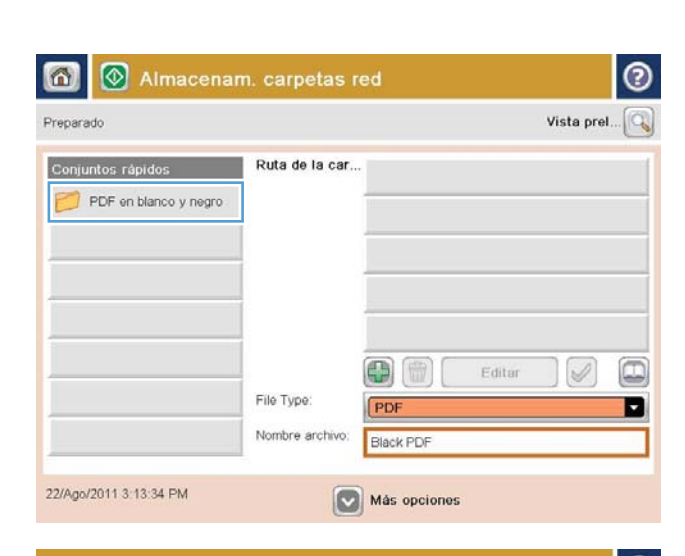

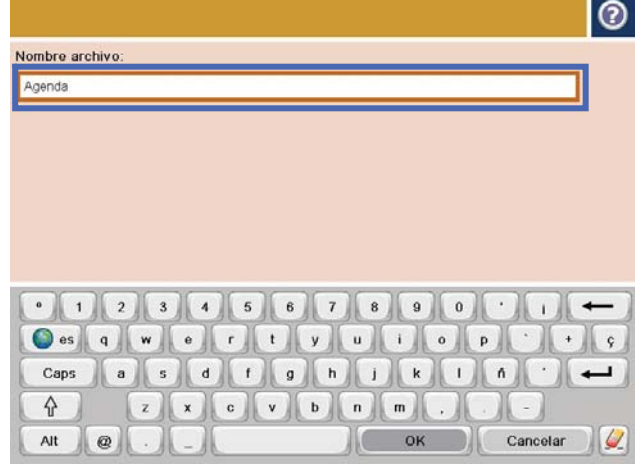

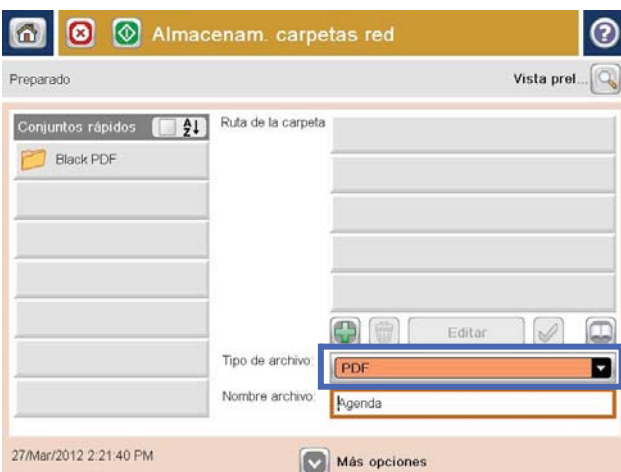

**6.** Toque el botón Agregar **que está debajo del** campo Ruta de la carpeta para abrir el teclado y, a continuación, escriba la ruta a la carpeta de red. Utilice el siguiente formato para la ruta:

\\ruta\ruta

Toque el botón OK.

**7.** Para establecer la configuración del documento, toque el botón Más opciones.

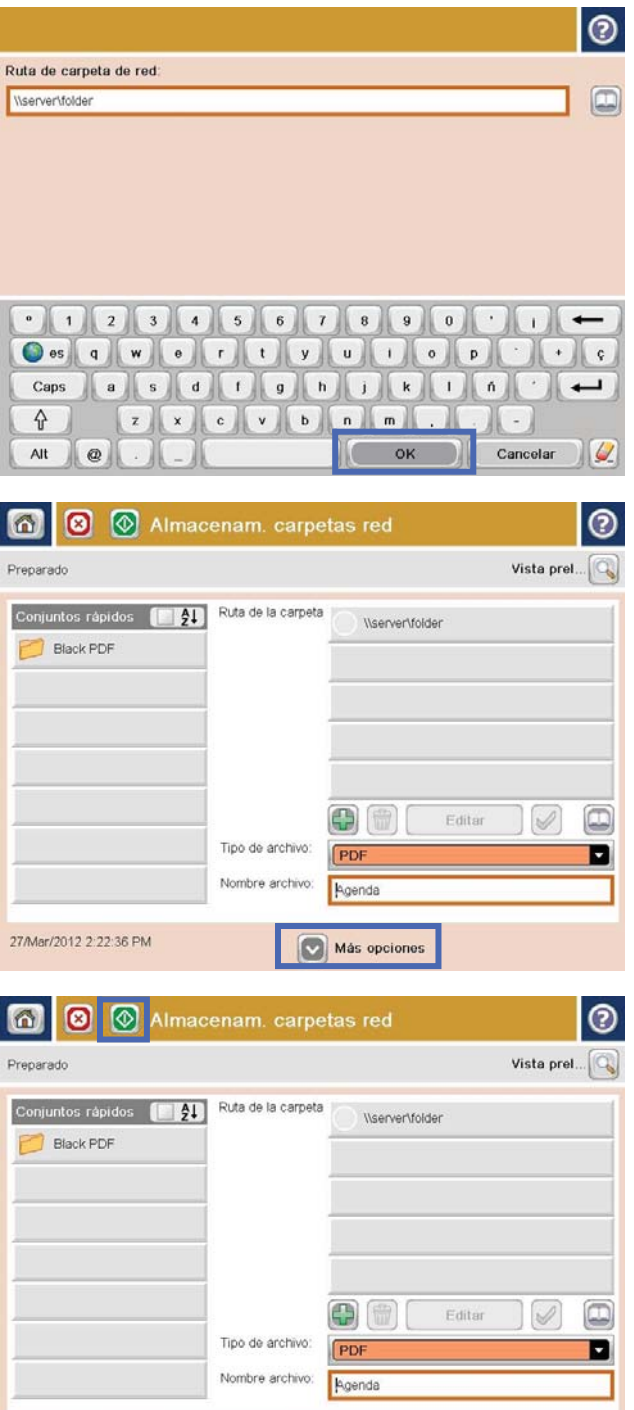

Más opciones

27/Mar/2012 2:22:36 PM

8. Toque el botón Iniciar **o** para guardar el archivo.

**NOTA:** Puede obtener una vista preliminar de la imagen en cualquier momento; para ello, toque el botón Vista pre. situado en la esquina superior derecha de la pantalla. Para obtener más información sobre esta función, toque el botón Ayuda  $\bullet$  en la pantalla de vista preliminar.

### <span id="page-90-0"></span>**Envío de un documento escaneado a una o más direcciones de correo electrónico**

- **1.** Coloque el documento boca abajo sobre el cristal del escáner o colóquelo boca arriba en el alimentador de documentos y ajuste las guías del papel para adaptarlas al tamaño del documento.
- **2.** En la pantalla de inicio del panel de control del producto, toque el botón Correo electrónico.

**NOTA:** Si se le solicita, escriba su nombre de usuario y contraseña.

**3.** Toque el campo Para: para abrir el teclado.

**NOTA:** Si ha iniciado sesión en el producto, en el campo De: aparecerá su nombre de usuario y otros datos predeterminados . Si es así, es posible que no pueda cambiarlo.

**4.** Especifique la dirección de correo electrónico. Para efectuar el envío a varias direcciones de correo electrónico, sepárelas con puntos y comas o bien, toque el botón Intro del teclado de la pantalla táctil después de escribir cada una de las direcciones.

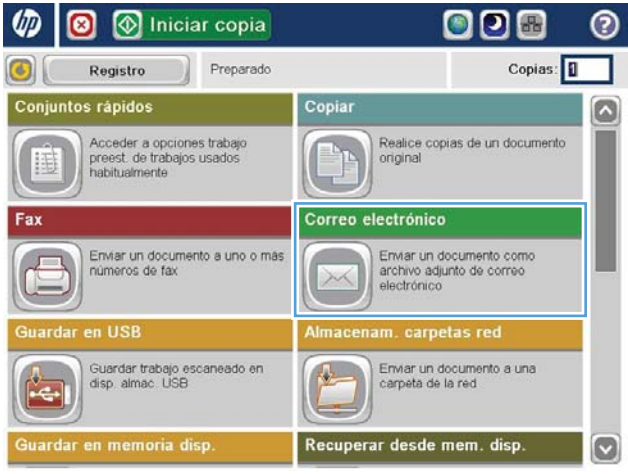

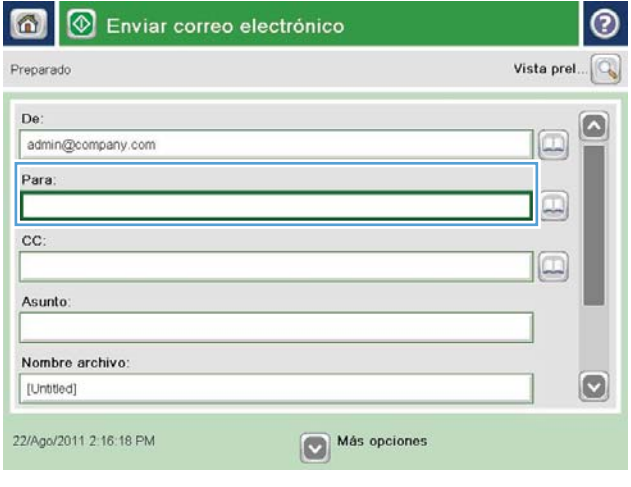

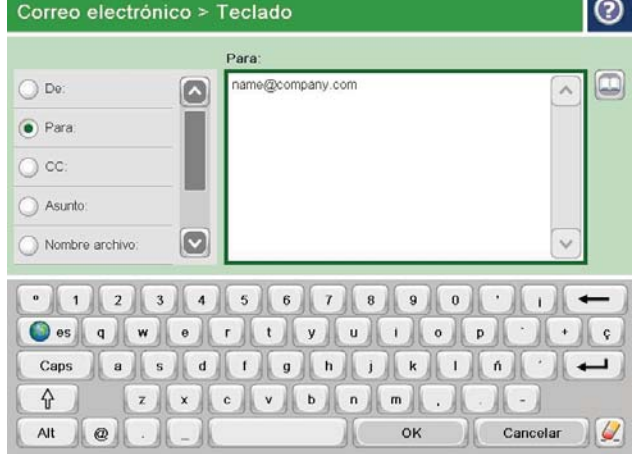

- **5.** Rellene los campos CC:, Asunto: y Nombre de archivo:. Para ello, toque cada uno de ellos y utilice el teclado de la pantalla táctil para introducir la información correspondiente. Toque el botón Aceptar cuando haya completado los campos.
- **6.** Para cambiar la configuración del documento, toque el botón Más opciones.

**7.** Si va a enviar un documento a doble cara, seleccione el menú Caras originales y, a continuación, seleccione la opción 2 caras. Toque el botón Aceptar.

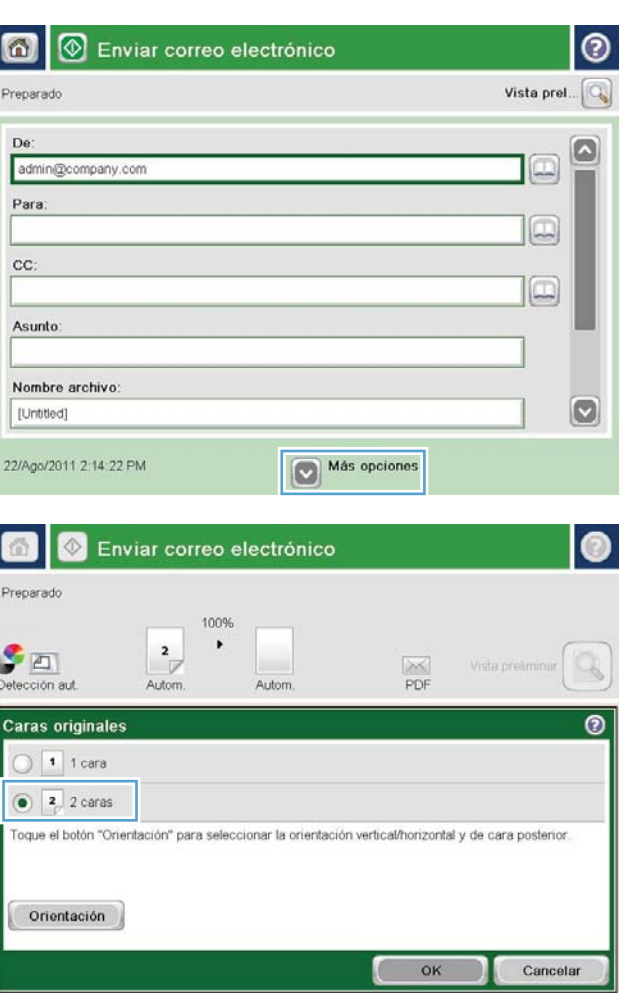

**8.** Toque el botón Iniciar **o** para realizar el envío.

**NOTA:** El producto puede pedirle que agregue las direcciones de correo electrónico a la libreta de direcciones.

**NOTA:** Puede obtener una vista preliminar de la imagen en cualquier momento; para ello, toque el botón <mark>Vista pre.</mark> situado en la esquina superior derecha de la pantalla. Para obtener más información sobre esta función, toque el botón Ayuda @ en la pantalla de vista preliminar.

**9.** Para establecer otro trabajo de correo electrónico, toque el botón Aceptar en la pantalla Estado.

**NOTA:** Tiene la opción de retener los ajustes desde este trabajo para usarlos en el próximo trabajo.

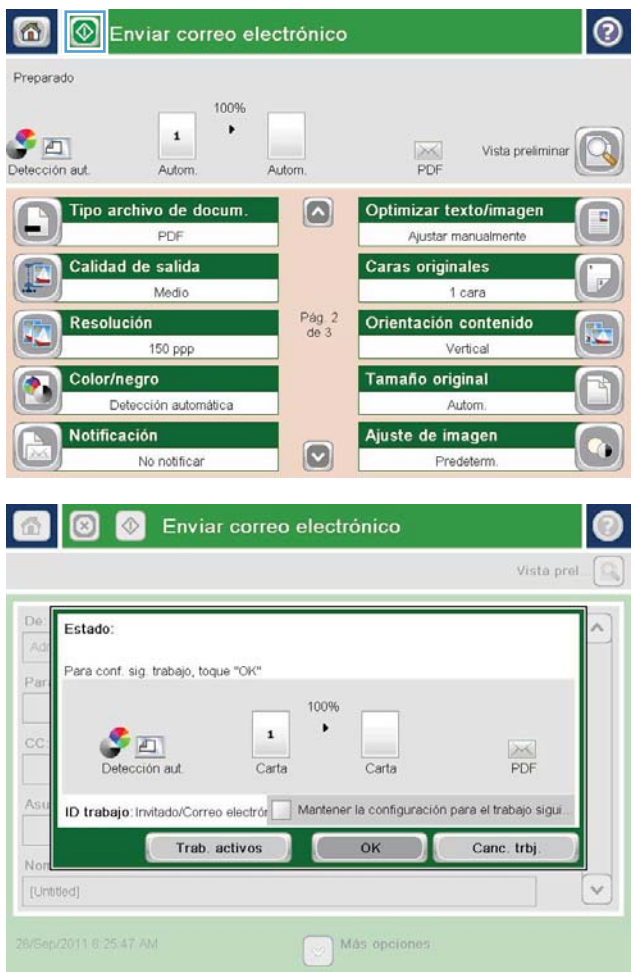

### <span id="page-93-0"></span>**Uso de la libreta de direcciones para enviar mensajes de correo electrónico**

- Agregar contactos a la libreta de direcciones desde el panel de control del producto
- [Envío de un documento a una dirección de correo electrónico utilizando la libreta de direcciones](#page-95-0)

Puede enviar un mensaje de correo electrónico a una lista de destinatarios utilizando la libreta de direcciones. Dependiendo de cómo esté configurado el producto, puede que tenga una o varias de las siguientes opciones de visualización de la libreta de direcciones.

- Todos los contactos: Muestra una lista de todos los contactos disponibles.
- Contactos personales: Muestra una lista de todos los contactos asociados a su nombre de usuario. Estos contactos no están visibles para el resto de personas que utilizan el producto.

**X NOTA:** Debe haber iniciado sesión en el producto para ver la lista de contactos personales.

Contactos locales: Muestra una lista de todos los contactos almacenados en la memoria del producto. Estos contactos pueden verlos todas aquellas personas que utilizan el producto.

Para utilizar esta función, utilice primero el servidor web incorporado de HP (EWS) para activar las libretas de direcciones de contactos personales y contactos de red. Pida ayuda al administrador del sistema sobre los pasos siguientes:

- **1.** Abra el servidor Web incorporado de HP (EWS):
	- **a.** En la pantalla de inicio del panel de control del producto, toque el botón Red **a** para mostrar la dirección IP o el nombre de host.
	- **b.** Abra un navegador web y escriba en la línea de direcciones el nombre de host o la dirección IP tal y como aparece en el panel de control del producto. Pulse la tecla Intro en el teclado del equipo. El EWS se abre.

https://10.10.XXXXX/

- **2.** Haga clic en la ficha **Escaneado / Envío digital**.
- **3.** En el panel de navegación izquierdo, haga clic en el enlace **Libreta de direcciones**.
- **4.** En el área **Configuración de contactos de red**, haga clic en las casillas de verificación **Activar Contactos personales** y **Activar contactos de red**. Para los contactos de red, si no aparecen servidores LDAP, haga clic en **Agregar** y, a continuación, siga las instrucciones para agregar un servidor LDAP.
- **5.** Haga clic en el botón **Aplicar** en la parte inferior de la pantalla.

### **Agregar contactos a la libreta de direcciones desde el panel de control del producto**

Si ha iniciado sesión en el producto, los contactos que añada a la libreta de direcciones no estarán visibles para el resto de personas que utilicen el producto.

Si no ha iniciado sesión en el producto, los contactos que añada a la libreta de direcciones estarán visibles para el resto de personas que utilicen el producto.

- **NOTA:** También puede utilizar el servidor Web incorporado (EWS) de HP para crear y gestionar la libreta de direcciones.
- **1.** En la pantalla de inicio del panel de control del producto, toque el botón Correo electrónico.

**NOTA:** Si se le solicita, introduzca el nombre de usuario y la contraseña.

**2.** Toque el botón Libreta de direcciones **a** situado junto al campo Para: con el fin de abrir la pantalla Libreta de direcciones.

**3.** Toque el botón Agregar **se** situado en la esquina inferior izquierda de la pantalla.

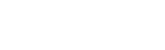

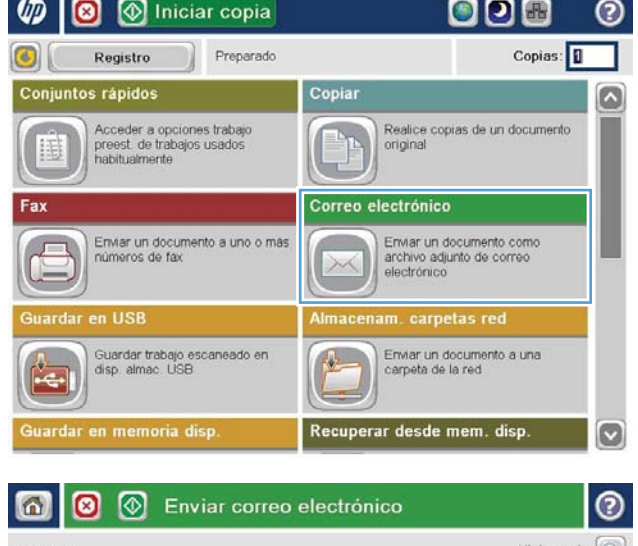

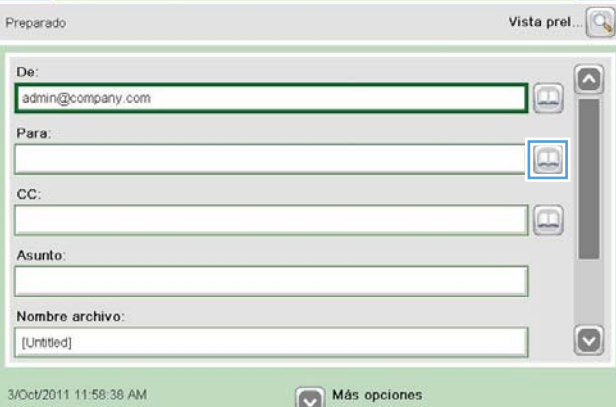

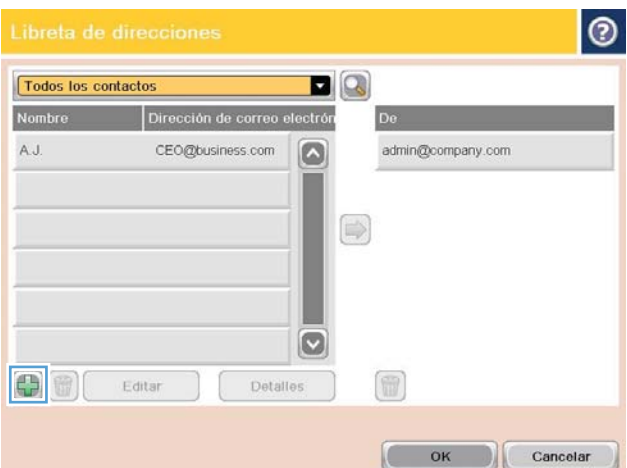

<span id="page-95-0"></span>**4.** En el campo Nombre, escriba el nombre del contacto.

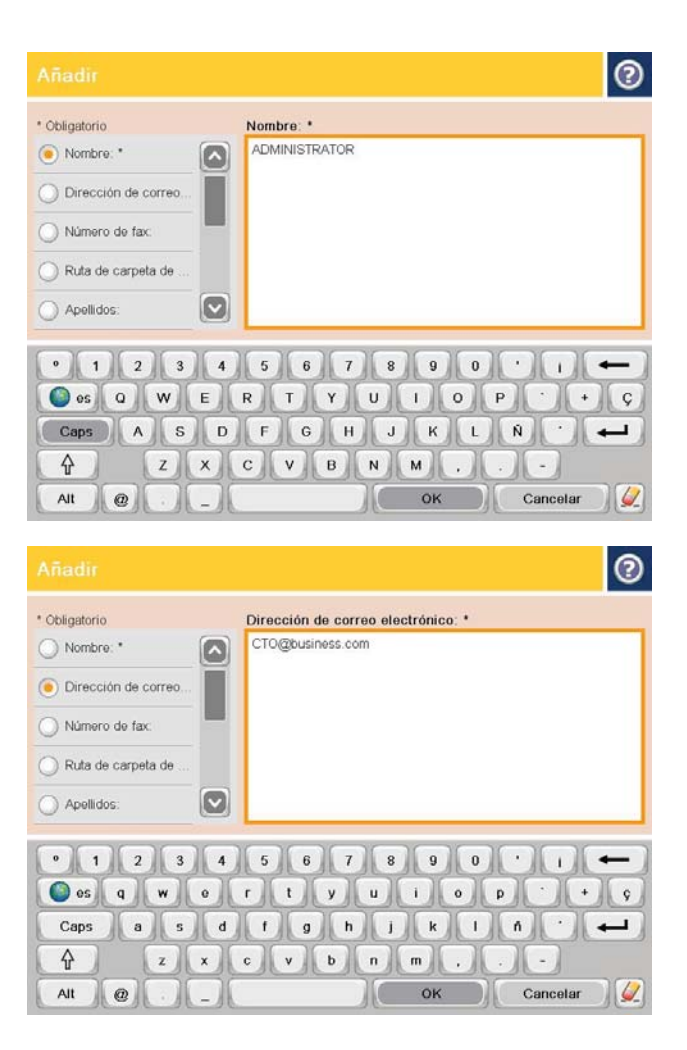

**5.** En la lista del menú, seleccione la opción Dirección de correo electrónico y, a continuación, escriba la dirección de correo electrónico del contacto.

Toque el botón Aceptar para agregar el contacto a la lista.

### **Envío de un documento a una dirección de correo electrónico utilizando la libreta de direcciones**

**1.** Coloque el documento boca abajo en el cristal del escáner o boca arriba en el alimentador de documentos y ajuste las guías de papel al tamaño del documento.

**2.** En la pantalla de inicio del panel de control del producto, toque el botón Correo electrónico.

> **NOTA:** Si se le solicita, introduzca el nombre de usuario y la contraseña.

**3.** Toque el botón Libreta de direcciones **e** situado junto al campo <mark>Para:</mark> con el fin de abrir la pantalla Libreta de direcciones.

**4.** En la lista desplegable, seleccione la vista de libreta de direcciones que desee utilizar.

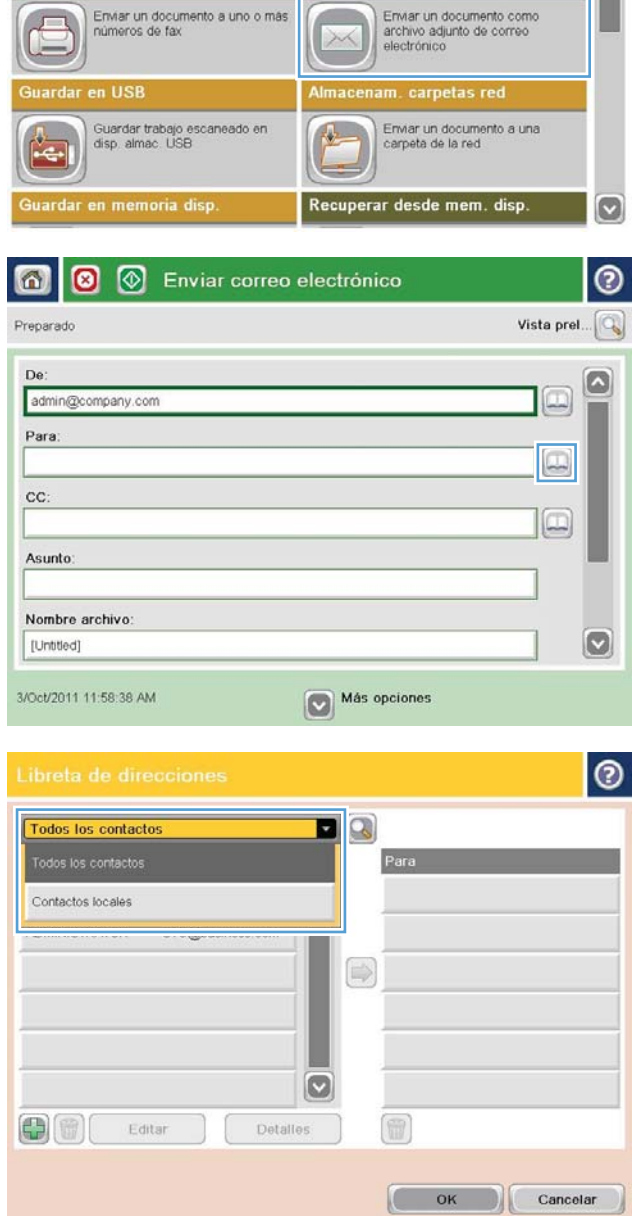

000 ∞ **8** Miciar copia Copias: Registro Preparado GI Conjuntos rápidos Copiar  $\begin{array}{l} \textbf{Accept}\textbf{a} \textbf{ o} \textbf{p} \textbf{ciones} \textbf{trabajo}\\ \textbf{preest. de trabajos usados}\\ \textbf{habitualmente} \end{array}$ Realice copias de un documento<br>original  $\mathbb{P}$ 睡 Correo electrónico Fax

൫

۵

**5.** Seleccione un nombre de la lista de contactos y, a continuación, toque el botón de flecha hacia la derecha para añadir el nombre a la lista de destinatarios.

Repita este paso para cada destinatario y, a continuación, toque el botón Aceptar.

- $\bullet$  $\blacksquare$ Todos los contactos Dirección de corre etrór  $\boxed{\circ}$ ADMINISTRATOR CTO@business.com  $\circ$  $\circ$ 06 Edita Detailes OK Cancelar  $\odot$ 6 |⊛ Enviar correo electrónico Preparado 100%  $\cdot$  $\mathbf{1}$  $\mathcal{S}$  and  $\frac{1}{1}$ Vista pr Autom Detección au Autom Tipo archivo de docum  $\Omega$ Optimizar texto/imagen PDF Ajustar manualmente Calidad de salida Caras originales Medio 1 cara Resolución  $Pdg<sub>2</sub>$ <br> $de<sub>3</sub>$ Orientación contenido 150 ppp Vertical Color/negro Tamaño original Detección automática Autom. Ajuste de imagen **Notificación**  $\boxed{\text{c}}$ No notificar Predeterm.
- **6.** Toque el botón Iniciar **o** para realizar el envío.

**NOTA:** Puede obtener una vista preliminar de la imagen en cualquier momento; para ello, toque el botón Vista pre. situado en la esquina superior derecha de la pantalla. Para obtener más información sobre esta función, toque el botón Ayuda **@** en la pantalla de vista preliminar.

# **7 Fax**

- [Configuración de fax](#page-99-0)
- [Cambio de la configuración del fax](#page-101-0)
- [Enviar un fax](#page-105-0)

#### **Para obtener más información:**

En EE. UU., visite [www.hp.com/support/colorljflowMFPM880.](http://www.hp.com/support/colorljflowMFPM880)

Fuera de EE. UU., visite [www.hp.com/support.](http://www.hp.com/support) Seleccione su país/región. Haga clic en **Soporte y solución de problemas del producto**. Introduzca el nombre del producto y seleccione **Buscar**.

La ayuda detallada de HP para su producto incluye la información siguiente:

- Instalación y configuración
- Conocimiento y uso
- Solución de problemas
- Descarga de las actualizaciones de software
- Cómo unirse a foros de asistencia
- Cómo encontrar información sobre normativas y garantía

# <span id="page-99-0"></span>**Configuración de fax**

Los pasos para configurar la función de fax en el producto dependen de si está configurando el hardware del producto por primera vez o si el hardware ya está configurado.

**W** NOTA: Los ajustes configurados con el asistente de configuración del fax en el panel de control anulan cualquier ajuste realizado en el servidor web incorporado de HP.

- La primera vez que encienda el producto con un accesorio de fax instalado
- Después de la configuración inicial del hardware del producto

### **La primera vez que encienda el producto con un accesorio de fax instalado**

La primera vez que encienda el producto con un accesorio de fax instalado, siga estos pasos para acceder al asistente de configuración del fax:

- **1.** En la pantalla de inicio del panel de control del producto, toque Configuración inicial.
- **2.** Toque el menú Asistente de configuración de fax.
- **3.** Siga los pasos que se indican en el asistente de configuración del fax para configurar los ajustes necesarios.
- **4.** Cuando termine el Asistente de configuración de fax, aparecerá la opción para ocultar el botón Configuración inicial en la pantalla de inicio. Se ha completado la instalación del fax.
- **MOTA:** Cuando se instala por primera vez, es posible que el accesorio de fax lea algunas de estas configuraciones del producto; por lo tanto, ya debe haber un valor establecido. Compruebe los valores para verificar que sean correctos.

### **Después de la configuración inicial del hardware del producto**

Para acceder al asistente de configuración del fax *después* de la configuración inicial mediante el panel de control, siga estos pasos:

- **1.** En la pantalla de inicio del panel de control del producto, desplácese hasta el botón Administración y tóquelo.
- **2.** Abra los siguientes menús:
	- Configuración de fax
	- Configuración de envío de fax
	- Configuración de envío de fax
	- Asistente de configuración de fax
- **3.** Siga los pasos que se indican en el asistente de configuración del fax para configurar los ajustes necesarios. Se ha completado la instalación del fax.

**MOTA:** Si la configuración del menú Configuración de fax no aparece en la lista de menús, es posible que esté activado el fax para LAN o Internet. Si se activa el fax para LAN o Internet, el accesorio de fax analógico se desactivará y no aparecerá el menú Configuración de fax. Sólo puede activar una función de fax cada vez, la de fax para LAN o la de fax analógico o fax por Internet. Si desea utilizar la función de fax analógico cuando la LAN esté activada, puede hacerlo deshabilitando la función de fax para LAN mediante la utilidad de configuración del software de envío digital HP MFP o mediante el servidor web incorporado de HP.

# <span id="page-101-0"></span>**Cambio de la configuración del fax**

**W** NOTA: Los ajustes configurados con el asistente de configuración del fax en el panel de control anulan cualquier ajuste realizado en el servidor web incorporado de HP.

- Configuración de marcado de fax
- [Configuración general de envío de fax](#page-102-0)
- [Configuración de recepción de fax](#page-103-0)

### **Configuración de marcado de fax**

- **1.** En la pantalla de inicio del panel de control del producto, desplácese hasta el botón Administración y tóquelo.
- **2.** Abra los siguientes menús:
	- Configuración de fax
	- Configuración de envío de fax
	- Configuración de envío de fax
	- Configuración de marcado de fax

#### Configure cualquiera de los siguientes ajustes:

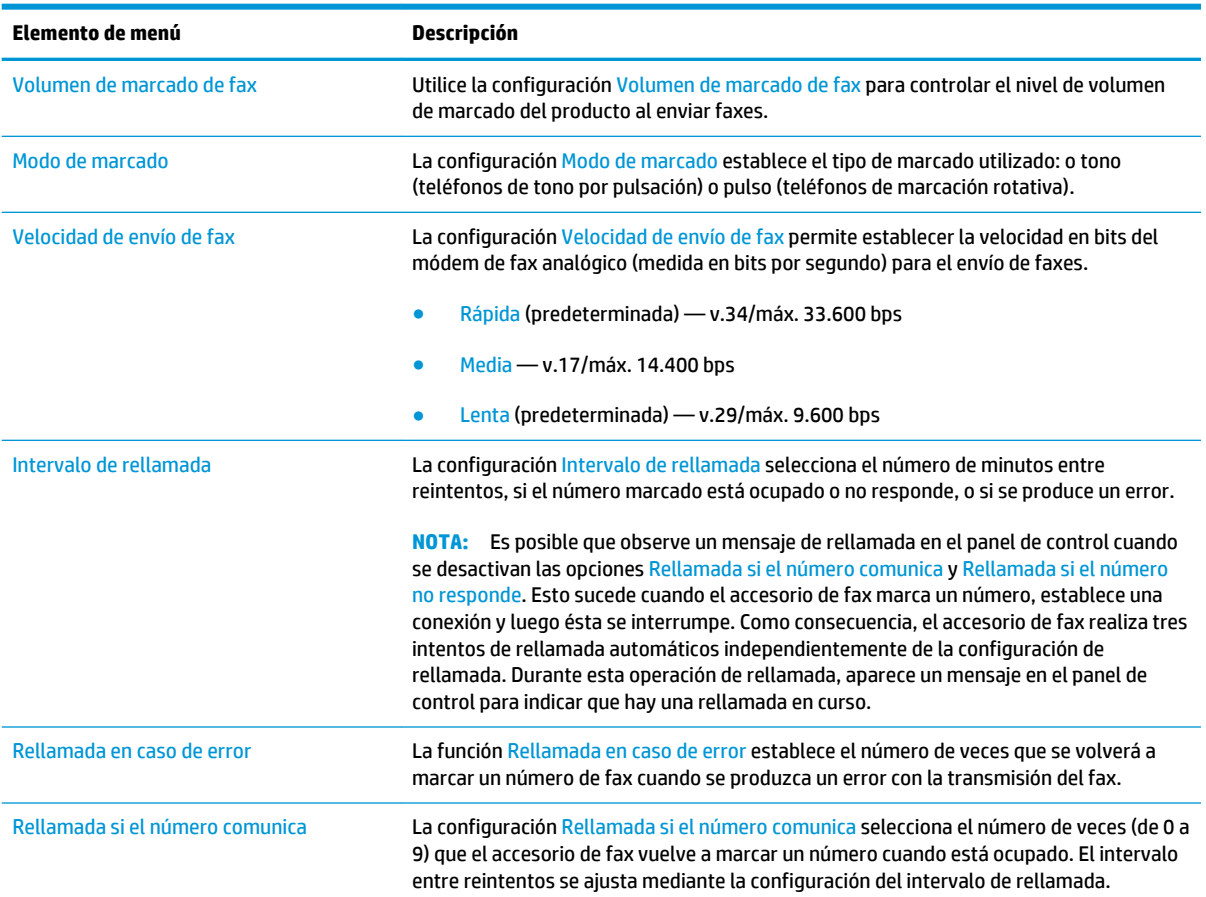

<span id="page-102-0"></span>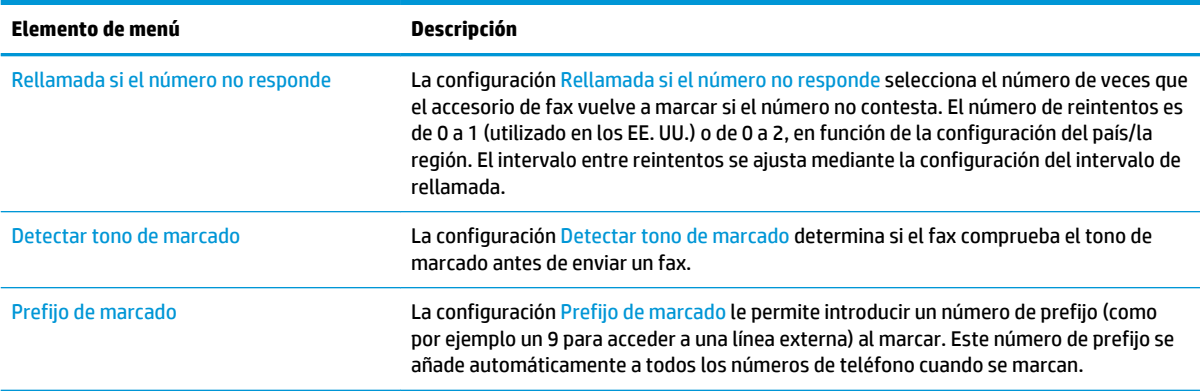

### **Configuración general de envío de fax**

- **1.** En la pantalla de inicio del panel de control del producto, desplácese hasta el botón Administración y tóquelo.
- **2.** Abra los siguientes menús:
	- Configuración de fax
	- Configuración de envío de fax
	- Configuración de envío de fax
	- Configuración general de envío de fax

Configure cualquiera de los siguientes ajustes:

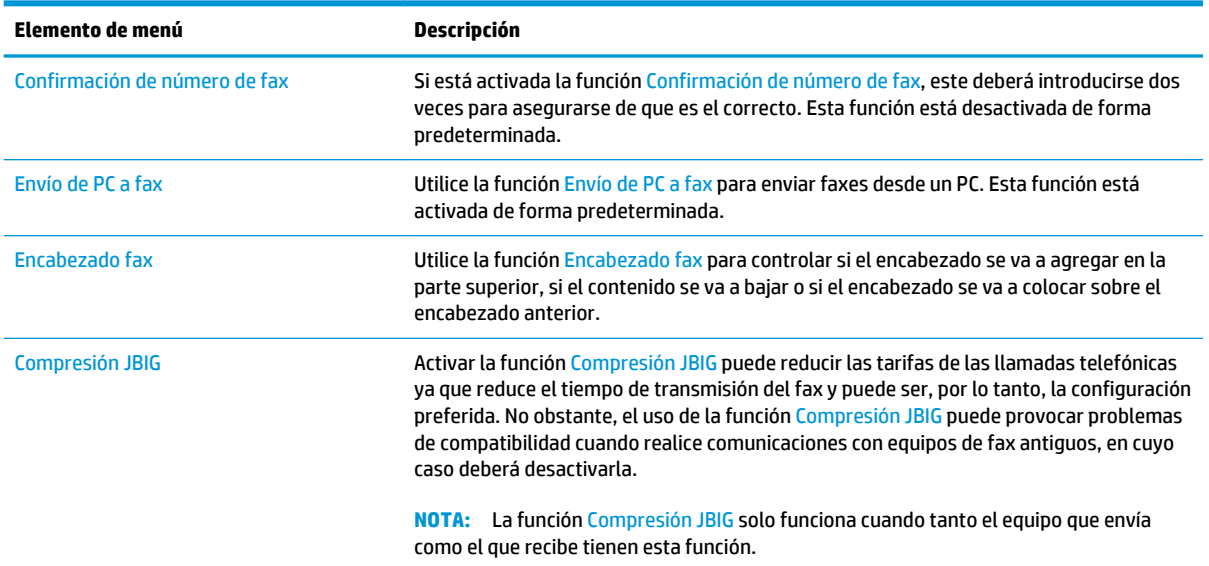

<span id="page-103-0"></span>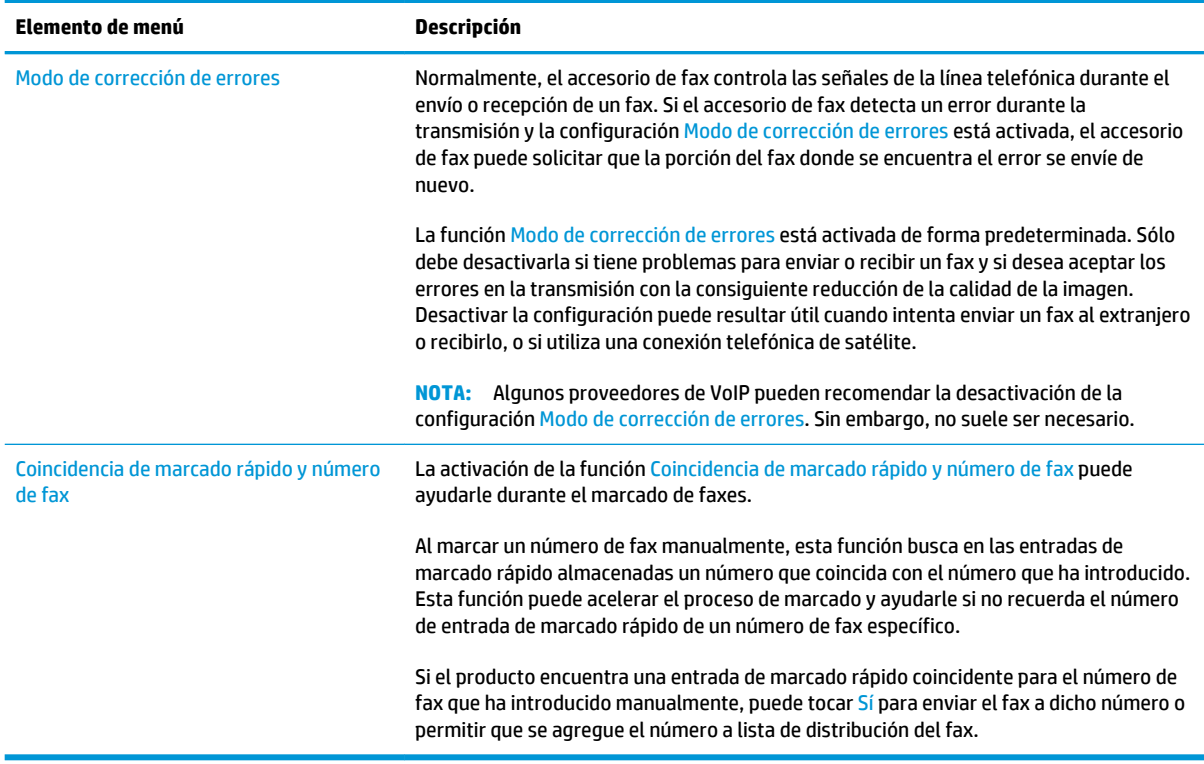

### **Configuración de recepción de fax**

- **1.** En la pantalla de inicio del panel de control del producto, desplácese hasta el botón Administración y tóquelo.
- **2.** Abra los siguientes menús:
	- Configuración de fax
	- Configuración de recepción de fax
	- Configuración de recepción de fax

Configure cualquiera de los siguientes ajustes:

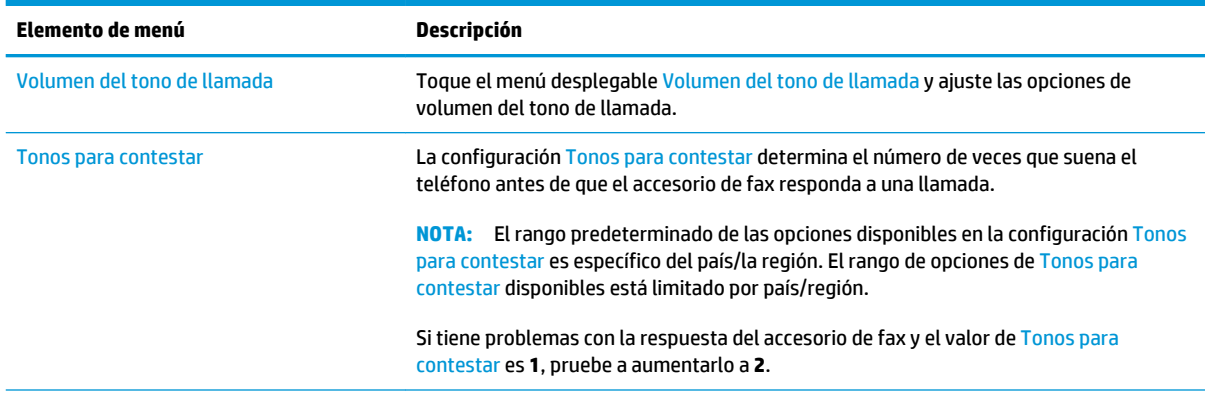

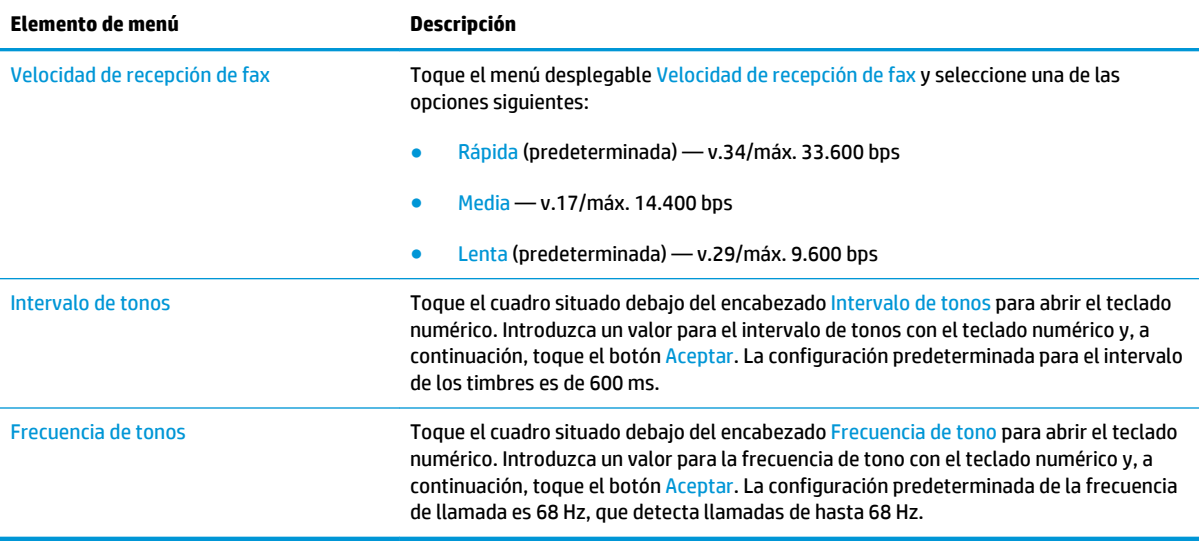

# <span id="page-105-0"></span>**Enviar un fax**

- **1.** Coloque el documento boca abajo en el cristal del escáner o boca arriba en el alimentador de documentos y ajuste las guías de papel al tamaño del documento.
- **2.** En la pantalla de inicio del panel de control del producto, toque el botón <mark>Fax.</mark> Es posible que deba escribir un nombre de usuario y una contraseña.

**3.** Toque el botón Más opciones. Compruebe que la configuración se corresponde con la del original. Cuando haya finalizado de establecer la configuración, toque la flecha hacia arriba para desplazarse a la pantalla principal de Fax.

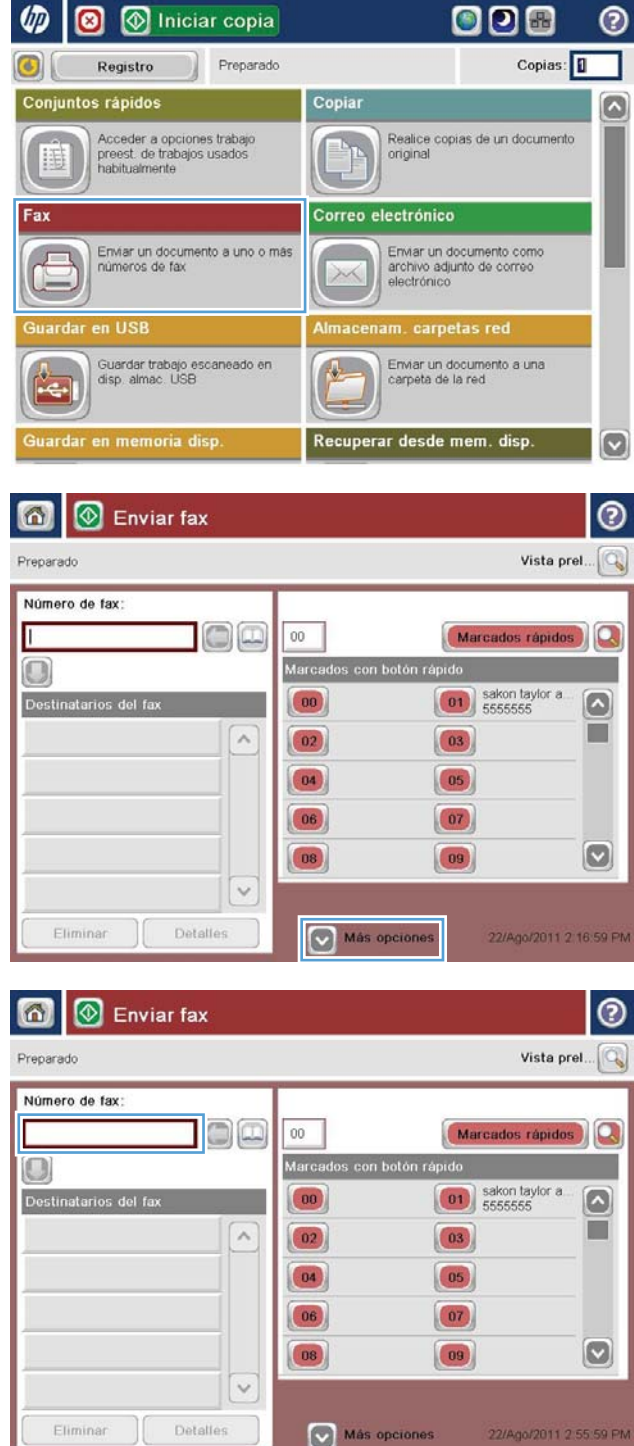

**4.** Toque el campo Número de fax para abrir el teclado.

**5.** Escriba un número de teléfono y, a continuación, toque el botón OK.

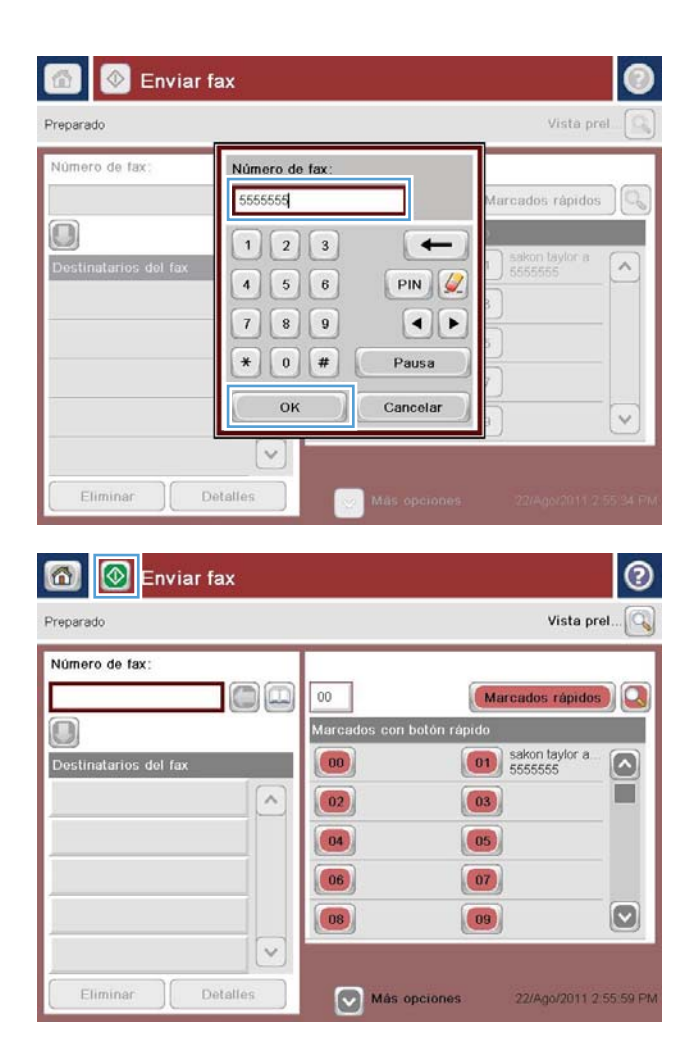

**6.** Toque el botón Iniciar **o** para enviar el fax.

**NOTA:** Puede obtener una vista preliminar de la imagen en cualquier momento; para ello, toque el botón <mark>Vista pre.</mark> situado en la esquina superior derecha de la pantalla. Para obtener más información sobre esta función, toque el botón Ayuda @ en la pantalla de vista preliminar.
# **8 Gestión del producto**

- [Servidor web incorporado de HP](#page-109-0)
- [HP Utility para Mac OS X](#page-110-0)
- [HP Web Jetadmin](#page-112-0)
- [Configuraciones de ahorro](#page-113-0)
- [Características de seguridad del producto](#page-115-0)
- [Actualizaciones de software y firmware](#page-117-0)

#### **Para obtener más información:**

En EE. UU., visite [www.hp.com/support/colorljflowMFPM880.](http://www.hp.com/support/colorljflowMFPM880)

Fuera de EE. UU., visite [www.hp.com/support.](http://www.hp.com/support) Seleccione su país/región. Haga clic en **Soporte y solución de problemas del producto**. Introduzca el nombre del producto y seleccione **Buscar**.

La ayuda detallada de HP para su producto incluye la información siguiente:

- Instalación y configuración
- Conocimiento y uso
- Solución de problemas
- Descarga de las actualizaciones de software
- Cómo unirse a foros de asistencia
- Cómo encontrar información sobre normativas y garantía

# <span id="page-109-0"></span>**Servidor web incorporado de HP**

Utilice el servidor web incorporado de HP para gestionar las funciones de impresión desde el equipo, en vez de hacerlo desde el panel de control del producto.

- Ver información del estado del producto
- Determinar la vida útil de todos los consumibles y realizar pedidos de otros nuevos
- Consultar y cambiar las configuraciones de bandeja
- Consultar y cambiar la configuración del menú del panel de control del producto.
- Consultar e imprimir páginas internas
- Recibir notificación de eventos del producto y de consumibles
- Ver y cambiar la configuración de la red

El servidor Web incorporado de HP funciona cuando el producto está conectado a una red basada en IP. El servidor Web incorporado de HP no admite conexiones del producto basadas en IPX. No es necesario tener acceso a Internet para abrir y utilizar el servidor Web incorporado de HP.

Cuando el producto está conectado a la red, el servidor Web incorporado de HP está disponible automáticamente.

**W NOTA:** No se puede acceder al servidor Web incorporado de HP más allá del firewall de la red.

#### **Acceso al servidor web incorporado de HP (EWS)**

- **1.** En la pantalla de inicio del panel de control del producto, toque el botón Red **e** para mostrar la dirección IP o el nombre de host.
- **2.** Abra un navegador web y escriba en la línea de direcciones el nombre de host o la dirección IP tal y como aparece en el panel de control del producto. Pulse la tecla Intro en el teclado del equipo. El EWS se abre.

Https://10.10.XXXXX/

Para utilizar el servidor Web incorporado de HP, el navegador debe cumplir los requisitos siguientes:

- Windows: Microsoft Internet Explorer 5.01 o superior o bien, Netscape 6.2 o superior
- Mac OS X: Safari o Firefox mediante Bonjour o una dirección IP
- Linux: sólo Netscape Navigator
- HP-UX 10 y HP-UX 11: Netscape Navigator 4.7

# <span id="page-110-0"></span>**HP Utility para Mac OS X**

Utilice HP Utility para Mac OS X para verificar el estado del producto o para ver o cambiar configuración del producto desde el ordenador.

Puede emplear HP Utility tanto si el producto está conectado mediante un cable USB como si lo está a una red TCP/IP.

### **Cómo abrir HP Utility**

En el Finder, haga clic en **Aplicaciones**, en **HP** y, por último, en **HP Utility**.

Si HP Utility no está incluido en la lista **Utilidades**, utilice el procedimiento siguiente para abrirlo:

- **1.** En el equipo, abra el menú de Apple  $\bullet$ , haga clic en el menú **Preferencias del sistema** y, a continuación, haga clic en el icono **Imprimir y enviar por fax** o **Imprimir y escanear**.
- **2.** Seleccione el producto en la parte izquierda de la ventana.
- **3.** Haga clic en el botón **Opciones y recambios**.
- **4.** Haga clic en la ficha **Utilidad**.
- **5.** Haga clic en el botón **Abrir Printer Utility**.

#### **Características de HP Utility**

La barra de herramientas de HP Utility se encuentra en la parte superior de cada página. Incluye estos elementos:

- **Dispositivos**: Haga clic en este botón para mostrar u ocultar los productos Mac encontrados por HP Utility en el panel **Impresoras** en la parte izquierda de la pantalla.
- **Todas las configuraciones**: Haga clic en este botón para volver a la página principal de HP Utility.
- **Aplicaciones**: Haga clic en este botón para definir qué herramientas o utilidades de HP aparecerán en el Dock.
- **Soporte de HP**: Haga clic en este botón para abrir un navegador y acceder al sitio web de asistencia de HP del producto.
- **Suministros**: Haga clic en este botón para abrir el sitio web de HP SureSupply.
- **Registro**: Haga clic en este botón para abrir el sitio web de registro de HP.
- **Reciclaje**: Haga clic en este botón para abrir el sitio web del programa de reciclaje HP Planet Partners.

HP Utility consta de páginas que puede abrir haciendo clic en la lista **Todas las configuraciones**. En la tabla siguiente se describen las tareas que puede realizar con HP Utility.

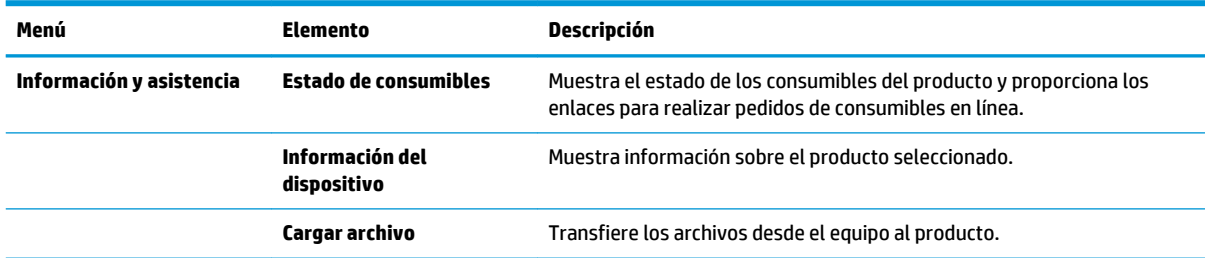

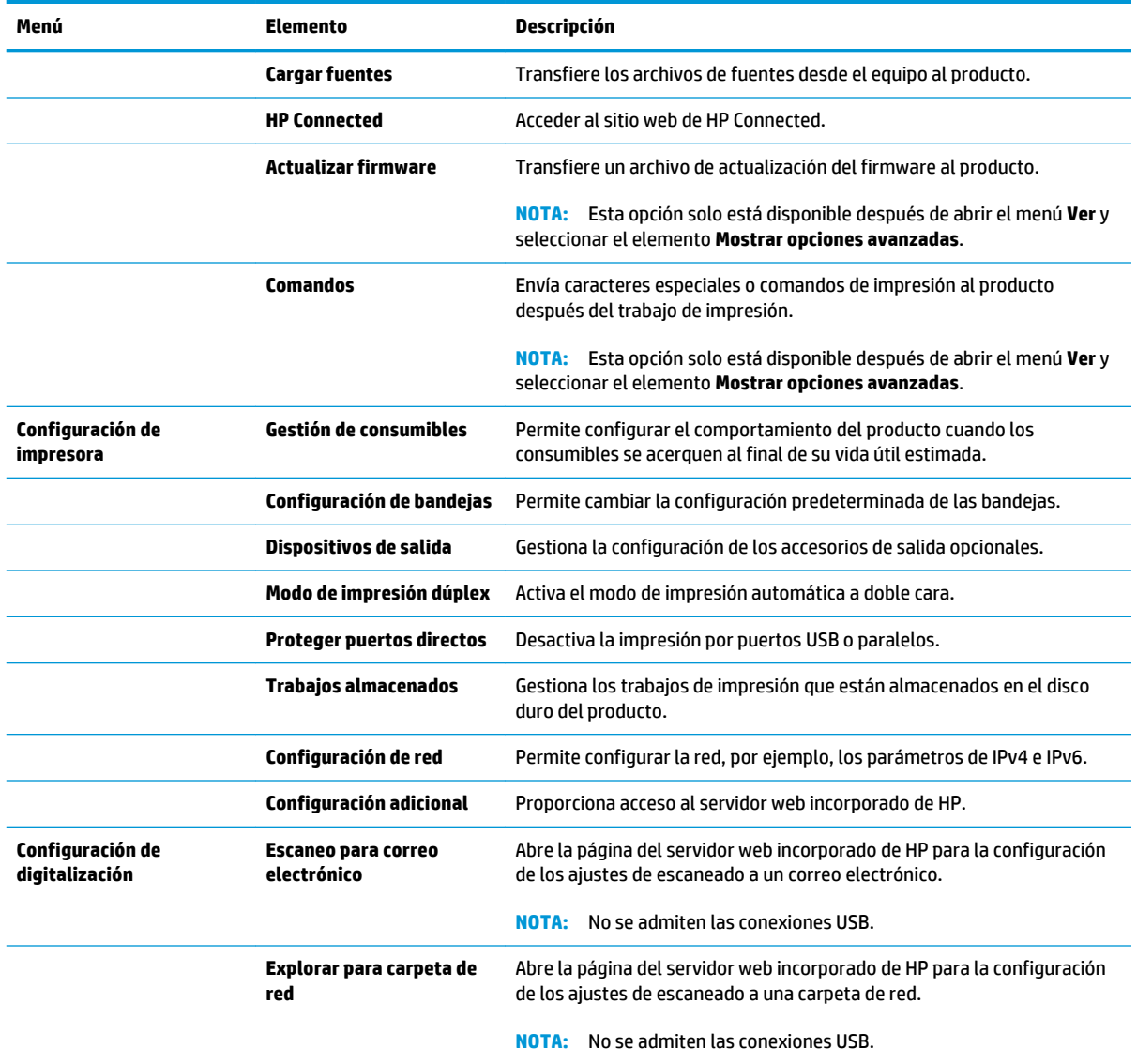

# <span id="page-112-0"></span>**HP Web Jetadmin**

HP Web Jetadmin es una herramienta líder en el sector y que ha obtenido importantes reconocimientos que permite gestionar eficazmente una amplia variedad de productos HP conectados en red, incluidas impresoras, productos multifunción y dispositivos de envío digital. Esta sencilla solución le permite instalar, supervisar, mantener, solucionar problemas y proteger su entorno de impresión y de creación de imágenes de forma remota, lo que permite aumentar la productividad del negocio ya que puede ahorrar tiempo, costes de control y le ayuda a proteger su inversión.

Se realizan actualizaciones periódicas de HP Web Jetadmin para que pueda disponer de soporte para determinadas funciones del producto. Diríjase a [www.hp.com/go/webjetadmin](http://www.hp.com/go/webjetadmin) y haga clic en el enlace **Autoayuda y documentación** para obtener más información sobre las actualizaciones.

# <span id="page-113-0"></span>**Configuraciones de ahorro**

- Optimización del uso de la velocidad o la energía
- Configuración del modo de reposo
- Configuración del programa de reposo

## **Optimización del uso de la velocidad o la energía**

De forma predeterminada, el producto se mantiene caliente entre trabajos para optimizar la velocidad e imprimir más rápidamente la primera página de los trabajos. Para ahorrar energía, configure el producto para que se enfríe entre trabajos. El producto dispone de cuatro configuraciones para la optimización de la velocidad y el uso de energía.

- **1.** En la pantalla de inicio del panel de control del producto, desplácese hasta el botón Administración y tóquelo.
- **2.** Abra los siguientes menús:
	- Configuración general
	- Configuración de energía
	- Velocidad/consumo de energía óptimos
- **3.** Seleccione la opción que desee usar y después toque el botón Guardar.

#### **Configuración del modo de reposo**

- **1.** En la pantalla de inicio del panel de control del producto, desplácese hasta el botón Administración y tóquelo.
- **2.** Abra los siguientes menús:
	- Configuración general
	- Configuración de energía
	- Configuración de tiempo de reposo
- **3.** Toque Reposo/Desact auto tras para seleccionar la opción.
- **4.** Seleccione el período de tiempo adecuado y, a continuación, toque el botón Guardar.

#### **Configuración del programa de reposo**

- **MOTA:** Es indispensable configurar tanto la fecha como la hora antes de usar la función Programa de reposo.
	- **1.** En la pantalla de inicio del panel de control del producto, desplácese hasta el botón Administración y tóquelo.
	- **2.** Abra los siguientes menús:
		- Configuración general
		- Configuración de fecha/hora
- **3.** Abra el menú Formato de fecha/hora y establezca las configuraciones siguientes:
	- Formato de fecha
	- Formato de hora
- **4.** Toque el botón Guardar.
- **5.** Abra el menú Fecha/Hora y establezca las configuraciones siguientes:
	- Fecha/Hora
	- Zona horaria

Si en su zona se aplica el horario de verano, active la casilla Ajuste para horario de verano.

- **6.** Toque el botón Guardar.
- **7.** Toque el botón de flecha hacia atrás para regresar a la pantalla Administración.
- **8.** Abra los siguientes menús:
	- Configuración general
	- Configuración de energía
	- Programa de reposo
- **9.** Toque el botón Agregar ( y, a continuación, seleccione el tipo de evento que desea programar: Activación o Reposo.
- **10.** Configure los siguientes valores:
	- Hora
	- Días del evento
- **11.** Toque el botón Aceptar y, a continuación, el botón Guardar.

# <span id="page-115-0"></span>**Características de seguridad del producto**

- Notas sobre seguridad
- **Seguridad IP**
- Inicio de sesión en el producto
- Asignación de una contraseña de sistema
- [Soporte para el cifrado: Disco duro seguro de alto rendimiento de HP](#page-116-0)

#### **Notas sobre seguridad**

El producto admite estándares de seguridad y protocolos recomendados que ayudan a proteger el dispositivo, a proteger la información confidencial en la red y a simplificar el modo de monitorizar y mantener el producto.

Para obtener información exhaustiva sobre las soluciones de HP para el procesamiento seguro de imágenes e impresión, visite [www.hp.com/go/secureprinting.](http://www.hp.com/go/secureprinting) El sitio ofrece enlaces a hojas técnicas y documentos con las preguntas más frecuentes sobre características de seguridad.

### **Seguridad IP**

IPsec (IPsec) es un conjunto de protocolos que controla el tráfico de red basado en tecnología IP hacia y desde el producto. IPsec proporciona autenticación de host a host, integridad de datos y cifrado de las comunicaciones de red.

En el caso de los productos que estén conectados a la red y dispongan de un servidor de impresión HP Jetdirect, puede configurar IPsec con la ficha **Redes** del servidor web incorporado de HP.

## **Inicio de sesión en el producto**

Algunas funciones pueden aparecer protegidas en el panel de control del producto para que no las pueda utilizar ninguna persona que no esté autorizada. Cuando una función esté protegida, el producto le pedirá que inicie sesión antes de utilizarla. También puede iniciar sesión sin esperar a que se lo soliciten pulsando el botón Registro de la pantalla de inicio.

Normalmente, se utiliza el mismo nombre de usuario y contraseña que los que se utilizan para iniciar sesión en el ordenador de la red. Si tiene alguna duda sobre las credenciales que debe utilizar, póngase en contacto con el administrador de la red.

Cuando haya iniciado sesión en el producto, aparecerá el botón Cerrar sesión en el panel de control. Para mantener la seguridad del producto, toque el botón Cerrar sesión cuando haya terminado de utilizar el producto.

## **Asignación de una contraseña de sistema**

Asigna una contraseña de administrador para acceder al producto y al servidor web incorporado de HP, de modo que los usuarios no autorizados no puedan modificar la configuración del producto.

- **1.** Abra el servidor web incorporado de HP introduciendo la dirección IP del producto en la línea de dirección del navegador web.
- **2.** Haga clic en la ficha **Seguridad**.
- **3.** Abra el menú **Seguridad general**.
- <span id="page-116-0"></span>**4.** En el campo **Nombre del usuario**, introduzca el nombre asociado a la contraseña.
- **5.** Introduzca la contraseña en el campo **Nueva contraseña** y, a continuación, vuelva a introducirla en el campo **Verifique la contraseña**.
- **W** NOTA: Si va a cambiar una contraseña existente, primero debe escribir la contraseña existente en el campo **Contraseña antigua**.
- **6.** Haga clic en el botón **Aplicar**. Anote la contraseña y guárdela en un lugar seguro.

# **Soporte para el cifrado: Disco duro seguro de alto rendimiento de HP**

El disco duro proporciona cifrado basado en hardware para que pueda almacenar de forma segura datos sin perjudicar el rendimiento del producto. Este disco duro utiliza la última versión del estándar avanzado de cifrado (AES) con versátiles características de ahorro de tiempo y una sólida funcionalidad.

Utilice el menú **Seguridad** del servidor web incorporado de HP para configurar el disco.

# <span id="page-117-0"></span>**Actualizaciones de software y firmware**

HP actualiza periódicamente las funciones que están disponibles en el firmware del producto. Para beneficiarse de las funciones más recientes, actualice el firmware del producto. Descargue el archivo de actualización de firmware más reciente de la web:

En EE. UU., visite [www.hp.com/support/colorljflowMFPM880.](http://www.hp.com/support/colorljflowMFPM880) Haga clic en **Controladores y software**.

Fuera de EE. UU., siga estos pasos:

- **1.** Vaya a [www.hp.com/support](http://www.hp.com/support).
- **2.** Seleccione su país/región.
- **3.** Haga clic en **Controladores y software**.
- **4.** Introduzca el nombre del producto (HP Color LaserJet Enterprise flow MFP M880) y seleccione **Buscar**.

# **9 Solución de problemas**

- [Restablecimiento de los valores predeterminados de fábrica](#page-119-0)
- [Sistema de ayuda del panel de control](#page-120-0)
- [En el panel de control del producto se muestra el mensaje "Cartucho bajo" o "Cartucho muy bajo".](#page-121-0)
- [El producto no recoge el papel o se producen errores de alimentación](#page-123-0)
- [Eliminar atascos](#page-125-0)
- [Mejora de la calidad de impresión](#page-174-0)
- [Mejora de la calidad de imagen de copia](#page-181-0)
- [Mejora de la calidad de imagen de escaneado](#page-186-0)
- [Mejora de la calidad de imagen de fax](#page-192-0)
- [Solución de problemas de red cableada](#page-198-0)
- [Solución de problemas de fax](#page-200-0)

#### **Para obtener más información:**

En EE. UU., visite [www.hp.com/support/colorljflowMFPM880.](http://www.hp.com/support/colorljflowMFPM880)

Fuera de EE. UU., visite [www.hp.com/support.](http://www.hp.com/support) Seleccione su país/región. Haga clic en **Soporte y solución de problemas del producto**. Introduzca el nombre del producto y seleccione **Buscar**.

La ayuda detallada de HP para su producto incluye la información siguiente:

- Instalación y configuración
- Conocimiento y uso
- Solución de problemas
- Descarga de las actualizaciones de software
- Cómo unirse a foros de asistencia
- Cómo encontrar información sobre normativas y garantía

# <span id="page-119-0"></span>**Restablecimiento de los valores predeterminados de fábrica**

- **1.** En la pantalla de inicio del panel de control del producto, desplácese hasta el botón Administración y tóquelo.
- **2.** Abra los siguientes menús:
	- Configuración general
	- Restaurar las configuraciones de fábrica
- **3.** Un mensaje de verificación advierte de que la ejecución de la operación de restablecimiento puede suponer la pérdida de datos. Toque el botón Restablecer para completar el proceso.

**<sup>27</sup> NOTA:** El producto se reiniciará automáticamente cuando finalice la operación de restablecimiento.

# <span id="page-120-0"></span>**Sistema de ayuda del panel de control**

El producto tiene un sistema de ayuda incorporado que explica cómo utilizar cada pantalla. Para abrir el sistema de Ayuda, toque el botón  $\Omega$  de la esquina superior derecha de la pantalla.

En algunas pantallas, la Ayuda abre un menú general en el que pueden buscarse temas concretos. Para desplazarse por la estructura del menú, toque los botones del menú.

Algunas pantallas de la Ayuda incluyen animaciones para guiarle por los procedimientos, como la eliminación de atascos.

En las pantallas que contienen opciones de configuración para trabajos individuales, la Ayuda abrirá un tema que explica las opciones de esa pantalla.

Si el producto alerta sobre un error o advertencia, toque el botón Ayuda @ para abrir un mensaje que describa el problema. El mensaje también contiene instrucciones que le ayudarán a resolver el problema.

# <span id="page-121-0"></span>**En el panel de control del producto se muestra el mensaje "Cartucho bajo" o "Cartucho muy bajo".**

**Cartucho bajo**: el producto indica que el nivel de un cartucho de tóner es bajo. La vida útil real del cartucho de tóner puede variar. Tenga un recambio disponible para instalarlo cuando la calidad de impresión deje de ser aceptable. No es necesario sustituir el cartucho de tóner en ese momento.

**Cartucho muy bajo**: el producto indica que el nivel del cartucho de tóner es muy bajo. La vida útil real del cartucho de tóner puede variar. Tenga un recambio disponible para instalarlo cuando la calidad de impresión deje de ser aceptable. El cartucho de tóner no tiene que sustituirse en ese momento, a no ser que la calidad de impresión no sea aceptable.

Cuando un cartucho de tóner HP alcanza el nivel **Muy bajo**, finaliza la garantía de protección Premium de HP de ese cartucho.

## **Cambio de la configuración "Muy bajo"**

Se puede cambiar la reacción del producto cuando los consumibles alcanzan el estado Muy bajo. No es necesario reconfigurar estos parámetros cuando se instala un cartucho de tóner.

- **1.** En la pantalla de inicio del panel de control del producto, desplácese hasta la opción Consumibles y tóquela.
- **2.** Abra los siguientes menús:
	- Gestionar consumibles
	- Configuración de consumibles
	- Cartucho negro o Cartuchos de color
	- Configuración en nivel muy bajo
- **3.** Selecciones una de las opciones siguientes:
	- Seleccione la opción Detener para configurar que el producto detenga la impresión cuando el cartucho alcance el umbral **Muy bajo**.
	- Seleccione la opción Solicitar continuar para configurar que el producto detenga la impresión cuando el cartucho alcance el umbral **Muy bajo**. Puede confirmar la solicitud o sustituir el cartucho para reanudar la impresión.
	- Seleccione la opción Continuar para configurar que el producto le avise cuando el nivel de cartucho sea muy bajo y que continúe imprimiendo una vez superado el umbral **Muy bajo** sin interacción. Si utiliza esta configuración, es posible que la calidad de impresión no sea satisfactoria.

#### **Para productos con función de fax**

Si el producto se configura en la opción Detener o Solicitar continuar, existe un riesgo de que los faxes no se impriman cuando se reanude la impresión del producto. Esto puede producirse si el producto recibió más faxes de los que la memoria puede almacenar mientras el producto estaba en espera.

El producto puede imprimir faxes sin interrupción cuando pasa el umbral Muy bajo si selecciona la opción Continuar para los cartuchos del tóner, pero la calidad de impresión puede reducirse.

# **Pida consumibles**

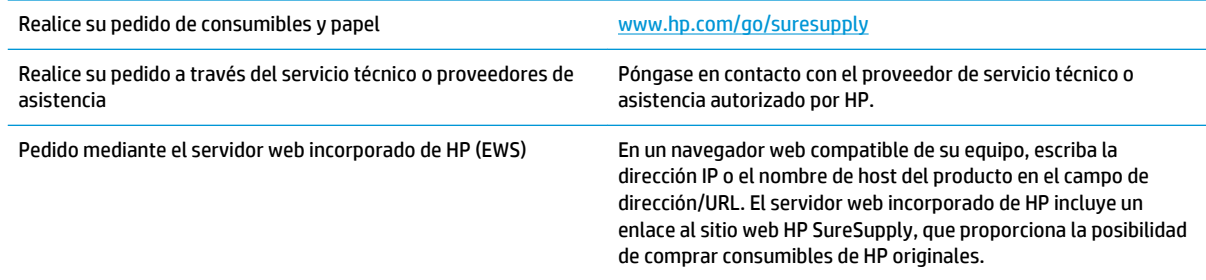

# <span id="page-123-0"></span>**El producto no recoge el papel o se producen errores de alimentación**

- El producto no recoge papel
- El producto recoge varias hojas de papel
- El alimentador de documentos se atasca, se inclina o toma varias hojas de papel

#### **El producto no recoge papel**

Si el producto no recoge papel de la bandeja, intente las siguientes soluciones.

- **1.** Abra el producto y retire las hojas de papel atascadas.
- **2.** Cargue la bandeja con el tamaño de papel correcto para el trabajo.
- **3.** Asegúrese de que el tamaño y el tipo de papel estén correctamente definidos en el panel de control del producto.
- **4.** Asegúrese de que las guías de papel de la bandeja están ajustadas correctamente al tamaño del papel. Ajuste las guías a la sangría adecuada en la bandeja.
- **5.** Compruebe si en el panel de control del producto aparece un mensaje en el que se le solicita su confirmación para realizar la alimentación manual del papel. Cargue papel y continúe.
- **6.** Puede que los rodillos situados sobre la bandeja estén sucios. Limpie los rodillos con un paño que no deje pelusa, humedecido en agua tibia.

#### **El producto recoge varias hojas de papel**

Si el producto recoge varias hojas de papel de la bandeja, intente las siguientes soluciones.

- **1.** Retire la pila de papel de la bandeja, dóblela, gírela 180 grados y déle la vuelta. *No airee el papel.* Vuelva a colocar la pila de papel en la bandeja.
- **2.** Utilice únicamente papel que se ajuste a las especificaciones indicadas por HP para este producto.
- **3.** Utilice papel que no esté arrugado, doblado o dañado. Si es necesario, utilice papel de un paquete diferente.
- **4.** Asegúrese de que la bandeja no esté demasiado llena. Si lo está, retire la pila de papel al completo de la bandeja, enderécela y coloque de nuevo algo de papel en la bandeja.
- **5.** Asegúrese de que las guías de papel de la bandeja están ajustadas correctamente al tamaño del papel. Ajuste las guías a la sangría adecuada en la bandeja.
- **6.** Asegúrese de que el entorno de impresión cumple con las especificaciones recomendadas.

## **El alimentador de documentos se atasca, se inclina o toma varias hojas de papel**

**WE NOTA:** Esta información se aplica únicamente a productos MFP.

- Puede que el original contenga elementos, como grapas o notas adhesivas, que se deben retirar.
- Compruebe que todos los rodillos estén en su sitio y que las tapas de acceso a los rodillos del interior del alimentador de documentos estén cerradas.
- Compruebe que la tapa del alimentador de documentos superior está cerrada.
- Puede que las hojas no estén colocadas correctamente. Enderece las hojas y ajuste las guías del papel para centrar la pila.
- Las guías del papel deben tocar los lados de la pila de papel para que funcionen correctamente. Asegúrese de que la pila de papel está recta y de que las guías están colocadas en contacto con la pila de papel.
- Puede que la bandeja de salida o la bandeja de entrada del alimentador de documentos contengan más páginas del número máximo admitido. Asegúrese de que la pila de papel encaje bajo las guías de la bandeja de entrada y retire las páginas de la bandeja de salida.
- Compruebe que no hay trozos de papel, grapas, clips u otros materiales en la trayectoria del papel.
- Limpie los rodillos del alimentador de documentos y la placa de separación. Utilice aire comprimido o un paño que no deje pelusa, humedecido en agua tibia. Si sigue habiendo errores de alimentación, sustituya los rodillos.
- En la pantalla de inicio del panel de control del producto, desplácese hasta el botón Consumibles y tóquelo. Compruebe el estado del kit del alimentador de documentos y sustitúyalo si es necesario.

# <span id="page-125-0"></span>**Eliminar atascos**

### **Navegación automática para eliminar atascos**

La característica de navegación automática le ayuda a eliminar atascos mediante unas instrucciones detalladas en el panel de control. Una vez completado el paso, el producto muestra instrucciones para realizar el siguiente paso, y así sucesivamente hasta que se hayan completado todos los pasos del procedimiento.

### **Atascos de papel frecuentes o que se repiten**

Para reducir el número de atascos de papel, intente las siguientes soluciones.

- **1.** Utilice únicamente papel que se ajuste a las especificaciones indicadas por HP para este producto.
- **2.** Utilice papel que no esté arrugado, doblado o dañado. Si es necesario, utilice papel de un paquete diferente.
- **3.** Utilice papel que no se haya utilizado previamente para imprimir o copiar.
- **4.** Asegúrese de que la bandeja no esté demasiado llena. Si lo está, retire la pila de papel al completo de la bandeja, enderécela y coloque de nuevo algo de papel en la bandeja.
- **5.** Asegúrese de que las guías de papel de la bandeja están ajustadas correctamente al tamaño del papel. Ajuste las guías de forma que éstas toquen la pila de papel, pero sin doblarla.
- **6.** Asegúrese de que la bandeja está completamente insertada en el producto.
- **7.** Si está imprimiendo en papel pesado, grabado o perforado, utilice la función de alimentación manual e introduzca las hojas una a una.
- **8.** En la pantalla de inicio del panel de control del producto, desplácese hasta el botón Bandejas y tóquelo. Compruebe que la bandeja esté correctamente configurada para el tipo y el tamaño del papel.
- **9.** Asegúrese de que el entorno de impresión cumple con las especificaciones recomendadas.

#### ESWW Eliminar atascos 117

# **Eliminación de atascos en la bandeja 1, la puerta derecha y el fusor**

Elimine los atascos en la bandeja 1, la puerta derecha y el fusor mediante la apertura de la puerta derecha del producto. Siga el siguiente procedimiento para comprobar la existencia de atascos de papel en todas las ubicaciones posibles del interior de la puerta derecha. Cuando se produce un atasco, el panel de control muestra una animación que le guía durante la eliminación del atasco.

**1.** Abra la puerta derecha.

**2.** Si el papel se ha atascado en la bandeja 1, retire con cuidado el papel de la parte inferior de la puerta derecha.

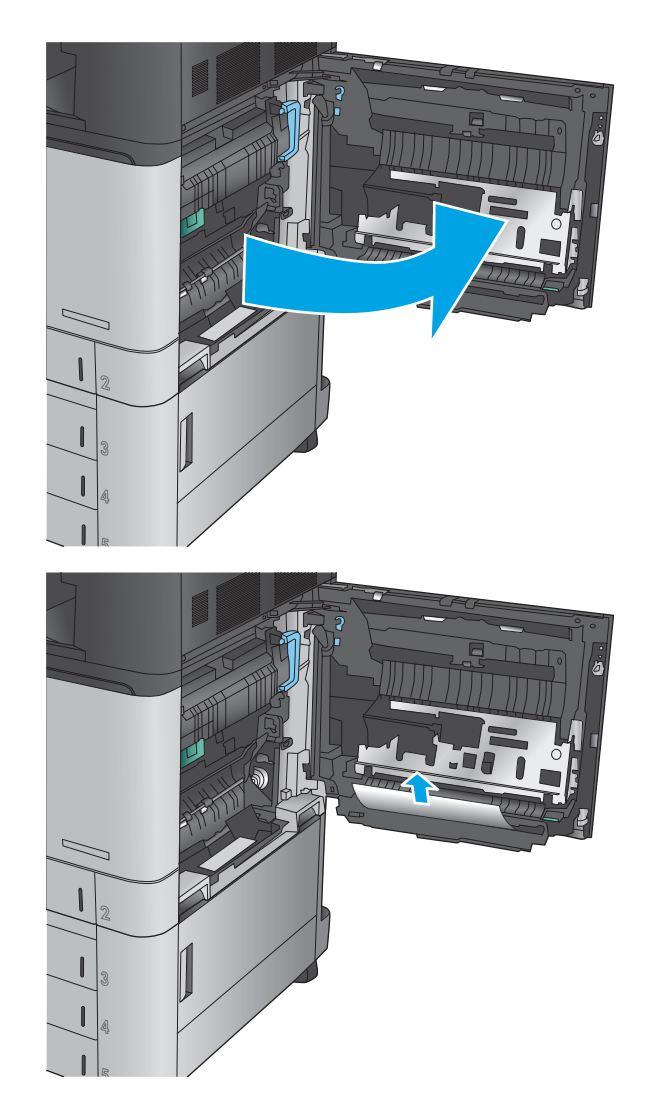

**3.** Compruebe que no hay papel en la ruta de impresión dúplex dentro de la puerta derecha. Si hubiese papel cerca de la parte superior de la ruta de impresión dúplex, retírelo con cuidado.

**4.** Levante la puerta de acceso a atascos situada en la parte inferior de la ruta de impresión dúplex y retire el papel atascado.

**5.** Levante el asa verde del panel de acceso y transferencia y abra el panel.

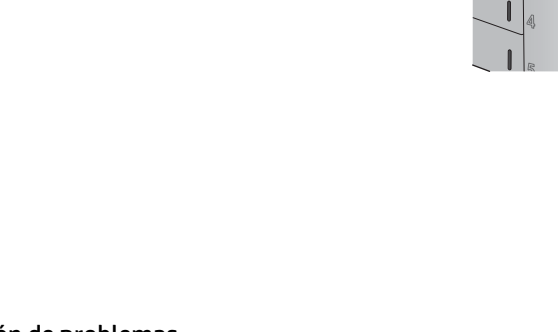

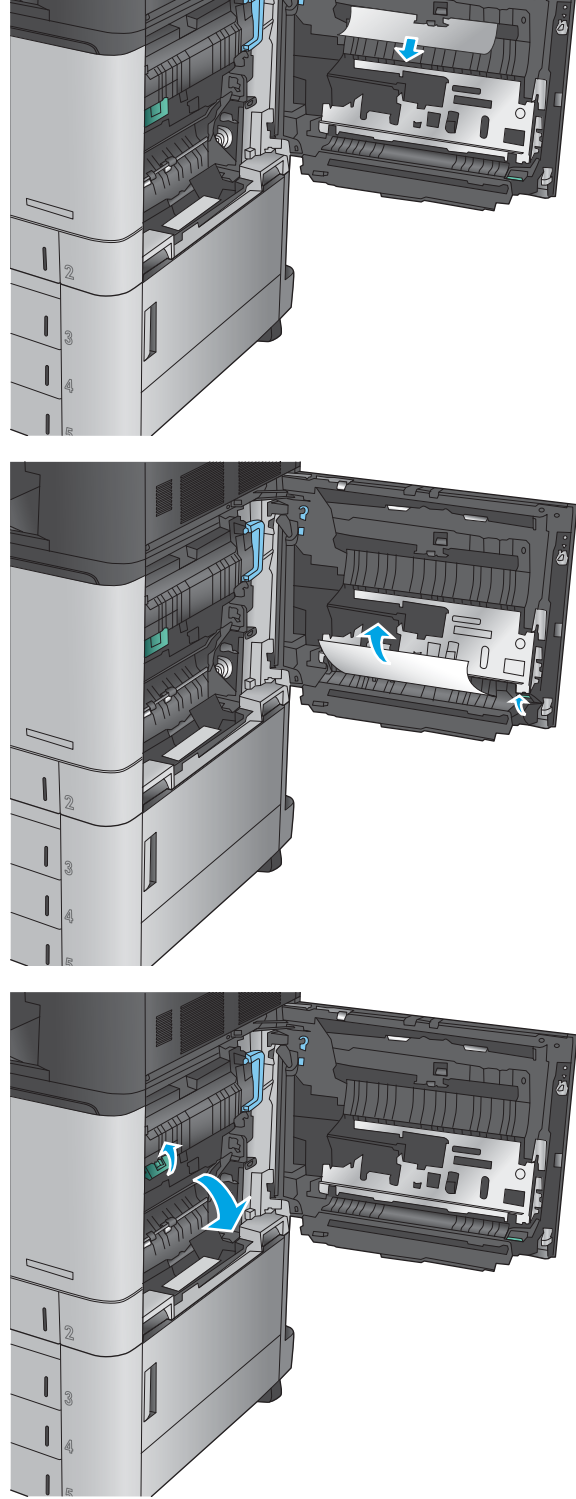

**6.** Retire todo el papel atascado con cuidado.

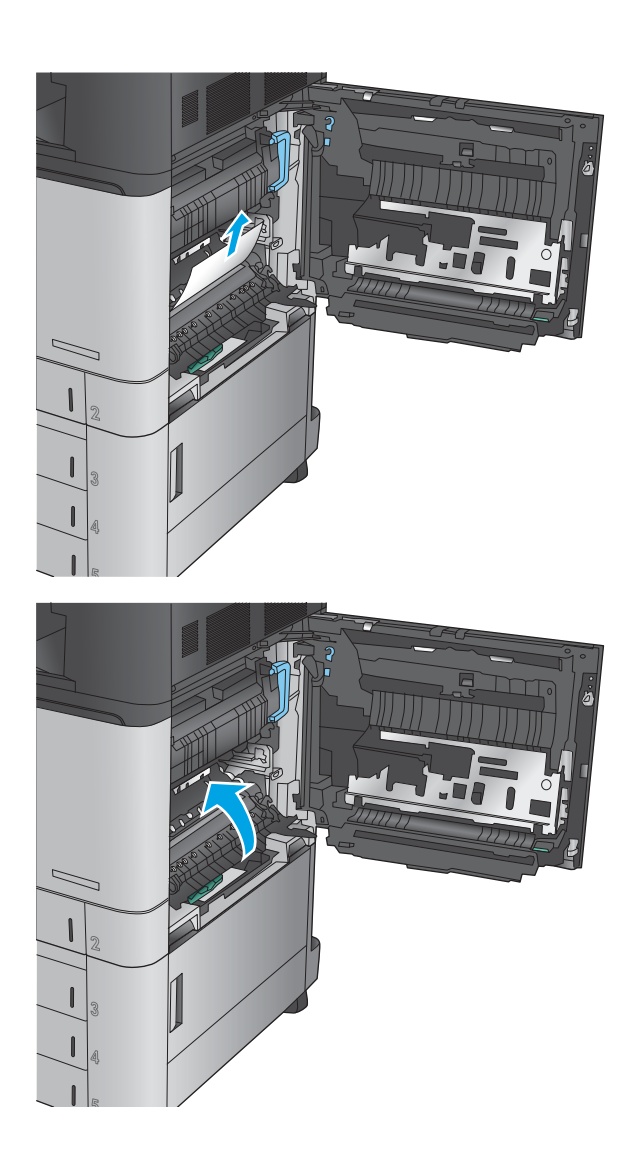

**7.** Cierre el panel de acceso y transferencia.

**8.** Si se ha atascado papel en el fusor, levante la puerta de acceso a atascos situada en la parte superior del fusor y, con cuidado, retírelo.

> **¡ADVERTENCIA!** Puede que el fusor esté caliente cuando el producto está en uso.

**9.** Cierre la puerta derecha.

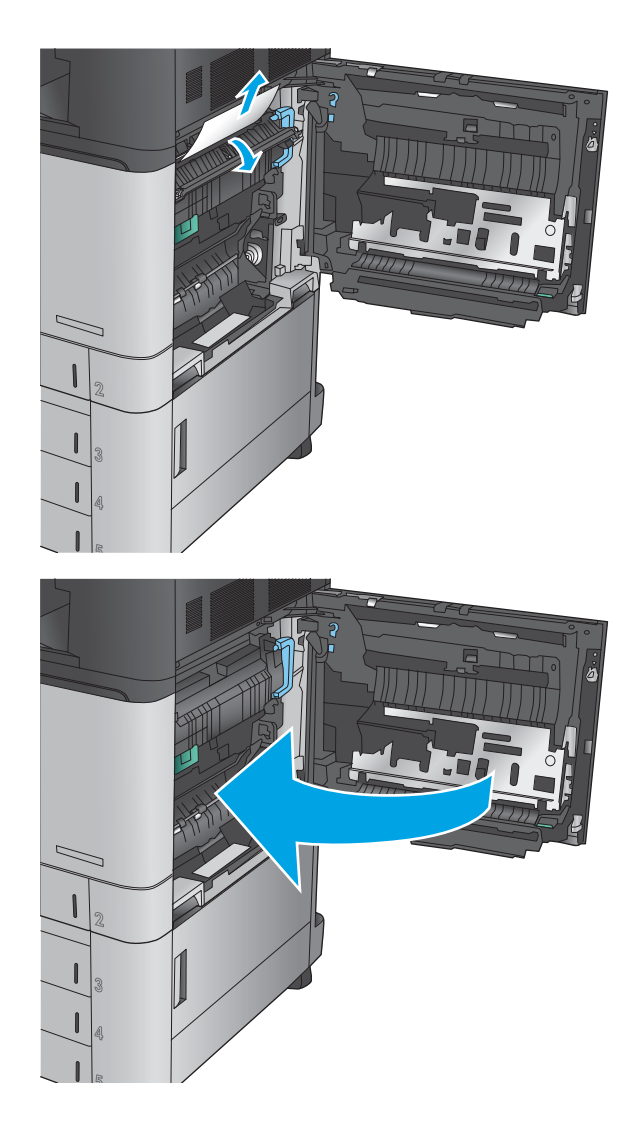

# **Eliminación de atascos en la Bandeja 2**

Siga el siguiente procedimiento para comprobar la existencia de atascos de papel en todas las ubicaciones posibles relacionadas con la bandeja 2. Cuando se produce un atasco, el panel de control muestra una animación que le guía durante la eliminación del atasco.

**1.** Abra la puerta derecha.

- 
- **2.** Levante el asa verde del panel de acceso y transferencia y abra el panel.

**3.** Retire todo el papel atascado con cuidado.

**4.** Cierre el panel de acceso y transferencia.

**5.** Cierre la puerta derecha.

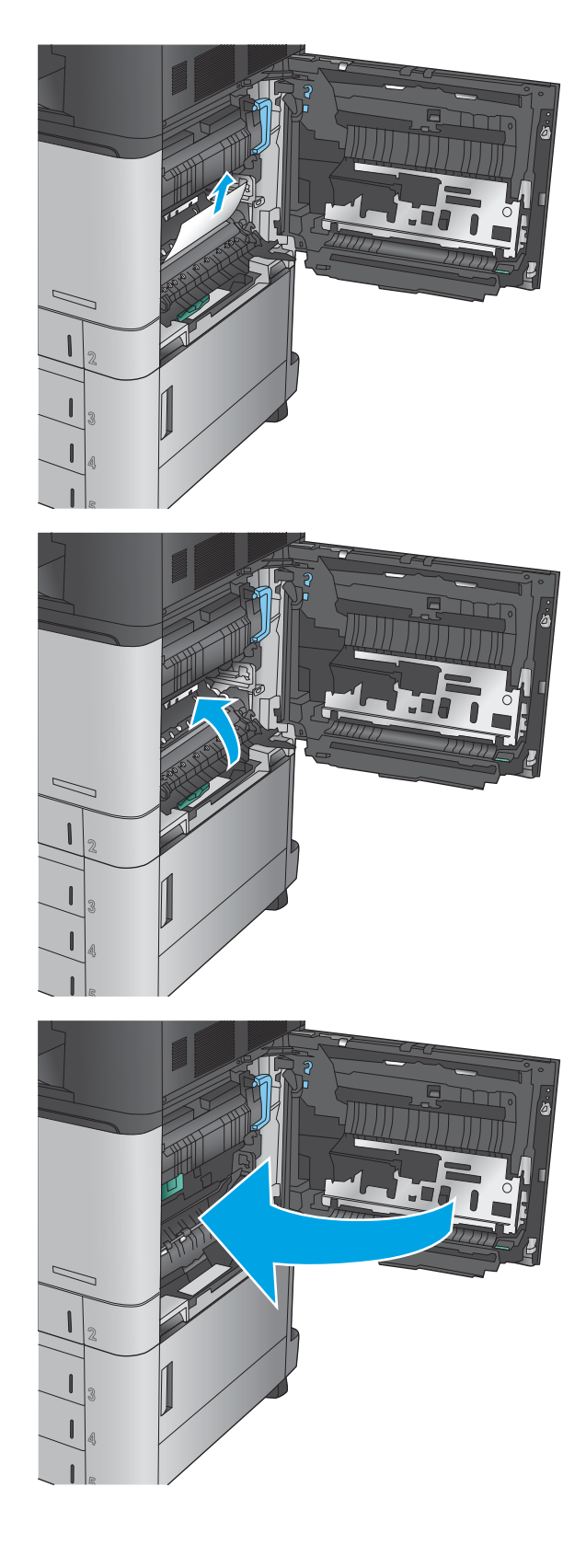

**6.** Extraiga completamente la bandeja del producto tirando de ella y levantándola ligeramente.

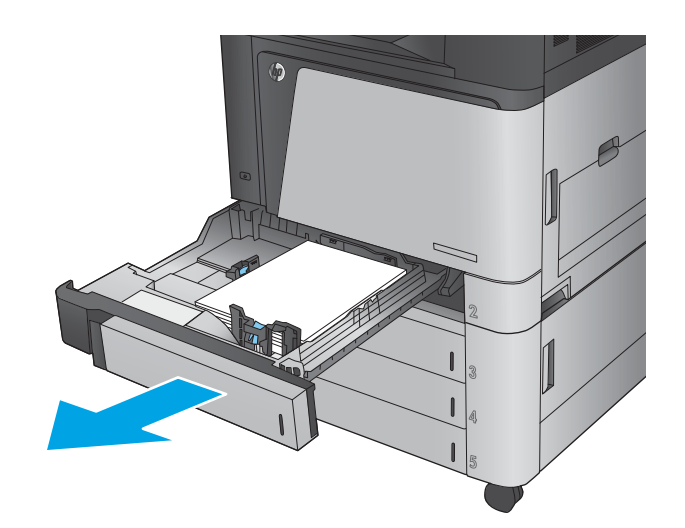

**7.** Retire todas las hojas de papel atascadas o dañadas.

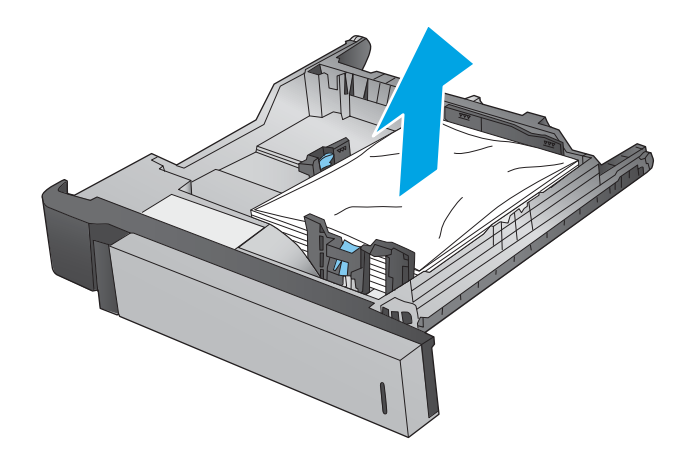

**8.** Retire el papel de los rodillos de alimentación situados en el interior del producto.

**9.** Vuelva a colocar la bandeja y ciérrela.

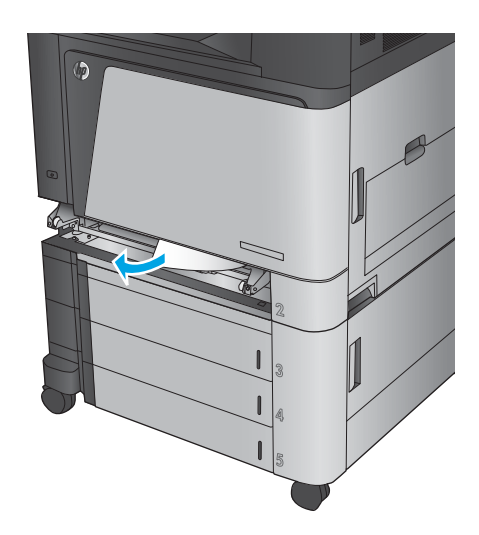

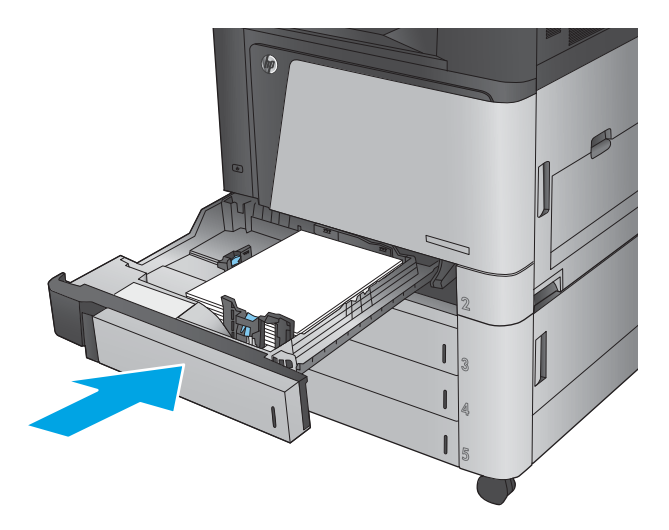

## **Eliminación de atascos de los tres alimentadores para 500 hojas y de la puerta inferior derecha**

Siga el siguiente procedimiento para comprobar la existencia de atascos de papel en todas las ubicaciones posibles relacionadas con los tres alimentadores para 500 hojas. Cuando se produce un atasco, el panel de control muestra una animación que le guía durante la eliminación del atasco.

**1.** Abra la puerta inferior derecha.

- 
- **2.** Retire todo el papel atascado con cuidado.

**3.** Cierre la puerta inferior derecha.

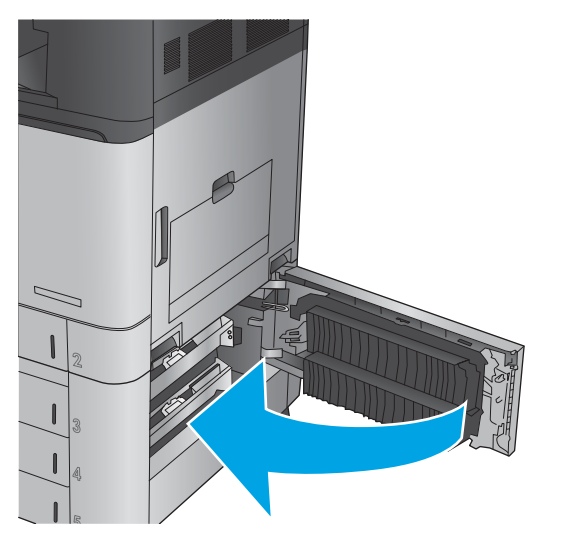

**4.** Abra la bandeja.

**NOTA:** El mensaje en el panel de control del producto indica la bandeja que tiene el papel atascado. En los siguientes pasos se indica la forma de solucionar un atasco en la bandeja superior, pero el mismo procedimiento es aplicable a las tres.

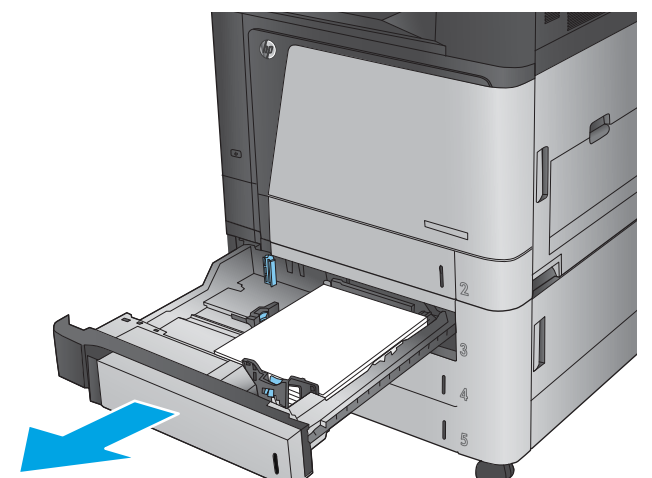

**5.** Retire todas las hojas de papel atascadas o dañadas.

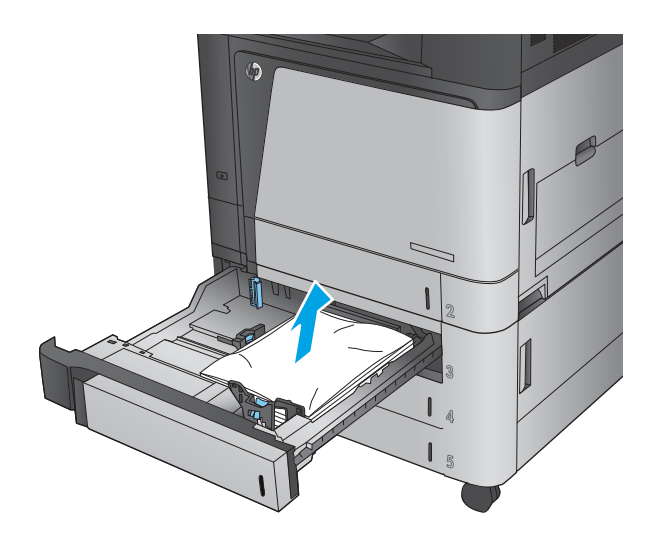

**6.** Cierre la bandeja.

### **Eliminación de atascos en la bandeja de alta capacidad para 3.500 hojas y la puerta inferior izquierda**

Siga el siguiente procedimiento para comprobar la existencia de atascos de papel en todas las ubicaciones posibles relacionadas con la bandeja de alta capacidad para 3.500 hojas. Cuando se produce un atasco, el panel de control muestra una animación que le guía durante la eliminación del atasco.

**1.** Abra las bandejas derecha e izquierda.

**NOTA:** No es necesario que abra las dos bandejas al mismo tiempo.

**2.** Retire el papel de las bandejas y deseche las hojas de papel dañadas.

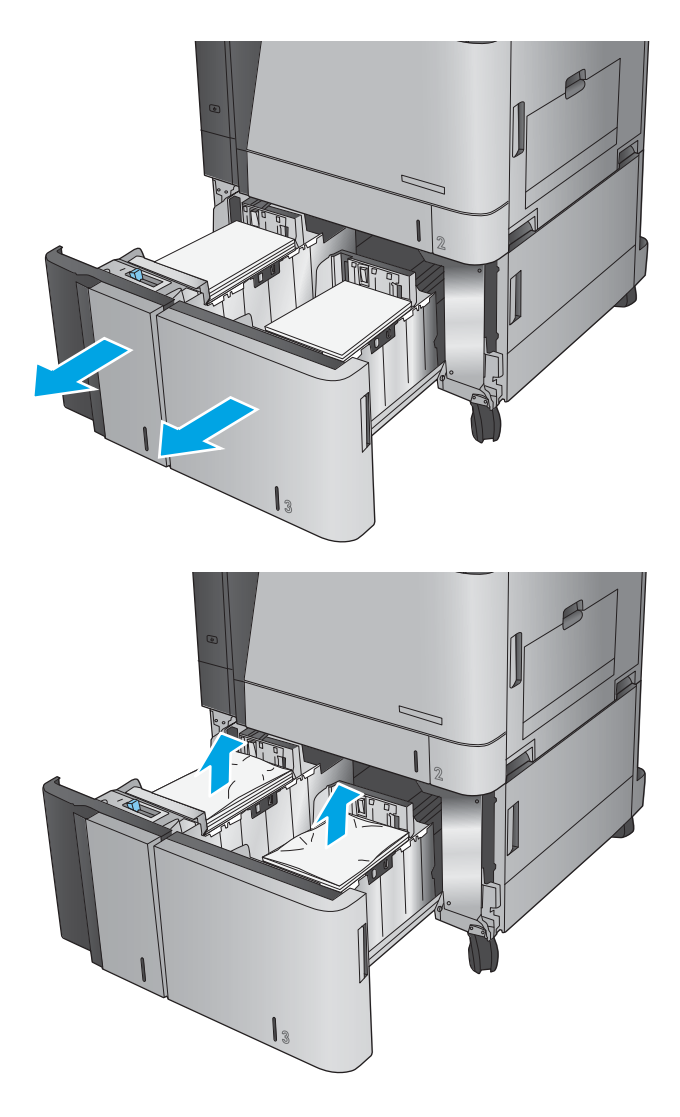

**3.** Para liberar la plancha de acceso a atascos, presione el botón verde arriba de la bandeja derecha.

**4.** Si hay papel atascado en el área de alimentación, tírelo hacia abajo para extraerlo.

**5.** Empuje hacia arriba en la plancha de acceso a atascos para cerrarla.

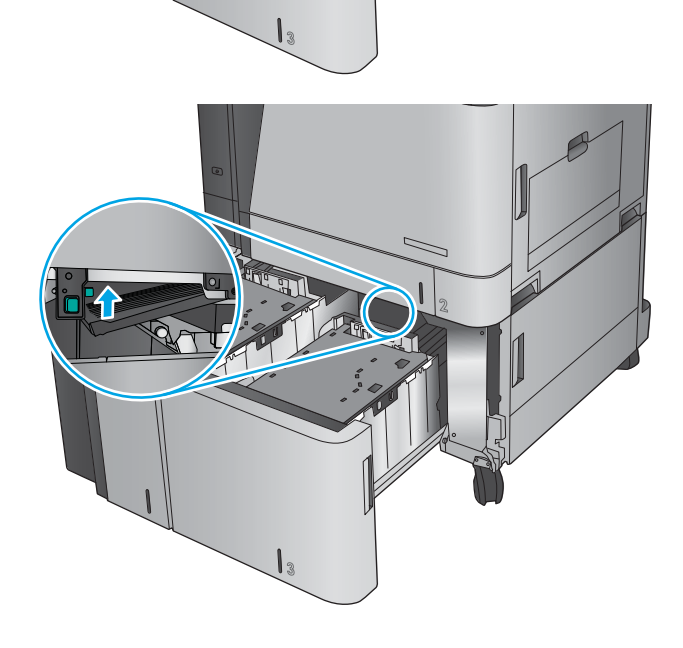

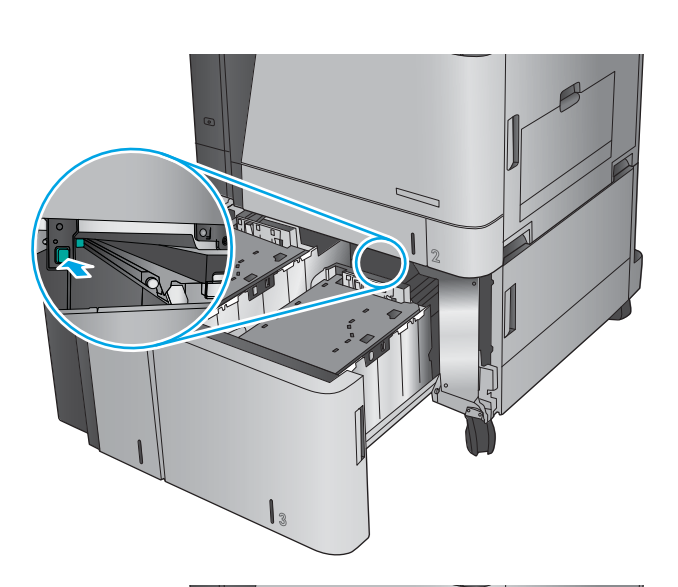

**6.** Cargue papel resma completo a cada lado de la bandeja. La bandeja derecha contiene 1.500 hojas. La bandeja izquierda contiene 2.000 hojas.

**NOTA:** Para obtener mejores resultados, cargue papel resma completo. No divida el papel resma en secciones más pequeñas.

**7.** Cierre las bandejas derecha e izquierda.

**8.** Abra la puerta de acceso a atascos en el lado derecho del gabinete de la bandeja de alta capacidad.

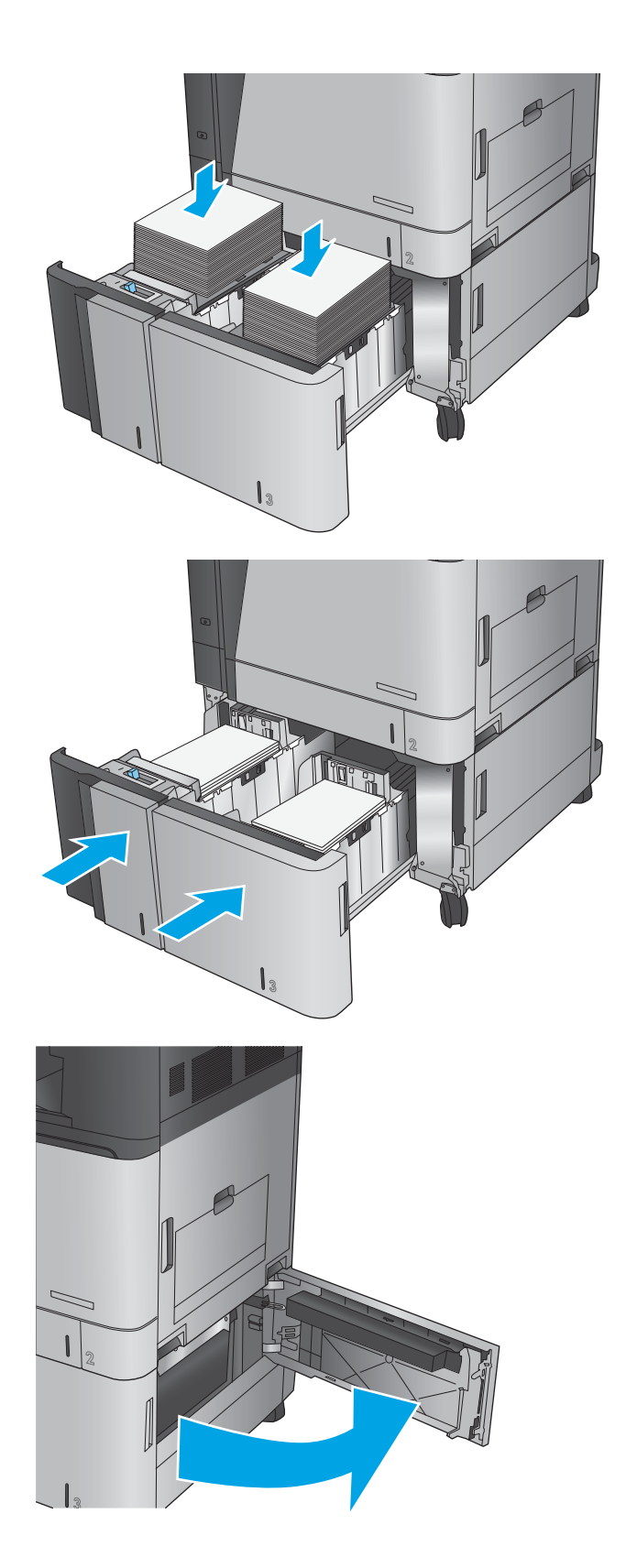

**9.** Retire todo el papel atascado.

**10.** Cierre la puerta de acceso a atascos en el lado derecho del gabinete de la bandeja de alta capacidad.

**NOTA:** Si, tras eliminar el atasco, el panel de control del producto muestra un mensaje en el que se indica que no hay papel en la bandeja o que la bandeja está sobrecargada, extraiga la bandeja y busque el papel que haya quedado en la parte posterior de la misma.

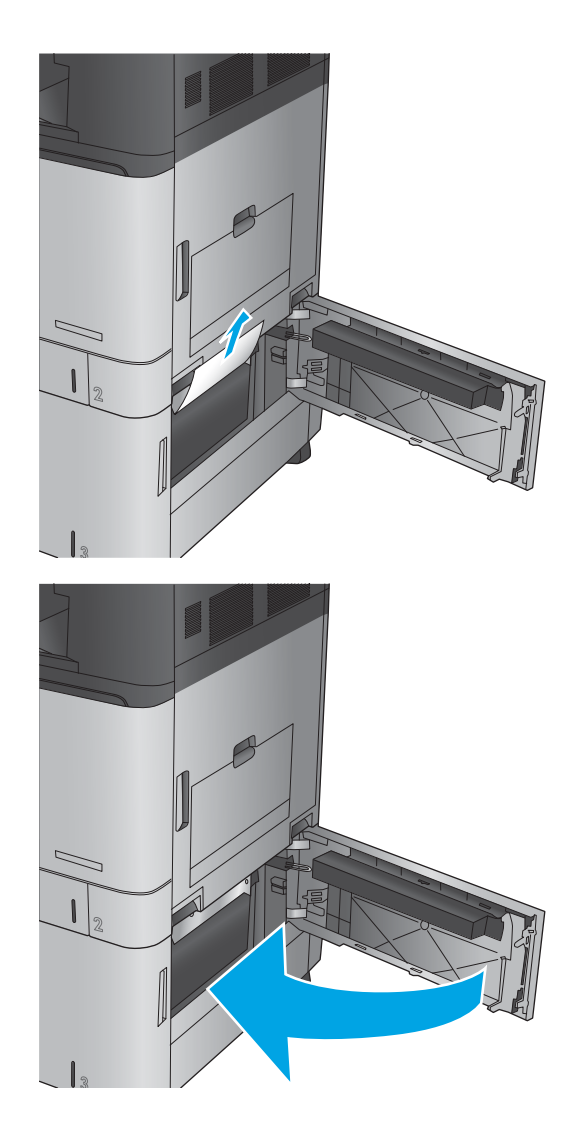

## **Eliminación de atascos en el alimentador de documentos**

Siga el siguiente procedimiento para comprobar la existencia de atascos de papel en todas las ubicaciones posibles relacionadas con el alimentador de documentos. Cuando se produce un atasco, el panel de control muestra una animación que le guía durante la eliminación del atasco.

**1.** Levante el seguro para liberar la cubierta del alimentador de documentos.

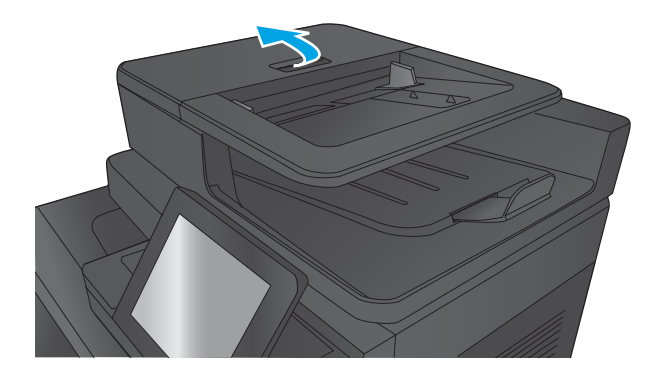

**2.** Abra la cubierta del alimentador de documentos.

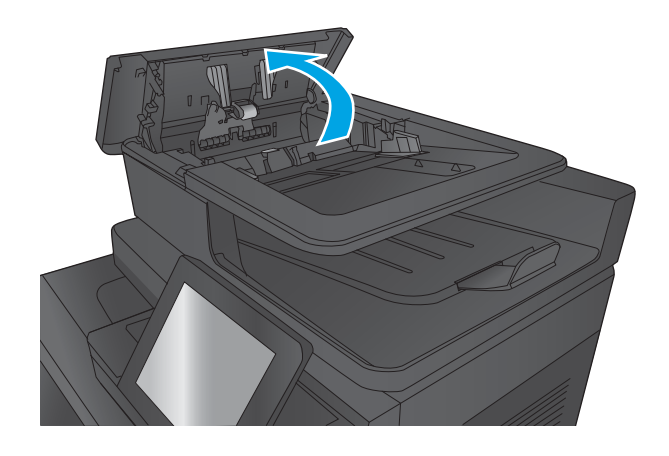

**3.** Levante la puerta para el acceso al atasco y retire el papel atascado.

Si es necesario, gire la rueda verde en la parte frontal del alimentador de documentos para retirar el papel atascado.

**4.** Presione en la puerta junto a los rodillos del

que esté completamente cerrada.

alimentador de documentos para asegurarse de

44

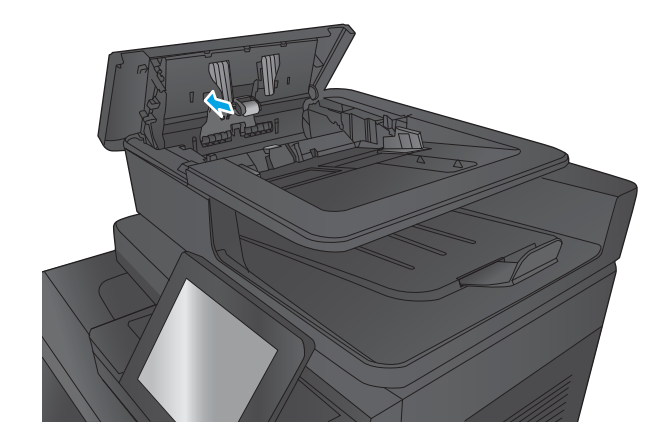

**5.** Levante la bandeja de entrada del alimentador de documentos.

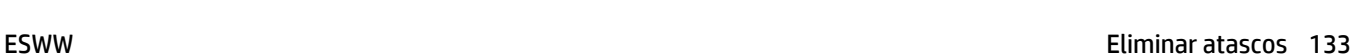

**6.** Apriete hacia adentro las dos ranuras de cada extremo del conjunto del selector de la parte posterior del fondo.

**7.** Retire el conjunto del selector de la parte posterior del fondo tirando del mismo.

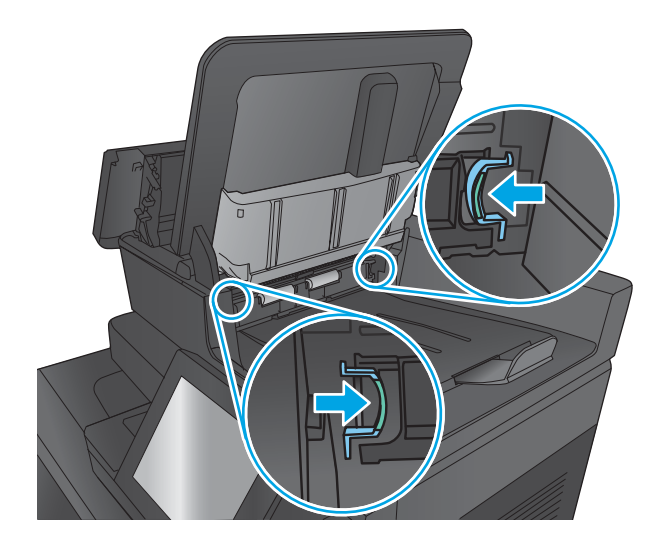

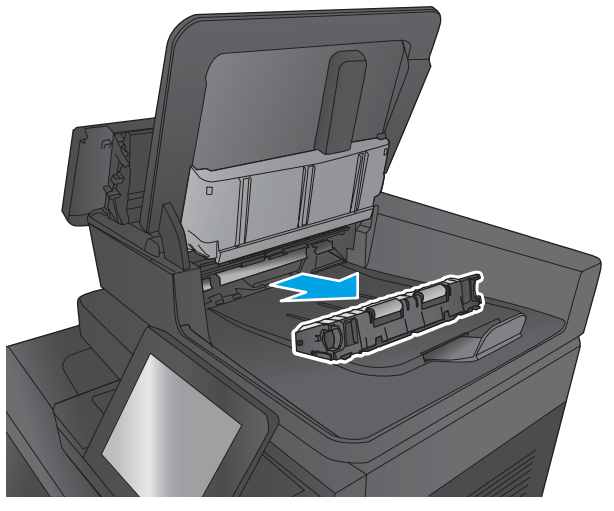

**8.** Retire todo el papel atascado.

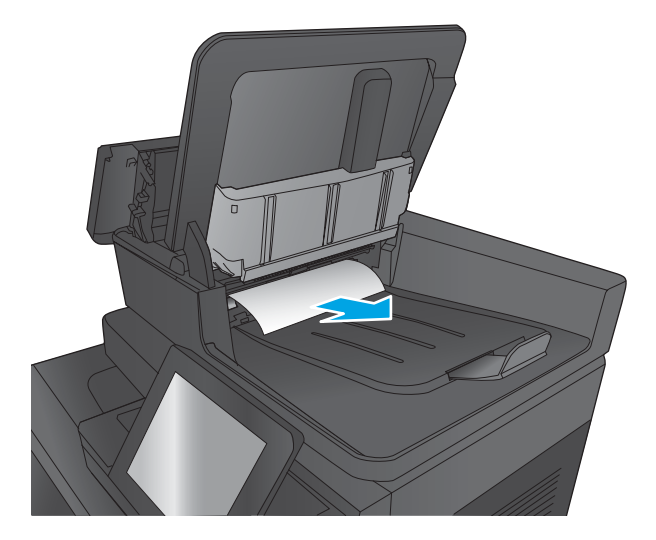
**9.** Vuelva a instalar el conjunto del selector de la parte posterior del fondo deslizándolo hasta que encaje.

**10.** Baje la bandeja de entrada del alimentador de documentos.

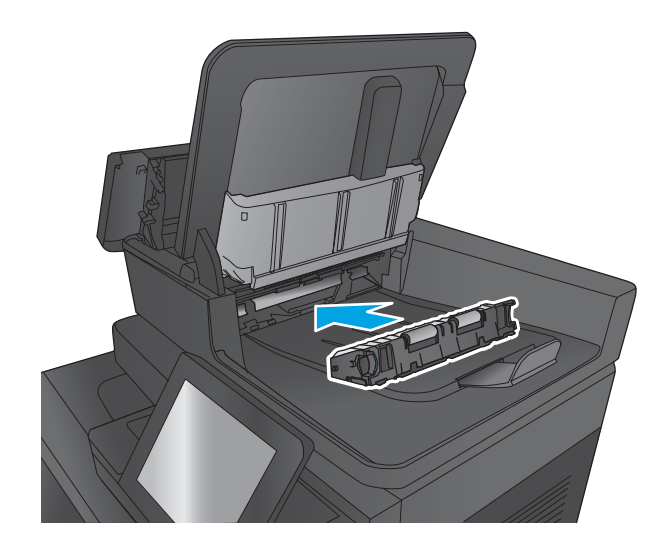

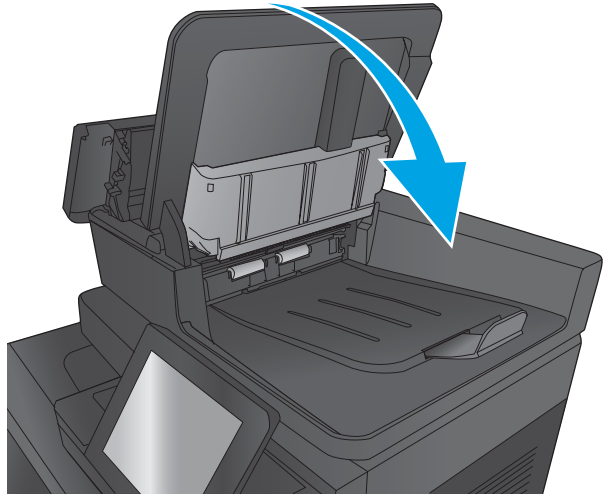

**11.** Cierre la cubierta del alimentador de documentos.

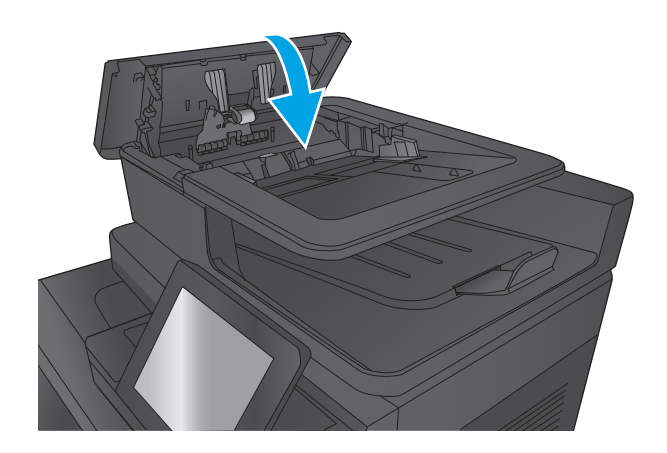

**NOTA:** Para evitar atascos, asegúrese de que las guías en la bandeja de entrada del alimentador de documentos estén bien ajustadas contra el documento. Retire todas las grapas y ganchos de papel de los documentos originales.

**W NOTA:** Los documentos originales impresos en papel satinado pesado pueden atascarse con más frecuencia que los originales impresos en papel normal.

# **Eliminación de atascos en el puente del accesorio de salida**

El puente del accesorio de salida se instala en los productos mediante un accesorio de acabado opcional. El puente del accesorio de salida transfiere el papel desde la ranura de salida, situada junto al panel de control, hasta el accesorio de acabado a través de la parte superior del producto. Siga el siguiente procedimiento para la eliminación de atascos en esta zona.

**1.** Levante el seguro de la cubierta superior del puente del accesorio de salida y abra la cubierta superior.

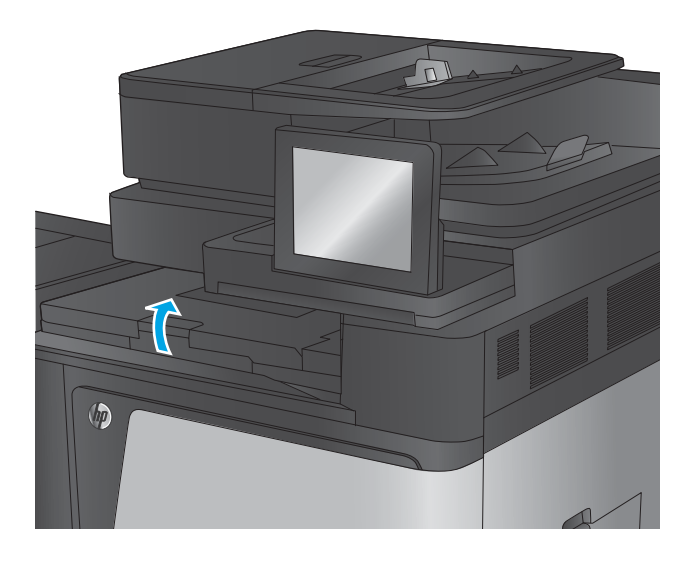

**2.** Tire con cuidado del papel para extraerlo.

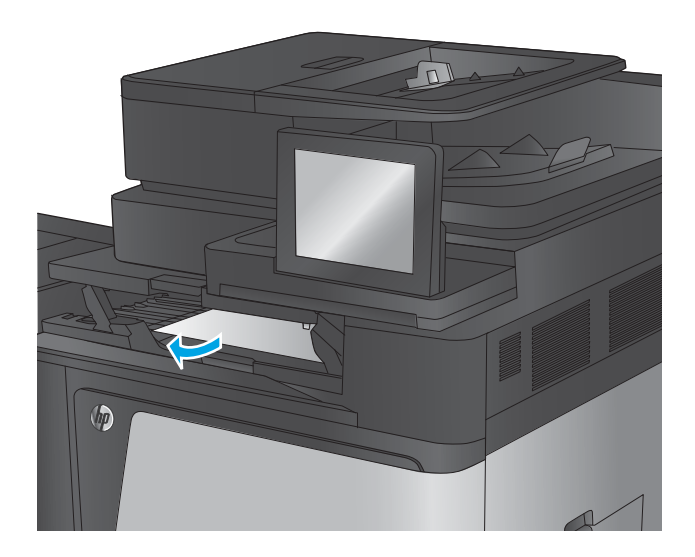

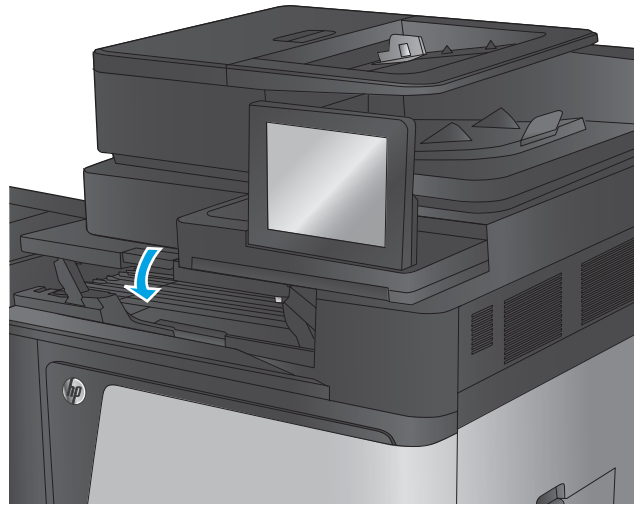

**3.** Cierre la cubierta superior del puente accesorio de salida.

# **Eliminación de atascos en la grapadora/apiladora o en la grapadora/apiladora con perforadora**

Los procedimientos para eliminar atascos de papel y de grapas en la grapadora/apiladora y en la grapadora/ apiladora con perforadora son similares. Siga los siguientes procedimientos para comprobar la existencia de atascos en todas las ubicaciones posibles en el interior del accesorio de acabado. Cuando se produce un atasco, el panel de control muestra una animación que le guía durante la eliminación del atasco. En las siguientes tareas solo se muestra la grapadora/apiladora con perforadora. Los pasos que se aplican exclusivamente al modelo con perforadora están indicados de forma clara.

- Eliminación de atascos de la puerta superior izquierda de la grapadora/apiladora
- [Eliminación de atascos en la grapadora 1 de la grapadora/apiladora](#page-150-0)
- [Eliminación de los atascos de conexión de la grapadora/apiladora \(solo para modelos con perforadora\)](#page-153-0)

#### **Eliminación de atascos de la puerta superior izquierda de la grapadora/apiladora**

**1.** Abra la puerta superior izquierda.

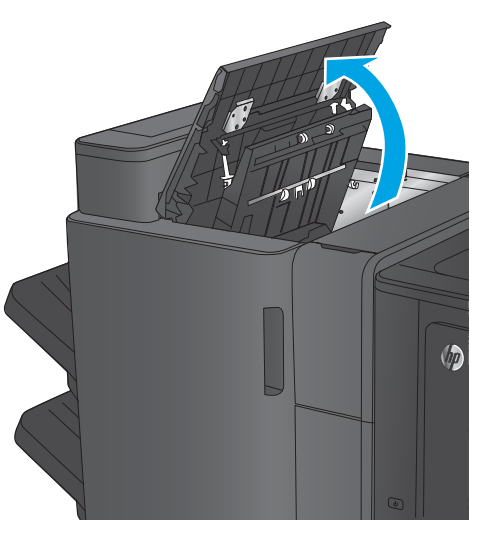

**2. Solo para los modelos con perforadora:** Abra la puerta de la perforadora.

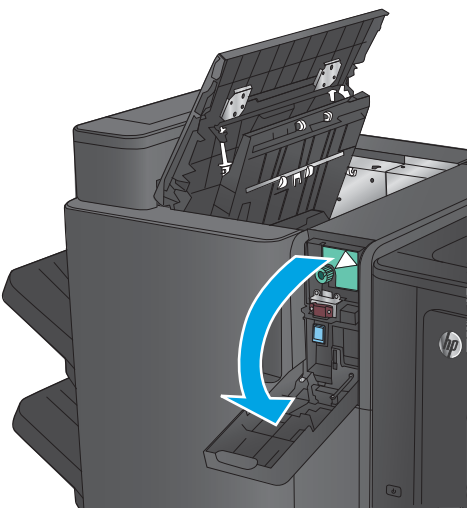

**3. Solo para los modelos con perforadora:** Gire la palanca para alinear las flechas.

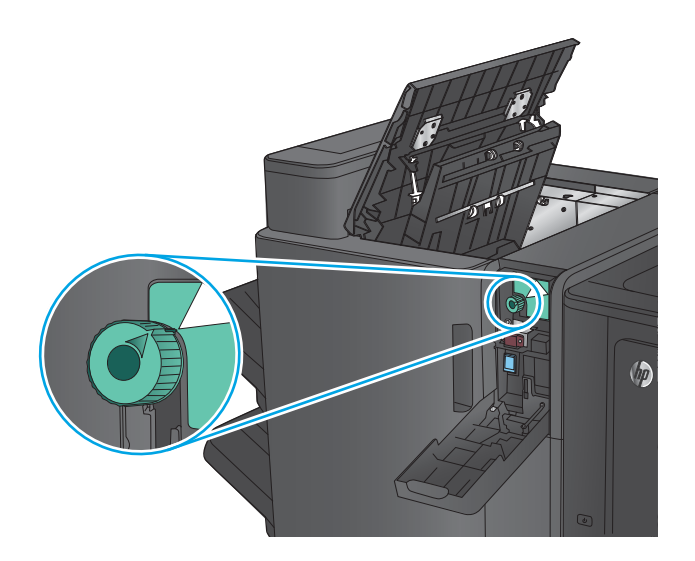

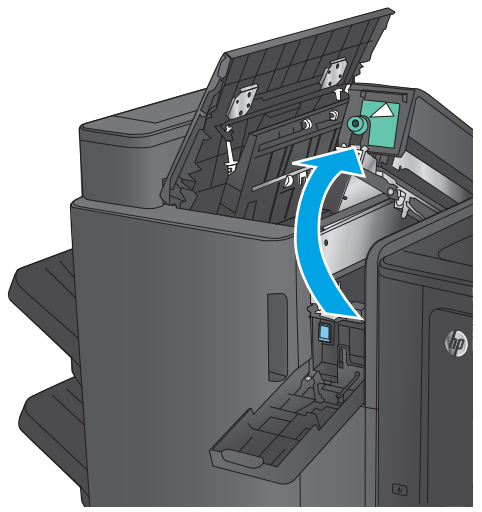

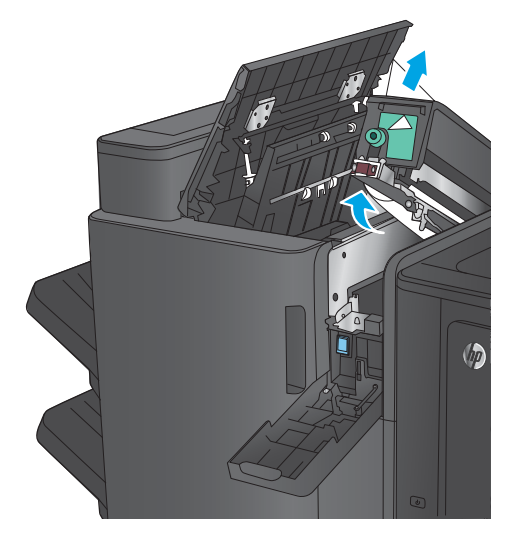

**4. Solo para los modelos con perforadora:** Levante la unidad del perforador.

**5. Solo para los modelos con perforadora:** Si el papel se ha atascado en la parte inferior de la unidad perforadora, retírelo con cuidado.

**NOTA:** No cierre la unidad perforadora aún.

**6.** Levante la cubierta de acceso a atascos de la ranura de salida y retire el papel atascado con cuidado.

- **7.** Retire el papel de la puerta superior izquierda.
- 

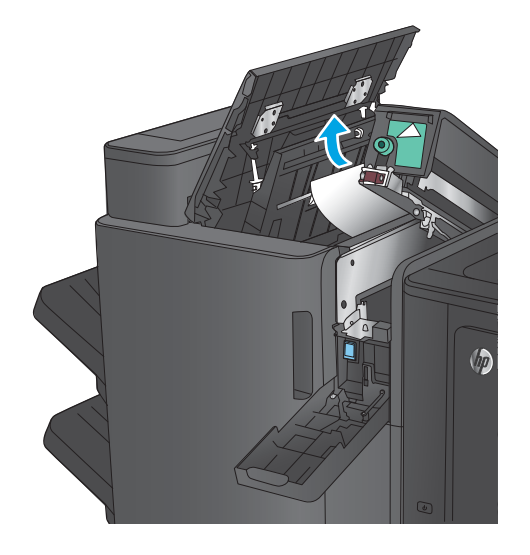

**8. Solo para los modelos con perforadora:** Cierre la unidad del perforador.

**NOTA:** Asegúrese de que la muesca de la perforadora está en la posición que se indica en el gráfico.

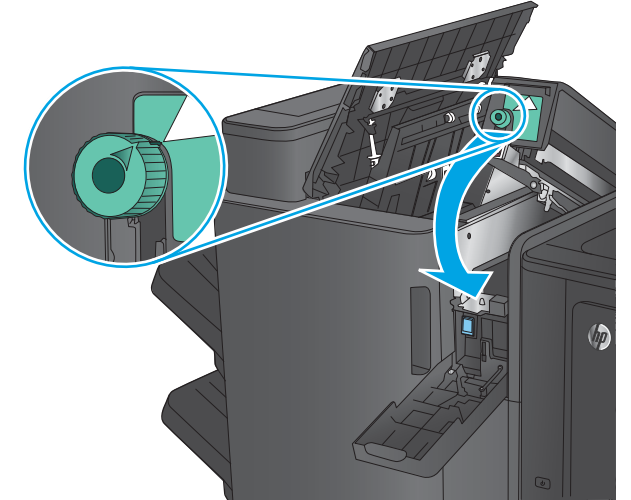

<span id="page-150-0"></span>**9. Solo para los modelos con perforadora:** Cierre la puerta de la perforadora.

**10.** Cierre la puerta superior izquierda.

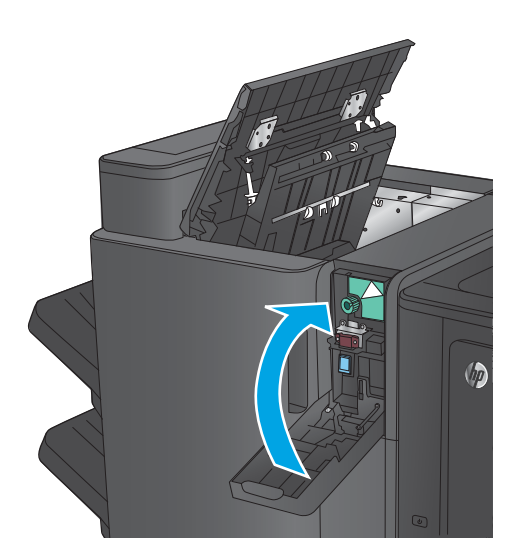

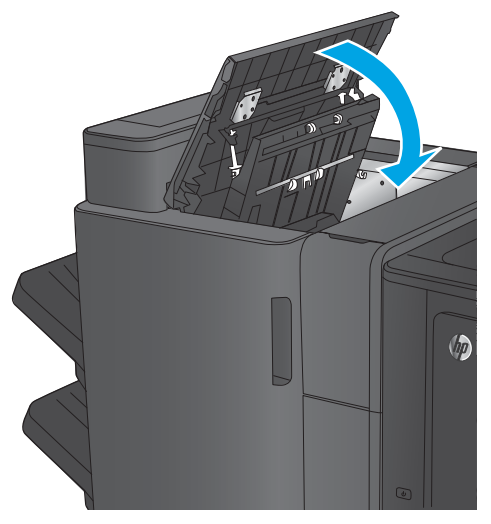

# **Eliminación de atascos en la grapadora 1 de la grapadora/apiladora**

**1.** Levante la cubierta de acceso a atascos de la ranura de salida y retire el papel atascado con cuidado.

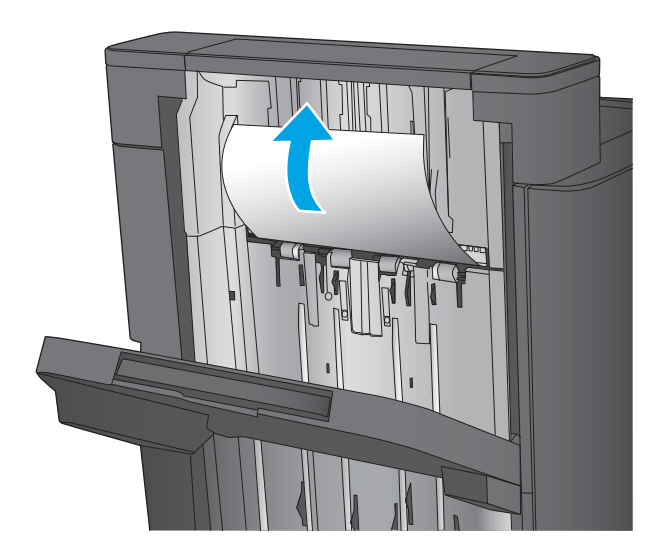

**2.** Espere tres segundos y, a continuación, abra la puerta frontal izquierda.

**3.** Tire del cartucho de grapas hacia afuera para extraerlo.

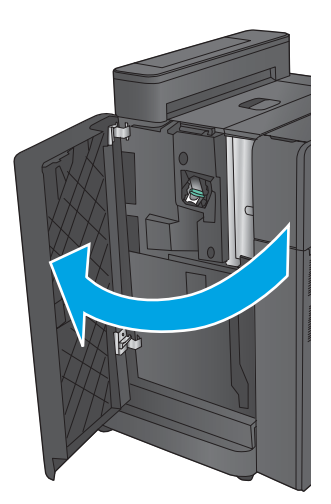

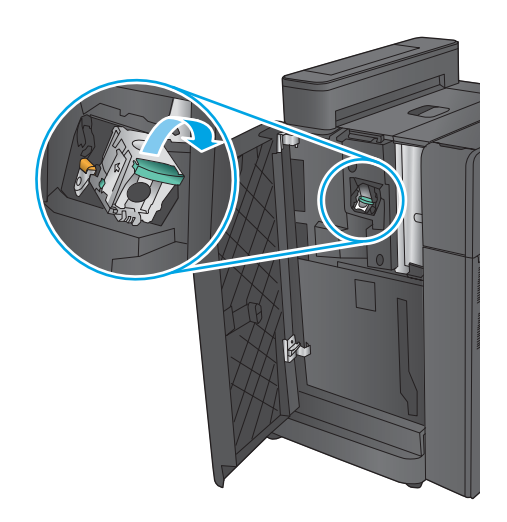

**4.** Levante el asa de metal de la parte frontal del cartucho de grapas.

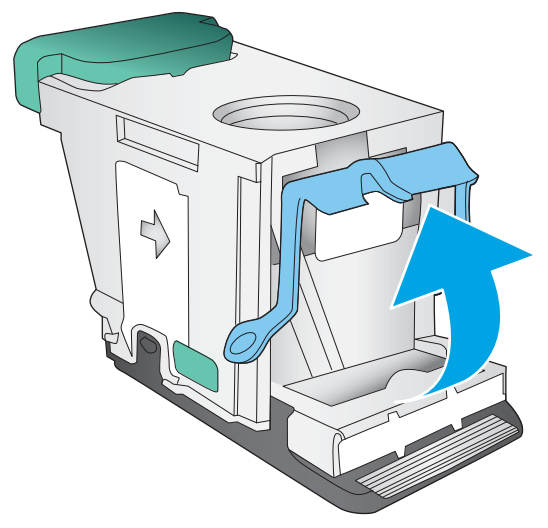

**5.** Elimine cualquier atasco de grapas de los cartuchos de grapas.

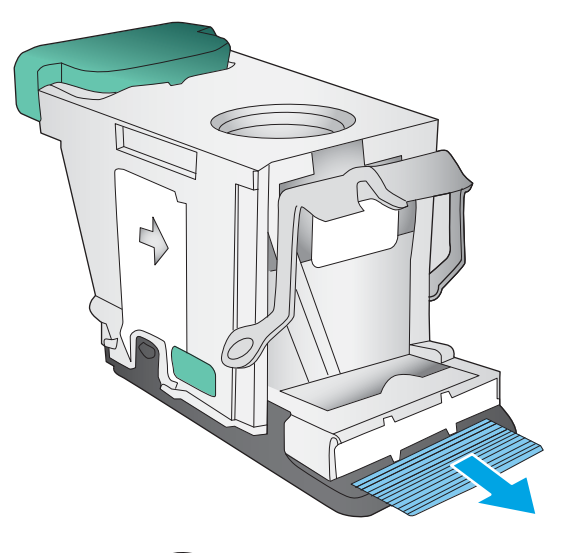

- h
- **6.** Empuje hacia abajo el asa de metal de la parte frontal del cartucho de grapas.

<span id="page-153-0"></span>**7.** Inserte el cartucho de grapas. Presione en la parte superior del cartucho de grapas hasta que encaje en su lugar.

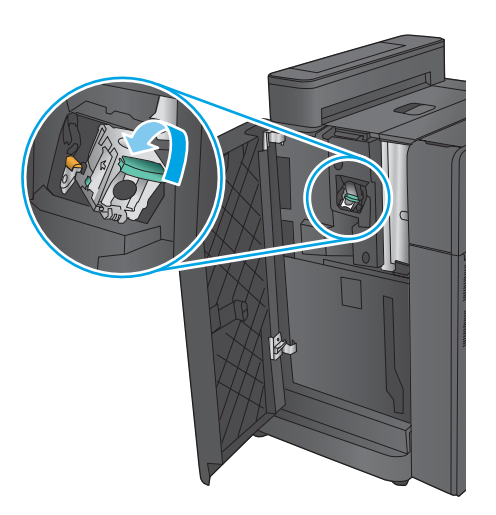

#### **8.** Cierre la puerta frontal izquierda.

#### **Eliminación de los atascos de conexión de la grapadora/apiladora (solo para modelos con perforadora)**

**1.** Abra la puerta superior izquierda.

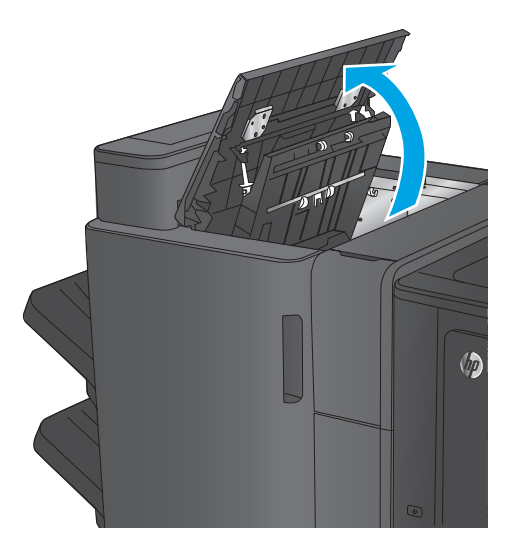

**2.** Abra la puerta de la perforadora.

**3.** Gire la palanca para alinear las flechas.

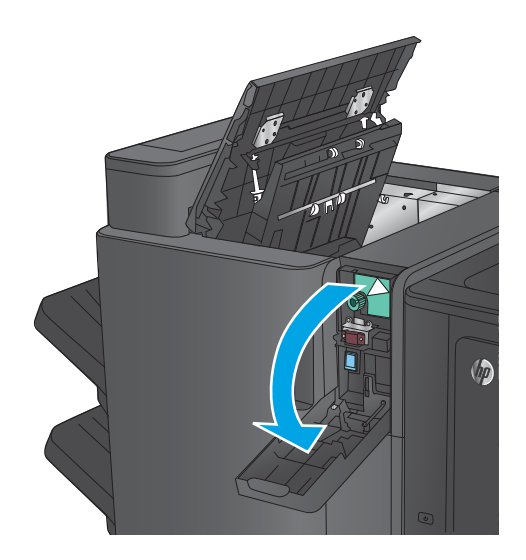

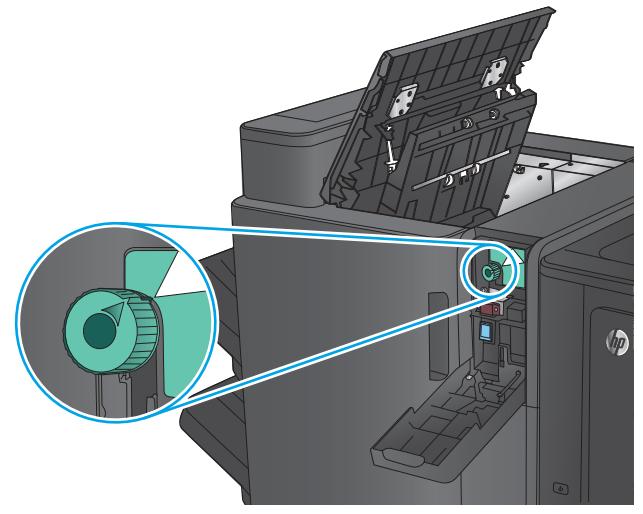

**4.** Levante la unidad del perforador.

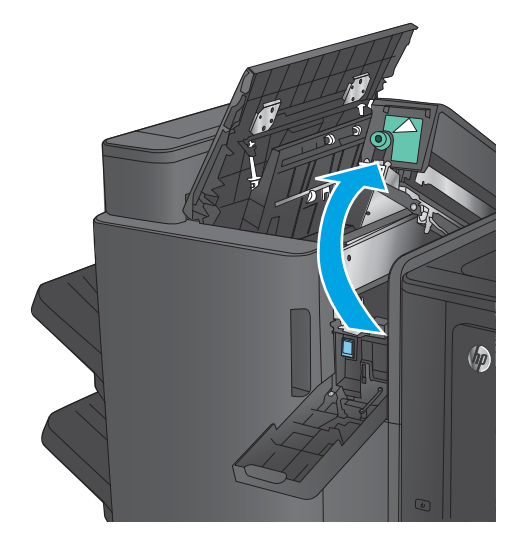

**5.** Si el papel se ha atascado en la parte inferior de la unidad perforadora, retírelo con cuidado.

**NOTA:** No cierre la unidad perforadora aún.

**6.** Retire el papel de la puerta superior izquierda.

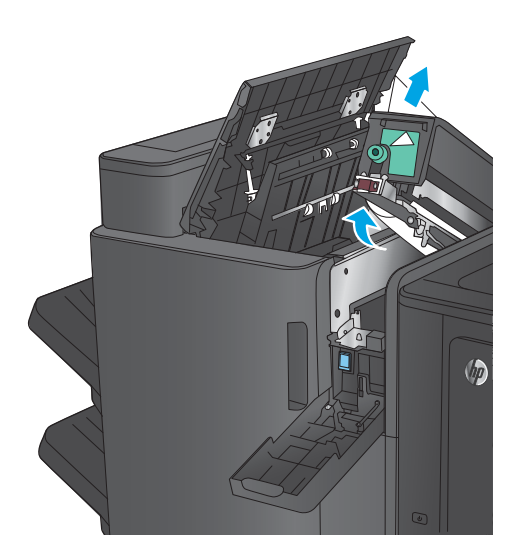

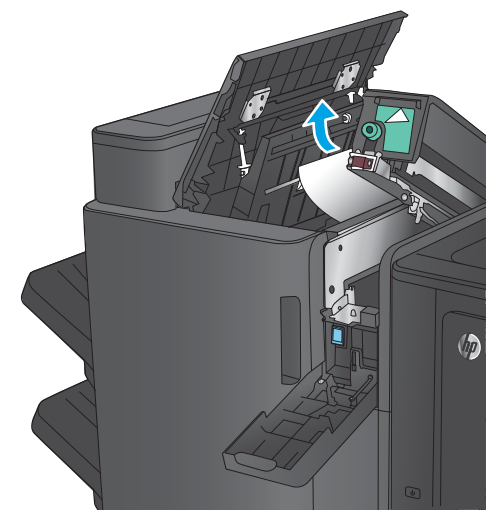

**7.** Cierre la unidad del perforador.

**NOTA:** Asegúrese de que la muesca de la perforadora está en la posición que se indica en el gráfico.

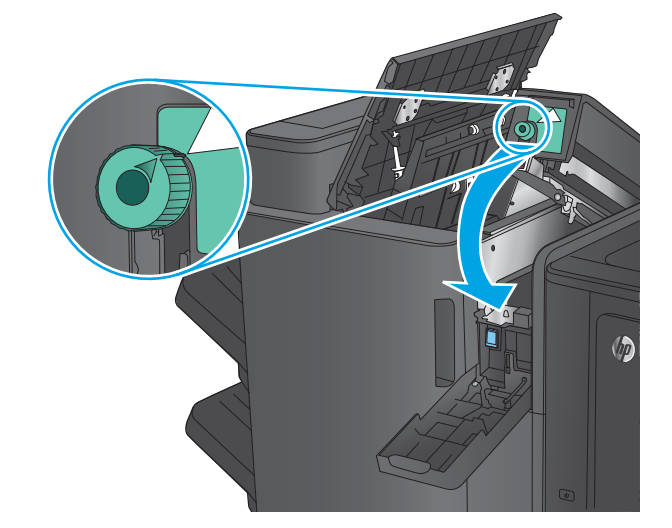

**8.** Cierre la puerta de la perforadora.

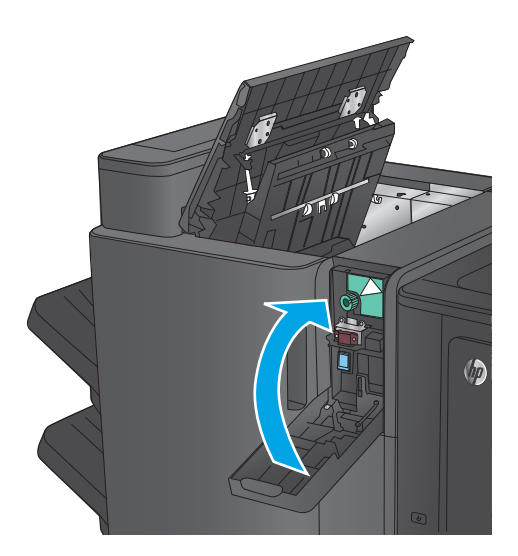

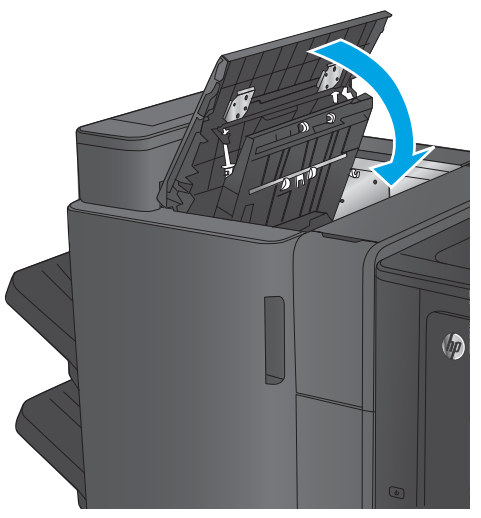

**9.** Cierre la puerta superior izquierda.

# **Eliminación de atascos en el accesorio para realizar folletos o en el accesorio para realizar folletos con perforadora**

Los procedimientos para eliminar atascos de papel y de grapas en el accesorio para realizar folletos y en el accesorio para realizar folletos con perforadora son similares. Siga los siguientes procedimientos para comprobar la existencia de atascos en todas las ubicaciones posibles en el interior del accesorio de acabado. Cuando se produce un atasco, el panel de control muestra una animación que le guía durante la eliminación del atasco. En las siguientes tareas solo se muestra el accesorio para realizar folletos con perforadora. Los pasos que se aplican exclusivamente al modelo con perforadora están indicados de forma clara.

- Eliminación de atascos de la puerta superior izquierda del accesorio para realizar folletos
- [Eliminación de atascos en la grapadora 1 del accesorio para realizar folletos](#page-160-0)
- [Eliminación de atascos de la puerta frontal izquierda del accesorio para realizar folletos](#page-163-0)
- [Eliminación de atascos en las grapadoras 2 o 3 del accesorio para realizar folletos](#page-169-0)

#### **Eliminación de atascos de la puerta superior izquierda del accesorio para realizar folletos**

**1.** Abra la puerta superior izquierda.

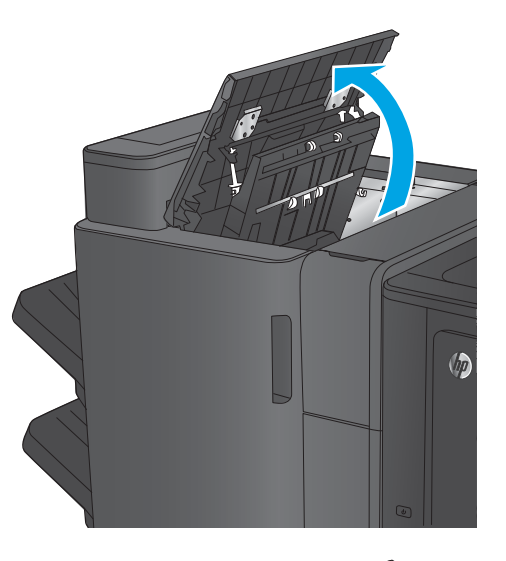

**2. Solo para los modelos con perforadora:** Abra la puerta de la perforadora.

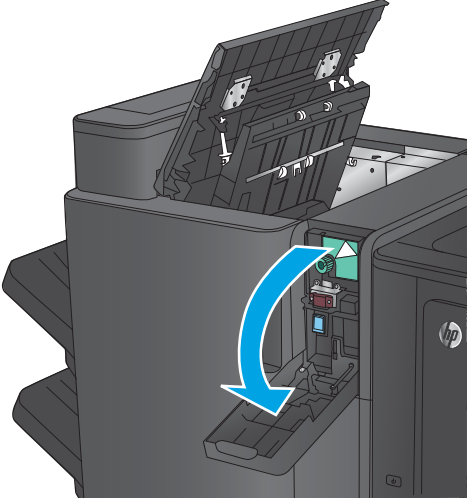

**3. Solo para los modelos con perforadora:** Gire la palanca para alinear las flechas.

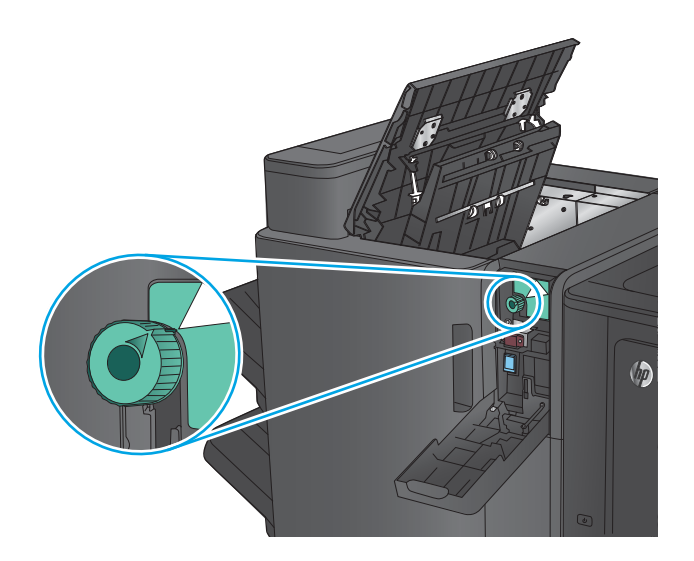

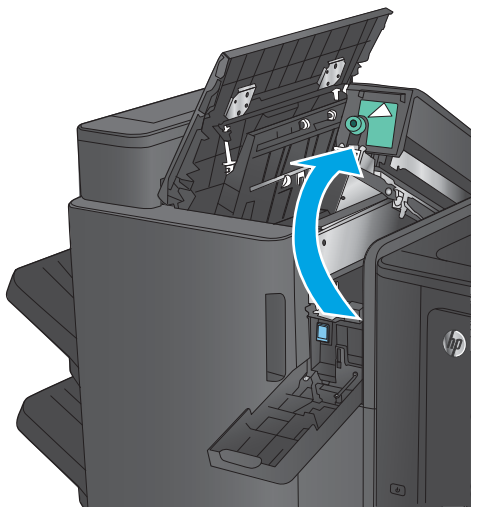

 $\sqrt{q}$ 

**4. Solo para los modelos con perforadora:** Levante la unidad del perforador.

**5. Solo para los modelos con perforadora:** Si el papel se ha atascado en la parte inferior de la unidad perforadora, retírelo con cuidado.

**NOTA:** No cierre la unidad perforadora aún.

**6.** Levante la cubierta de acceso a atascos de la ranura de salida y retire el papel atascado con cuidado.

- **7.** Retire el papel de la puerta superior izquierda.
- 

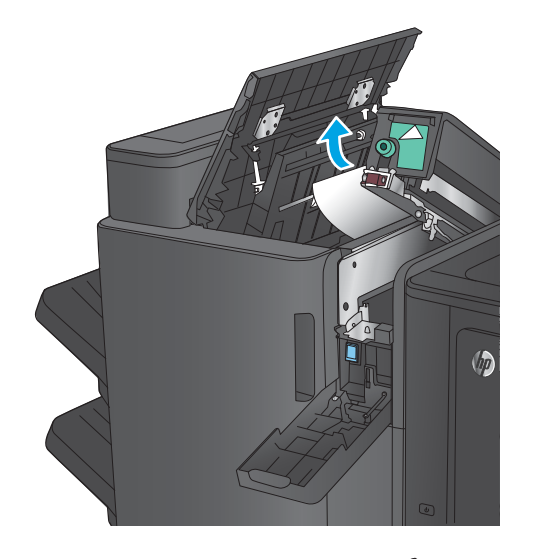

**8. Solo para los modelos con perforadora:** Cierre la unidad del perforador.

**NOTA:** Asegúrese de que la muesca de la perforadora está en la posición que se indica en el gráfico.

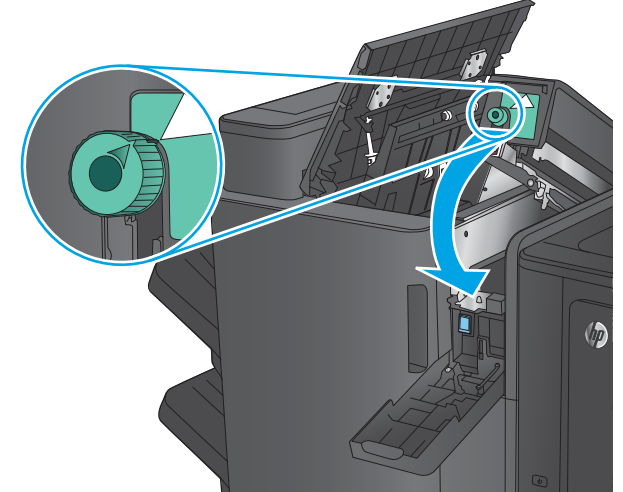

<span id="page-160-0"></span>**9. Solo para los modelos con perforadora:** Cierre la puerta de la perforadora.

**10.** Cierre la puerta superior izquierda.

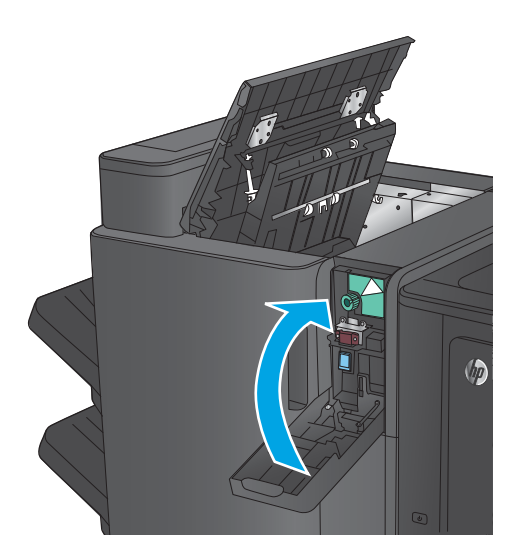

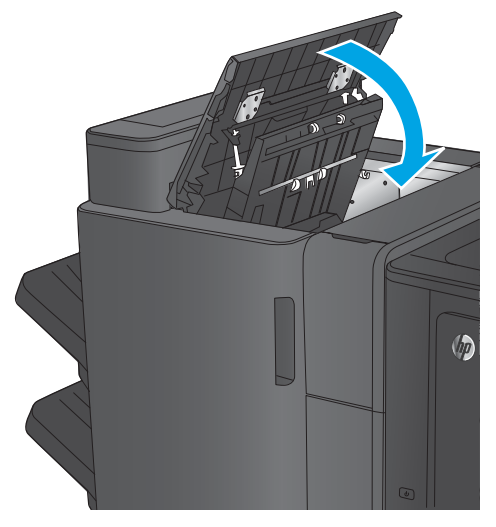

# **Eliminación de atascos en la grapadora 1 del accesorio para realizar folletos**

**1.** Levante la cubierta de acceso a atascos de la ranura de salida y retire el papel atascado con cuidado.

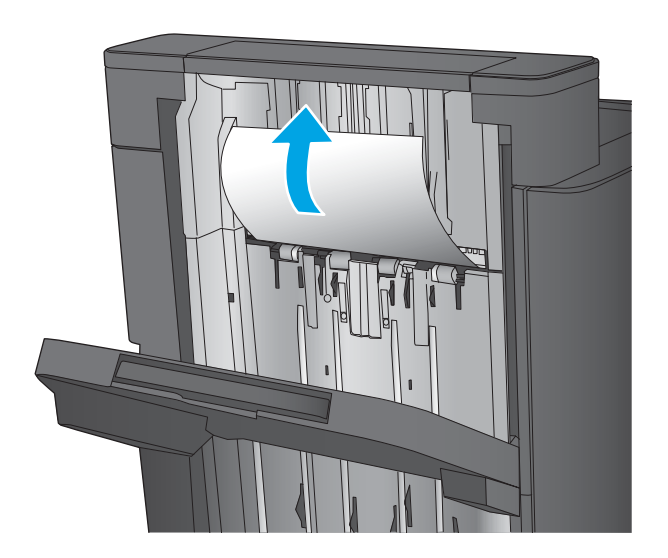

**2.** Espere tres segundos y, a continuación, abra la puerta frontal izquierda.

**3.** Tire del cartucho de grapas hacia afuera para extraerlo.

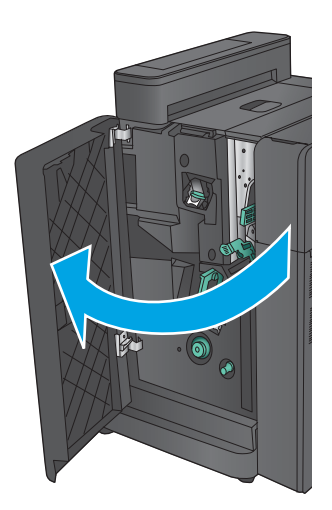

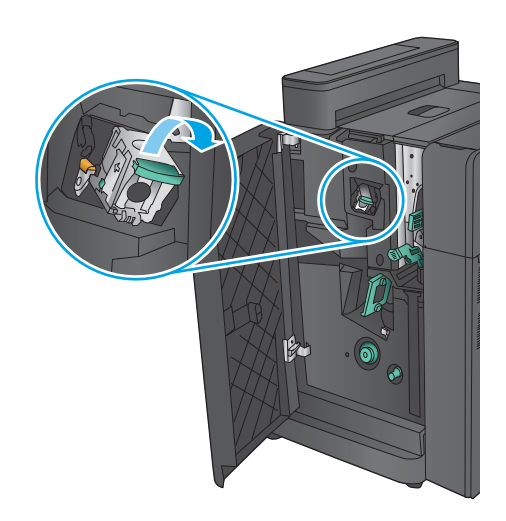

**4.** Levante el asa de metal de la parte frontal del cartucho de grapas.

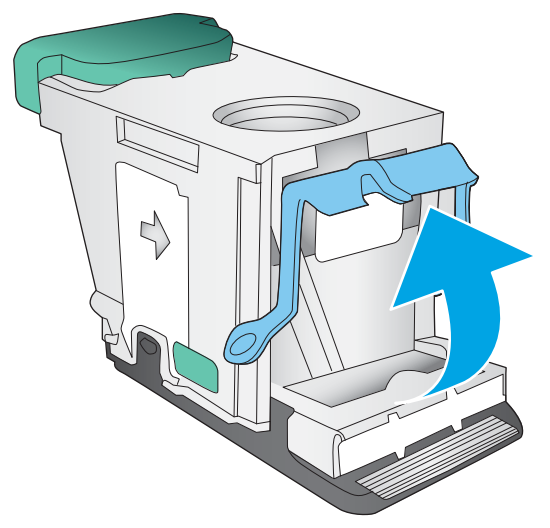

**5.** Elimine cualquier atasco de grapas de los cartuchos de grapas.

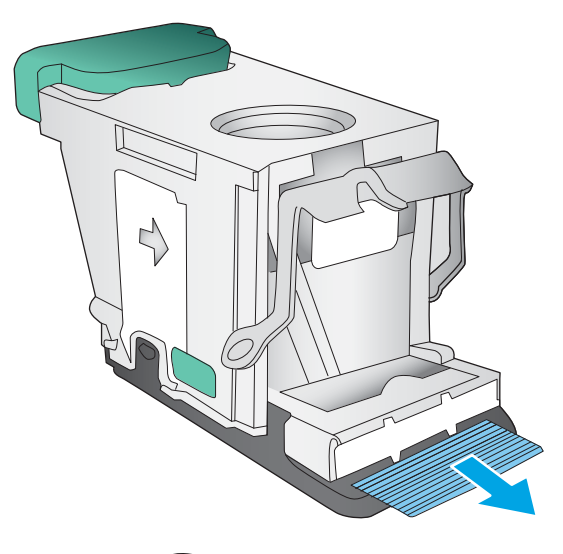

- h
- **6.** Empuje hacia abajo el asa de metal de la parte frontal del cartucho de grapas.

<span id="page-163-0"></span>**7.** Inserte el cartucho de grapas. Presione en la parte superior del cartucho de grapas hasta que encaje en su lugar.

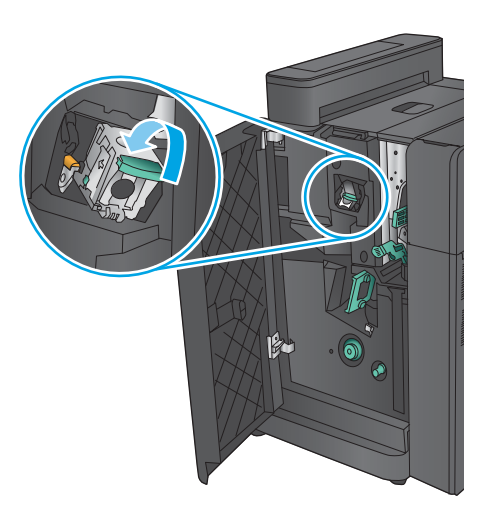

 $\blacksquare$ Ø

# **8.** Cierre la puerta frontal izquierda.

### **Eliminación de atascos de la puerta frontal izquierda del accesorio para realizar folletos**

**1.** Abra la puerta frontal izquierda.

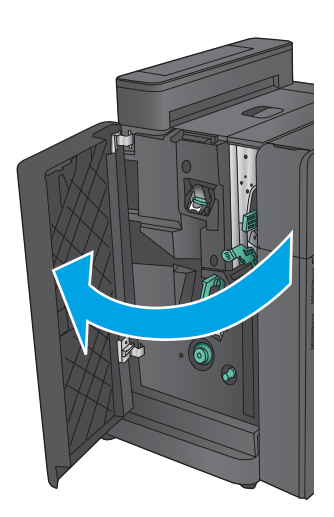

**2. Solo para los modelos con perforadora:** Abra la puerta superior izquierda.

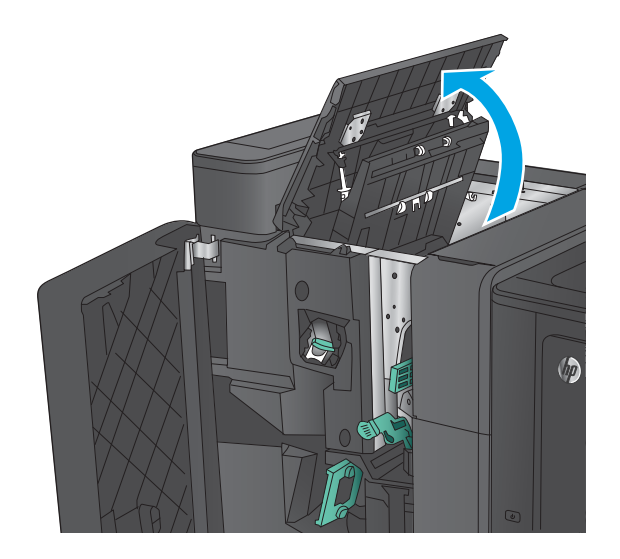

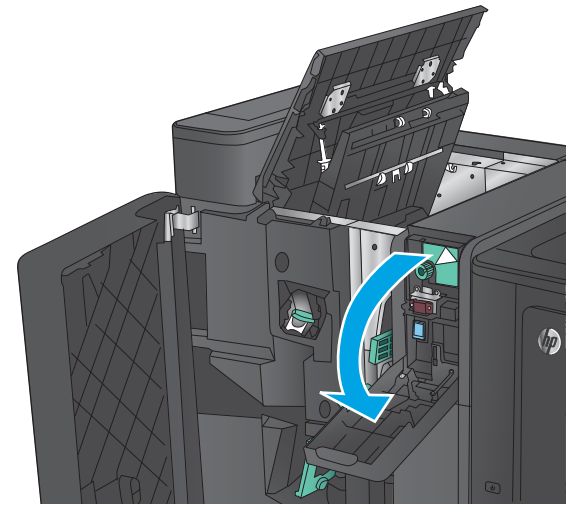

 $\sqrt{2}$ 

**3. Solo para los modelos con perforadora:** Abra la puerta de la perforadora.

**4. Solo para los modelos con perforadora:** Gire la palanca para alinear las flechas.

**5. Solo para los modelos con perforadora:** Levante la unidad del perforador.

- **6. Solo para los modelos con perforadora:** Si el papel se ha atascado en la parte inferior de la unidad perforadora, retírelo con cuidado.
- $\sqrt{\theta}$

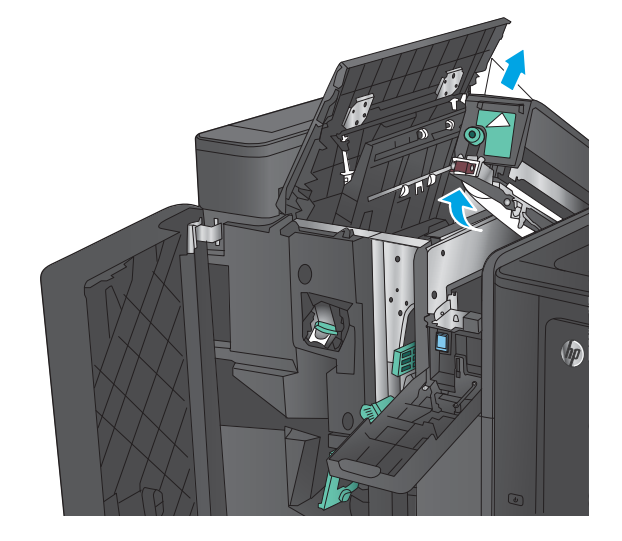

**7. Solo para los modelos con perforadora:** Cierre la unidad del perforador.

**NOTA:** Asegúrese de que la muesca de la perforadora está en la posición que se indica en el gráfico.

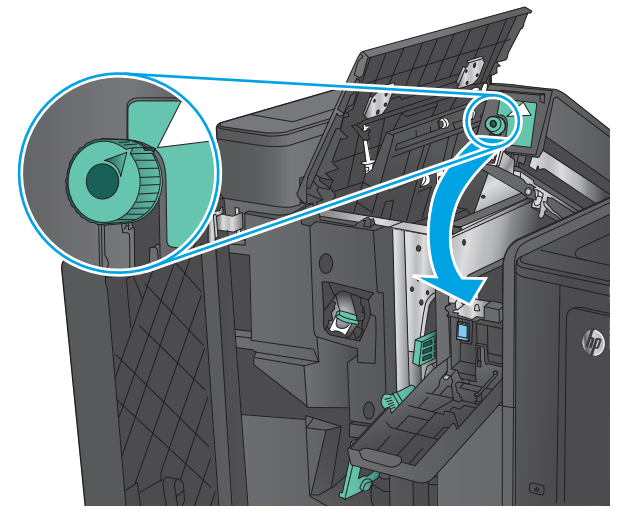

**8. Solo para los modelos con perforadora:** Cierre la puerta de la perforadora.

- **9. Solo para los modelos con perforadora:** Cierre la puerta superior izquierda.
- $\sqrt[n]{n}$

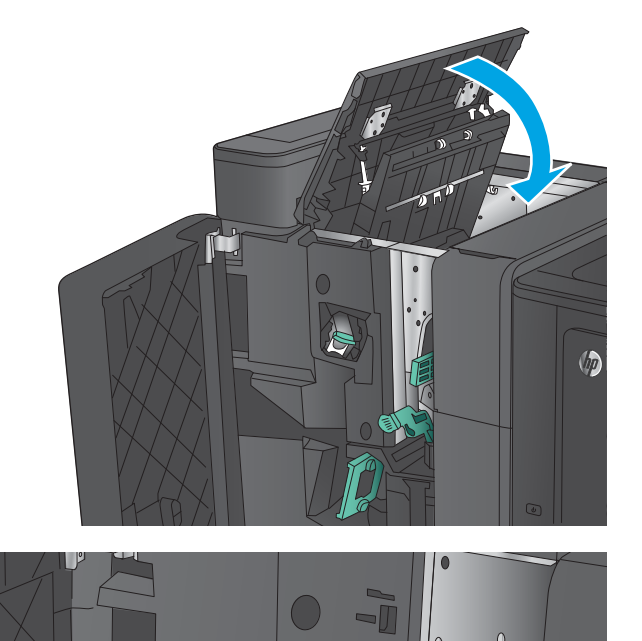

 $\bullet$ 

**10.** Mueva la palanca de liberación de atascos inferior hacia la derecha y, a continuación, retire el papel. Mueva el asa de liberación de atascos inferior hacia la izquierda.

**11.** Mueva la palanca de liberación de atascos superior hacia la derecha y, a continuación, retire el papel. Mueva el asa de liberación de atascos superior hacia la izquierda.

- **12.** Abra la puerta inferior del accesorio para realizar folletos.
- $\bullet$

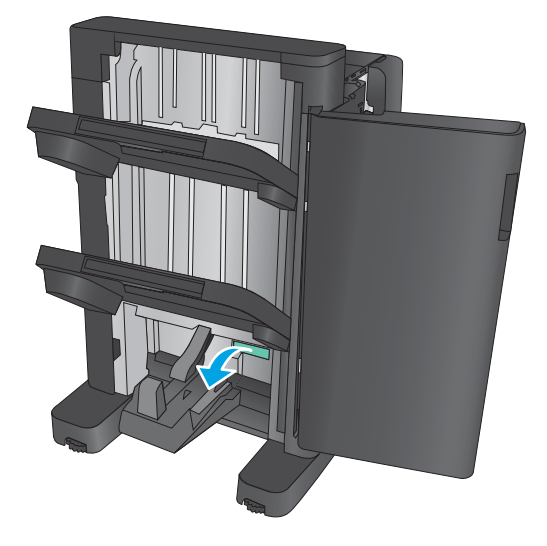

**13.** Gire la palanca pequeña de liberación de atascos hacia la izquierda.

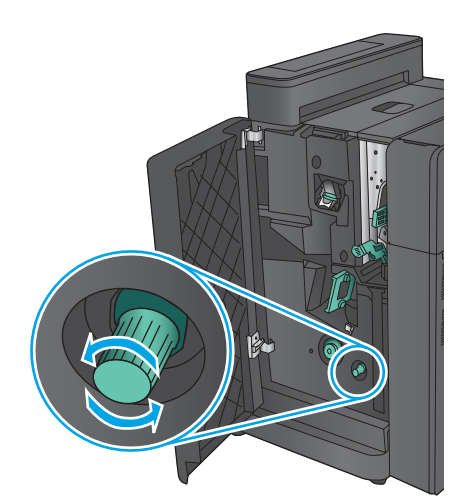

**14.** Presione la palanca grande de liberación de atascos y, a continuación, gírela hacia la derecha.

**15.** Retire el papel de la puerta inferior del accesorio para realizar folletos.

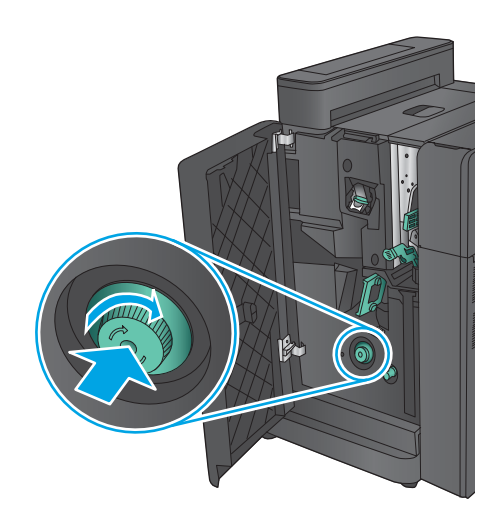

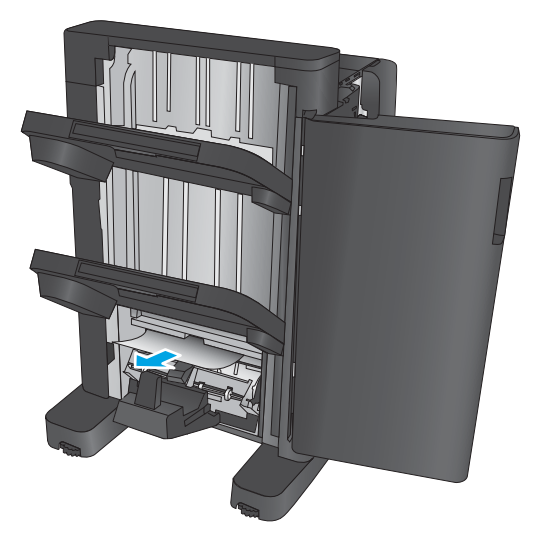

<span id="page-169-0"></span>**16.** Cierre la puerta inferior del accesorio para realizar folletos.

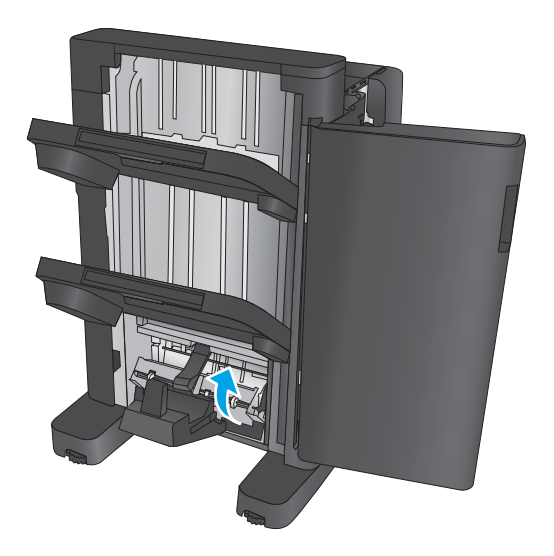

**17.** Cierre la puerta frontal izquierda.

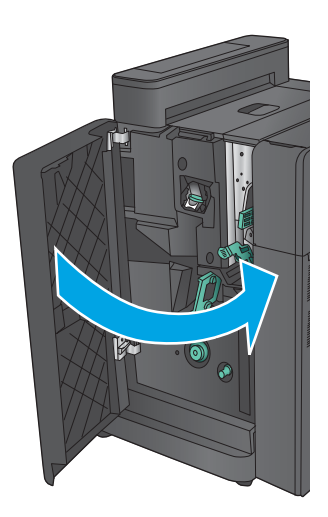

# **Eliminación de atascos en las grapadoras 2 o 3 del accesorio para realizar folletos**

**1.** Abra la puerta frontal izquierda.

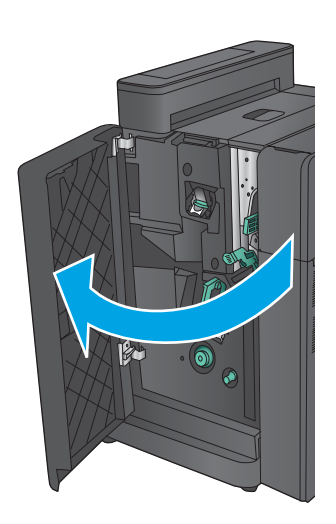

- **2.** Mueva la palanca de liberación de atascos inferior hacia la derecha y, a continuación, retire el papel. Mueva el asa de liberación de atascos inferior hacia la izquierda.
- $\bullet$
- **3.** Sujete el asa verde y extraiga el carro de grapas.

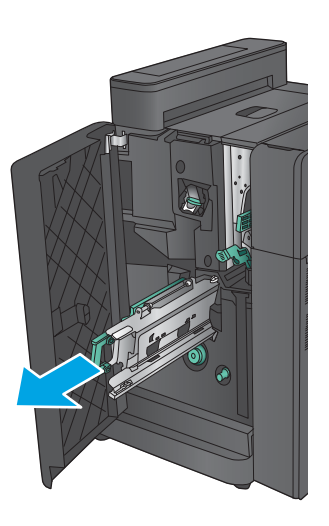

**4.** Tire del asa verde de la unidad de la grapadora hacia usted y gírela hacia arriba. Presione el asa para que encaje en la posición de abertura.

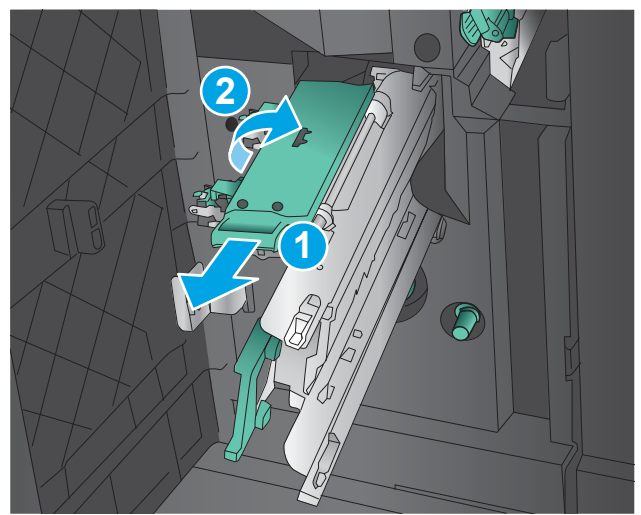

**5.** Sujete los bordes de cada cartucho de grapas y tire firmemente de ellos hacia arriba para extraerlos de la unidad del cartucho de grapas.

**6.** Presione hacia abajo la palanca de liberación de atascos situada en la parte posterior del cartucho de grapas de encuadernación, empuje hacia arriba la placa situada en la parte frontal del cartucho y, a continuación, retire todas las grapas atascadas.

**7.** Presione la parte frontal del cartucho de grapas de encuadernación para cerrarla.

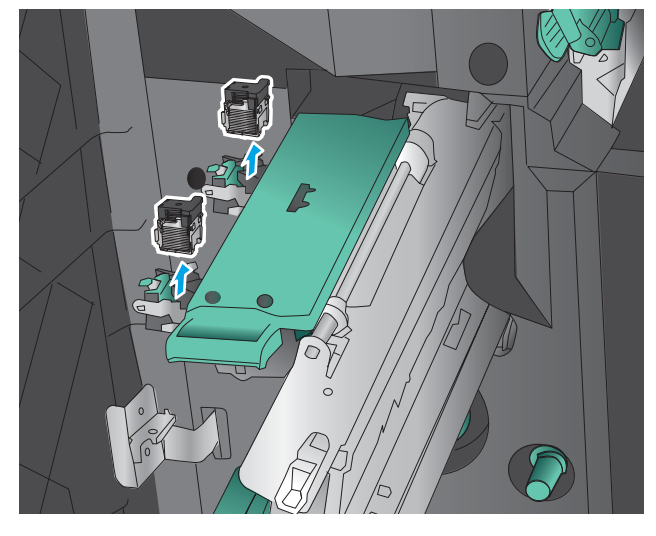

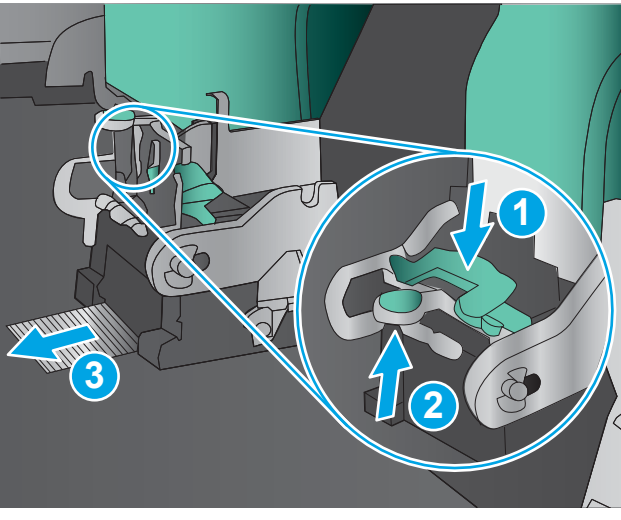

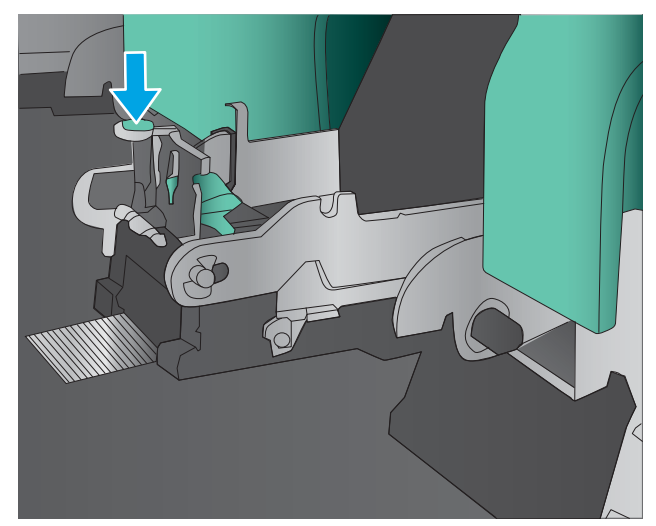

**8.** Inserte el cartucho de grapas.

**9.** Tire del asa de la unidad del cartucho de grapas y gírelo hacia abajo hasta alcanzar su posición inicial. Bloquéelo presionando el asa.

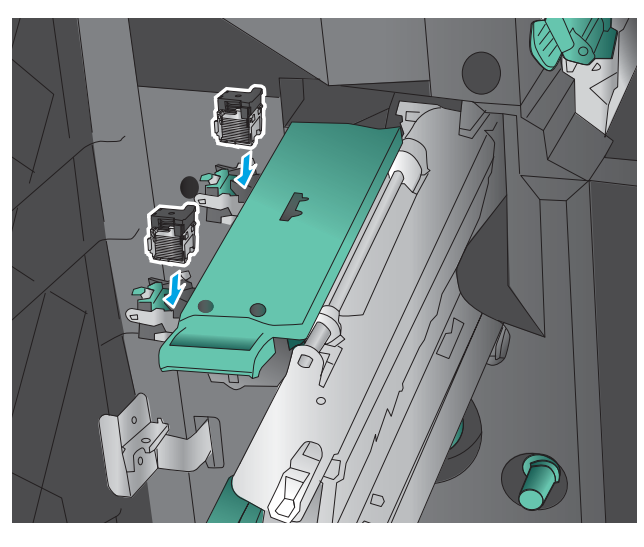

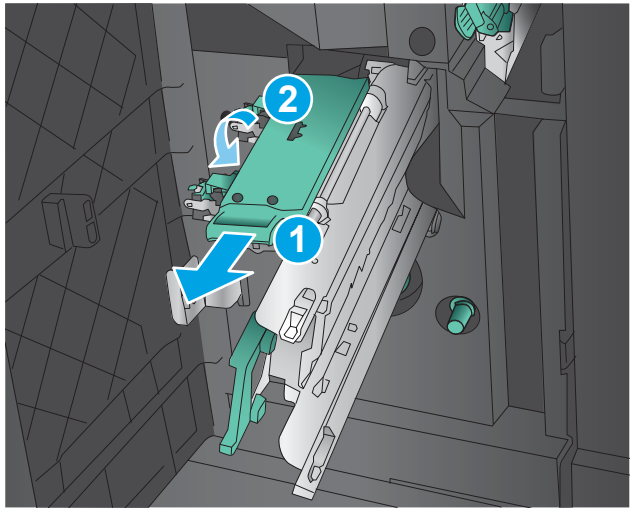

**10.** Empuje la unidad de encuadernación a caballete.

**NOTA:** El hecho de que la unidad de encuadernación a caballete no se deslice fácilmente en el dispositivo de acabado se debe a que la unidad de la grapadora no se ha cerrado correctamente. Extraiga la unidad de encuadernación a caballete del dispositivo de acabado y vuelva a colocar la unidad de la grapadora.

**11.** Cierre la puerta frontal izquierda.

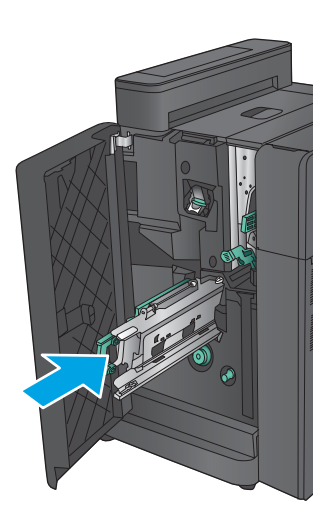

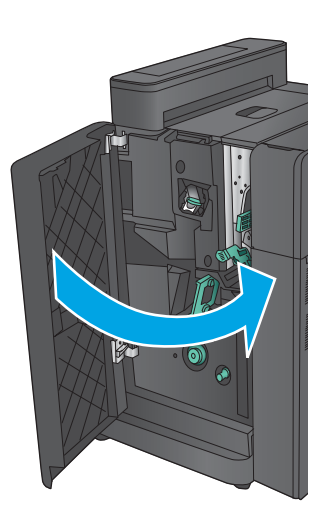

# **Mejora de la calidad de impresión**

Si el producto presenta problemas de calidad en la impresión, pruebe con las siguientes soluciones —en el orden en que se presentan— para resolver la incidencia.

Si el producto presenta problemas de calidad en el escaneado, el envío de fax o la realización de copias, pruebe con las siguientes soluciones y consulte "Mejora de la calidad del escaneado", "Mejora de la calidad del fax" o "Mejora de la calidad de las copias" para obtener más información.

- Impresión desde un programa de software diferente
- Comprobación de la configuración del tipo de papel para el trabajo de impresión
- [Comprobación del estado del cartucho de tóner](#page-175-0)
- [Calibración del producto para alinear los colores](#page-175-0)
- [Impresión de una página de limpieza](#page-176-0)
- [Inspección visual del tambor de imágenes](#page-176-0)
- [Comprobación del papel y el entorno de impresión](#page-177-0)
- [Comprobación del resto de la configuración del trabajo de impresión](#page-177-0)
- [Uso de un controlador de impresión diferente](#page-179-0)
- [Configuración de la alineación de la bandeja individual](#page-180-0)

#### **Impresión desde un programa de software diferente**

Intente imprimir desde un programa de software diferente. Si la página se imprime correctamente, el problema tiene su origen en el programa de software desde el que estaba imprimiendo.

# **Comprobación de la configuración del tipo de papel para el trabajo de impresión**

Compruebe la configuración del tipo de papel cuando imprima desde un programa de software y las páginas impresas presenten manchas, zonas borrosas u oscuras, papel enrollado, manchas de tóner dispersas, tóner suelto o áreas en las que el tóner no se haya aplicado.

#### **Comprobación de la configuración del tipo de papel (Windows)**

- **1.** Desde el programa de software, seleccione la opción **Imprimir**.
- **2.** Seleccione el producto y, a continuación, haga clic en el botón **Propiedades** o **Preferencias**.
- **3.** Haga clic en la ficha **Papel/Calidad**.
- **4.** En la lista desplegable **Tipo de papel**, haga clic en la opción **Más...**.
- **5.** Amplíe la lista de opciones **Tipo:** opciones.
- **6.** Amplíe la categoría de tipos de papel que mejor describa su papel.
- **7.** Seleccione la opción para el tipo de papel que esté utilizando y haga clic en el botón **Aceptar**.
- **8.** Haga clic en el botón **Aceptar** para cerrar el cuadro de diálogo **Propiedades del documento**. En el cuadro de diálogo **Imprimir**, haga clic en el botón **Aceptar** para imprimir el trabajo.

#### <span id="page-175-0"></span>**Comprobación de la configuración del tipo de papel (Mac OS X)**

- **1.** Haga clic en el menú **Archivo** y, a continuación, en **Imprimir**.
- **2.** En el menú **Imprimir**, seleccione este producto.
- **3.** De forma predeterminada, el controlador de impresión muestra el menú **Copias y páginas**. Abra la lista desplegable de menús y, a continuación, haga clic en el menú **Acabado**.
- **4.** Seleccione un tipo de la lista desplegable **Tipo de soporte**.
- **5.** Haga clic en el botón **Imprimir**.

# **Comprobación del estado del cartucho de tóner**

Siga estos pasos para comprobar la vida útil estimada que queda a los cartuchos de tóner y, si corresponde, el estado de otros componentes de mantenimiento reemplazables.

#### **Paso uno: Impresión de la página de estado de consumibles**

- **1.** En la pantalla de inicio del panel de control del producto, desplácese hasta el botón Consumibles y tóquelo.
- **2.** En la pantalla aparece el estado de todos los consumibles.
- **3.** Para imprimir o ver un informe del estado de todos los consumibles, incluido el número de referencia de HP original para volver a pedir el consumible, toque el botón Gestionar consumibles. Toque el botón Estado consum. y, a continuación, toque el botón Imprimir o Ver.

#### **Paso dos: Comprobar el estado de los consumibles**

**1.** Compruebe el informe sobre el estado de los consumibles para ver el porcentaje de vida útil que le queda a los cartuchos de tóner y, si corresponde, el estado de otros componentes de mantenimiento reemplazables.

Pueden surgir problemas de calidad de impresión al utilizar un cartucho de tóner que ha alcanzado el final de su vida útil estimada. La página de estado de los consumibles indica cuándo el nivel de un consumible es muy bajo. Cuando un consumible HP ha alcanzado el umbral de nivel muy bajo, finaliza la garantía de protección premium de HP.

El cartucho de tóner no tiene que sustituirse en ese momento, a no ser que la calidad de impresión no sea aceptable. Tenga un recambio disponible para instalarlo cuando la calidad de impresión deje de ser aceptable.

Si determina que necesita sustituir un cartucho de tóner o cualquier otro componente de mantenimiento reemplazable, la página de estado de los consumibles muestra los números de referencia de HP originales.

**2.** Compruebe que se trata de un cartucho de HP original.

Un cartucho de tóner HP original incluye las palabras "HP" o "HP", o bien muestra el logotipo de HP. Para obtener más información acerca de cómo identificar cartuchos HP, vaya a [www.hp.com/go/](http://www.hp.com/go/learnaboutsupplies) [learnaboutsupplies.](http://www.hp.com/go/learnaboutsupplies)

# **Calibración del producto para alinear los colores**

La calibración es una función del producto mediante la que se optimiza la calidad de la impresión.

<span id="page-176-0"></span>Siga estos pasos para solventar los problemas de calidad de impresión tales como la mala alineación del color, sombras, gráficos borrosos u otras incidencias relacionadas.

- **1.** En la pantalla de inicio del panel de control del producto, desplácese hasta el botón Mantenimiento del dispositivo y tóquelo.
- **2.** Abra los siguientes menús:
	- Calibración/Limpieza
	- Calibración completa
- **3.** Toque el botón Inicio para iniciar el proceso de calibración.

Aparecerá el mensaje **Calibrating** (Calibrando) en el panel de control del producto. El proceso de calibración tarda unos minutos. No apague el producto hasta que el proceso de calibración haya finalizado.

**4.** Espere a que el producto se calibre y, a continuación, intente imprimir de nuevo.

# **Impresión de una página de limpieza**

Durante el proceso de impresión, pueden acumularse partículas de polvo, papel y tóner dentro del producto, lo que puede provocar problemas con la calidad de la impresión (como puntos de tóner, salpicaduras, manchas, rayas, líneas o repeticiones de marcas).

Siga estos pasos para limpiar la ruta del papel del producto.

- **1.** En la pantalla de inicio del panel de control del producto, desplácese hasta el botón Mantenimiento del dispositivo y tóquelo.
- **2.** Toque Calibración/Limpieza, Página de limpieza y, a continuación, Imprimir para imprimir la página.

Aparecerá el mensaje **Cleaning** (Limpiando) en el panel de control del producto. El proceso de limpieza tarda unos minutos. No apague la impresora hasta que el proceso de limpieza haya finalizado. Cuando haya acabado, descarte la página impresa.

### **Inspección visual del tambor de imágenes**

Siga estos pasos para inspeccionar todos los tambores de imágenes:

- **1.** Extraiga el tambor de imágenes del producto.
- **2.** Compruebe si el chip de la memoria está dañado.
- **3.** Examine la superficie del tambor de imágenes verde.
- **PRECAUCIÓN:** No toque el tambor de formación de imágenes. Si se mancha con huellas de dedos, podrían surgir problemas de calidad de impresión.
- **4.** Si detecta que hay arañazos, huellas u otros daños en el tambor de imágenes, sustitúyalo.
- **5.** Vuelva a instalar el tambor de imágenes e imprima algunas páginas para ver si se ha resuelto el problema.

# <span id="page-177-0"></span>**Comprobación del papel y el entorno de impresión**

#### **Paso uno: Uso de papel conforme a las especificaciones de HP.**

Algunos problemas de calidad de impresión aparecen por utilizar papel que no cumple con las especificaciones de HP.

- Utilice siempre un tipo y peso de papel compatible con este producto.
- Utilice papel de buena calidad y que no presente cortes, muescas, desgarros, agujeros, partículas sueltas, polvo, arrugas, huecos ni bordes abarquillados o doblados.
- Utilice papel que no se haya utilizado previamente para imprimir.
- Utilice papel libre sin materiales metálicos como purpurina.
- Utilice papel que esté diseñado para su uso en impresoras láser. No utilice papel que esté diseñado sólo para su uso en impresoras de inyección de tinta.
- Utilice papel que no sea demasiado rugoso. La calidad de impresión suele ser mejor si utiliza papel más suave.

#### **Paso dos: Comprobación del entorno**

El entorno puede afectar directamente a la calidad de impresión y es una causa común tanto de problemas de este tipo como de alimentación del papel. Pruebe las siguientes soluciones:

- No exponga el producto a corrientes de aire, como las producidas por puertas y ventanas abiertas o aparatos de aire acondicionado.
- Asegúrese de que el producto no se someta a una temperatura o una humedad que estén fuera de las especificaciones del producto.
- No coloque el producto en un espacio cerrado, como un armario.
- Coloque el producto en una superficie resistente y plana.
- Retire cualquier elemento que bloquee las salidas de ventilación del producto. El producto requiere una adecuada ventilación en todos los lados, incluida la parte superior.
- Proteja el producto de residuos, polvo, vapor, grasa u otros elementos que podrían dejar un residuo en el interior del producto.

# **Comprobación del resto de la configuración del trabajo de impresión**

Si imprime desde un programa de software, siga estos pasos para intentar solucionar el problema mediante el ajuste del resto la configuración del controlador de impresión.

#### **Ajuste de la configuración del color (Windows)**

Siga estos pasos si los colores de la página impresa no coinciden con los de la pantalla del equipo o no son satisfactorios.

#### **Cambio del tema de color**

- **1.** Desde el programa de software, seleccione la opción **Imprimir**.
- **2.** Seleccione el producto y, a continuación, haga clic en el botón **Propiedades** o **Preferencias**.
- **3.** Haga clic en la ficha **Color**.
- **4.** Desactive la casilla de verificación **HP EasyColor**.
- **5.** Seleccione un tema de color de la lista desplegable **Temas de color**.
	- **Predeterminado (sRGB)**: este tema configura el producto para imprimir los datos RGB en modo de dispositivo sin tratamiento. Cuando utilice este tema, gestione el color en el programa de software o en el sistema operativo para un procesamiento correcto.
	- **Intenso (sRGB)**: el producto aumenta la saturación del color en los tonos medios. Utilice este tema cuando imprima gráficos comerciales.
	- **Fotografía (sRGB)**: el producto interpreta el color RGB como si se imprimiera una fotografía en un mini-laboratorio digital. El producto reproduce colores con más profundidad y saturación, a diferencia de lo que ocurre con el tema Predeterminado (sRBG). Utilice este tema cuando imprima fotografías.
	- **Fotografía (Adobe RGB 1998)**: utilice este tema para la impresión de fotografías digitales que utilizan el entorno de color AdobeRGB en lugar de sRGB. Desactive la administración del color en el programa de software cuando utilice este tema.
	- **Ninguna**: no se utiliza ningún tema de color.
	- **Perfil personalizado**: seleccione esta opción para utilizar un perfil de entrada personalizado con el fin de controlar la salida del color de forma precisa (por ejemplo, para emular un producto HP Color LaserJet determinado). Descargue los perfiles personalizados en [www.hp.com](http://www.hp.com).
- **6.** Haga clic en el botón **Aceptar** para cerrar el cuadro de diálogo **Propiedades del documento**. En el cuadro de diálogo **Imprimir**, haga clic en el botón **Aceptar** para imprimir el trabajo.

#### **Cambio de las opciones de color**

- **1.** Desde el programa de software, seleccione la opción **Imprimir**.
- **2.** Seleccione el producto y, a continuación, haga clic en el botón **Propiedades** o **Preferencias**.
- **3.** Haga clic en la ficha **Color**.
- **4.** Desactive la casilla de verificación **HP EasyColor**.
- **5.** Seleccione la opción **Automática** o **Manual**.
	- Configuración **Automática**: seleccione esta configuración para la mayoría de los trabajos de impresión en color.
	- Configuración **Manual**: seleccione esta configuración para ajustar la configuración de color de forma independiente a otras configuraciones. Haga clic en el botón **Configuración** para abrir la ventana de ajuste de color manual.

**X NOTA:** El cambio manual de la configuración de color puede afectar al resultado de la impresión. HP recomienda que sólo los expertos en gráficos de color cambien esta configuración.

**6.** Haga clic en la opción **Print in Grayscale** (Imprimir en escala de grises) para imprimir en negro y tonos de gris un documento en color. Utilice esta opción para imprimir documentos en color para

<span id="page-179-0"></span>fotocopiarlos o enviarlos por fax. También puede utilizar esta opción para imprimir borradores o ahorrar tóner de color.

**7.** Haga clic en el botón **Aceptar** para cerrar el cuadro de diálogo **Propiedades del documento**. En el cuadro de diálogo **Imprimir**, haga clic en el botón **Aceptar** para imprimir el trabajo.

### **Uso de un controlador de impresión diferente**

Intente utilizar un controlador de impresión diferente si imprime desde un programa de software y las páginas impresas presentan líneas inesperadas en los gráficos, faltan gráficos o texto, tienen un formato incorrecto o se han sustituido las fuentes originales por otras.

Descargue cualquiera de los controladores siguientes del sitio web de HP. En EE. UU., visite [www.hp.com/](http://www.hp.com/support/colorljflowMFPM880) [support/colorljflowMFPM880.](http://www.hp.com/support/colorljflowMFPM880) Fuera de EE. UU., visite [www.hp.com/support](http://www.hp.com/support). Seleccione su país/región. Haga clic en **Descargar controladores y software**. Introduzca el nombre del producto y seleccione **Buscar**.

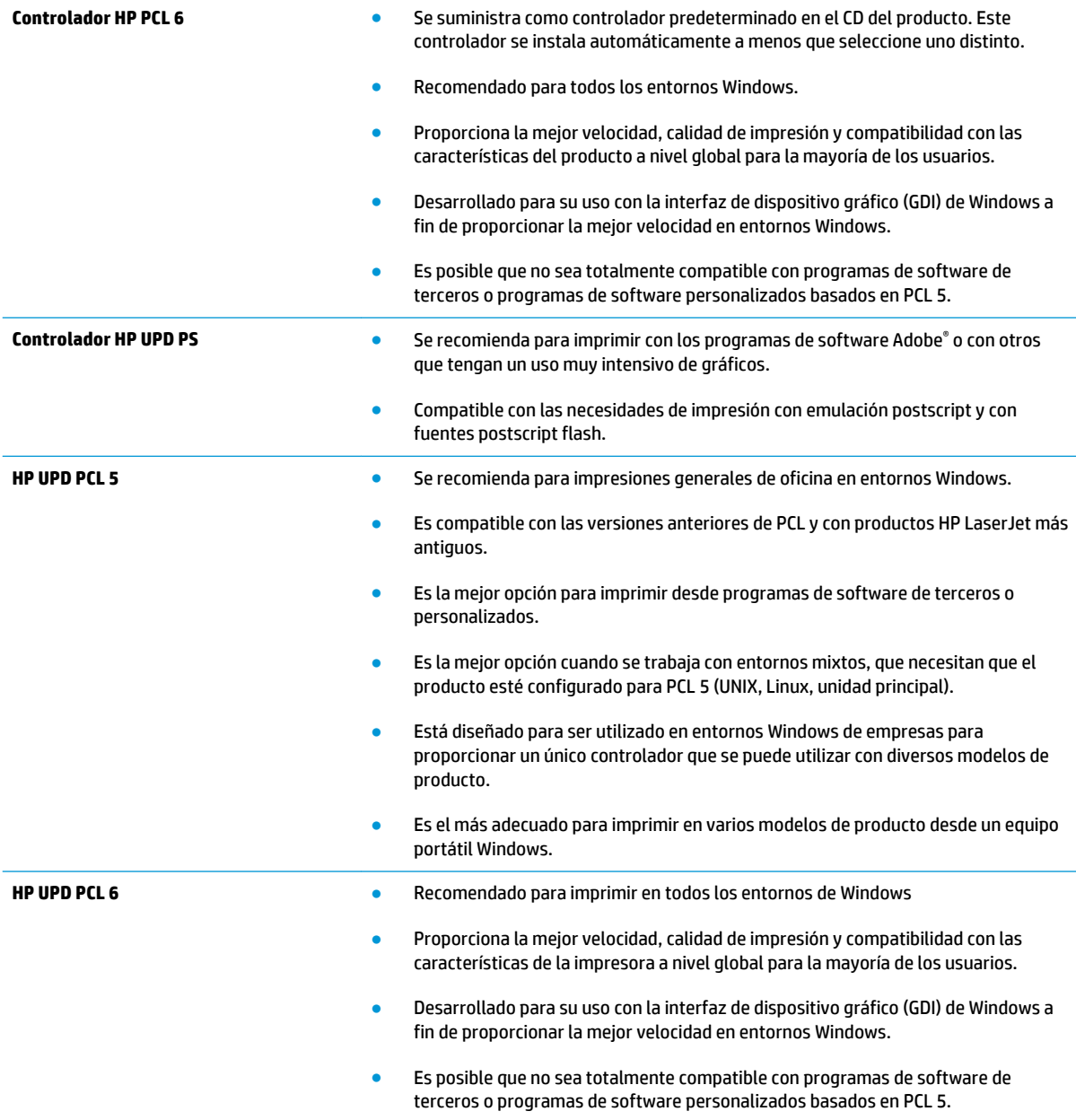
## **Configuración de la alineación de la bandeja individual**

Siga estos pasos si el texto o las imágenes no aparecen centradas o alineadas correctamente en la página tras la impresión desde determinadas bandejas.

- **1.** En la pantalla de inicio del panel de control del producto, desplácese hasta el botón Administración y tóquelo.
- **2.** Abra los siguientes menús:
	- Configuración general
	- Calidad de impresión
	- Registro de imagen
- **3.** Seleccione la bandeja que desee ajustar.
- **4.** Toque el botón Imprimir página de prueba y, a continuación, siga las instrucciones de las páginas impresas.
- **5.** Toque el botón Imprimir página de prueba para verificar los resultados y, a continuación, realice los ajustes adicionales si es necesario.
- **6.** Cuando esté satisfecho con los resultados, toque el botón Guardar para guardar la nueva configuración.

## <span id="page-181-0"></span>**Mejora de la calidad de imagen de copia**

Si el producto presenta problemas de calidad en la realización de copias, pruebe con las siguientes soluciones —en el orden en que se presentan— para resolver la incidencia.

- Búsqueda de suciedad y manchas en el cristal del escáner
- [Calibración del escáner](#page-182-0)
- [Revisión de los ajustes del papel](#page-183-0)
- [Comprobación de la configuración de los ajustes de la imagen](#page-183-0)
- [Optimización de la calidad de copia para texto o imágenes](#page-183-0)
- [Copia borde a borde](#page-184-0)
- [Limpieza de los rodillos de recogida y la placa de separación del alimentador de documentos](#page-184-0)

Antes de nada, pruebe con estos sencillos pasos:

- Utilice el escáner de superficie plana en vez del alimentador de documentos.
- Utilice originales de alta calidad.
- Cuando utilice el alimentador de documentos, cargue correctamente el documento original en el alimentador, sirviéndose de las guías de papel para evitar imágenes asimétricas o poco claras.

Si el problema persiste, pruebe con estas soluciones adicionales. Si tampoco se soluciona el problema, consulte "Mejora de la calidad de impresión" para obtener más información.

## **Búsqueda de suciedad y manchas en el cristal del escáner**

Con el tiempo, pueden acumularse motas de suciedad en el cristal del escáner y en el respaldo blanco de plástico, que pueden afectar al rendimiento. Siga el siguiente procedimiento para la limpieza del escáner en caso de que las páginas impresas tengan rayas, líneas no deseadas, puntos negros, baja calidad de la impresión o textos poco claros.

**1.** Pulse el botón de alimentación para apagar el producto y, a continuación, desconecte el cable de alimentación de la corriente eléctrica.

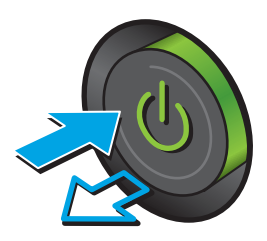

<span id="page-182-0"></span>**2.** Abra la tapa del escáner.

**3.** Limpie el cristal del escáner, las bandas del alimentador de documentos y la superficie de plástico blanca con un paño suave o una esponja ligeramente humedecida con un producto limpiacristales no abrasivo.

> **PRECAUCIÓN:** No utilice abrasivos, acetona, benceno, amoníaco, alcohol etílico ni tetracloruro de carbono en ninguna parte del producto, ya que pueden dañarlo. No derrame líquidos directamente sobre el cristal o la placa. Se pueden filtrar y dañar el producto.

> **NOTA:** Si aparecen rayas en las copias cuando utiliza el alimentador de documentos, asegúrese de limpiar la pequeña porción de cristal en el lado izquierdo del escáner.

- **4.** Seque el cristal y las partes de plástico blanco con una gamuza o una esponja de celulosa para evitar la aparición de motas.
- **5.** Conecte el cable de alimentación a un enchufe y, a continuación, pulse el botón de alimentación para encender el producto.

## **Calibración del escáner**

Si la imagen copiada no se coloca correctamente en la página, siga estos pasos para calibrar el escáner.

- **X NOTA:** Al utilizar el alimentador de documentos, asegúrese de ajustar las guías de la bandeja de entrada para que coincidan con el documento original.
	- **1.** En la pantalla de inicio del panel de control del producto, desplácese hasta el botón Mantenimiento del dispositivo y tóquelo.
	- **2.** Abra los siguientes menús:

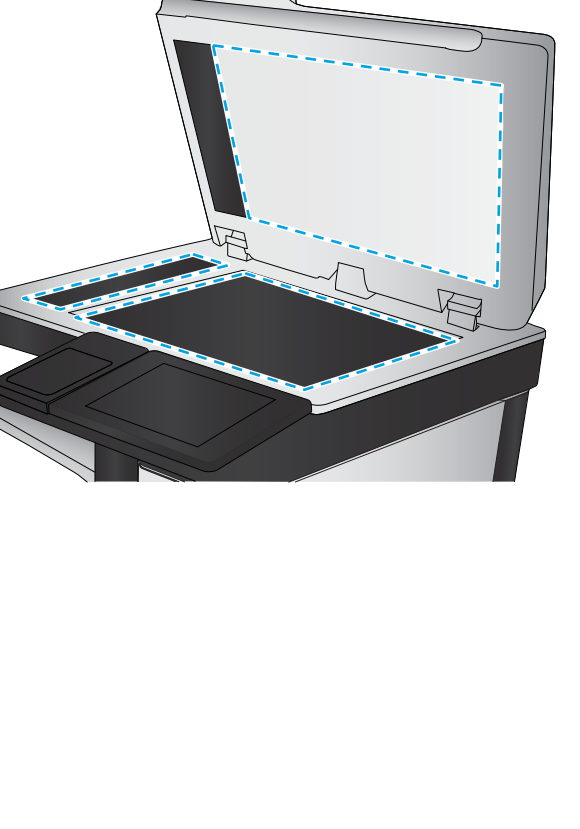

- <span id="page-183-0"></span>● Calibración/Limpieza
- Calibrar escáner
- **3.** Toque el botón Siguiente para iniciar el proceso de calibración. Siga las instrucciones que aparecen en pantalla.
- **4.** Espere a que el producto se calibre y, a continuación, intente copiar de nuevo.

## **Revisión de los ajustes del papel**

Siga estos pasos si las páginas copiadas presentan manchas, zonas borrosas u oscuras, papel enrollado, manchas de tóner dispersas, tóner suelto o áreas en las que el tóner no se haya aplicado.

#### **Revisión la configuración de tipo y tamaño de papel**

- **1.** En la pantalla de inicio del panel de control del producto, desplácese hasta el botón Bandejas y tóquelo.
- **2.** Toque la línea para la bandeja que desee configurar y, a continuación, toque el botón Modificar.
- **3.** Seleccione el tamaño y el tipo de papel de las listas de opciones.
- **4.** Toque el botón Aceptar para guardar la selección.

#### **Selección de la bandeja que desea utilizar para la copias**

- **1.** En la pantalla de inicio del panel de control del producto toque el botón Copiar.
- **2.** Toque el botón Selección de papel.
- **3.** Seleccione la bandeja que contiene el papel que desea utilizar y, a continuación, toque el botón Aceptar.
- **X NOTA:** Estos ajustes son temporales. Una vez terminado el trabajo, el producto regresa a la configuración predeterminada.

## **Comprobación de la configuración de los ajustes de la imagen**

Ajuste esta configuración adicional para mejorar la calidad de la copia.

- **1.** En la pantalla de inicio del panel de control del producto toque el botón Copiar.
- **2.** Toque el botón Ajuste de imágenes.
- **3.** Ajuste los deslizadores para configurar el nivel de Oscuridad, Contraste, Nitidez y Limpieza de fondo. Toque el botón Aceptar.
- **4.** Toque el botón Iniciar ...
- **<sup>2</sup> NOTA:** Estos ajustes son temporales. Una vez terminado el trabajo, el producto regresa a la configuración predeterminada.

## **Optimización de la calidad de copia para texto o imágenes**

Optimice el trabajo de copia para el tipo de imagen que se copia: texto, gráficos o fotos.

- **1.** En la pantalla de inicio del panel de control del producto toque el botón Copiar.
- **2.** Toque el botón Más opciones y, a continuación, toque el botón Optimizar texto/imagen.
- <span id="page-184-0"></span>**3.** Seleccione una de las opciones predefinidas o bien, toque el botón Ajustar manual. y, a continuación, ajuste el control deslizante del área Optimizar para. Toque el botón Aceptar.
- **4.** Toque el botón Iniciar .

**NOTA:** Estos ajustes son temporales. Una vez terminado el trabajo, el producto regresa a la configuración predeterminada.

## **Copia borde a borde**

Utilice esta función para evitar las sombras que pueden aparecer a lo largo de los bordes de las copias cuando el documento original se imprime cerca de los bordes.

- **1.** En la pantalla de inicio del panel de control del producto, desplácese hasta el botón Administración y tóquelo.
- **2.** Abra los siguientes menús:
	- Configuración de copia
	- Borde a borde
- **3.** Seleccione la opción Salida de borde a borde si se imprime el documento original cerca de los bordes del papel.
- **4.** Toque el botón Guardar.
- **5.** Toque el botón Iniciar ...

## **Limpieza de los rodillos de recogida y la placa de separación del alimentador de documentos**

Siga estos pasos si las páginas impresas presentan manchas de tóner o una impresión asimétrica.

**1.** Abra el seguro del alimentador de documentos.

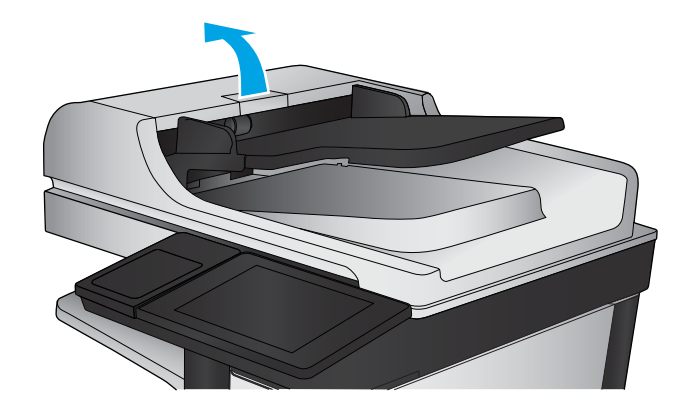

**2.** Abra la cubierta del alimentador de documentos.

**3.** Retire toda la pelusa o suciedad que vea de cada uno de los rodillos de alimentación y el panel de separación usando aire comprimido o un paño limpio sin pelusa humedecido con agua caliente.

**NOTA:** Levante el conjunto de rodillos para poder limpiar el segundo rodillo.

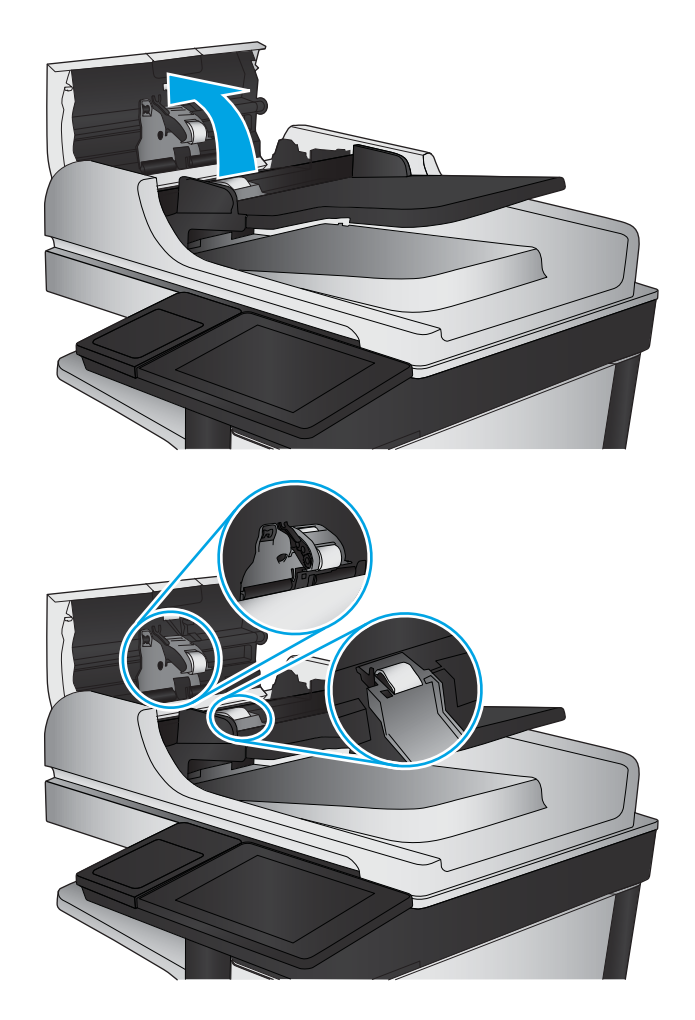

**4.** Cierre la cubierta del alimentador de documentos.

> Si el problema persiste, compruebe que la placa de separación y los rodillos del alimentador de documentos no se encuentren dañados ni desgastados y, si fuese necesario, sustitúyalos.

## <span id="page-186-0"></span>**Mejora de la calidad de imagen de escaneado**

- Búsqueda de suciedad y manchas en el cristal del escáner
- [Comprobación de la configuración de escaneado/envío mediante el panel de control del producto](#page-187-0)
- [Limpieza de los rodillos de recogida y la placa de separación del alimentador de documentos](#page-189-0)

Antes de nada, pruebe con estos sencillos pasos:

- Utilice el escáner de superficie plana en vez del alimentador de documentos.
- Utilice originales de alta calidad.
- Cuando utilice el alimentador de documentos, cargue correctamente el documento original en el alimentador, sirviéndose de las guías de papel para evitar imágenes asimétricas o poco claras.

Si el problema persiste, pruebe con estas soluciones adicionales. Si tampoco se soluciona el problema, consulte "Mejora de la calidad de impresión" para obtener más información.

## **Búsqueda de suciedad y manchas en el cristal del escáner**

Con el tiempo, pueden acumularse motas de suciedad en el cristal del escáner y en el respaldo blanco de plástico, que pueden afectar al rendimiento. Siga el siguiente procedimiento para la limpieza del escáner en caso de que las páginas impresas tengan rayas, líneas no deseadas, puntos negros, baja calidad de la impresión o textos poco claros.

**1.** Pulse el botón de alimentación para apagar el producto y, a continuación, desconecte el cable de alimentación de la corriente eléctrica.

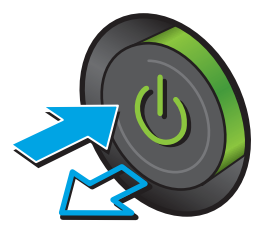

<span id="page-187-0"></span>**2.** Abra la tapa del escáner.

**3.** Limpie el cristal del escáner, las bandas del alimentador de documentos y la superficie de plástico blanca con un paño suave o una esponja ligeramente humedecida con un producto limpiacristales no abrasivo.

**PRECAUCIÓN:** No utilice abrasivos, acetona, benceno, amoníaco, alcohol etílico ni tetracloruro de carbono en ninguna parte del producto, ya que pueden dañarlo. No derrame líquidos directamente sobre el cristal o la placa. Se pueden filtrar y dañar el producto.

**NOTA:** Si aparecen rayas en las copias cuando utiliza el alimentador de documentos, asegúrese de limpiar la pequeña porción de cristal en el lado izquierdo del escáner.

- **4.** Seque el cristal y las partes de plástico blanco con una gamuza o una esponja de celulosa para evitar la aparición de motas.
- **5.** Conecte el cable de alimentación a un enchufe y, a continuación, pulse el botón de alimentación para encender el producto.

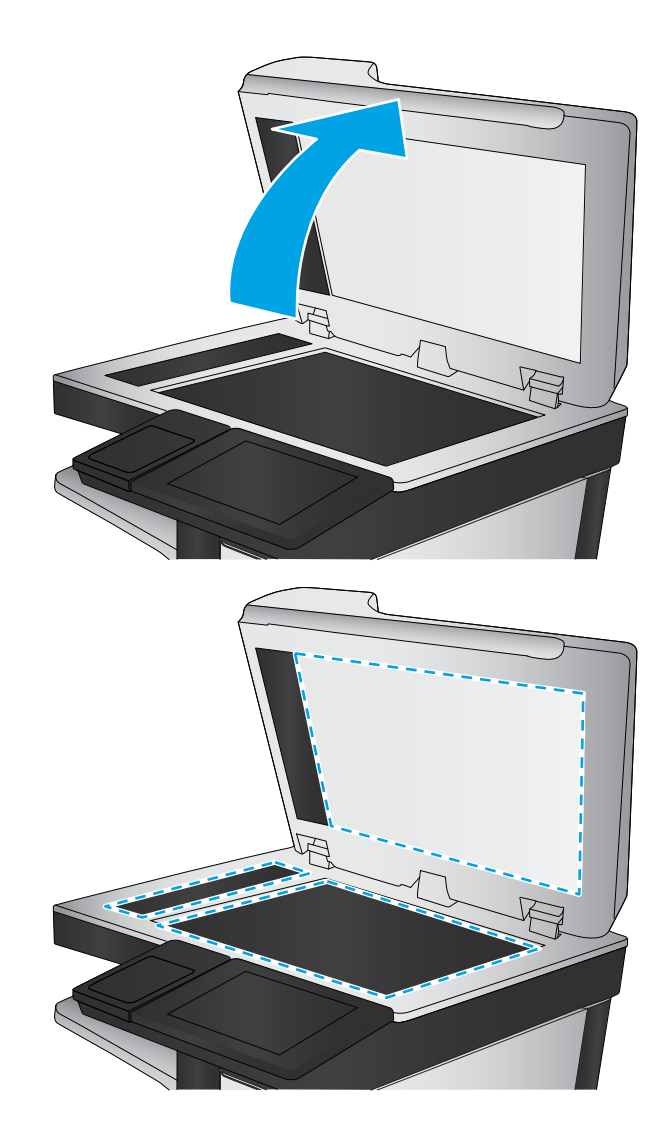

## **Comprobación de la configuración de escaneado/envío mediante el panel de control del producto**

Compruebe la configuración de escaneado en el producto.

#### **Comprobación de la configuración de la resolución**

**<sup>2</sup> NOTA:** Establezca la resolución en un valor alto aumenta el tamaño del archivo y el tiempo de escaneado.

Siga estos pasos para ajustar la configuración de la resolución:

- <span id="page-188-0"></span>**1.** En la pantalla de inicio del panel de control del producto, desplácese hasta el botón Administración y tóquelo.
- **2.** Abra el menú Configuración del escaneado/envío digital.
- **3.** Seleccione la categoría de la configuración de escaneado y envío que desee configurar.
- **4.** Abra el menú Opciones de trabajo predeterminadas.
- **5.** Toque el botón Resolución.
- **6.** Seleccione una de las opciones predefinidas. Toque el botón Guardar.
- **7.** Toque el botón Iniciar ...

#### **Comprobación de la configuración del color**

Siga estos pasos para ajustar la configuración del color:

- **1.** En la pantalla de inicio del panel de control del producto, desplácese hasta el botón Administración y tóquelo.
- **2.** Abra el menú Configuración del escaneado/envío digital.
- **3.** Seleccione la categoría de la configuración de escaneado y envío que desee configurar.
- **4.** Abra el menú Opciones de trabajo predeterminadas.
- **5.** Toque el botón Color/Negro.
- **6.** Seleccione una de las opciones predefinidas. Toque el botón Guardar.
- **7.** Toque el botón Iniciar ...

#### **Comprobación de la configuración de los ajustes de la imagen**

Ajuste esta configuración adicional para mejorar la calidad del escaneado.

- **1.** En la pantalla de inicio del panel de control del producto, desplácese hasta el botón Administración y tóquelo.
- **2.** Abra el menú Configuración del escaneado/envío digital.
- **3.** Seleccione la categoría de la configuración de escaneado y envío que desee configurar.
- **4.** Abra el menú Opciones de trabajo predeterminadas.
- **5.** Toque el botón Ajuste de imágenes.
- **6.** Ajuste los deslizadores para configurar el nivel de Oscuridad, Contraste, Nitidez y Limpieza de fondo. Toque el botón Guardar.
- **7.** Toque el botón Iniciar .
- **X** NOTA: Estos ajustes son temporales. Una vez terminado el trabajo, el producto regresa a la configuración predeterminada.

#### **Optimización de la calidad de escaneado para texto o imágenes**

Optimice el trabajo de escaneado para el tipo de imagen que se escanea: texto, gráficos o fotos.

- <span id="page-189-0"></span>**1.** En la pantalla de inicio del panel de control del producto, toque uno de los botones correspondientes a las funciones de escaneado/envío:
	- Guardar en carpetas de red
	- Guardar en la memoria del dispositivo
	- Guardar en USB
	- Escaneado a SharePoint®
- **2.** Toque el botón Más opciones y, a continuación, toque el botón Optimizar texto/imagen.
- **3.** Seleccione una de las opciones predefinidas o bien, toque el botón Ajustar manual. y, a continuación, ajuste el control deslizante del área Optimizar para. Toque el botón Aceptar.
- **4.** Toque el botón Iniciar ...

#### **Comprobación de la configuración de la calidad de salida**

Esta configuración ajusta el nivel de compresión al guardar el archivo. Para obtener la máxima calidad, seleccione el valor más alto.

- **1.** En la pantalla de inicio del panel de control del producto, desplácese hasta el botón Administración y tóquelo.
- **2.** Abra el menú Configuración del escaneado/envío digital.
- **3.** Seleccione la categoría de la configuración de escaneado y envío que desee configurar.
- **4.** Abra el menú Opciones de trabajo predeterminadas.
- **5.** Toque el botón Calidad de salida.
- **6.** Seleccione una de las opciones predefinidas. Toque el botón Guardar.
- **7.** Toque el botón Iniciar ...

## **Limpieza de los rodillos de recogida y la placa de separación del alimentador de documentos**

Siga estos pasos si las páginas impresas presentan manchas de tóner o una impresión asimétrica.

**X NOTA:** Estos ajustes son temporales. Una vez terminado el trabajo, el producto regresa a la configuración predeterminada.

**1.** Abra el seguro del alimentador de documentos.

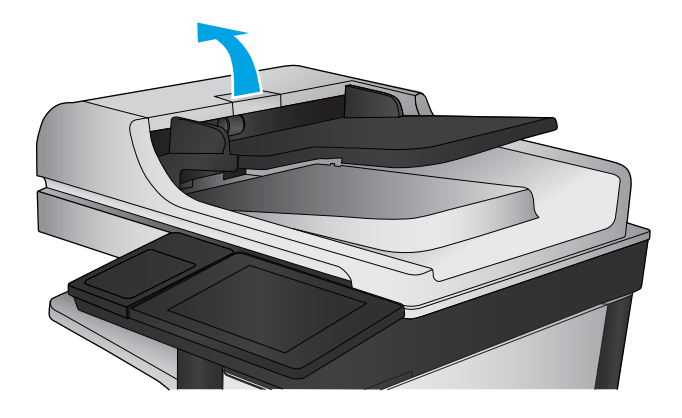

**2.** Abra la cubierta del alimentador de documentos.

**3.** Retire toda la pelusa o suciedad que vea de cada uno de los rodillos de alimentación y el panel de separación usando aire comprimido o un paño limpio sin pelusa humedecido con agua caliente.

**NOTA:** Levante el conjunto de rodillos para poder limpiar el segundo rodillo.

**4.** Cierre la cubierta del alimentador de documentos.

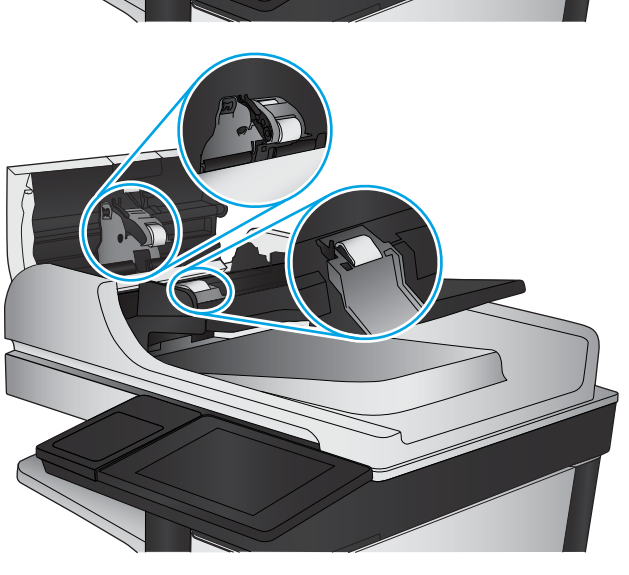

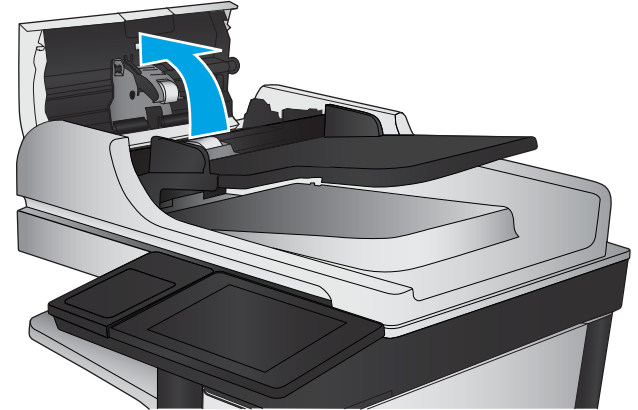

Si el problema persiste, compruebe que la placa de separación y los rodillos del alimentador de documentos no se encuentren dañados ni desgastados y, si fuese necesario, sustitúyalos.

## <span id="page-192-0"></span>**Mejora de la calidad de imagen de fax**

- Problemas de calidad en el envío de faxes
- [Problemas de calidad en la recepción de faxes](#page-196-0)

## **Problemas de calidad en el envío de faxes**

Siga estos pasos si el producto presenta problemas de calidad en el envío de faxes.

Antes de nada, pruebe con estos sencillos pasos:

- Utilice el escáner de superficie plana en vez del alimentador de documentos.
- Utilice originales de alta calidad.
- Cuando utilice el alimentador de documentos, cargue correctamente el documento original en el alimentador, sirviéndose de las guías de papel para evitar imágenes asimétricas o poco claras.

Si el problema persiste, pruebe con estas soluciones adicionales. Si tampoco se soluciona el problema, consulte "Mejora de la calidad de impresión" para obtener más información.

#### **Búsqueda de suciedad y manchas en el cristal del escáner**

Con el tiempo, pueden acumularse motas de suciedad en el cristal del escáner y en el respaldo blanco de plástico, que pueden afectar al rendimiento. Siga el siguiente procedimiento para la limpieza del escáner en caso de que las páginas impresas tengan rayas, líneas no deseadas, puntos negros, baja calidad de la impresión o textos poco claros.

**1.** Pulse el botón de alimentación para apagar el producto y, a continuación, desconecte el cable de alimentación de la corriente eléctrica.

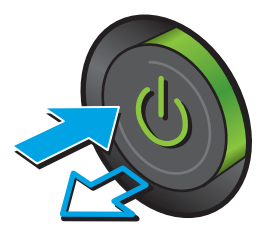

**2.** Abra la tapa del escáner.

**3.** Limpie el cristal del escáner, las bandas del alimentador de documentos y la superficie de plástico blanca con un paño suave o una esponja ligeramente humedecida con un producto limpiacristales no abrasivo.

**PRECAUCIÓN:** No utilice productos abrasivos, acetona, benceno, amoníaco, alcohol o tetracloruro de carbono en ninguna parte del producto, ya que pueden dañar el producto. No coloque líquidos directamente en el cristal o la placa. Pueden filtrarse y dañar el producto.

**NOTA:** Si aparecen rayas en las copias cuando utiliza el alimentador de documentos, asegúrese de limpiar la pequeña porción de cristal en el lado izquierdo del escáner.

- **4.** Seque el cristal y las partes de plástico blanco con una gamuza o una esponja de celulosa para evitar la aparición de motas.
- **5.** Conecte el cable de alimentación a un enchufe y, a continuación, pulse el botón de alimentación para encender el producto.

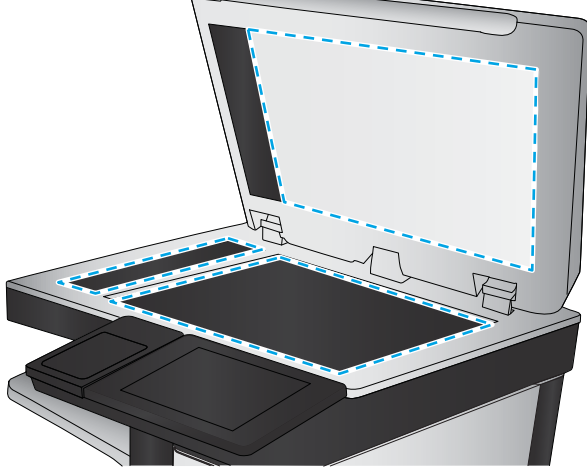

#### **Comprobación del ajuste de la resolución de envío de fax**

Siga estos pasos para ajustar la resolución de los faxes salientes.

**NOTA:** Al aumentar la resolución, aumenta el tamaño del fax y el tiempo de envío.

- **1.** En la pantalla de inicio del panel de control del producto, desplácese hasta el botón Administración y tóquelo.
- **2.** Abra los siguientes menús:
- <span id="page-194-0"></span>Configuración de fax
- Configuración de envío de faxes
- Opciones de trabajo predeterminadas
- **3.** Toque el botón Resolución.
- **4.** Seleccione una de las opciones predefinidas. Toque el botón Guardar.
- **5.** Toque el botón Iniciar ...

#### **Comprobación de la configuración de los ajustes de la imagen**

Ajuste esta configuración adicional para mejorar la calidad de envío de fax.

- **1.** En la pantalla de inicio del panel de control del producto, desplácese hasta el botón Administración y tóquelo.
- **2.** Abra los siguientes menús:
	- Configuración de fax
	- Configuración de envío de faxes
	- Opciones de trabajo predeterminadas
- **3.** Toque el botón Ajuste de imágenes.
- **4.** Ajuste los deslizadores para configurar el nivel de Oscuridad, Contraste, Nitidez y Limpieza de fondo. Toque el botón Guardar.
- **5.** Toque el botón Iniciar ...

**X** NOTA: Estos ajustes son temporales. Una vez terminado el trabajo, el producto regresa a la configuración predeterminada.

#### **Optimización de la calidad de fax para texto o imágenes**

Optimice el trabajo de fax para el tipo de imagen que se escanea: texto, gráficos o fotos.

- **1.** En la pantalla de inicio del panel de control del producto, toque el botón Fax.
- **2.** Toque el botón Más opciones y, a continuación, toque el botón Optimizar texto/imagen.
- **3.** Seleccione una de las opciones predefinidas o bien, toque el botón Ajustar manual. y, a continuación, ajuste el control deslizante del área Optimizar para. Toque el botón Aceptar.
- **4.** Toque el botón Iniciar ...
- **NOTA:** Estos ajustes son temporales. Una vez terminado el trabajo, el producto regresa a la configuración predeterminada.

#### **Comprobación de la configuración de corrección de errores**

Puede que la configuración de Modo de corrección de errores esté desactivada, lo que puede reducir la calidad de la imagen. Siga estos pasos para volver a activar la configuración.

- <span id="page-195-0"></span>**1.** En la pantalla de inicio del panel de control del producto, desplácese hasta el botón Administración y tóquelo.
- **2.** Abra los siguientes menús:
	- Configuración de fax
	- Configuración de envío de faxes
	- Configuración de envío de fax
	- Configuración general de envío de fax
- **3.** Seleccione la opción Modo de corrección de errores. Toque el botón Guardar.

#### **Envío a un equipo de fax diferente**

Intente enviar el fax a otro equipo de fax. Si la calidad del fax es superior, el problema está relacionado con el estado de los consumibles o la configuración inicial de la máquina de fax del destinatario.

#### **Limpieza de los rodillos de recogida y la placa de separación del alimentador de documentos**

Siga estos pasos si las páginas impresas presentan manchas de tóner o una impresión asimétrica.

**1.** Abra el seguro del alimentador de documentos.

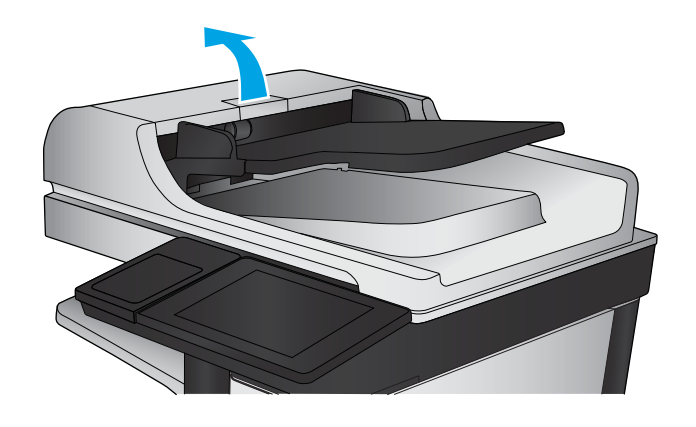

<span id="page-196-0"></span>**2.** Abra la cubierta del alimentador de documentos.

**3.** Retire toda la pelusa o suciedad que vea de cada uno de los rodillos de alimentación y el panel de separación usando aire comprimido o un paño limpio sin pelusa humedecido con agua caliente.

**NOTA:** Levante el conjunto de rodillos para poder limpiar el segundo rodillo.

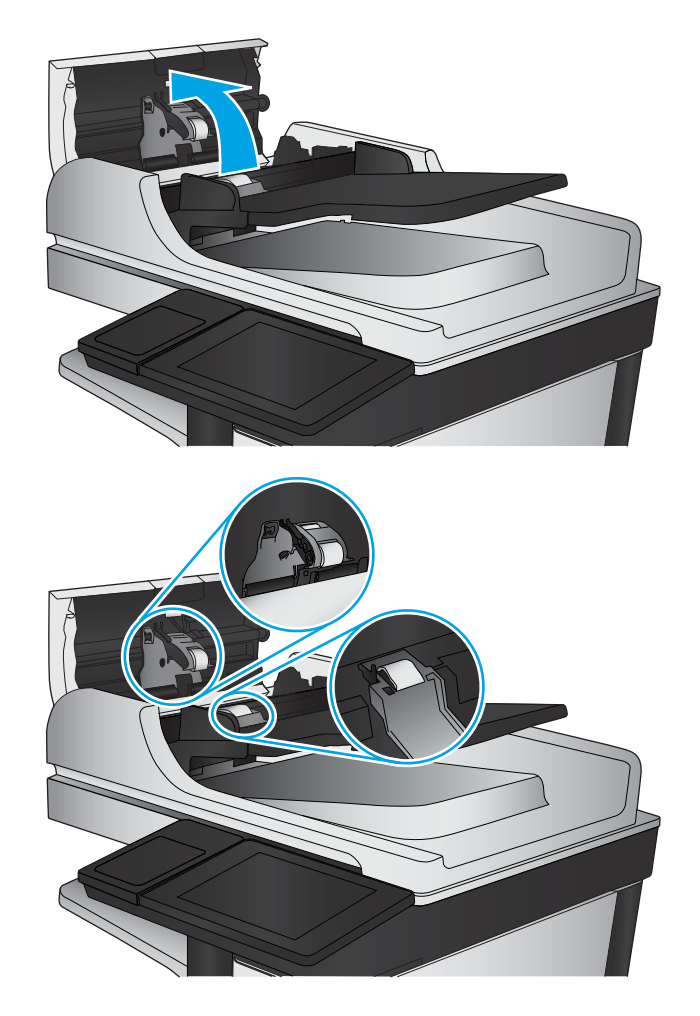

**4.** Cierre la cubierta del alimentador de documentos.

> Si el problema persiste, compruebe que la placa de separación y los rodillos del alimentador de documentos no se encuentren dañados ni desgastados y, si fuese necesario, sustitúyalos.

## **Problemas de calidad en la recepción de faxes**

Siga estos pasos si el producto presenta problemas de calidad en la recepción de faxes.

## **Comprobación de la configuración del ajuste al tamaño de página**

Si la configuración de Ajustar a página está activada y el fax entrante es más grande que el tamaño de la página predeterminada, el producto intenta escalar la imagen para que se adapte a la página. Si esta configuración está desactivada, las imágenes que sean más grandes ocuparán varias páginas.

- **1.** En la pantalla de inicio del panel de control del producto, desplácese hasta el botón Administración y tóquelo.
- **2.** Abra los siguientes menús:
- Configuración de fax
- Configuración de recepción de fax
- Opciones de trabajo predeterminadas
- Ajuste a página
- **3.** Toque la opción Activado para activar la configuración o la opción Desactivado para desactivarla. Toque el botón Guardar.

#### **Comprobación del equipo de fax del remitente**

Pida al remitente que pruebe a realizar el envío desde un equipo de fax diferente. Si la calidad del fax es superior, el problema reside en el equipo de fax del remitente. Si no hay disponible un equipo de fax diferente, pida al remitente que realice los siguientes cambios:

- Asegurarse de que el documento original esté impreso en papel blanco (no de color).
- Aumentar la configuración de contraste, el nivel de calidad o la resolución de fax.
- Si es posible, que envíe el fax desde un programa de software informático.

## <span id="page-198-0"></span>**Solución de problemas de red cableada**

Compruebe los elementos siguientes para cerciorarse de que el producto se está comunicando con la red. Antes de comenzar, imprima una página de configuración desde el panel de control del producto y busque la dirección IP del producto que aparece en esta página.

- Conexión física deficiente
- El equipo utiliza la dirección IP incorrecta para el producto
- El equipo no puede comunicarse con el producto
- [El producto utiliza un enlace y una configuración dúplex incorrectos para la red](#page-199-0)
- [Programas de software nuevos pueden estar provocando problemas de compatibilidad](#page-199-0)
- [El equipo o la estación de trabajo pueden estar mal configurados](#page-199-0)
- [El producto está desactivado o alguna otra configuración de red es incorrecta](#page-199-0)

**X NOTA:** HP no admite la red de punto a punto, ya que se trata de una función de los sistemas operativos de Microsoft y no de los controladores de impresión HP. Para más información, vaya al sitio Web de Microsoft en [www.microsoft.com](http://www.microsoft.com).

## **Conexión física deficiente**

- **1.** Compruebe que el producto está conectado al puerto de red correcto mediante un cable con la longitud apropiada.
- **2.** Compruebe que las conexiones de cable son seguras.
- **3.** Mire la conexión del puerto de red situada en la parte posterior del producto y compruebe que la luz ámbar de actividad y la luz verde de estado de transferencia están encendidas.
- **4.** Si el problema persiste, pruebe un cable o puerto diferente en el concentrador.

## **El equipo utiliza la dirección IP incorrecta para el producto**

- **1.** Abra las propiedades de la impresora y haga clic en la ficha **Puertos**. Compruebe que se ha seleccionado la dirección IP actual del producto. La dirección IP del producto figura en la página de configuración de éste.
- **2.** Si ha instalado el producto utilizando el puerto TCP/IP estándar de HP, seleccione el cuadro con la etiqueta **Imprimir siempre con esta impresora, incluso si la dirección IP cambia**.
- **3.** Si ha instalado el producto utilizando un puerto TCP/IP estándar de Microsoft, utilice el nombre de host en lugar del la dirección IP.
- **4.** Si la dirección IP es correcta, elimine el producto y, a continuación, vuelva a añadirlo.

## **El equipo no puede comunicarse con el producto**

**1.** Compruebe las comunicaciones de red haciendo ping a la red.

- <span id="page-199-0"></span>**a.** Abra el símbolo del sistema en su equipo. En Windows, haga clic en **Inicio**, **Ejecutar**, escriba cmd y, a continuación, pulse Intro.
- **b.** Escriba ping seguido de la dirección IP de su producto.

En Mac OS X, abra Utilidad de Red, e introduzca la dirección de red en el campo correcto del panel **Ping**.

- **c.** Si en la ventana aparecen tiempos de recorrido de ida y vuelta, la red está funcionando.
- **2.** Si el comando ping falla, asegúrese de que los concentradores de red están encendidos y de que la configuración de red, el producto y el equipo estén configurados para la misma red.

## **El producto utiliza un enlace y una configuración dúplex incorrectos para la red**

HP recomienda mantener estas configuraciones en modo automático (configuración predeterminada). Si cambia esta configuración, también debe cambiarla para la red.

## **Programas de software nuevos pueden estar provocando problemas de compatibilidad**

Si se ha instalado un programa de software nuevo, compruebe que se ha instalado correctamente y que utiliza el controlador de impresión correcto.

## **El equipo o la estación de trabajo pueden estar mal configurados**

- **1.** Compruebe la configuración de los controladores de red y de impresión y la redirección de red.
- **2.** Compruebe que el sistema operativo está configurado correctamente.

## **El producto está desactivado o alguna otra configuración de red es incorrecta**

- **1.** Revise la página de configuración para comprobar el estado del protocolo de red. Actívelo si es necesario.
- **2.** Vuelva a configurar la red si es necesario.

## **Solución de problemas de fax**

- Lista de comprobación para la solución de problemas de fax
- [Problemas generales del fax](#page-203-0)

## **Lista de comprobación para la solución de problemas de fax**

Utilice la siguiente lista de comprobación para identificar la causa de los problemas que surjan con el fax:

- **¿Utiliza el cable de fax que se suministra con el accesorio de fax?** Este accesorio de fax se ha probado con el cable de fax suministrado y cumple las especificaciones RJ11 y funcionales. No sustituya ningún otro cable de fax; el accesorio de fax analógico necesita un cable de fax analógico. También requiere una conexión telefónica analógica.
- **¿El conector de la línea telefónica/de fax está correctamente colocado en la toma del accesorio de fax?** Asegúrese de que la toma telefónica está bien colocada en la ranura. Introduzca el conector en la toma hasta que haga "clic".
- **X NOTA:** Compruebe que la toma telefónica está conectada al puerto de fax y no al puerto de red. Los puertos son similares.
- **¿La toma telefónica de la pared funciona correctamente?** Compruebe que exista tono de marcación conectando un teléfono a la toma de pared. ¿Puede oír el tono de marcación y realizar o recibir llamadas?

#### **¿Qué tipo de línea telefónica utiliza?**

- **Línea exclusiva:** línea de fax/teléfono analógica asignada para el envío o recepción de faxes.
- **X NOTA:** La línea telefónica debe ser para uso exclusivo del fax del producto y no deberá compartirse con otros tipos de dispositivos telefónicos. Entre algunos ejemplos se incluyen los sistemas de alarma que utilizan la línea telefónica para realizar notificaciones a las empresas de supervisión de las alarmas.
- **Sistema PBX:** sistema telefónico para empresas. Los teléfonos particulares estándar y el accesorio de fax utilizan una señal telefónica analógica. Algunos sistemas PBX son digitales y es posible que no sean compatibles con el accesorio de fax. Puede que necesite una interfaz de adaptador de teléfono analógico (ATA, del inglés Analog Telephone Adapter) para conectar el fax a sistemas PBX digitales.
- **Líneas de traspaso:** un sistema telefónico en el que, cuando está ocupada la primera línea de entrada, la llamada se "traspasa" a la siguiente línea disponible. Intente conectar el producto a la primera línea telefónica de entrada. El accesorio de fax responderá al teléfono cuando haya sonado el número de veces establecido en la configuración de tonos para respuesta.

#### **¿Utiliza un dispositivo de protección contra sobretensiones?**

Se puede utilizar un dispositivo de protección contra sobretensiones entre la toma de la pared y el accesorio de fax para proteger el accesorio de fax de la corriente eléctrica que pasa a través de las líneas telefónicas. Estos dispositivos pueden originar problemas de comunicación en el fax y degradar la calidad de la señal telefónica. Si tiene problemas al enviar o recibir faxes y utiliza uno de estos dispositivos, conecte el producto directamente a la toma telefónica de la pared para determinar si el problema reside en el dispositivo de protección contra sobretensiones.

#### <span id="page-201-0"></span>**¿Utiliza un servicio de mensajería de voz de la empresa telefónica o un contestador?**

Si la configuración de los tonos para respuesta del servicio de mensajería es inferior a la configuración de los tonos para respuesta del accesorio de fax, el servicio de mensajería responde a la llamada para impedir que el accesorio de fax pueda recibir faxes. Si la configuración de los tonos para respuesta del accesorio de fax es inferior a la del servicio de mensajería, el accesorio de fax responderá a todas las llamadas.

#### **Disposición de la función llamadas en espera de la línea telefónica**

Si la línea telefónica del fax dispone de la función de llamadas en espera, un aviso de llamada en espera puede interrumpir una llamada de fax en curso, lo que provocaría un error de comunicación. Asegúrese de que la función de llamadas en espera no está activada en la línea telefónica del fax.

#### **Comprobación del estado del accesorio de fax**

Si el accesorio de fax analógico no funciona, imprima un informe de Página de configuración para comprobar el estado.

- **1.** En la pantalla de inicio, desplácese hasta el botón Administración y tóquelo.
- **2.** Abra los siguientes menús:
	- Informes
	- Páginas Configuración/Estado
	- Página de configuración
- **3.** Toque el botón Imprimir para imprimir el informe o bien, toque el botón Ver para ver el informe en la pantalla. El informe consta de varias páginas.

*MOTA:* La dirección IP o nombre de host del producto aparece en la página Jetdirect.

En la Página del accesorio de fax de la Página de configuración, bajo el encabezado Información de hardware, compruebe el Estado del módem. La siguiente tabla identifica las condiciones de estado y las posibles soluciones.

**W NOTA:** Si la página de accesorio de fax no se imprime, puede que haya un problema con el accesorio de fax analógico. Si utiliza fax por LAN o por Internet, puede que estas configuraciones desactiven esta función.

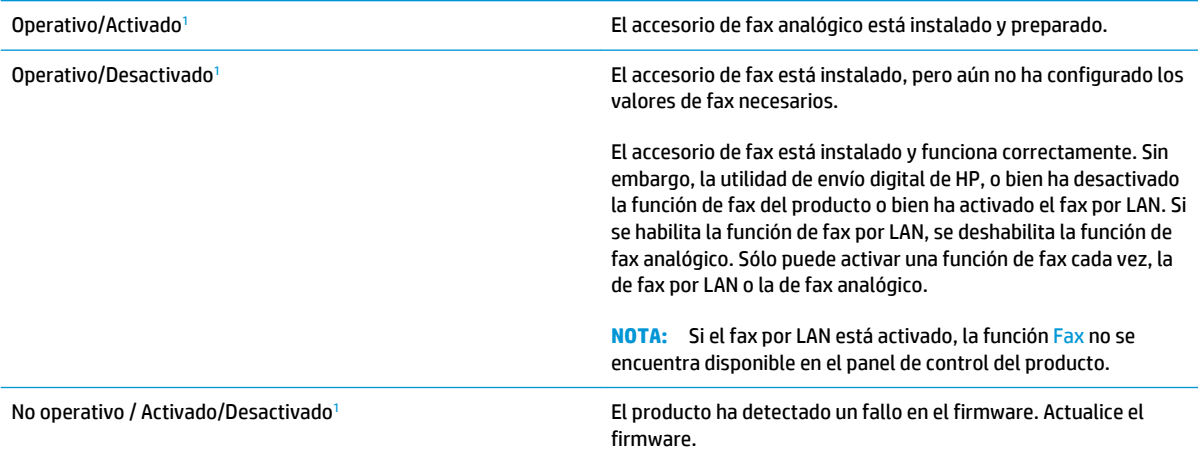

<span id="page-202-0"></span>Dañado/Activado/Desactivado<sup>1</sup> el accesorio de fax ha fallado. Vuelva a colocar la tarjeta del accesorio de fax y compruebe que no haya patillas dobladas. Si el estado sigue siendo DAÑADO, sustituya la tarjeta del accesorio de fax analógico.

1 HABILITADO indica que el accesorio de fax analógico está habilitado y encendido; DESHABILITADO indica que el fax por LAN está habilitado (el fax analógico está apagado).

## <span id="page-203-0"></span>**Problemas generales del fax**

A continuación se muestran algunos problemas comunes del fax.

#### **El fax no se ha enviado**

JBIG está activado pero la máquina de fax receptora no es compatible con JBIG.

Desactive la configuración JBIG.

#### **Se muestra un mensaje de estado de memoria agotada en el panel de control del producto**

El disco de almacenamiento del producto está lleno.

Elimine del disco algunos trabajos almacenados. En la pantalla de inicio del panel de control del producto, toque el botón Recuperar desde mem. disp. Abra la lista de trabajos o faxes almacenados. Seleccione el trabajo que desee eliminar y, a continuación, toque el botón Eliminar.

#### **La calidad de impresión de una fotografía es mala o se imprime como un cuadro gris**

Utiliza la configuración de contenido de página errónea o la configuración de resolución errónea.

Intente configurar la opción Optimizar texto/imagen en Fotografía.

#### **Ha tocado el botón Detener para cancelar el envío de un fax, pero se ha enviado de todas formas**

Si el trabajo se encuentra en una fase avanzada del proceso de envío, no es posible cancelar el trabajo.

Esto indica un funcionamiento normal.

#### **No aparece ningún botón de libreta de direcciones del fax**

No se ha activado la función de libreta de direcciones del fax.

Utilice la utilidad de configuración del software de envío digital HP MFP para activar la función de libreta de direcciones del fax.

#### **No es posible localizar la configuración del fax en HP web Jetadmin**

La configuración del fax en HP web Jetadmin se encuentra en el menú desplegable de página de estado del dispositivo.

Seleccione **Digital Sending and Fax (Envío digital y fax)** en el menú desplegable.

#### **El encabezado se agrega en la parte superior de la página si la opción de plantilla está activada**

Para todos los faxes enviados, el producto anexa el encabezado de plantilla a la parte superior de la página.

Esto indica un funcionamiento normal.

#### **Hay una mezcla de nombres y números en el cuadro de destinatarios**

Se pueden mostrar nombres y números, en función de su procedencia. La libreta de direcciones del fax muestra los nombres y el resto de números de lista de bases de datos.

Esto indica un funcionamiento normal.

#### **Mi fax de una página se imprime como dos páginas**

El encabezado del fax se agrega en la parte superior del fax, empujando el texto a una segunda página.

Para imprimir un fax de una página en una página, ajuste el encabezado de la plantilla en el modo de plantilla o establezca la opción de ajustar a página.

#### **Un documento se detiene en el alimentador de documentos en mitad del proceso de envío de un fax**

Hay un atasco en el alimentador de documentos.

Elimine el atasco y envíe el fax de nuevo.

#### **El volumen de los sonidos que emite el accesorio de fax es demasiado alto o demasiado bajo**

Es necesario ajustar la configuración del volumen.

Ajuste el volumen en los menús Configuración de envío de fax y Configuración de recepción de fax.

# **Índice**

#### **A**

accesorio para realizar folletos atasco de grapas [151,](#page-160-0) [160](#page-169-0) atascos [148](#page-157-0) bandejas de salida, ubicación [12](#page-21-0) grapadora, ubicación [12](#page-21-0) guías de entrega, ubicación [12](#page-21-0) número de referencia [37](#page-46-0) perforadora, ubicación [12](#page-21-0) puerta delantera izquierda, ubicación [12](#page-21-0) puerta superior izquierda, ubicación [12](#page-21-0) ranura de salida, ubicación [12](#page-21-0) accesorios número de referencia [37](#page-46-0) pedido [34](#page-43-0) accesorios de almacenamiento USB impresión desde [65](#page-74-0) AirPrint [64](#page-73-0) alimentador de documentos [70](#page-79-0) atascos [132](#page-141-0) capacidad [2](#page-11-0) copiar documentos a doble cara [70](#page-79-0) problemas de alimentación de papel [114](#page-123-0) ubicación [5](#page-14-0) almacenados, trabajos creación (Windows) [58](#page-67-0) eliminación [61](#page-70-0) impresión [61](#page-70-0) almacenamiento, trabajo configuración de Mac [60](#page-69-0) almacenamiento de trabajos con Windows [58](#page-67-0) almacenamiento en carpetas de red [78](#page-87-0)

ambas caras, copia manual dúplex, manual [70](#page-79-0) ambas caras, imprimir en Windows [49](#page-58-0) apiladora atascos de grapas [141](#page-150-0) asistente, configuración de fax [90](#page-99-0), [92](#page-101-0) atascos accesorio para realizar folletos [148](#page-157-0) alimentador de documentos [132](#page-141-0) apiladora/grapadora [138,](#page-147-0) [144](#page-153-0), [154](#page-163-0) bandeja 1 [117](#page-126-0) bandeja 2 [121](#page-130-0) bandeja de alta capacidad para 3.500 hojas [128](#page-137-0) causas de [116](#page-125-0) fusor [117](#page-126-0) grapas en el accesorio para realizar folletos [160](#page-169-0) grapas en el perforador [141](#page-150-0) navegación automática [116](#page-125-0) puente del accesorio de salida [136](#page-145-0) puerta derecha [117](#page-126-0) tres alimentadores para 500 hojas [125](#page-134-0) atascos de grapas accesorio para realizar folletos [151](#page-160-0), [160](#page-169-0) grapadora/apiladora [141](#page-150-0) atascos de papel accesorio para realizar folletos [148](#page-157-0) alimentador de documentos [132](#page-141-0)

bandeja 1 [117](#page-126-0) bandeja 2 [121](#page-130-0) bandeja de alta capacidad para 3.500 hojas [128](#page-137-0) fusor [117](#page-126-0) grapadora/apiladora [138,](#page-147-0) [144](#page-153-0), [154](#page-163-0) puente del accesorio de salida [136](#page-145-0) puerta derecha [117](#page-126-0) tres alimentadores para 500 hojas [125](#page-134-0) ayuda, panel de control [111](#page-120-0) ayuda en línea, panel de control [111](#page-120-0)

## **B**

bandeja 1 atascos [117](#page-126-0) orientación del papel [18](#page-27-0) bandeja 2 carga [21](#page-30-0) orientación del papel [23](#page-32-0), [27](#page-36-0) Bandeja 2 atascos [121](#page-130-0) bandeja de alta capacidad para 3.500 hojas eliminación de atascos [128](#page-137-0) Bandeja de alta capacidad para 3.500 hojas carga [29](#page-38-0) bandejas capacidad [2](#page-11-0) configuración [16](#page-25-0) incluidas [2](#page-11-0) ubicación [5](#page-14-0) bandejas, salida ubicación [5](#page-14-0)

bandejas de salida ubicación [5](#page-14-0) bolsillo de integración de hardware (HIP) ubicación [5](#page-14-0) Bonjour identificación [100](#page-109-0) botón Actualizar ubicación [9](#page-18-0) botón Ayuda ubicación [9](#page-18-0) botón Cierre de sesión ubicación [9](#page-18-0) botón de encendido/apagado ubicación [5](#page-14-0) botón Detener ubicación [9](#page-18-0) botón Iniciar ubicación [9](#page-18-0) botón Inicio ubicación [9](#page-18-0) botón Red ubicación [9](#page-18-0) botón Registro ubicación [9](#page-18-0) botón Reposo ubicación [9](#page-18-0) botón Selección de idioma ubicación [9](#page-18-0)

## **C**

calibración colores [166](#page-175-0) escáner [173](#page-182-0) carga papel en bandeja 1 [17](#page-26-0) papel en bandeja 2 [21](#page-30-0) papel en la bandeja de alta capacidad para 3.500 hojas [29](#page-38-0) papel en las tres bandejas para 500 páginas [25](#page-34-0) carga de archivos, Mac [101](#page-110-0) carpeta de red, envío a [78](#page-87-0) carpetas envío [78](#page-87-0) cartucho sustitución [38](#page-47-0) cartucho de tóner configuración de umbral bajo [112](#page-121-0)

números de referencia [34](#page-43-0) uso con nivel bajo [112](#page-121-0) cartuchos de grapas números de referencia [34](#page-43-0) cartuchos de tóner componentes [38](#page-47-0) sustitución [38](#page-47-0) ubicación [5](#page-14-0) colores calibración [166](#page-175-0) conexión de alimentación ubicación [7](#page-16-0) configuración requerida [90,](#page-99-0) [92](#page-101-0) restauración de fábrica [110](#page-119-0) configuración del controlador de Mac almacenamiento de trabajos [60](#page-69-0) configuración requerida país/región [90,](#page-99-0) [92](#page-101-0) consumibles configuración de umbral bajo [112](#page-121-0) estado, visualización con HP Utility para Mac [101](#page-110-0) números de referencia [34](#page-43-0) pedido [34](#page-43-0) sustitución de los cartuchos de tóner [38](#page-47-0) sustitución de los tambores de imágenes [41](#page-50-0) uso con nivel bajo [112](#page-121-0) copia copias individuales [68](#page-77-0) optimizar para texto o imágenes [71,](#page-80-0) [174](#page-183-0) resolución [2](#page-11-0) varias copias [68](#page-77-0) copia a doble cara [70](#page-79-0) copia borde a borde [175](#page-184-0) copia dúplex [70](#page-79-0) copiar documentos a doble cara [70](#page-79-0) correo electrónico envío de documentos [81](#page-90-0) libretas de direcciones [84](#page-93-0), [86](#page-95-0) listas de destinatarios [86](#page-95-0) cristal, limpieza [172](#page-181-0), [177,](#page-186-0) [183](#page-192-0)

#### **CH**

chip de memoria (tambor de imágenes) ubicación [41](#page-50-0) chip de memoria (tóner) ubicación [38](#page-47-0)

#### **D**

discos duros cifrados [107](#page-116-0) doble cara, copia [70](#page-79-0) dúplex, unidad ubicación [7](#page-16-0)

#### **E**

eliminación trabajos almacenados [61](#page-70-0) enviar a correo electrónico activar [74](#page-83-0) envío a correo electrónico envío de documentos [81](#page-90-0) libretas de direcciones [84](#page-93-0), [86](#page-95-0) listas de destinatarios [86](#page-95-0) envío digital carpetas [78](#page-87-0) envío de documentos [81](#page-90-0) libretas de direcciones [84](#page-93-0), [86](#page-95-0) listas de destinatarios [86](#page-95-0) escaneado optimización para texto o imágenes [179](#page-188-0) resolución [2](#page-11-0) escaneado a carpeta [78](#page-87-0) escaneado a correo electrónico envío de documentos [81](#page-90-0) libretas de direcciones [84](#page-93-0), [86](#page-95-0) listas de destinatarios [86](#page-95-0) escáner calibración [173](#page-182-0) limpieza del cristal [172](#page-181-0), [177](#page-186-0), [183](#page-192-0) estado HP Utility, Mac [101](#page-110-0) estado, página de accesorio de fax [192](#page-201-0) estado del cartucho de tóner [166](#page-175-0) estado del producto [9](#page-18-0) estado de suministros [166](#page-175-0) Ethernet (RJ-45) ubicación [8](#page-17-0)

etiquetas impresión (Windows) [53](#page-62-0) Explorer, versiones compatibles servidor Web incorporado de HP [100](#page-109-0)

## **F**

fax asistente de configuración [90,](#page-99-0) [92](#page-101-0) configuración requerida [90,](#page-99-0) [92](#page-101-0) optimización para texto o imágenes [185](#page-194-0) problemas de alimentación [194](#page-203-0) FIH (sujeción de interfaz ajena) ubicación [8](#page-17-0) firmware actualizar, Mac [102](#page-111-0) formateador ubicación [7](#page-16-0) fuentes carga, Mac [102](#page-111-0) función de correo electrónico activar [74](#page-83-0) fusor atascos [117](#page-126-0) ubicación [5](#page-14-0)

#### **G**

grapado establecer ubicación predeterminada [31](#page-40-0) grapadora establecer ubicación de grapado predeterminado [31](#page-40-0) ubicación [11](#page-20-0) grapadora/apiladora atascos [138,](#page-147-0) [144](#page-153-0), [154](#page-163-0) atascos de grapas [141](#page-150-0) bandejas de salida, ubicación [11](#page-20-0) número de referencia [37](#page-46-0) perforadora, ubicación [11](#page-20-0) puerta delantera izquierda, ubicación [11](#page-20-0) puerta superior izquierda, ubicación [11](#page-20-0) ranuras de salida, ubicación [11](#page-20-0) guardar en carpeta de red activar [74](#page-83-0)

guardar en memoria del dispositivo activar [74](#page-83-0) guardar en USB activar [74](#page-83-0)

#### **H**

HP ePrint [62](#page-71-0) HP Utility [101](#page-110-0) HP Utility, Mac [101](#page-110-0) HP Utility para Mac Bonjour [101](#page-110-0) funciones [101](#page-110-0) HP Web Jetadmin [103](#page-112-0)

## **I**

impresión desde accesorios de almacenamiento USB [65](#page-74-0) trabajos almacenados [61](#page-70-0) impresión a doble cara configuración (Windows) [47](#page-56-0) Mac [56](#page-65-0) manual (Mac) [56](#page-65-0) manual (Windows) [49](#page-58-0) impresión desde USB de fácil acceso [65](#page-74-0) impresión dúplex Mac [56](#page-65-0) impresión dúplex (a doble cara) configuración (Windows) [47](#page-56-0) impresión en ambas caras configuración (Windows) [47](#page-56-0) Mac [56](#page-65-0) Impresión HP Wireless Direct [62](#page-71-0) impresión manual a doble cara Mac [56](#page-65-0) Windows [49](#page-58-0) inicio de sesión panel de control [106](#page-115-0) Internet Explorer, versiones compatibles servidor Web incorporado de HP [100](#page-109-0) interruptor de alimentación ubicación [5](#page-14-0) IPsec [106](#page-115-0)

**J**

Jetadmin, HP Web [103](#page-112-0)

#### **L**

LAN, puerto ubicación [8](#page-17-0) libretas de direcciones, correo electrónico listas de destinatarios [86](#page-95-0) listas de destinatarios, creación [84](#page-93-0) limpieza cristal [172,](#page-181-0) [177](#page-186-0), [183](#page-192-0) rodillos [175](#page-184-0), [180,](#page-189-0) [186](#page-195-0) ruta del papel [167](#page-176-0) listas de destinatarios [86](#page-95-0)

### **M**

Macintosh HP Utility [101](#page-110-0) márgenes, pequeños copia [175](#page-184-0) márgenes pequeños [175](#page-184-0) memoria incluida [2](#page-11-0)

## **N**

Netscape Navigator, versiones compatibles servidor Web incorporado de HP [100](#page-109-0) número de copias, cambio [68](#page-77-0) número de modelo ubicación [7](#page-16-0) número de serie ubicación [7](#page-16-0) números de referencia cartucho de tóner [34](#page-43-0) cartuchos de grapas [34](#page-43-0) consumibles [34](#page-43-0) piezas de recambio [34](#page-43-0)

## **O**

opciones de color cambio, Windows [168](#page-177-0) optimización de imágenes de fax [185](#page-194-0) optimización de imágenes escaneadas [179](#page-188-0) optimizar imágenes copiadas [71](#page-80-0), [174](#page-183-0) OS (sistemas operativos) compatibles [2](#page-11-0)

#### **P**

páginas por hoja impresión (Mac) [57](#page-66-0) selección (Mac) [57](#page-66-0) selección (Windows) [51](#page-60-0) páginas por minuto [2](#page-11-0) panel de control ayuda [111](#page-120-0) funciones de ubicación [9](#page-18-0) ubicación [5](#page-14-0) papel atascos [116](#page-125-0) Bandeja de alta capacidad para 3.500 hojas [29](#page-38-0) carga bandeja 1 [17](#page-26-0) carga bandeja 2 [21](#page-30-0) carga tres bandejas para 500 páginas [25](#page-34-0) orientación bandeja 2 [23,](#page-32-0) [27](#page-36-0) orientación del papel de la bandeja 1 [18](#page-27-0) selección [168](#page-177-0) papel, pedido [34](#page-43-0) papel especial impresión (Windows) [53](#page-62-0) pedido consumibles y accesorios [34](#page-43-0) perforador configuración de la ubicación predeterminada [31](#page-40-0) piezas de recambio números de referencia [34](#page-43-0) problemas de alimentación [194](#page-203-0) problemas de recogida del papel solución [114](#page-123-0) puente del accesorio de salida atascos [136](#page-145-0) puerta derecha atascos [117](#page-126-0) ubicación [5](#page-14-0) puerta frontal ubicación [5](#page-14-0) puerto de impresión USB 2.0 alta velocidad ubicación [8](#page-17-0) puertos ubicación [8](#page-17-0) puertos de fax ubicación [8](#page-17-0)

puertos de interfaz ubicación [8](#page-17-0) puerto USB activación [65](#page-74-0)

#### **R**

red de área local (LAN) ubicación [8](#page-17-0) redes compatibles [2](#page-11-0) HP Web Jetadmin [103](#page-112-0) referencia, números accesorios [37](#page-46-0) requisitos del navegador servidor Web incorporado de HP [100](#page-109-0) requisitos del navegador Web servidor Web incorporado de HP [100](#page-109-0) requisitos del sistema servidor Web incorporado de HP [100](#page-109-0) resolución copia y escaneo [2](#page-11-0) restablecimiento de la configuración de fábrica [110](#page-119-0) RJ-45, puerto ubicación [8](#page-17-0) rodillos limpieza [175](#page-184-0), [180,](#page-189-0) [186](#page-195-0)

## **S**

seguridad disco duro cifrado [107](#page-116-0) seguridad IP [106](#page-115-0) servidor web incorporado (EWS) asignación de contraseñas [106](#page-115-0) características [100](#page-109-0) conexión de red [100](#page-109-0) servidor web incorporado (EWS) de HP características [100](#page-109-0) conexión de red [100](#page-109-0) sin configurar [90,](#page-99-0) [92](#page-101-0) sistemas operativos (OS) compatibles [2](#page-11-0) sitios Web HP Web Jetadmin, descarga [103](#page-112-0) sobres carga en la bandeja 1 [17](#page-26-0) orientación [18](#page-27-0) software HP Utility [101](#page-110-0) software HP ePrint [63](#page-72-0) solución de problemas atascos [116](#page-125-0) problemas de alimentación del papel [114](#page-123-0) problemas de red [189](#page-198-0) red cableada [189](#page-198-0) soluciones de impresión móvil [2](#page-11-0) sujeción de interfaz ajena (FIH) ubicación [8](#page-17-0) sustitución cartuchos de tóner [38](#page-47-0) tambores de imágenes [41](#page-50-0)

#### **T**

tambores de imágenes componentes [41](#page-50-0) sustitución [41](#page-50-0) ubicación [5](#page-14-0) teclado ubicación [5](#page-14-0) tema de color cambio, Windows [168](#page-177-0) tipos de papel selección (Windows) [53](#page-62-0) seleccionar (Mac) [57](#page-66-0) trabajos, almacenados configuración de Mac [60](#page-69-0) trabajos almacenados creación (Mac) [60](#page-69-0) creación (Windows) [58](#page-67-0) eliminación [61](#page-70-0) impresión [61](#page-70-0) transparencias impresión (Windows) [53](#page-62-0) tres alimentadores para 500 hojas atascos [125](#page-134-0) tres bandejas para 500 páginas carga [25](#page-34-0)

#### **U**

USB, puerto ubicación [8](#page-17-0) uso de la energía, optimización [104](#page-113-0)

#### **V**

varias páginas por hoja impresión (Windows) [51](#page-60-0) velocidad, optimización [104](#page-113-0)